Dell DR Series System Administrator Guide

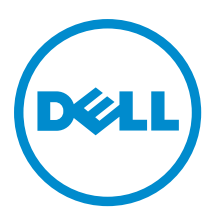

# メモ、注意、警告

■ メモ: コンピュータを使いやすくするための重要な情報を説明しています。

- 注意: ハードウェアの損傷やデータの損失の可能性を示し、その問題を回避するための方法を説明してい ます。
- 警告: 物的損害、けが、または死亡の原因となる可能性があることを示しています。

#### **©** 2013 Dell Inc.

本書に使用されている商標: Dell<sup>™</sup>、Dell のロゴ、Dell Boomi<sup>™</sup>、Dell Precision<sup>™</sup>、OptiPlex™、Latitude<sup>™</sup>、PowerEdge<sup>™</sup>、PowerVault<sup>™</sup>、 PowerConnect™、OpenManage™、EqualLogic™、Compellent™、KACE™、FlexAddress™、Force10™ および Vostro™ は Dell Inc. の商標で す。Intel®、Pentium®、Xeon®、Core® および Celeron® は米国およびその他の国における Intel Corporation の登録商標です。 AMD® は Advanced Micro Devices, Inc. の登録商標、AMD Opteron™、AMD Phenom™ および AMD Sempron™ は同社の商標です。 Microsoft®、Windows®、Windows Server®、Internet Explorer®、MS-DOS®、Windows Vista® および Active Directory® は米国お よび/またはその他の国における Microsoft Corporation の商標または登録商標です。Red Hat® および Red Hat® Enterprise Linux ®は米国および / またはその他の国における Red Hat, Inc. の登録商標です。Novell® および SUSE® は米国およ びその他の国における Novell, Inc. の登録商標です。Oracle® は Oracle Corporation またはその関連会社、もしくはその両者の 登録商標です。Citrix®、Xen®、XenServer® および XenMotion® は米国および / またはその他の国における Citrix Systems, Inc. の登録商標または商標です。VMware®、vMotion®、vCenter®、vCenter SRM™ および vSphere® は米国またはその他の国にお ける VMware, Inc. の登録商標または商標です。IBM® は International Business Machines Corporation の登録商標です。

2013 - 09

Rev. A05

# 目次

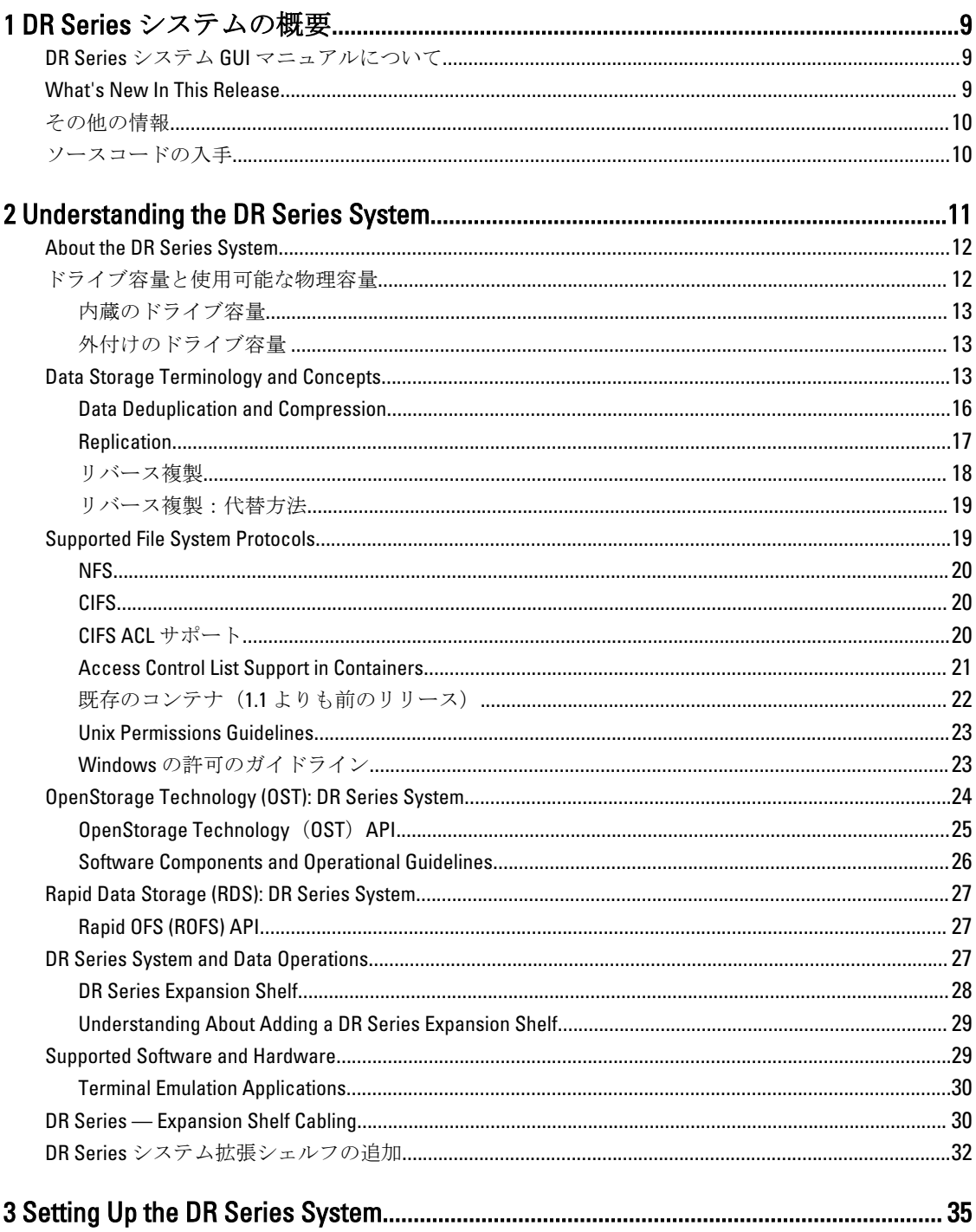

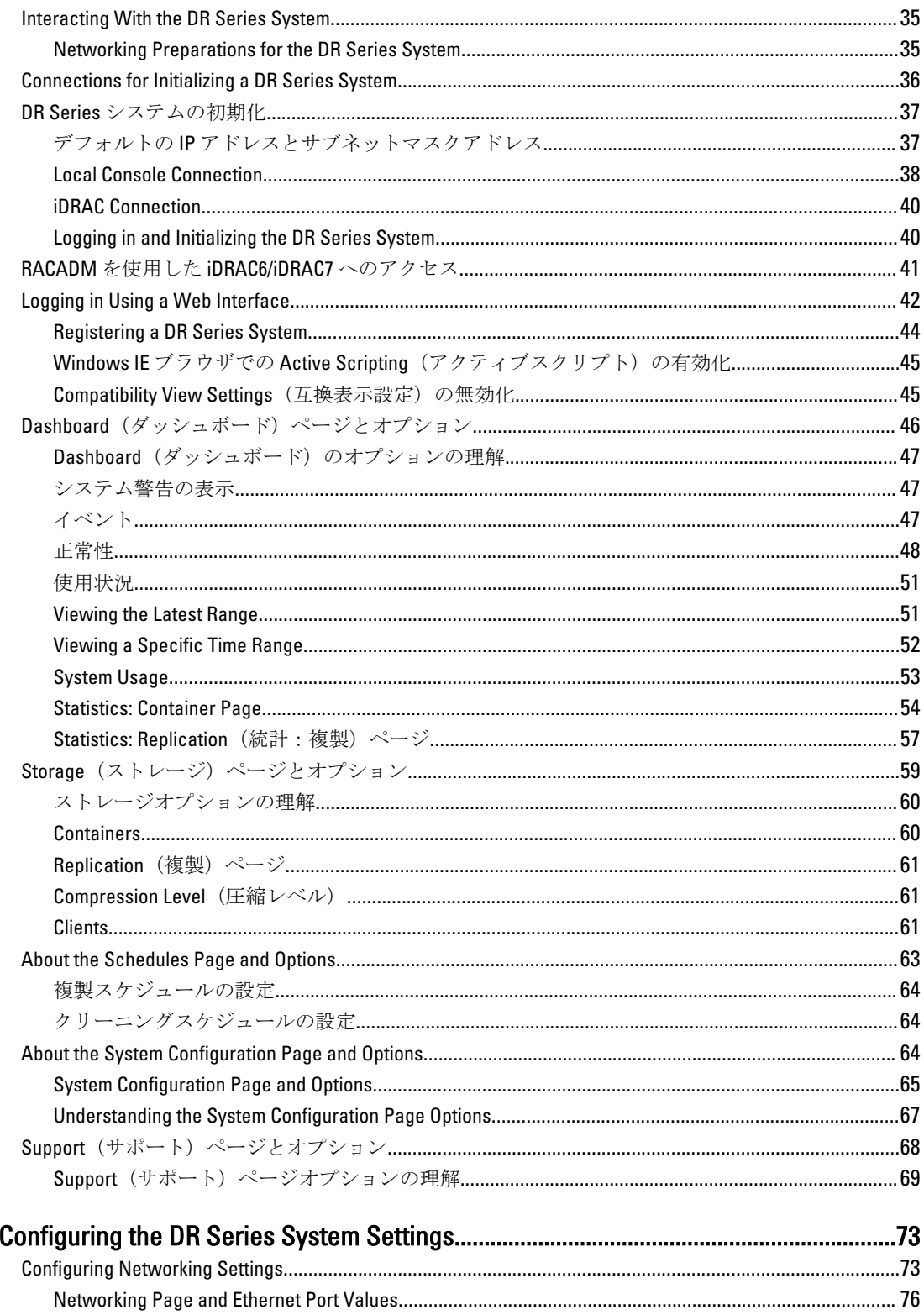

 $\overline{\mathbf{4}}$ 

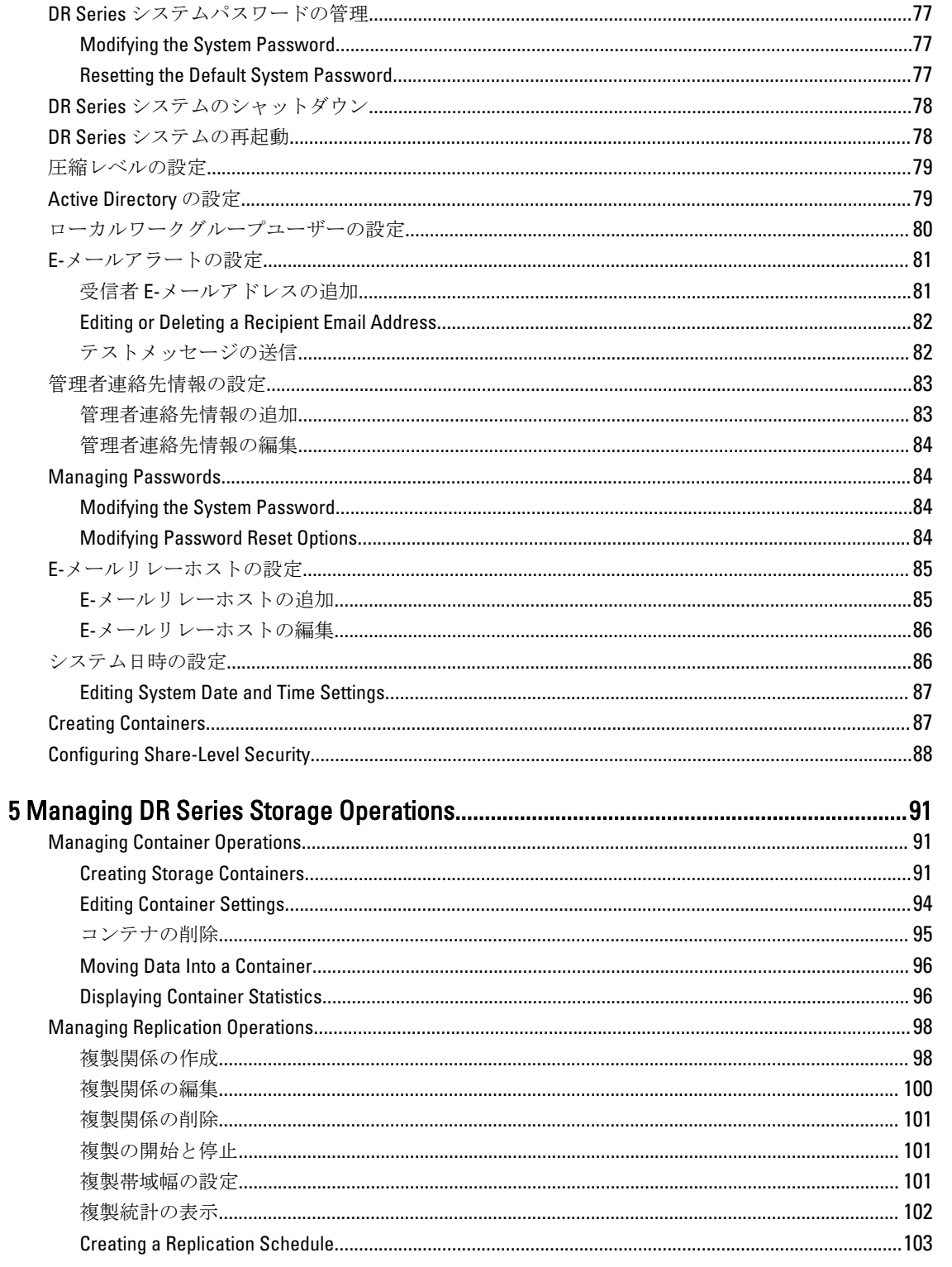

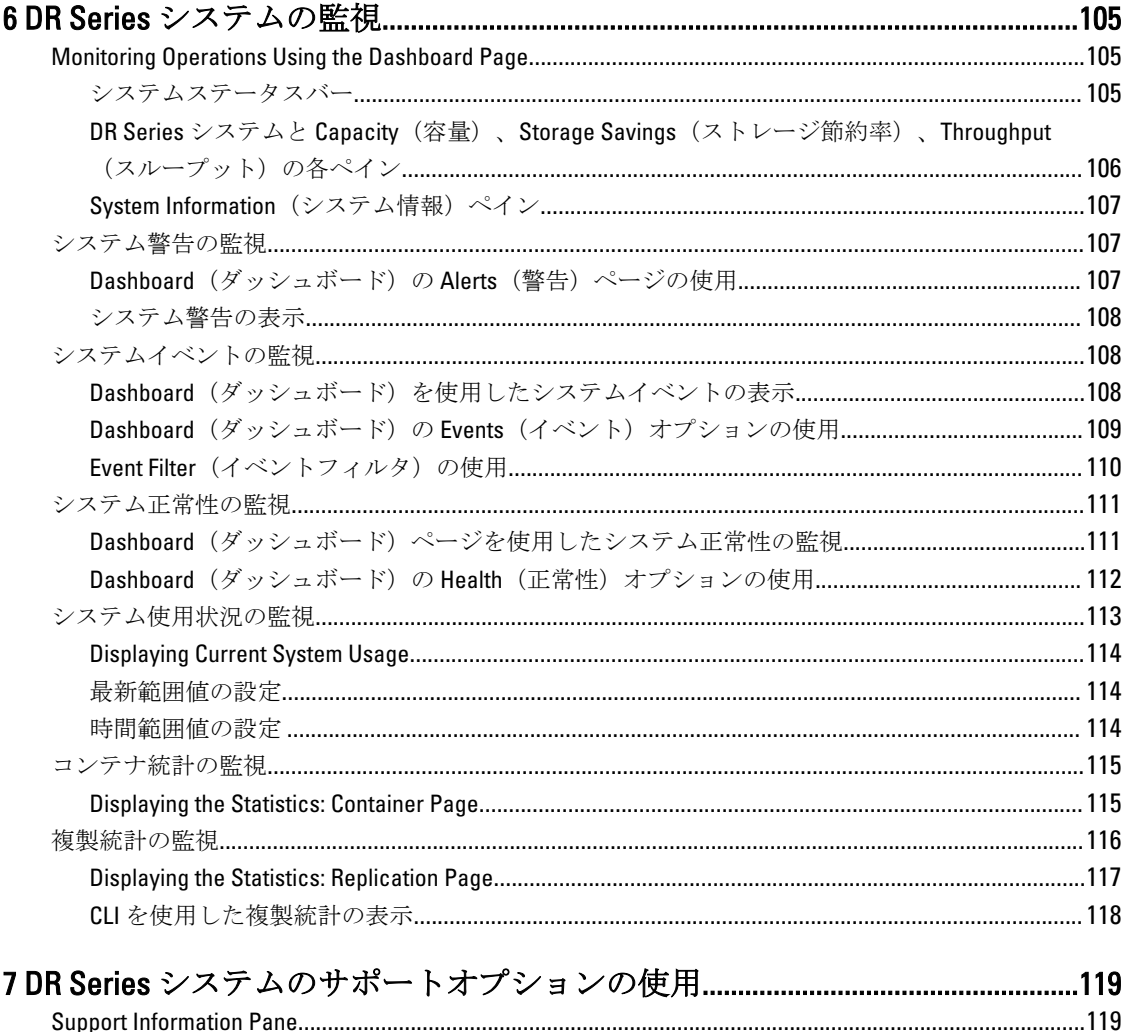

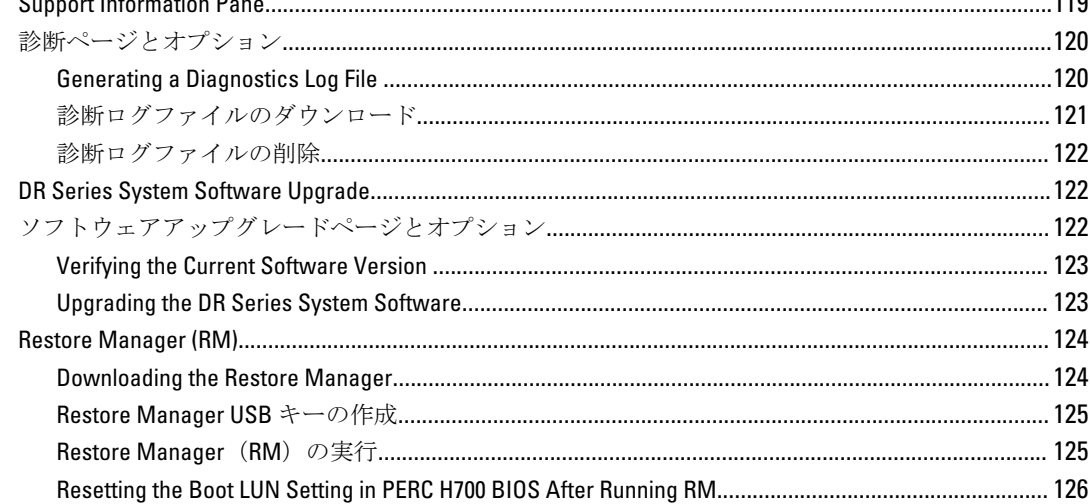

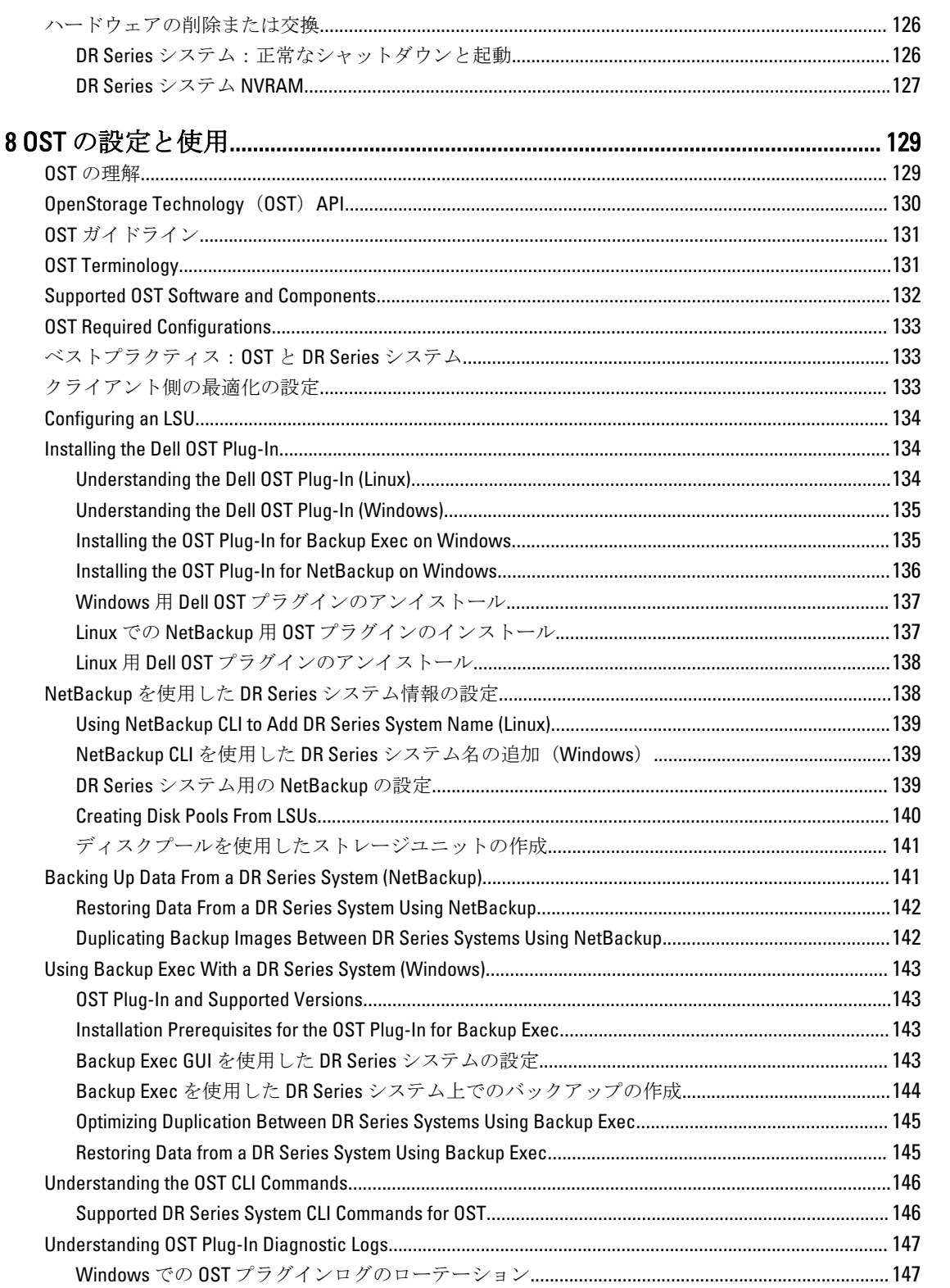

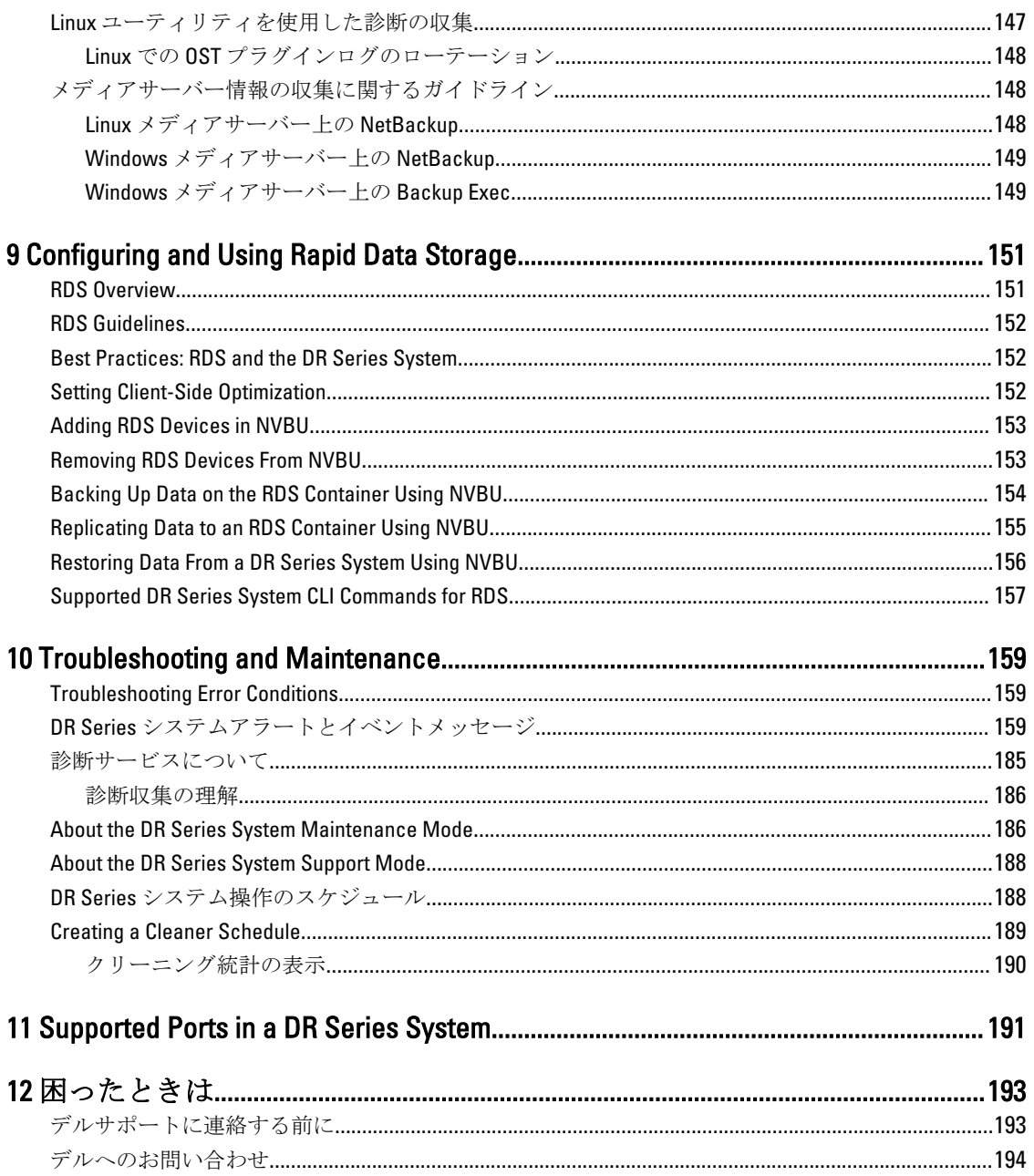

# <span id="page-8-0"></span>DR Series システムの概要

DR Series システムのマニュアルには、Dell DR Series システムを使用したデータストレージ操作の実行方法お よびストレージコンテナと複製コンテナの管理方法を説明するトピックが含まれています。DR Series シス テムのトピックでは、バックアップ操作と複製操作の管理に使用可能な DR Series システムグラフィカルユー ザーインタフェース(GUI)が紹介され、説明されています。包括的な一連の GUI ベースの手順により、対応 ウェブブラウザを使用してすべての管理機能にアクセスできます。DR Series システム GUI でサポートされて いない重要な管理タスクまたは操作がある場合、本書では、対応するコマンドラインインタフェース(CLI) コマンドを示して説明しています。DR Series システム CLI コマンドの詳細については、『Dell DR Series System Command Line Reference Guide』(Dell DR Series システムコマンドラインリファレンスガイド)を参照してくだ さい。

## DR Series システム GUI マニュアルについて

DR Series システムのマニュアルには、グラフィカルユーザーインタフェース(GUI)、およびそのメニュー、 タブ、およびオプションを使用して、多種多様なデータストレージ操作を実行したり、関連するストレージ コンテナや複製コンテナを管理したりする方法が説明されています。

このマニュアルは、管理者エンドユーザーを対象にしており、DR Series システムの GUI 要素を使用してバッ クアップ操作と重複排除操作を簡単に管理するための手順を紹介し、説明しています。包括的な一連の GUI ベースの手順により、対応ウェブブラウザを使用して主要なすべての管理機能にアクセスできます。

DR Series システム GUI でサポートされていない重要な管理タスクまたは操作がある場合、このマニュアルで は、対応する DR Series システムコマンドラインインタフェース (CLI) コマンドを示して説明しています。

Ø

メモ: DR Series システムで使用可能な対応ウェブブラウザについては、support.dell.com/manuals から入手 可能な『Dell DR Series System Interoperability Guide』(Dell DR Series システム相互運用性ガイド)を参照し てください。

## What's New In This Release

The following features have been added to the DR Series systems for this release:

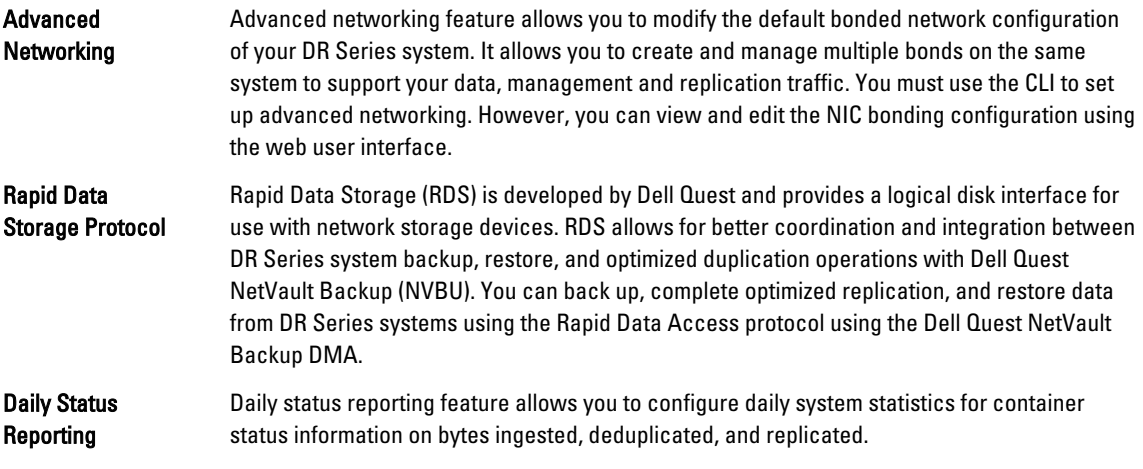

1

Security questions for password reset allow you to add security questions to reset your DR Series system password.

#### Questions for Password Reset

<span id="page-9-0"></span>**Security** 

 $\mathbb{Z}$   $\rightarrow$   $\div$ : The maintenance mode User interface for the DR Series systems is updated in this release.

# その他の情報

#### 警告: システムに付属のマニュアルで安全および認可機関に関する情報を参照してください。保証に関 する情報は、この文書に含まれている場合と、別の文書として付属する場合とがあります。

- 『Dell DR Series System Owner's Manual』 (Dell DR Series システムオーナーズマニュアル)は、ソリュー ション機能に関する情報を提供し、システムのトラブルシューティングの方法、DR Series システムコ ンポーネントのインストールと交換の方法について説明しています。このマニュアルは、 support.dell.com/manuals から入手できます。
- 『Dell DR Series System Command Line Reference Guide』(Dell DR Series システムコマンドラインリファレ - Jan Integrate System Semmand International States このIntegrates ハイ<br>ンスガイド)は、DR Series システムコマンドラインインタフェース(CLI)を使用した DR Series シス テムのデータバックアップ操作と複製操作の管理に関する情報を提供しています。このマニュアル は、support.dell.com/manuals から入手できます。
- 『Dell DR Series System Getting Started Guide』(Dell DR Series システムスタートアップガイド)は、DR Series システムのセットアップ方法の概要について説明しています。また、仕様についても記載され ています。このマニュアルは、support.dell.com/manuals から入手できます。
- 『Setting Up Your Dell DR4100 System』 (Dell DR4100 システムのセットアップ)は、Dell DR4100 システム の初期化に必要なネットワーク、初期セットアップ、およびユーザーアカウントの設定に関する情報 を提供しています。このマニュアルは、support.dell.com/manuals から入手できます。
- 『Dell DR Series System Interoperability Guide』 (Dell DR Series システム相互運用性ガイド)は、DR Series システムで使用可能な対応ハードウェアおよびソフトウェアに関する情報を提供しています。この マニュアルは、**support.dell.com/manuals** から入手できます。
- 『Dell PowerVault MD1200 and MD1220 Storage Enclosures Hardware Owner's Manual』(Dell PowerVault MD1200 および MD1220 ストレージエンクロージャハードウェアオーナーズマニュアル)は、DR Series システムで使用可能なサポートされている外部データストレージ拡張シェルフハードウェア(エンク ロージャ)に関する情報を提供しています。このマニュアルは、support.dell.com/manuals から入手で きます。
- システムに付属のメディアには、OS、システム管理ソフトウェア、システムアップデート、およびシ ステムと同時に購入されたシステムコンポーネントに関するものを含め、システムの設定と管理用の マニュアルとツールが収録されています。

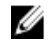

■ メモ:多くの場合、マニュアルアップデートは他のマニュアル内の情報よりも優先され、最新の更新され たバージョンのマニュアルが記載されているので、support.dell.com/manuals でマニュアルアップデート を常に確認し、初めにお読みください。

■ メモ:リリースノートには特定の製品リリースに関する既知の問題について文書化された最新情報が含 まれるので、support.dell.com/manuals でリリースノートを常に確認し、初めにお読みください。

# ソースコードの入手

DR Series システムのソフトウェアの一部は、オープンソースソフトウェアが含まれている、またはそれで構 成されている場合があります。このオープンソースソフトウェアは、ソフトウェア配布における特定のライ センスの条項および条件に基づいてご使用いただけます。

一部のオープンソースソフトウェアライセンスでは、対応するソースファイルを取得する権利も与えられま す。これについて、または各プログラムに対応するソースファイルを見つける方法については、デルウェブ サイト opensource.dell.com を参照してください。

# <span id="page-10-0"></span>Understanding the DR Series System

The DR Series system is a high-performance, disk-based backup and recovery appliance that is simple to deploy and manage, and offers unsurpassed Total Cost of Ownership benefits. Features such as innovative firmware and an allinclusive licensing model ensure optimal functionality and the assurance of no hidden costs for desired future features.

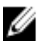

メモ: Unless otherwise noted, later references to "the system" or "DR Series system" are used interchangeably to represent the Dell DR Series system.

The DR Series system has a simple installation process with full, intuitive remote setup and management capabilities. It is available in the following drive capacities—2.7 Terabytes (TB), 5.4 TB, 9 TB, 18 TB, and 27 TB (the 27 TB drive capacity was added in Release 2.0), and is ideal for both small enterprise and remote office environments. The DR Series system and corresponding drive capacities are as follows:

- 300 Gigabyte (GB) drive capacity: 2.7 TB system (this system version does not support the addition of expansion shelf enclosures)
- 600 GB drive capacity: 5.4 TB system
- 1 TB drive capacity: 9 TB system
- 2 TB drive capacity: 18 TB system
- 3 TB drive capacity: 27 TB system

メモ: To better understand the drive capacity and the available physical capacity for the drive types available in the DR Series system, see [Drive and Available Physical Capacities](#page-11-0).

メモ: Release 2.0 also supports using an external data storage expansion shelf (also known as expansion enclosures). The DR Series system supports up to two expansion enclosures per system. An added expansion shelf enclosure must be equal to or greater than each DR Series system internal drive slot capacity (0–11). For more information about expansion enclosures, see [Installing an Expansion Shelf License](#page-70-0), [DR Series System - Expansion](#page-29-0) [Shelf Cabling,](#page-29-0) and [Expansion Shelf Licenses.](#page-69-0)

Using Dell deduplication and compression algorithm technology, this system can achieve data reduction levels ranging from 10:1 to 50:1. This reduction in data results in less incremental storage needs and a smaller backup footprint. By removing redundant data, the system provides deduplication and compression that delivers:

- Fast, reliable backup and restore functionality
- Reduces media usage and power and cooling requirements
- Improves overall data protection and retention costs

The benefits of data deduplication can be extended across the enterprise—through the deduplicated replication function—to provide a complete backup solution for multi-site environments.

The shorter Recovery Time Objectives (RTO) and more attainable Recovery Point Objectives (RPO) can also be assured as critical backup data remains on disk and online longer. Capital and administrative costs are diminished at the same time as internal service level agreements (SLAs) are more easily met.

The DR Series system includes the following:

- Advanced data protection and disaster recovery
- Simple management interface (using the system GUI)

<span id="page-11-0"></span>• Wide variety of data backup installations and environments

The Dell DR Series system contains data backup and management software preinstalled on a Dell hardware appliance, which provides you with a robust disk-based data backup capability installed on a deduplication-enabled appliance.

The system supports two interface types, and the system software manages the storage containers using the following interfaces:

- A command line interface (CLI)
- A graphical user interface (GUI)

# About the DR Series System

The Dell DR Series system is a solution designed to reduce your backup data footprint using a number of comprehensive backup and deduplication operations that optimize storage savings. Collectively, the DR Series system comes in two types:

- DR4000 system: this is preinstalled DR4000 system software on a Dell PowerEdge R510 appliance platform
- DR4100 system: this is preinstalled DR4000 system software on a Dell PowerEdge R720xd appliance platform

The DR Series system consists of the following components:

- Software the system software supports record linkage and context-based lossless data compression methods.
- Hardware there are two appliance types that support the DR Series:
	- DR4000 system: includes twelve 3.5 inch SAS or Nearline SAS chassis drives that are hot-swappable, two power supplies for power redundancy, and two cabled 2.5-inch SAS drives for the operating system. The operating system is installed on two 2.5–inch internal drives that are in a RAID 1 configuration in the DR4000 system.
	- DR4100 system: includes twelve 3.5 inch SAS or Nearline SAS chassis drives that are hot-swappable, two power supplies for power redundancy, and includes two 2.5-inch drives that are hot-pluggable in the rear.

メモ: For slot locations for the twelve 3.5–inch drives in the DR Series system types, see **DR Series System** [and Data Operations.](#page-26-0)

• Expansion shelf—the system appliance supports the addition of up to two external Dell PowerVault MD1200 data storage expansion shelf enclosures. Adding an expansion shelf provides additional data storage for the DR Series system and also requires a license. Each added expansion shelf enclosure must be equal to or greater than each DR Series system internal drive slot capacity (0–11).

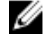

メモ: The 300 Gigabyte (GB) drive capacity (2.7TB) version of the DR Series system does not support the addition of expansion shelf enclosures.

For more information, see [Expansion Shelf Licenses.](#page-69-0) For more general information about the supported storage enclosures, see "DR Series Expansion Shelf" in [DR Series System and Data Operations,](#page-26-0) and support.dell.com/ manuals.

# ドライブ容量と使用可能な物理容量

表 1 に、リリース 1.0.1.2 以降の DR4000 システムの内蔵システムドライブ容量と使用可能な物理容量(10 進値 および 2 進値単位)を示します。リリース 2.0 以降、DR Series システムは次の 2 種類に分かれています。

- DR4000 システム 変更済みの Dell R510 アプリケーションプラットフォームにプリインストールされ た DR4000 システムソフトウェアで構成されます。
- DR4100 システム 変更済みの Dell R720xd アプリケーションプラットフォームにプリインストールさ れた DR4000 システムソフトウェアで構成されます。

#### <span id="page-12-0"></span>内蔵のドライブ容量

表 1 に示されている容量値は、内蔵のドライブ容量および使用可能な物理容量であり、DR4000/DR4100 システ ムリリースに関連付けられたオーバーヘッドに合わせて調整されています。

■ メモ:表1で使用している略語、TB と GB は 10 進値のテラバイトおよびギガバイトを表しており、略語 TiB は 2 進値のテビバイトを表しています。テビバイトは、標準に基づいたバイトの 2 進の倍数であり、 デジタル情報ストレージの単位です。

#### 表 1. 内蔵のドライブ容量と使用可能な物理容量

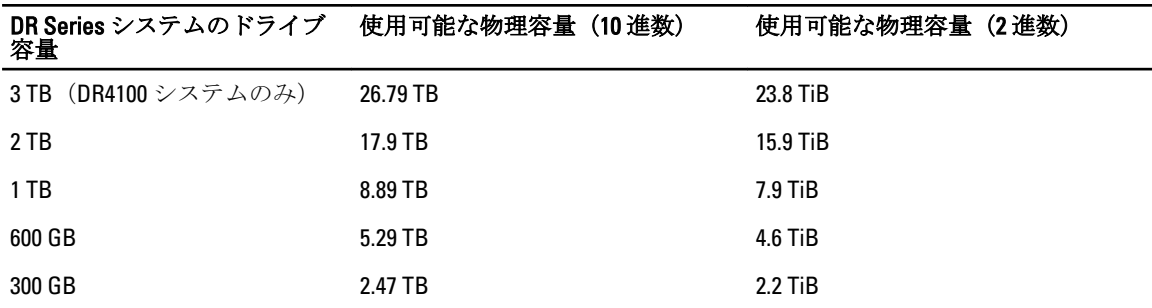

拡張シェルフエンクロージャでサポートされる外付けのデータストレージ容量の一般情報については、「[DR](#page-26-0) Series [システムとデータ操作」](#page-26-0)の「DR Series 拡張シェルフ」を参照してください。

#### 外付けのドライブ容量

表 2 に示されている容量値は、DR4000 または DR4100 システムにサポート対象の拡張シェルフエンクロージャ を追加したときに使用できる、外付けドライブの追加ストレージ容量を表しています。追加のデータストレ ージは、拡張シェルフエンクロージャを使用して1テラバイト (TB)、2TB、または3TB 容量単位で追加で きます。拡張シェルフエンクロージャの詳細については、「DR Series [システム拡張シェルフの追加」](#page-31-0)、「[拡張](#page-70-0) [シェルフライセンスのインストール](#page-70-0)」、および「DR Series システム - [拡張シェルフのケーブル配線](#page-29-0)」を参照し てください。

#### 表 2. 外付けのドライブ容量と使用可能な物理容量

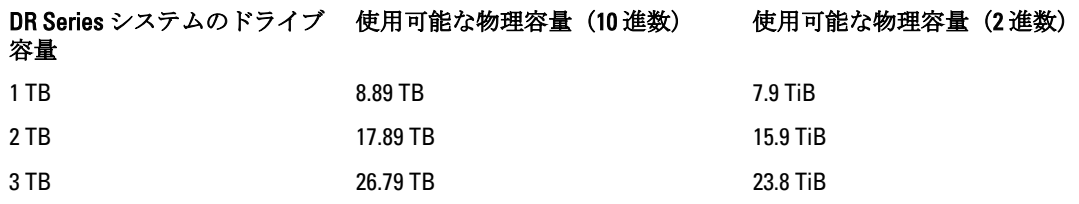

## Data Storage Terminology and Concepts

This topic presents several key data storage terms and concepts that help you to better understand the role that the DR Series system plays in meeting your data storage needs.

Data Deduplication and Compression: The DR Series system design draws upon a wide variety of data-reduction technologies that include the use of advanced deduplication algorithms, in addition to the use of generic and custom compression solutions that are effective across a large number of differing file types. The system uses a concept of content-awareness where it analyzes data to better learn and understand the structure of your files and data types.

Once this is learned, it uses this method to improve your data reduction ratios while reducing resource consumption on the host. The system uses block deduplication to address the increasing data growth, and this is well suited to providing the best results for routine and repeated data backups of structured data. Block-level deduplication works efficiently where there are multiple duplicate versions of the same file. This is because it looks at the actual sequence of the data– the 0s and 1s–that comprise the data.

Whenever a document is repeatedly backed up, the 0s and 1s stay the same because the file is simply being duplicated. The similarities between two files can be easily identified using block deduplication because the sequence of their 0s and 1s remain exactly the same. In contrast to this, there are differences in online data. Online data has few exact duplicates. Instead, online data files include files that may contain a lot of similarities between each file. For example, a majority of files that contribute to increased data storage requirements come pre-compressed by their native applications, such as:

- Images and video (such as the JPEG, MPEG, TIFF, GIF, PNG formats)
- Compound documents (such as .zip files, email, HTML, web pages, and PDFs)
- Microsoft Office application documents (including PowerPoint, MS-Word, Excel, and SharePoint)

メモ: The DR Series system experiences a reduced savings rate when the data it ingests is already compression-enabled by the native data source. It is highly recommended that you disable data compression used by the data source, and especially for first-time backups. For optimal savings, the native data sources need to send data to the DR Series system in a raw state for ingestion.

Block deduplication is not as effective on existing compressed files due to the nature of file compression because its 0s and 1s change from the original format. Data deduplication is a specialized form of data compression that eliminates a lot of redundant data. The compression technique improves storage utilization, and it can be used in network data transfers to reduce the number of bytes that must be sent across a link. Using deduplication, unique chunks of data, or byte patterns, can be identified and stored during analysis. As the analysis continues, other chunks are compared to the stored copy and when a match occurs, the redundant chunk is replaced with a small reference that points to its stored chunk. This reduces the amount of data that must be stored or transferred, which contributes to network savings. Network savings are achieved by the process of replicating data that has already undergone deduplication.

By contrast, standard file compression tools identify short repeated substrings inside individual files, with the intent of storage-based data deduplication being to inspect large volumes of data and identify large amounts of data such as entire files or large sections of files that are identical. Once this has been done, this process allows for the system to store only one copy of the specific data. This copy will be additionally compressed using single-file compression techniques. For example, there may be cases where an email system may contain 100 or more emails where the same 1 Megabyte (MB) file is sent as an attachment and the following shows how this is handled:

- Without data deduplication, each time that email system is backed up, all 100 instances of the same attachment are saved, which requires 100 MB of storage space.
- With data deduplication, only one instance of the attachment is actually stored (all subsequent instances are referenced back to the one saved copy), with the deduplication ratio being approximately 100 to 1). The unique chunks of data that represent the attachment are deduplicated at the block chunking level.

 $\overrightarrow{v}$  モ: The DR Series system does not support deduplication of any encrypted data, so there will be no deduplication savings derived from ingesting encrypted data. The DR Series system cannot deduplicate data that has already been encrypted because it considers that data to be unique, and as a result, cannot deduplicate it.

In cases where self encrypting drives (SEDs) are used, when data is read by the backup application, it is decrypted by the SED or the encryption layer. This works in the same way as if you were opening an MS-Word document that was saved on a SED. This means that any data stored on a SED can be read and deduplicated. If you enable encryption in the backup software, you will lose deduplication savings because each time the data is encrypted, the DR Series system considers it to be unique.

Replication: Replication is the process by which the same key data is saved from multiple storage devices, with the goal of maintaining consistency between redundant resources in data storage environments. Data replication improves the level of fault-tolerance, which improves the reliability of maintaining saved data, and permits accessibility to the same stored data. The DR Series system uses an active form of replication that lets you configure a primary-backup scheme.

During replication, the system processes data storage requests from a specified source to a specified destination (also known as a target) that acts as a replica of the original source data.

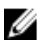

メモ: Starting with Release 2.0, the DR Series system software includes version checking that limits replication only between other DR Series systems that run the same system software release version (DR Series systems running Release 2.0.x software can only replicate with other DR Series systems that run the same release system software). For example, Release 2.0.x systems will not be able to replicate with Release 2.1 or Release 3.0 systems, but can replicate with systems running Release 2.0.0.1 or 2.0.0.2.

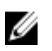

 $\overrightarrow{v}$ . It is important to distinguish the difference between data that has been processed by backup and data that has been processed by replication, since backup saves a copy of data that remains unchanged for a long period of time.

Targets with replica data are read-only, and are updated with new or unique data during scheduled or manual replications. The DR Series system can be considered to act as a form of the storage replication where the backed up and deduplicated data is replicated in real-time or via a scheduled window. In a replication relationship between two DR Series systems, this means that a relationship exists between a pair of systems, one acting as the source and the other as a target in the replication pair (for example, with acme-west and acme-east). When this type of replication relationship exists between distinct containers on two distinct DR Series systems, it can be considered bidirectional in the sense that:

- West1 container on the acme-west source system can replicate data to a separate East1 container on the acme-east target system.
- The East2 container on the target acme-east system can also replicate data back to the West2 container on the source acme-west system.

This form of replication involves separate containers on two distinct DR Series systems. Target containers in replication must always act as read-only, while source containers can act as read-write. Unlike NFS and CIFS containers, OST and RDS container replication is handled by the two supported Data Management Applications (DMAs) on media servers. For more information on OST, see [Understanding OST.](#page-128-0) For more information on RDS, see [Configuring and Using Rapid](#page-150-0) [Data Storage.](#page-150-0)

 $\gg\neq$   $\div$   $\div$ : OST and RDS containers are categorized as Rapid Data Access (RDA) containers in DR Series systems.

This release of the DR Series system supports the 32:1 replication of data, whereby up to 32 source DR Series systems can write data to different individual containers on a single, target DR Series system. This supports the use case where branch or regional offices can each write their own data to a separate, distinct container on a main corporate DR Series system.

メモ: Be aware that the storage capacity of the target DR Series system is directly affected by the number of source systems writing to its containers, and by the amount being written by each of the source systems.

If the source and target systems in a replication pair reside in different Active Directory (AD) domains, then the data that resides on the target DR Series system may not be accessible. When AD is used for authentication for DR Series systems, the AD information is saved with the file. This can serve to restrict user access to the data based on the type of AD permissions that are in place.

Ø

 $\overrightarrow{v}$  +: This same authentication information is replicated to the target DR Series system when you have replication configured. To prevent domain access issues, ensure that both the target and source systems reside in the same Active Directory domain.

Reverse Replication: The concept of reverse replication is not supported on DR Series systems. This is because replica containers are always in a R-O (read-only) mode on the DR Series system, thus making write operations a nonsupported operation. Under very specific conditions, it might be possible for replica containers to support a type of write operation whose sole function is to restore data from an archival target. For example, data could be replicated back to the remote site where a data management application (DMA), also known as backup software, is connected to allow this data to be restored directly.

<span id="page-15-0"></span>This specific case applies only to configurations where data is backed up from a remote location to a local container, and then replicated over a WAN to a replica container that is backed up to tape backup. The data needs to be restored from the tape backup to the original location; first, restore the data back to a DR Series system replica container, and then restore it back to the original source location of the data on the other side of the WAN link.

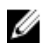

メモ: If you choose to use this alternate workaround method, you must set up a new data storage unit in the DMA and import the images before a restore to the original location can occur.

To support this effort to leverage deduplication across the WAN to allow this scenario, complete the following:

- 1. Make sure that the replication operation has completed (between source and target).
- 2. Delete current replication relationship, and re-create replication relationship (reversing the source and target roles).
- 3. Restore data to the original source container (now the target).
- 4. Make sure that the replication operation has completed.
- 5. Delete replication relationship and re-create replication relationship (restoring original source and target destinations).

Under this scenario, a fraction of the data to be recovered is sent across the WAN link. This could speed up a remote restore significantly. However, there are some downsides to this type of scenario:

- If step 1 is not followed correctly, any changes not fully replicated are lost.
- During steps 2 and 3, any data that is written to the original DR Series system source container may be lost.
- During step 4, if the data is not fully replicated back before the switch is made, it may be lost.

Alternatively, you still could support this effort by completing the following:

- 1. Create a new container on the target DR Series system.
- 2. Set up replication from this container back to the source DR Series system container.
- 3. Set up a new disk storage unit in the DMA and make sure that the DMA is aware of any new images.
- 4. Import the old images back into the DMA from the target DR Series system (the original source location).
- 5. Use a new disk storage unit in the DMA, and then restore the data back to the original client.

#### Data Deduplication and Compression

The DR Series system design uses various data-reduction technologies, including advanced deduplication algorithms, in addition to the generic and custom compression solutions that prove effective across many differing file types. Data deduplication and compression is addressed in the following areas:

- DR4000/DR4100 The DR Series system backup and recovery appliances provide both efficient and highperformance disk-based data protection to leverage the advanced deduplication and compression capabilities in the DR Series system software. Based on technology that is now part of the Dell Fluid Data Architecture, the DR Series systems provide a key component that performs backup, recovery, and data protection operations.
- **Deduplication** This technology eliminates redundant copies of data and in the process it decreases disk capacity requirements and reduces the bandwidth needed for data transfer. Deduplication can be a major asset for companies that are dealing with increasing data volumes and require a means for optimizing their data protection.
- Compression This technology reduces the size of data that is stored, protected, and transmitted. Compression helps companies improve their backup and recovery times while helping reduce infrastructure and network resource constraints.

In general, DR Series systems (DR4000 and DR4100) are disk-based data protection appliances that offer advanced deduplication and compression capabilities to reduce the time and cost associated with backing up and restoring data. Based on deduplication and compression technology, the DR Series systems eliminate the need to maintain multiple

<span id="page-16-0"></span>copies of the same data. This lets customers keep more data online longer and reduce the need for tape backup dependency.

Using its deduplication and compression technology, DR Series systems can help achieve an expected data reduction ratio of 15:1. Achieving this reduction in data means that you need fewer incremental storage operations to run and it provides you with a smaller backup footprint. By removing redundant data, DR Series systems deliver fast reliable backup and restore functionality, reduce media usage and power and cooling requirements, and improve your overall data protection and retention costs.

You can extend the benefits of data deduplication across the enterprise as well–using the DR Series system deduplication replication function–to provide a complete backup solution for multi-site environments. With 32:1 deduplicated replication, up to 32 nodes can be replicated simultaneously to separate, individual containers on one node. The DR Series systems use compression with replication to shrink the data that is needed to be moved across the wire to a container.

Replication can be scheduled based on your settings to occur during non-peak periods. The replication schedule you create can be set and prioritized to ingest data over replication data to ensure the most optimal back up windows based on your needs. The DR Series systems are Symantec OpenStorage Technology (OST) certified to provide tight integration with its NetBackup and Backup Exec DMA products to allow them to control when backup images are created, compressed, duplicated, and deleted, so that customers using these products can leverage the DR Series system appliance as a disk.

The DR Series systems also provide seamless integration with a number of data management applications (DMA), including Dell Quest NetVault Backup, CommVault replicated disk libraries, IBM Tivoli Storage Manager (TSM), EMC Networker, ARCserve, and Veeam backup software applications. Ideal for both small-sized and medium-sized companies as well as remote offices, the DR Series system provides data deduplication and compression support for four data capacity points: 35 Terabytes (TB), 70 TB, 130 TB, or 270 TB.

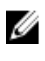

メモ: For a complete list of supported DMAs in the 2.1 release of the DR Series system, see the Dell DR Series System Interoperability Guide for details.

 $\overrightarrow{v}$   $\overrightarrow{v}$ : The DR Series system does not support deduplication of any encrypted data. So, there will be no Ø deduplication savings derived from ingesting encrypted data. The DR Series system cannot deduplicate data that has already been encrypted because it considers that data to be unique, and as a result, it cannot deduplicate it.

#### **Replication**

Replication is the process by which the same key data is saved from multiple storage locations, with the goal being to maintain its consistency between redundant resources in data storage environments. Data replication improves the level of fault-tolerance, which improves the reliability of maintaining saved data, and permits accessibility to the same stored data. The DR Series system uses an active form of replication that lets you configure a primary-backup scheme. During replication, the system processes data storage requests from a specified source to a specified destination (also known as a target) that acts as a replica of the original source data.

メモ: Starting with Release 2.0, the DR Series system software includes version checking that limits replication only between other DR Series systems that run the same system software release version (DR Series systems running Release 2.0.x software can only replicate with other DR Series systems that run the same release system software). For example, Release 2.0.x systems will not be able to replicate with Release 2.1 or Release 3.0 systems, but can replicate with systems running Release 2.0.0.1 or 2.0.0.2.

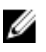

Ø

メモ: It is important to distinguish the difference between data that has been processed by backup, and data that has been processed by replication. This is because backup saves a copy of data that generally remains unchanged for a long period of time.

Targets with replication data are read-only, and are updated with new or unique data during scheduled or manual replications. The DR Series system can be considered to act as a form of a storage replication process in which the backup and deduplication data is replicated in real-time or via a scheduled window in a network environment. In a

<span id="page-17-0"></span>replication relationship between two DR Series systems, this means that a relationship exists between a pair of systems. One system acts as the source and the other as a target in this replication pair (for example, acme-west and acme-east). When this type of relationship exists between distinct containers on two distinct DR Series systems, it can be considered bidirectional in the sense that:

- The West1 container on the acme-west source system can replicate data to a separate East1 container on the acme-east target system.
- The East2 container on the target acme-east system can also replicate data back to the West2 container on the source acme-west system.

This form of replication involves separate containers on two distinct DR Series systems. Target containers in replication must always act as read-only, while sources containers can act as read-write. Unlike NFS and CIFS containers, OST and RDS container replication is handled by the two supported Data Management Applications (DMAs) on media servers. For more information on OST, see [Understanding OST.](#page-128-0) For more information on RDS, see [Configuring and Using Rapid](#page-150-0) [Data Storage.](#page-150-0)

メモ: OST and RDS containers are categorized as Rapid Data Access (RDA) containers in DR Series systems.

The DR Series system supports the 32:1 replication of data, whereby up to 32 source DR Series systems can write data to different individual containers on a single, target DR Series system. This supports the use case where branch or regional offices can each write their own data to a separate, distinct container on a main corporate DR Series system.

メモ: Be aware that the storage capacity of the target DR Series system is directly affected by the number of source systems writing to its containers, and by the amount being written by each of the source systems.

However, if the source and target systems in a replication pair are in different Active Directory (AD) domains, then the data that resides on the target system may not be accessible. When AD is used to perform authentication for DR Series systems, the AD information is saved with the file. This can act to restrict user access to the data based on the type of AD permissions that are in place.

 $\overrightarrow{v}$   $\overrightarrow{v}$ : This same authentication information is replicated to the target DR Series system when you have replication W configured. To prevent domain access issues, ensure that both the target and source systems reside in the same Active Directory domain.

#### リバース複製

Ø

Ø

リバース複製の概念は、DR Series システム上でサポートされている操作ではありません。これは、複製コン テナが DR Series システム上で常に R-O (読み取り専用) モードになっているため、書き込み操作はサポート 対象外となるからです。

限られた一定の条件において、複製コンテナがある種の書き込み操作をサポートする場合があります。この 操作の目的は、データをアーカイブターゲットから復元することだけです。たとえば、データを直接復元で きるように、データ管理アプリケーション (DMA) (あるいはバックアップソフトウェア)が接続されてい るリモートサイトにそのデータの複製を戻す場合があります。

この特殊なケースに当てはまるのは、データがリモートロケーションからローカルコンテナにバックアップ され、その後、WAN 経由で複製コンテナにデータが複製され、その複製コンテナがテープにバックアップさ れるという設定の場合のみです。このデータは、テープバックアップから元のロケーションに復元される必 要があります。最初に DR Series システムの複製コンテナに戻され、次に WAN リンクの反対側にある、デー タの元のソースロケーションに戻されます。

メモ: この代替回避策を選択する場合は、DMA に新しいデータストレージユニットをセットアップし、 元のロケーションへの復元を行う前にイメージをインポートする必要があります。

<span id="page-18-0"></span>WAN を介したこのタイプの重複排除を利用するには、次の手順を実行します。

- 1. 複製操作が完了したことを確認します(ソースとターゲット間)。
- 2. 現在の複製関係を削除し、ソースとターゲットの役割を逆にして再度複製関係を作成します。
- 3. データを元のソースコンテナ(現在はターゲット)に復元します。
- 4. 複製操作が完了したことを確認します。
- 5. 複製関係を削除し、元のソースとターゲットの宛先に戻して、再度複製関係を作成します。

このシナリオでは、リカバリ対象となるわずかなデータが WAN リンク経由で送信されます。これにより、リ モート復元に要する時間が大幅に短縮される可能性があります。ただし、このタイプのシナリオに対しては いくつかの欠点があります。

- 手順 1 が正しく行われなかった場合、完全に複製されなかった変更はすべて失われます。
- 手順 2 と 3 の過程で、元の DR Series システムのソースコンテナに書き込まれているデータは、失われ る可能性があります。
- 手順 4 の過程で、切り替えを行う前にデータが完全に複製されなかった場合、そのデータが失われる 可能性があります。

あるいは、次の手順を実行することにより、このタイプの操作をサポートできる場合もあります。

- 1. ターゲット DR Series システム上に新しいコンテナを作成します。
- 2. このコンテナからソース DR Series システムコンテナに戻す複製をセットアップします。
- 3. DMA に新しいディスクストレージユニットをセットアップし、DMA が新しいイメージを認識している ことを確認します。
- 4. ターゲット DR Series システム (元のソースロケーション)から古いイメージをインポートして DMA に 戻します。
- 5. DMA で新しいディスクストレージユニットを使用し、データを元のクライアントに復元します。

#### リバース複製:代替方法

代替のリバース複製方法をサポートするには、次の手順を実行してください。

- 1. ターゲット DR Series システム上に新しいコンテナを作成します。
- 2. このコンテナからソース DR Series システムのコンテナへの複製をセットアップします。
- 3. DMA に新しいディスクストレージユニットをセットアップし、DMA が新しいイメージを認識しているこ とを確認します。
- 4. 古いイメージをターゲット DR Series システム (元のソースロケーション)から DMA にインポートしま す。
- 5. DMA で新しいディスクストレージユニットを使用して、データを元のクライアントに復元します。

### Supported File System Protocols

The DR Series system supports the following file system protocols:

- Network File System (NFS)
- Common Internet File System (CIFS)
- Rapid Data Access (RDA)
	- OpenStorage Technology (OST)
	- Rapid Data Storage (RDS)

<span id="page-19-0"></span>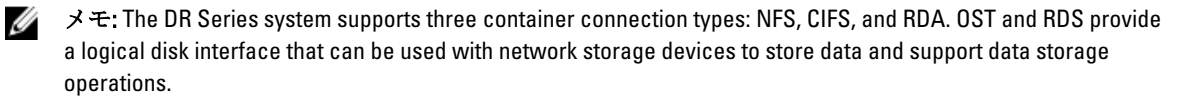

For more information on OST, see [Understanding OST,](#page-128-0) [Creating an OST or RDS Connection Type Container,](#page-92-0) and [Creating](#page-90-0)  [an NSF or CIFS Connection Type Container](#page-90-0).

For more information on NFS and CIFS, see NFS, and CIFS. For more information on RDS, see [Configuring and Using](#page-150-0)  [Rapid Data Storage](#page-150-0).

#### **NFS**

ネットワークファイルシステム (NFS) は、ファイルサーバー規格として規定されたファイルシステムプロ トコルであり、コンピュータ間の通信に Remote Procedure Call (RPC) メソッドを使用します。クライアント は、ネットワーク経由のファイルアクセスを、ローカルストレージにアクセスするのと変わらない方法で行 うことができます。

NFS はクライアント - サーバーアプリケーションであり、クライアントは、リモートシステム上のファイル をそれらがローカルシステム上にあるかのように表示、保存、および更新できます。システム管理者または ネットワーク管理者は、ファイルシステムの全体または一部をマウントすることができ、マウントされたフ ァイルシステム(または部分)には各ファイルに割り当てられている権限に従ってアクセスできます。NFS プロトコルは、Unix、Macintosh、OpenVMS、および Microsoft Windows オペレーティングシステムをサポート しています。

#### CIFS

共通インターネットファイルシステム (CIFS) リモートファイルアクセスプロトコルは、DR Series システム でサポートされており、サーバーメッセージブロック(SMB)とも呼ばれます。SMB は、Microsoft Windows オペレーティングシステムが稼働するシステムでは、ネットワークファイルシステム (NFS) プロトコルよ りも一般的に実行されます。CIFS は、プログラムによるリモートコンピュータ上のファイルまたはサービス の要求を可能にします。

また、CIFS では、クライアント / サーバープログラミングモデルを使用します。このモデルでは、クライア ントがファイルへのアクセスを要求したり、サーバーで実行中のプログラムにメッセージを送信したりしま す。サーバーは、要求されたすべてのアクションを確認し、応答します。CIFS は、Microsoft が開発し、使用 していた SMB を公共用(またはオープン)にしたものです。

■ メモ: DR Series システムでは現在、サーバーメッセージブロック (SMB) バージョン 2.0 をサポートして いません。

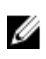

メモ: CIFS の機能制約の詳細については、support.dell.com/manuals で『Dell DR Series System Interoperability Guide』(Dell DR Series システム相互運用性ガイド)を参照してください。

#### CIFS ACL サポート

DR4000 システムリリース 1.1 以降の DR Series システムソフトウェアでは、CIFS および共有レベルのアクセス 権限に対するアクセスコントロールリスト(ACL)の使用がサポートされています。ACL とは、その名が示す とおり、アクセス権限のリストであり、任意のネットワークリソースに関連付けることができます。 各 ACL には、個々のユーザーまたはユーザーグループのアクセス権限を定義または記述するアクセスコント ロールエントリ(ACE)を含めることができます。ACL は、ゼロ個(すべてのユーザーにアクセスを許可す る)または複数個の ACE で構成することができ、各 ACE によって特定のアクセス権限がユーザー単位または

グループ単位で定義されます。 Ø

メモ: ACE リストが空(つまり、含まれているエントリがゼロ個)の場合、すべてのアクセス要求が許可 されることになります。

<span id="page-20-0"></span>ACL は、特定リソースへのアクセスが許可されるエンティティを記述します。ACL は、Windows オペレーテ ィングシステムに組み込まれているアクセスコントロールメカニズムです。DR Series システムの ACL サポ ートは、次の 2 つのコンテナタイプに対して与える影響において違いがあります。

- 新規コンテナ
- 既存のコンテナ

■ メモ: DR Series システムでは、Microsoft Windows 管理ツールを使用して CIFS 共有の共有レベルアクセス 権限をセットアップすることができます。共有レベルアクセス権限により、共有へのアクセスを制御で きます。詳細については、「[共有レベルのセキュリティの設定」](#page-87-0)を参照してください。

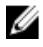

メモ: BUILTIN\Administrators に含まれるユーザーは、CIFS 共有上の ACL を編集できます。ローカルの DR Series システムの管理者は、BUILTIN\Administrators グループに含まれています。他のドメイングループ を BUILTIN\Administrators グループに追加する場合は、Windows クライアント上の Computer Manager ツー ルで DR Series システムにドメイン管理者として接続することにより、任意のグループを追加できます。 この機能により、ドメイン管理者以外のユーザーが必要に応じて ACL を変更できるようになります。

#### Access Control List Support in Containers

All containers created with the 1.1 release and later versions of the DR4000 system software (or pre–1.1 version system software that was upgraded to 1.1 or later), applies a default Access Control List (ACL) at the root of the container. This default ACL is the same as that which would be created by a Microsoft Windows 2003 Server. Therefore, these new containers with the default ACL support the following permission types:

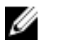

メモ: Any user that is part of BUILTIN\Administrators can edit ACLs on CIFS shares. The local DR Series system administrator is included in the BUILTIN\Administrators group. To add additional domain groups to the BUILTIN \Administrators group, you can use the Computer Manager tool on a Windows client to connect to the DR Series system as Domain administrator and add any groups you want. This capability allows users other than the Domain administrator to modify an ACL as needed.

• BUILTIN\Administrators:

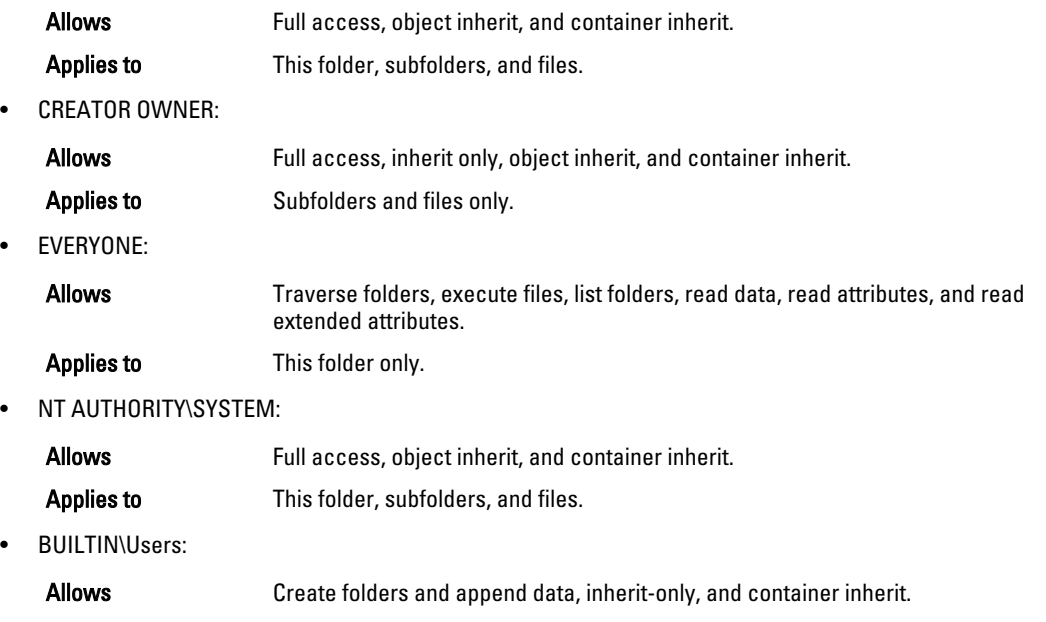

Applies to This folder, subfolders, and files.

<span id="page-21-0"></span>• BUILTIN\Users:

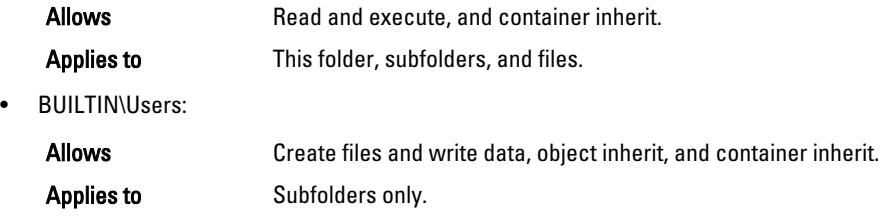

メモ: If these permissions are unsuitable for your needs, you can modify the default ACL to suit your own requirement using the Windows ACL Editor (for example, using Properties → Security from Windows Explorer).

 $\overrightarrow{v}$  モ: Beginning with the 1.1 release, the system does not understand the Owner Rights permission and sets the O) owner of new files/folders created by the Domain Administrators as DOM\Administrator rather than as BUILTIN \Administrators.

#### 既存のコンテナ(1.1 よりも前のリリース)

リリース 1.1 より、DR Series システムソフトウェアは、CIFS および共有レベル許可に対するアクセスコント ロールリスト(ACL)の使用をサポートしています。ACL は、リソースに関連付けることができる許可のリス トです。各 ACL は、個々のユーザーやユーザーグループの許可を定義または記述したアクセスコントロール エントリ (ACE) を包含することができます。ACL は、ゼロ (すべてのアクセス) か、ユーザーまたはユーザ ーグループごとに特定の許可を定義する複数の ACE で構成されます。

リリース 1.1 よりも前に作成された既存のコンテナについては、指定の DR Series システムにログインすれば すべてのファイルにアクセスできます。1.1 よりも前にリリースされたこれらの既存のコンテナは、次の許可 のみをサポートします。

- 全員:
	- 許可:フルアクセス
	- 適用:このフォルダ、サブフォルダ、およびファイル
- BUILTIN\Administrators:
	- 許可:フルアクセス、オブジェクト継承、およびコンテナ継承
	- 適用:このフォルダ、サブフォルダ、およびファイル

ただし、必要に応じて独自の ACL を既存のコンテナに適用することもできます。これには、指定のコンテナ の共有ルートに移動し、ディレクトリツリー上に ACL を適用していきます。この処理の所要時間は、コンテ ナに含まれるファイルとフォルダの数によって異なることに注意してください。

ローカルユーザーを作成した場合、それらのユーザーは BUILTIN\Users に追加されます。管理者アカウントは BUILTIN\Administrators のメンバーであるため、コンテナ上の ACL に問題が生じた場合には(管理者自身また はドメイン管理者を拒否する ACL が適用された場合など)、MACHINE\Administrator としてクライアント経由 で接続できます。

この時点で、ACL を編集できます(BUILTIN\Administrators アカウントには TakeOwnership 特権があります)。 大きい ACL はコンテナ上のアイノードを余分に消費する可能性があるので、コンテナ内に多数のファイルお よびフォルダが存在する場合は問題が生じるおそれがあることに注意してください。小さい ACL (最大 10 ACE)は、アイノードの予備スペースに配置することができますが、それよりも大きい ACL は追加のアイノ ードを使用する可能性があります。アイノードは、Linux(または Unix のようなオペレーティングシステム) ファイルシステム上のデータ構造として機能し、名前と実際のデータを除くファイル情報がすべて保存され ます。

<span id="page-22-0"></span>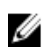

■ メモ: 新規のコンテナにデフォルトを設定するように、管理者が既存のコンテナに許可のセットを適用す ることをお勧めします。ただし、個々のユーザーに関する特定のセキュリティニーズを扱うアクセス権 の付与については、慎重に考慮する必要があります。

#### Unix Permissions Guidelines

For a user to create, delete, or rename a file or a directory requires Write access to the parent directory that contains these files. Only the owner of a file (or the root user) can change permissions.

Permissions are based on the user IDs (UIDs) for the file Owner and group IDs (GIDs) for the primary group. Files have owner IDs and group owner IDs. To enable Unix access, the DR Series system supports three levels of users:

- Owner (of the file)
- Group (group in which the owner belongs)
- Other (other users with an account on the system)

Each of these three user types support the following access permissions:

- Read (read access that allows user to read files)
- Write (write access that allows user to create or write to a file)
- Execute (access that allows user to execute files or traverse directories in the filesystem)

 $\gg \star$   $\div$ : A root user has all levels of permission access, and a user can be a member of a single group or of multiple groups (up to 32 groups are allowed in Unix).

#### Windows の許可のガイドライン

Windows アクセスを有効にするため、DR Series システムでは、ゼロ以上のアクセスコントロールエントリ (ACE)を含むアクセスコントロールリスト(ACL)をサポートしており、空の ACE リストはすべてのアクセ ス要求を許可します。Windows New Technology File System (NTFS)では、ファイルやディレクトリなどのフ ァイルシステムオブジェクトにアクセスする許可を要求する、セキュリティ記述子(SD)プロセスの一部と して ACL を使用します。ACL は、次の 2 つのユーザーレベルをサポートします。

- 所有者
- グループ

所有者とグループのいずれも、オブジェクト所有者またはオブジェクトを所有するグループを定義し、識別 するセキュリティID (SID)を持っています。ACL 内の ACE は、SID と、アクセスを許可または拒否し、さら に適用する継承設定を定義する特定の許可で構成されます。継承設定には、次のものがあります。

- IO 継承のみ:アクセスチェックに使用されません。
- OI オブジェクト継承:新規ファイルにこの ACE が追加されます。
- CI コンテナ継承:新規ディレクトリにこの ACE が追加されます。

Windows NTFS ACL には、ユーザーに次のことを許可する読み取り、書き込み、付加、実行、および削除の権 限が含まれます。

- アクセスの同期化
- データの読み取りまたはディレクトリの一覧表示
- データの書き込みまたはファイルの追加
- データの付加またはフォルダの追加
- 拡張属性 (EA) の読み取り
- <span id="page-23-0"></span>• EA の書き込み
- ファイルの実行またはフォルダのトラバース
- 子の削除またはフォルダの削除
- ファイルの削除

所有者ユーザータイプには、次の 2 つのデフォルト許可があります。

- 任意の ACL の書き込み
- コントロールの読み取り

# OpenStorage Technology (OST): DR Series System

OpenStorage Technology (OST) is developed by Symantec and provides a logical disk interface for use with network storage devices. The DR Series system appliance can use OST via plug-in software to integrate its data storage operations with a number of data management applications (DMAs).

OST allows for better coordination and integration between DR Series system backup, restore, and optimized duplication operations and the following supported DMA types:

- NetBackup
- Backup Exec

Integration is done via a Dell OST plug-in developed for the DR Series system, through which NetBackup and Backup Exec can control when the backup images are created, duplicated, and deleted. The major benefit of OST is that it allows the deduplication operations to happen on the client-side so that network traffic can be reduced.

OST via the Dell OST plug-in allows NetBackup and Backup Exec to take full advantage of such DR Series system features as data deduplication, replication, and energy efficiency. DR Series systems can access the OpenStorage API code through the plug-in, which can be installed on the media server platform choice you make (Windows or Linux). The OST protocol allows the supported backup applications to communicate directly with the DR Series system and determine whether a specific chunk of data already exists on the system. This process means that if the data already exists, only the pointers need to be updated on the DR Series system, and the duplicate chunk of data does not need to be transferred to the system. This process provides two benefits: it improves the overall backup speed, and also reduces the network load.

When OST is used with the DR Series system, it offers the following benefits:

- OST protocol provides faster and improved data transfers:
	- Focused on backups with minimal overhead
	- Accommodates larger data transfer sizes
	- Provides throughput that is significantly better than CIFS or NFS
- OST and DMA integration:
	- OpenStorage API enables the DMA-to-media server software communications
	- DR Series system storage capabilities can be used without extensive changes to DMAs
	- Backup and replication operations are simplified by using built-in DMA policies
- DR Series System and OST:
	- Control channel uses TCP port 10011
	- Data channel uses TCP port 11000
	- Optimized write operations enable client-side deduplication
- Replication operations between DR Series systems:
- <span id="page-24-0"></span>– No configuration required on source or target DR Series systems
- Replication is file-based, not container-based
- Triggered by DMA optimized duplication operation
- DR Series system transfers the data file (not the media server)
- After duplication, DR Series system notifies DMA to update its catalog (acknowledging the second backup)
- Supports different retention policies between source and replica

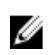

 $\mathbb{Z}$   $\rightarrow$   $\div$ : This capability to use OST, also known as DR Rapid Data Access within Dell, adds tighter integration with backup software applications, such as the two Symantec OpenStorage-enabled backup applications supported in this release: NetBackup and Backup Exec.

#### OpenStorage Technology (OST) API

OpenStorage Technology (OST) API は、DR Series システムのようなディスクベースのデバイスと、サポート されている 2 つの Symantec 製データ管理アプリケーション(DMA)、NetBackup および Backup Exec とのネ イティブ統合を可能にするアプリケーションプログラミングインタフェースです。たとえば、DR Series シス テムではデータ重複排除と複製の両方がサポートされているため、OST API により、これらの対応 DMA から DR Series システムアプライアンスの機能を使用して、最適化されたデータをストレージアプライアンス間で 複製することができます。

OST API は、ディスクへのデータの書き込みを可能にします。次に具体的な例を示します。この例では、 NetBackup (DMA) が OST API を使用して DR Series システム (データのバックアップと重複排除を行うデバ イス)を操作しています。

- NetBackup は、ファイルをディスクに保存する必要があります。これを行うために、バックアップす るファイルと、それに付ける名前を OST API 経由で DR Series システムに通知します。
- DR Series システムは、このファイルを受け入れ、バックアップし、自分のファイルシステムに保存し ます。
- NetBackup は、この保存されたファイルに対して次の 3 つの操作のいずれかを実行できます。
	- ファイルの有効期限を終了させる
	- ファイルから復元する
	- ファイルをコピーまたは複製する
- NetBackup が OST API を使用して DR Series システムに保存ファイルの有効期限を終了させるように指 示すると、DR Series システムはそのファイルを自分のファイルシステムから削除します。
- 同様に、NetBackup が OST API を使用して保存ファイルからの復元を実行する場合、NetBackup は復元 するファイルを DR Series システムに指示します。DR Series システムは、復元用に保存ファイルを NetBackup に送信します。
- **メモ: OST** には、最適化複製と呼ばれる機能があります。たとえば、最適化複製において、DMA (NetBackup)が、デバイス A にデバイス B との最適化複製を実行するように指示したとします。デバ イス A と B は、情報を交換して、デバイス B に完全な複製データファイルを保管するにはファイルのど のデータセグメントを A から B に複製する必要があるかを決定します。正常に実行されると、DMA は、 このデータファイルのコピーを両方とも認識している状態になり、デバイス B 上のこのファイルを、そ こに存在する他のファイルと同様に使用できます。

#### <span id="page-25-0"></span>Software Components and Operational Guidelines

To better coordinate and integrate OpenStorage Technology (OST) with the DR Series system data storage operations, the following guidelines list the supported software, required components, optimal performance, and supported operations:

- OST Media Server Component:
	- An OST server component resides on the DR Series system
	- For Linux media server installations, use the Linux OST plug-in and the Red Hat Package Manager (RPM) installer
	- For Windows media server installations, use the Windows OST plug-in and the Microsoft (MSI) installer
- Supported Windows-based OST plug-in releases:
	- メモ: The DR Series system supports both the 32–bit and 64–bit versions for NetBackup, and the 64–bit Ø version for Backup Exec.
		- Windows Server 2003
		- Windows Server 2008
		- Windows Server 2008 Release 2
- Supported Linux-based 64-bit OST plug-in releases:
	- Red Hat Enterprise Linux, version  $5.x$
	- Red Hat Enterprise Linux, version  $6.x$
	- Red Hat Enterprise Linux, version 10 and 11
- Supported Symantec OpenStorage (OST) protocol:
	- Symantec, version 9
	- Symantec, version 10
- Supported Symantec DMAs:
	- NetBackup: version 7.1 (Windows Server 2003, 32–bit), 7.1 (Windows Server 2008 R2, 64–bit), 7.5 (Windows Server 2008, 32–bit), 7.5 (Windows Server 2008 R2, 64–bit), 7.1 (Red Hat Enterprise Linux 5.x, 64–bit), and 7.5 (SUSE Linux Enterprise Server 11 SP2, 64–bit).
	- Backup Exec: version 2010 Release 3 (Windows Server 2008 R2, 64–bit), and 2012 (Windows Server 2008 R2, 64–bit).

 $\overrightarrow{v}$  モ: The Dell DR Series system licensing is all-inclusive, so that no additional Dell licensing is Ø required to use OST or the optimized duplication capability. The Dell OST plug-in that gets installed on a supported Linux or Windows media server platform is a free download from Dell. However, Symantec NetBackup requires that you purchase a Symantec OpenStorage Disk Option license. Similarly, Symantec Backup Exec requires that you purchase the Deduplication Option to enable the OST feature.

- Backup, restore, and optimized duplication operations need to be performed via the OST plug-in
- Optimal supported aggregated throughput rates:
	- 3 Terabytes per hour (TB/hr) for passthrough write operations
	- 4 TB/hr for optimized write operations

メモ: Passthrough writes are when data is sent from a media server to the DR Series system Ø without applying any optimization to the data. By contrast, optimized writes are when data is sent from a media server to the DR Series system after optimization is applied to the data.

• Supported OST operations

- Backup (Passthrough writes and Optimized writes)
- Restore
- **Replication**

<span id="page-26-0"></span>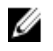

メモ: To check for the latest supported OST software components and operating guidelines, see the Dell DR Series System Interoperability Guide. This document is available at support.dell.com/manuals.

# Rapid Data Storage (RDS): DR Series System

Rapid Data Storage (RDS) is developed by Dell Quest and provides a logical disk interface for use with network storage devices. RDS allows for better coordination and integration between DR Series system backup, restore, and optimized duplication operations with Dell Quest NetVault Backup (NVBU).

The DR Series system and NVBU integration is done using the Rapid OFS (ROFS) plugin developed by Dell. The ROFS plugin allows NVBU control over backup image creation, deletion, and duplication. RDS allows deduplication and compression operations to happen on the client-side so that network traffic can be reduced.

The RDS protocol allows the supported backup applications to communicate directly with the DR Series system and determine whether a specific chunk of data already exists on the system. If the data already exists, only the pointers need to be updated on the DR Series system, and the duplicate chunk of data does not need to be transferred to the system. This process provides two benefits: it improves the overall backup speed, and also reduces the network load.

### Rapid OFS (ROFS) API

 $\gg$   $\star$   $\div$ : Rapid OFS (ROFS) is an internal API used by RDS. The term ROFS is not used in the web user interface or CLI.

The Rapid OFS (ROFS) API is an application programming interface that allows disk-based devices like the DR Series system to natively integrate with the Dell Quest NetVault Backup. For example, because the DR Series system supports both data deduplication and replication, the ROFS API allows these supported DMAs to use the DR Series system appliance features and duplicate the optimized data from one storage appliance to another.

Unlike replication configured directly on the DR4x00 for CIFS and NFS, the ROFS API allows the Data Management Application (DMA) to be aware of the replication copy. The ROFS API allows the DMA to restore directly from any DR4x00 that are on the same subnet and can communicate with each other.

The ROFS API enables the writing of data to disk and allows NVBU (the DMA) to interact with the DR Series system (the data backup and deduplication device) using the ROFS API.

# DR Series System and Data Operations

Data is stored and resides on the Dell DR Series system, a two-rack unit (RU) appliance, which comes preinstalled with the system software. Starting with the 2.0 release. the DR Series system comes in two types:

- DR4000 system: This consists of preinstalled DR4000 system software on a Dell PowerEdge R510 appliance platform.
- DR4100 system: This consists of preinstalled DR4000 system software on a Dell PowerEdge R720xd appliance platform.

The DR Series system consists of a total of 14 drives. Two of these drives are 2.5-inch drives that are configured as a Redundant Array of Independent Disks (RAID) 1 on the RAID Controller and this is considered to be volume 1. In the DR4000 system, these drives are internal, while in the DR4100 system, these drives are accessible from the rear. The data that is being backed up is stored on the 12 virtual disks that reside on the DR Series system appliance. This release <span id="page-27-0"></span>also supported additional storage in the form of external expansion shelf enclosures (see the DR Series Expansion Shelf section in this topic). The hot-swappable data drives that are attached to the RAID controller are configured as:

- 11 drives that operate as RAID 6, which act as virtual-disks for data storage (drives 1–11).
- The remaining drive (drive 0) acts as the dedicated hot-spare drive for RAID 6 for the system.

The DR Series system supports RAID 6, which allows the appliance to continue read and write requests to the RAID array virtual disks even in the event of up to two concurrent disk failures, providing protection to your mission-critical data. In this way, the system design supports double-data drive failure survivability.

If the system detects that one of the 11 virtual drives has failed, then the dedicated hot spare (drive slot 0) becomes an active member of the RAID group. Data is then automatically copied to the hot spare as it acts as the replacement for the failed drive. The dedicated hot spare remains inactive until it is called upon to replace a failed drive. This scenario is usually encountered when a faulty data drive is replaced. The hot spare can act as replacement for both internal mirrored drives and the RAID 6 drive arrays.

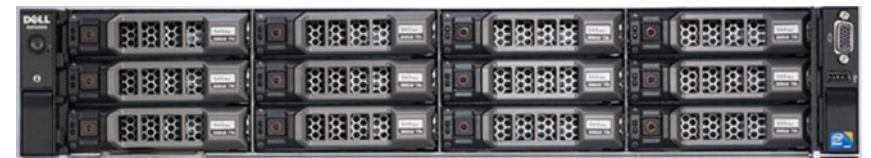

#### 図 1. DR4000/DR4100 System Drive Slot Locations

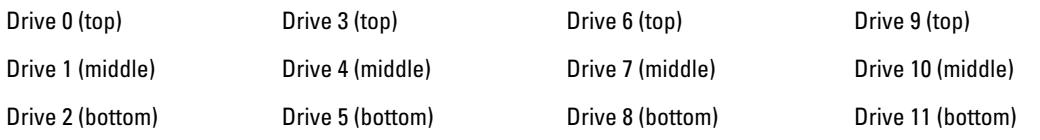

#### DR Series Expansion Shelf

Each DR Series system appliance supports the installation and connection of up to two Dell PowerVault MD1200 data storage expansion shelf enclosures. Each expansion shelf contains 12 physical disks in an enclosure, which provides additional data storage capacity for the basic DR Series system. The supported data storage expansion shelves can be added in 1 Terabyte (TB), 2 TB, or 3 TB hard drive capacities.

The physical disks in each expansion shelf are required to be Dell-certified Serial Attached SCSI (SAS) drives, and the physical drives in the expansion shelf uses slots 1–11 configured as RAID 6, with slot 0 being a global hot spare (GHS). When being configured, the first expansion shelf is identified as Enclosure 1 (in the case where two enclosures are added, these would be Enclosure 1 and Enclosure 2). Adding an expansion shelf to support the DR Series system requires a license. For more information, see [Expansion Shelf Licenses.](#page-69-0) For more general information about the supported storage enclosures, see support.dell.com/manuals.

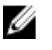

メモ: The 300 Gigabyte (GB) drive capacity (2.7 TB) version of the DR Series system does not support the addition of expansion shelf enclosures.

<span id="page-28-0"></span>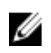

Ø

 $\mathbb{Z}$   $\rightarrow$   $\div$ : If you are running a DR4000 system with an installed release of system software prior to 2.1, and you intend to upgrade to release 2.1 system software and install an external expansion shelf (or shelves), Dell recommends that you observe the following best practice sequence of operations to avoid any issues:

- Upgrade the DR4000 system with the release 2.1 system software
- Power off the DR4000 system (required for 2.1 with Dell OpenManage 7.1)
- Connect the external expansion shelf (or shelves) with cabling to the DR4000 system
- Power on the external expansion shelf (or shelves)
- Power on the DR4000 system

 $\overrightarrow{B}$ : If you install an expansion shelf enclosure to support a DR Series system, each shelf must use physical disks that have a capacity equal to or greater than each DR Series system internal drive slot capacity (0–11) that they are supporting.

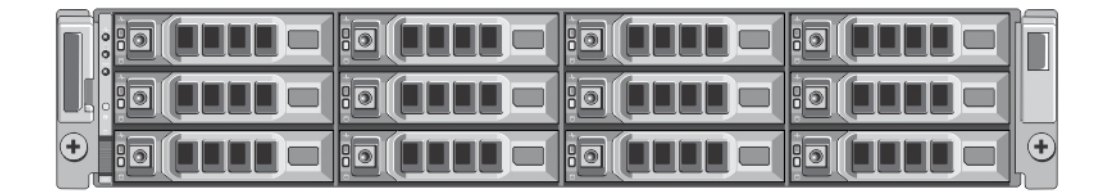

#### 図 2. DR4100 System Expansion Shelf (MD1200) Drive Slot Locations

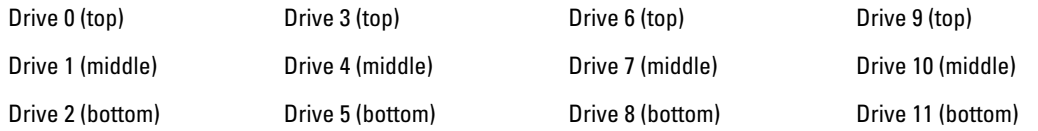

#### Understanding About Adding a DR Series Expansion Shelf

The 2.0 release of the DR Series system appliance allows you to connect up to two Dell PowerVault MD1200 data storage expansion shelf enclosures to provide additional data storage capacity beyond the capacity of the basic DR Series system. Supported data storage expansion shelves can be added in 1 Terabyte (TB), 2 TB, or 3 TB hard drive capacities. The process for adding an expansion shelf requires the following:

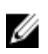

メモ: The 300 Gigabyte (GB) drive capacity (2.7 TB) version of the DR Series system does not support the addition of expansion shelf enclosures.

- Physically adding or installing the expansion shelf (for more information, see [Adding a DR Series System](#page-31-0) [Expansion Shelf\)](#page-31-0)
- Cabling the expansion shelf to the DR Series system (for more information, see DR Series System Expansion [Shelf Cabling\)](#page-29-0)
- Installing the license for an expansion shelf (for more information, see [Installing an Expansion Shelf License\)](#page-70-0)

# Supported Software and Hardware

For a complete list of the latest supported software and hardware for the DR Series system, Dell recommends that you see the Dell DR Series System Interoperability Guide at support.dell.com/manuals. For example, the Dell DR Series System Interoperability Guide lists the following supported hardware and software categories:

- <span id="page-29-0"></span>• Hardware
	- BIOS
	- RAID controllers
	- Hard drives (internal)
	- Hard drives (external)
	- USB flash drives
	- Network interface controllers
	- iDRAC Enterprise
	- Marvell WAM controller
- **Software** 
	- Operating System
	- Supported backup software
	- Network file protocols and backup client operating systems
	- Supported web browsers
	- Supported system limits
	- Supported OST software and components
	- Supported RDS software and components

#### Terminal Emulation Applications

To access the DR Series system command line interface (CLI), the following terminal emulation applications can be used:

- FoxTerm
- Win32 console
- PuTTY
- Tera Term Pro

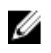

 $\lambda$  モ: The listed terminal emulation applications are not the only ones that works with the DR Series system. This list is only intended to provide examples of terminal emulation applications that can be used.

# DR Series — Expansion Shelf Cabling

Each DR Series system appliance is capable of supporting additional storage capacity and install and connect up to two Dell PowerVault MD1200 data storage expansion shelf enclosures. Each of the expansion shelf enclosures contains 12 physical disks that provide additional data storage capacity for a basic DR Series system. The supported data storage expansion shelves can be added in 1 Terabyte (TB), 2TB, or 3TB hard drive capacities. [figure 1](#page-30-0)and [Figure 2](#page-30-0)display the recommended method for cabling between the DR4000/DR4100 PERC controller card to the appropriate connectors on the rear of the Dell PowerVault MD1200 expansion shelf enclosure.

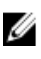

メモ: The 300 Gigabyte (GB) drive capacity (2.7 TB) version of the DR Series system does not support the addition of expansion shelf enclosures.

Make sure that the Dell PowerVault MD1200 front panel selector switch is set to its Unified mode (with the switch set to its "up" position, indicated by a single Volume icon). [figure 1](#page-30-0) shows the SAS In ports on the Enclosure Management Module (EMM) on the rear of the Dell MD1200. [Figure 2](#page-30-0) shows the recommended redundant path cabling configuration, which includes cable connections from both PERC H800 connectors on the DR4000 system (or the PERC H810 on a DR4100 system) to the two SAS In ports on the EMM rear chassis of the Dell PowerVault MD1200.

If you plan on installing the second of the two supported expansion shelf enclosures in Release 2.0, then the two SAS In ports on the rear chassis of the EMM on the second enclosure are daisy-chained to the two SAS Out ports on the EMM

<span id="page-30-0"></span>rear chassis on the first enclosure. This is considered a redundant mode connection via the SAS In/Out connectors on the enclosures with the DR Series system appliance.

If you install a second enclosure and cable it as described here, make sure to set the enclosure mode switch on the MD1200 front chassis to the top (unified mode) positions. For more information, see Dell PowerVault MD1200 and MD1220 Storage Enclosures Hardware Owner's Manual at support.dell.com/manuals.

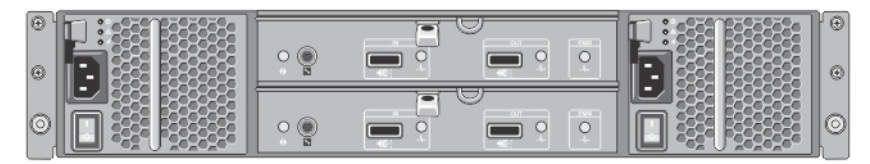

#### 図 3. Dell PowerVault MD1200 Rear Chassis

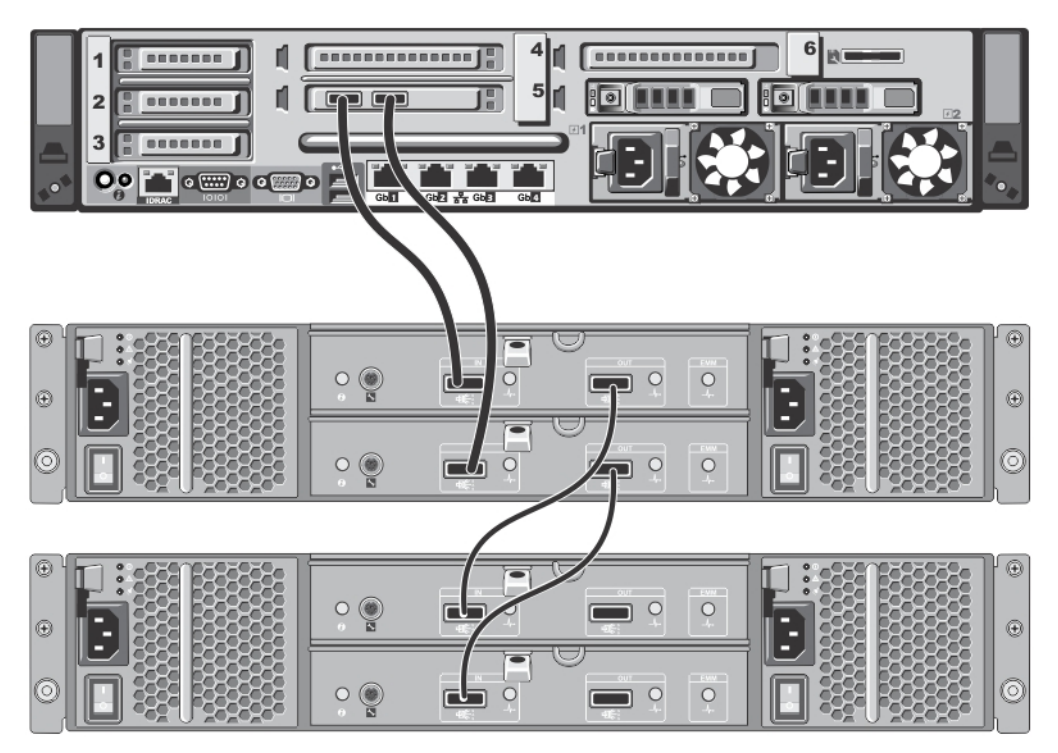

図 4. Unified Mode Daisy-Chained Redundant Path Dell PowerVault MD1200 Enclosures

<span id="page-31-0"></span>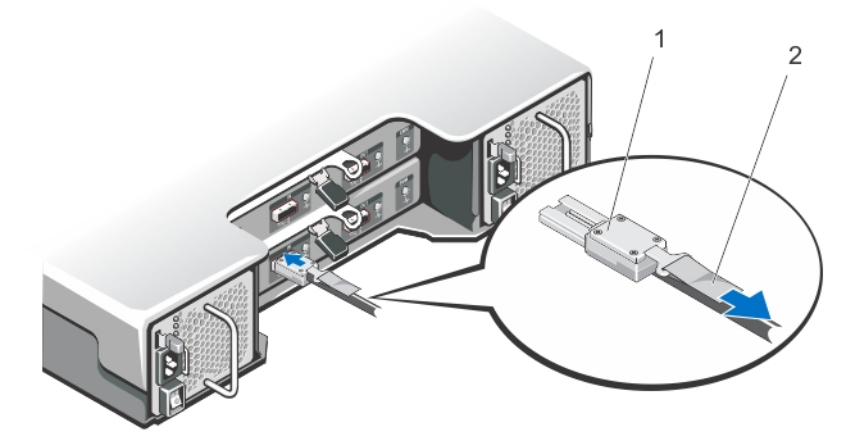

#### 図 5. SAS Port and Cable Connections (Dell PowerVault MD1200 EMM)

- 1. SAS cable
- 2. pull-tab

### DR Series システム拡張シェルフの追加

この追加のデータストレージ容量を使用できるようにするには、DR Series システムでの拡張シェルフエンク ロージャの設定に関連した 3 つのタスクを完了させる必要があります。

- 拡張シェルフエンクロージャを DR Series システムに接続するケーブルを取り付けます(詳細について は、「DR Series システム - [拡張シェルフのケーブル配線](#page-29-0)」を参照してください)。
- Storage (ストレージ) ページを使用して、拡張シェルフエンクロージャを追加し、アクティブにしま す(このトピックで説明します)。
- [拡張シェ](#page-70-0)ルフエンクロージャの Dell ライセンスをインストールします (詳細については、「拡張シェ [ルフライセンスのインストール](#page-70-0)」を参照してください)。

拡張シェルフエンクロージャを DR Series システムに追加するには、次の手順を実行します。

- 1. ナビゲーションパネルで Storage (ストレージ)をクリックします。 Storage (ストレージ)ページが表示されます(この手順では、拡張シェルフエンクロージャのすべての ケーブル接続が完了していることを前提にしています)。
- 2. Physical Storage (物理ストレージ) ペインで、追加するエンクロージャに対し、物理ストレージ概要表 の Configured (設定済み)列にある Add (追加)をクリックします(そのエクロージャの State (状態) の表示は Not Configured (未設定)になっています)。 エンクロージャの追加中はシステムに対するすべての出入力が停止されることを示す Enclosure Addition

(エンクロージャの追加)ダイアログが表示され、OKをクリックして続行するか、Cancel (キャンセ ル)をクリックしてこのプロセスを中止することを求められます。

- 3. OKをクリックして、DR Series システムへのエンクロージャの追加を続行します。 **Cancel** (キャンセル) をクリックすると、追加プロセスは終了し、Storage (ストレージ) ページが表示 されます。
- 4. OKをクリックした場合、Enclosure Addition (エンクロージャの追加) ダイアログが表示され、このプロ セスが完了するまでに最大 10 分かかる可能性があることが示されます。

System Status(システムステータス)ダイアログで次のメッセージが表示されます:The system is currently adding an enclosure. Please wait for this process to complete and the system to become operational. (現在、シス

テムはエンクロージャを追加中です。このプロセスが完了し、システムが動作可能になるまでお待ちく ださい。)

5. エンクロージャが追加されたことを確認するには、Dashboard(ダッシュボード)→ Health (正常性)を クリックします。

Health (正常性)ページが表示されます。正しいケーブル接続でアクティブになった拡張シェルフエンク ロージャは、対応するタブに緑色のステータスチェックマークが表示されます(たとえば、2 台のエン クロージャを取り付けた場合、Enclosure 1 (エンクロージャ 1) と Enclosure 2 (エンクロージャ 2) とい う 2 つのタブが表示されます)。

- **/ メモ: Enclosure** (エンクロージャ) タブに緑色のステータスチェックマークが表示されない場合は、 そのエンクロージャに問題が発生しています(エンクロージャの接続またはアクティブ化が適切に 行われていない場合など)。
- 6. 拡張シェルフエンクロージャを追加した後、拡張シェルフライセンスをインストールする必要がありま す。

詳細については、[「拡張シェルフライセンスのインストール](#page-70-0)」を参照してください。

# <span id="page-34-0"></span>Setting Up the DR Series System

Before you can interact with the DR Series system using one of its two supported methods: the web-based DR Series system graphical user interface (GUI) using a web browser or the command line interface (CLI) and a terminal emulator application (for example, PuTTY), you must first ensure that it is properly set up. For more information about properly setting up the DR Series system, see the following links. For more information on the DR Series system CLI commands, see the Dell DR Series System Command Line Reference Guide.

関連リンク

[Logging in Using a Web Interface](#page-41-0) Interacting with the DR Series System [Logging in and Initializing the DR Series System](#page-39-0) Networking Preparations for the DR Series System

# Interacting With the DR Series System

You interact with the DR Series system using its web-based graphical user interface (GUI) through a browser-based connection. The DR Series system GUI provides a single, comprehensive data management interface that lets you create new data containers, modify or delete existing containers, and perform a number of data-related operations using its features and settings.

Ø

 $\overrightarrow{e}$ : A second method for interacting with the DR Series system is by using its command-line interface (CLI) via a terminal emulator application (for example, PuTYY).

You can create and manage containers that are the repositories where you store your backup and deduplicated data. A data container is a shared file system that is imported using a client, and is accessible via NFS or CIFS filesystem protocols.

The DR Series system provides real-time summary tables, detail tables, and graphs that let you monitor the status of the data capacity, storage savings, and the throughput of the containers you are managing using its set of GUI features.

### Networking Preparations for the DR Series System

Before you can start using the DR Series system, ensure that you have satisfied the following networking prerequisites:

• Network: An active network is available using Ethernet cables and connections.

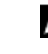

メモ: If your DR Series system is equipped with a 1-GbE NIC, Dell recommends using CAT6 (or CAT6a) copper cabling. If your DR Series system is equipped with a 10-GbE NIC, Dell recommends using CAT6a copper cabling.

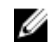

メモ: If your DR Series system is equipped with a 10-GbE enhanced small form-factor pluggable (SFP+) NIC, you must use Dell-supported SFP+ LC fiber-optic transceivers or twin-axial cabling.

IP Addresses: You need to make sure to have IP addresses that you use for the DR Series system. The DR Series system ships with a default IP address and subnet mask address, which should only be used for an initial system configuration.

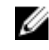

メモ: You need to have an IP address available to replace the default IP address if you choose the static mode of IP addressing, or select to use the DHCP mode of IP addressing.

<span id="page-35-0"></span>To perform an initial configuration, you need:

- An IP address for the system
- A subnet mask address
- A default gateway address
- A DNS suffix address
- A primary DNS server IP address
- (Optional) A secondary DNS server IP address
- NIC Connections: To configure NIC connection bonding remember that, by default, the DR Series system will configure its NIC interfaces together as a bonded team (and only one IP address is needed because the bonded NICs assume the primary interface address). NIC connection bonding can use either of these configurations:
	- Adaptive load balancing (ALB), which is the default setting, does not require any special network switch support. Ensure that the data source system resides on the same subnet as the DR Series system. For more information, see [Configuring Networking Settings.](#page-72-0)
	- 802.3ad or dynamic link aggregation (using the IEEE 802.3ad standard). 802.3ad requires special switch configuration before using the system (contact your network administrator for an 802.3ad configuration).

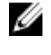

メモ: To configure a 10-GbE NIC or 10-GbE SFP+ bonded configuration, connect only the 10-GbE/10-GbE SFP+ NICs. You can use the new Advanced Networking feature available on the command line interface to modify the default factory configuration.

- DNS: you need a DNS domain available, and you need to know the primary DNS server IP address (and a secondary DNS server IP address, if you choose to configure one).
- Replication ports: the replication service in the DR Series system requires that enabled fixed ports be configured to support replication operations that are to be performed across firewalls (TCP ports 9904, 9911, 9915, and 9916). For more information about replication ports, see [Managing Replication Operations](#page-97-0), and for more information about system ports, see [Supported Ports in a DR Series System](#page-190-0).

メモ: For the latest details about supported hardware and software for the Dell DR Series system, see the Dell DR Series System Interoperability Guide at support.dell.com/manuals.

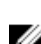

メモ: For information about ports needed for OST operations, see [Understanding OST.](#page-128-0)

### Connections for Initializing a DR Series System

There are two supported methods for connecting to the DR Series system for logging in and performing the initial system configuration via the DR Series system CLI:

- **Local console connection**: this is a local access connection made between a local workstation and the DR Series system (with one connection made to a USB keyboard port on the DR Series front/rear chassis, and a second connection made to the VGA monitor port on the DR Series system rear chassis. (See Figure 3 for locations in the DR Series System Rear Chassis Port Locations in the [Local Console Connection.](#page-37-0))
- iDRAC connection: this is a remote access connection made between an integrated Dell Remote Access Controller (iDRAC) and the dedicated management port on the DR Series system rear chassis. (See Figure 3 for locations in the DR Series System Rear Chassis Port Locations in the [Local Console Connection.](#page-37-0))
# DR Series システムの初期化

DR Series システムのグラフィカルユーザーインタフェース (GUI) を初めて使い始めるには、まず、システ ムを適切に初期化する必要があります。DR Series システムを初期化するには、次の手順を実行します。

- 1. ローカルコンソール KVM(キーボード ビデオモニタ)接続または iDRAC 接続を使用して、DR Series シ ステムの CLI にログインします。詳細については、[「ローカルコンソール接続](#page-37-0)」または「[iDRAC](#page-39-0) 接続」を 参照してください。
- 2. Initial System Configuration Wizard (初期システム設定ウィザード) を使用して、システムネットワークを 設定します。詳細については、「DR Series [システムのログインと初期化」](#page-39-0)を参照してください。

Initial System Configuration Wizard (初期システム設定ウィザード)では以下のネットワーク設定を行って、初 めてのシステムの初期化を完了します。

- IP アドレス指定モード
- サブネットマスクアドレス
- デフォルトゲートウェイアドレス
- DNS サフィックスアドレス
- プライマリ DNS サーバー IP アドレス
- (オプション)セカンダリ DNS サーバー IP アドレス
- システムのホスト名

### デフォルトの IP アドレスとサブネットマスクアドレス

このトピックでは、DR Series システムの初期化に使用できる次のデフォルトアドレス値を示します。

- IP アドレス 10.77.88.99
- サブネットマスクアドレス 255.0.0.0

デフォルトアドレス値と DR Series システムの初期化に関連する主要要素は、次の 2 つです。

- ローカルコンソールの使用
- DHCP を使用した MAC アドレスの予約

システムが存在するネットワークに DHCP がない、またはサポートされていない場合、DR Series システムは、 初期化用に提供されるデフォルトの IP (10.77.88.99) およびサブネットマスク (255.0.0.0) アドレスを使用でき ます。システムが存在するネットワーク上の DHCP サーバーに、NIC の MAC アドレス用 IP アドレスの予約が ない、またはサポートされていない場合、DHCPは初期化時に、不明な(およびユーザーが使用できない)任 意の IP アドレスを割り当てます。

このため、ネットワークが DHCP をサポートしていない場合や、DHCP ネットワークインタフェースカード (NIC)の特定の MAC アドレスに IP アドレスを予約できない場合には、ローカルコンソール接続方法と Initial System Configuration Wizard (初期システム設定ウィザード) を使用することをお勧めします。

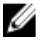

■ メモ: システムの初期化と設定が正常に終了したら、静的 IP アドレスまたは動的 IP アドレス指定 (DHCP)を使用するために IP アドレスを修正することや、サブネットマスクアドレスをネットワーク にサポートされるアドレスに変更することができます。

■ メモ:同一ネットワークに設置されている1台 (または複数)のDR Series システムで Initial System Configuration Wizard (初期システム設定ウィザード) を実行したことがない場合、システムは同じデフォ ルトIP アドレス (10.77.88.99)で起動する可能性があります。デフォルトIP アドレスはユーザーによる 設定ができず、複数システムが存在する場合に重複 IP アドレスになる可能性があります。

<span id="page-37-0"></span>初期化の問題は、ネットワークに停電が発生した、ネットワーク内の DHCP サーバーの設定に誤りがある、 Initial System Configuration Wizard (初期システム設定ウィザード)が実行されたことがない、などの状況で発 生します。

ネットワークがデフォルトのサブネットマスクアドレス (255.0.0.0) を受け入れない場合、DR Series システム とノートブックワークステーション間に接続を確立できます。この場合、SSH を使用して接続していること を確認し、デフォルトのIP アドレスを使用して Initial System Configuration Wizard (初期システム設定ウィザー ド)を実行してください。

既知の静的 IP アドレスを使用している場合は、Initial Svstem Configuration Wizard (初期システム設定ウィザー ド)の実行を省略し、ユーザーインタフェースを使用して DR Series システムを直接設定できます。

DR Series システムを設定するには、System Configuration → Networking (システム設定 > ネットワーク) を選 択し、必要に応じてネットワーク設定を行います。詳細については、[「ネットワークの設定](#page-72-0)」を参照してくだ さい。

メモ: Initial System Configuration Wizard (初期システム設定ウィザード)へのログインと使用の詳細につ いては、「[ネットワークの設定」](#page-72-0)を参照してください。

### Local Console Connection

To configure a local console connection, you must make the following two rear chassis cable connections:

- VGA port and your video monitor
- USB port and your keyboard

To make local console cable connections for the DR4000 and DR4100 system appliances, complete the following:

- 1. (DR4000 system appliance) Locate the VGA monitor port and the USB ports on the back of your system. See Figure 3 for the VGA and USB port locations and complete steps 1 to 4. For the DR4100 system appliance, skip to step 5.
- 2. Connect the video monitor to the VGA port on the back of your system (see item 1 in the DR4000 System Rear Chassis Port Locations table).
- 3. Connect the USB keyboard to one of the two USB ports on the back of your system (see item 3 in DR4000 System Rear Chassis Port Locations table).
- 4. You are now ready to perform initialization using the DR Series system CLI login process. For more information, see [Logging in and Initializing the DR Series System](#page-39-0).

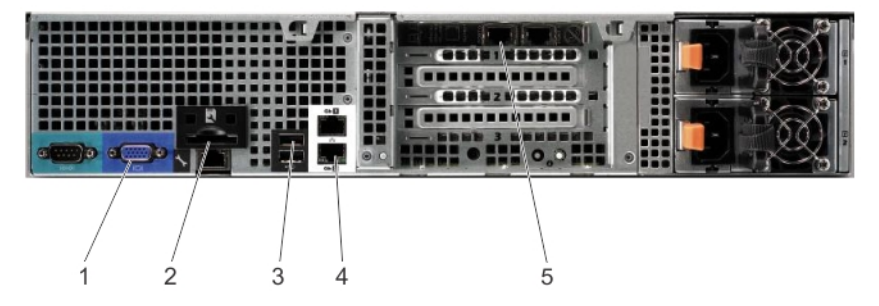

図 6. DR4000 System Rear Chassis Port Locations

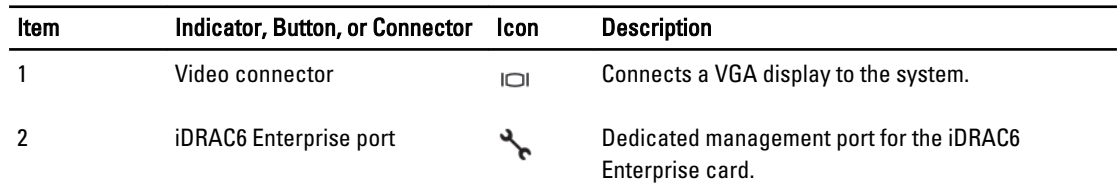

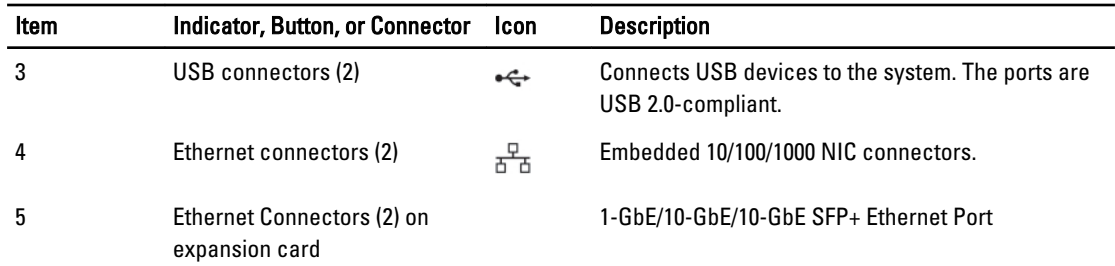

To make local console cable connections for the DR4100 system appliance, complete the following:

- Ø メモ: The DR4000 system supports up to four 1–GbE ports or up to two 10–GbE ports; for the 1–GbE ports, these are two internal LAN on Motherboard (LOM) ports referenced in item 4 above that reside on the motherboard, and two ports on an expansion card referenced in item 5 above. If the DR4000 system is using the two 10–GbE ports, these reside on an expansion card referenced in item 5 above.
- 5. (DR4100 system appliance) Locate the VGA monitor port and the USB ports on the back of your system. See Figure 3 for the VGA and USB port locations and complete steps 5 to 8.
- 6. Connect the video monitor to the VGA port on the back of your system (see item 2 in the DR4100 System Rear Chassis Port Locations table).
- 7. Connect the USB keyboard to one of the two USB ports on the back of your system (see item 3 in the DR4100 System Rear Chassis Port Locations table).
- 8. You are now ready to perform initialization using the DR Series system CLI login process. For more information, see [Logging in and Initializing the DR Series System](#page-39-0).

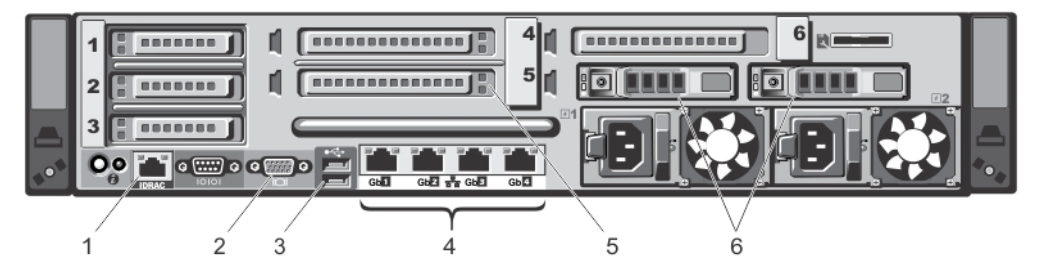

図 7. DR4100 System Rear Chassis Port Locations

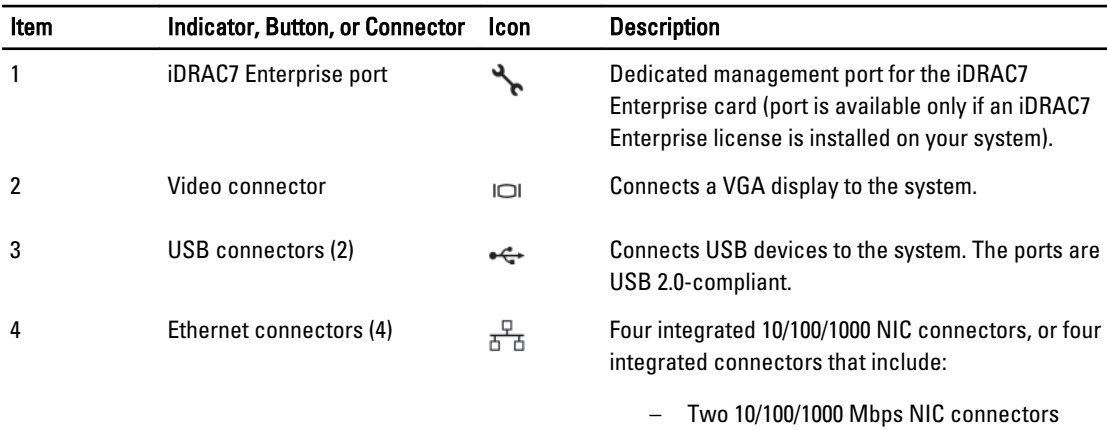

– Two 100 Mbps/1 Gbps/10 Gbps SFP+/10- GbE T connectors

<span id="page-39-0"></span>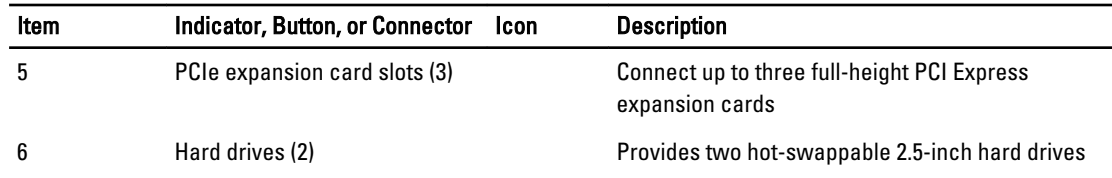

メモ: The DR4100 system supports up to six 1–GbE ports or up to two 10–GbE ports. For the 1–GbE ports, these are four internal LAN on Motherboard (LOM) ports referenced in item 4 above that reside on the network daughter card (NDC), and two additional ports on a PCI Express expansion card referenced in item 5 above. If the DR4100 system is using the two 10–GbE ports, these ports reside on the NDC.

### iDRAC Connection

The iDRAC connection requires a network connection between the integrated Dell Remote Access Control (iDRAC) management port on the DR Series system and another computer running the iDRAC remote console session in a supported browser. The iDRAC provides remote console redirection, power control, and the out-of-band (OOB) system management functions for the DR Series system. iDRAC connections are configured using console redirection and the iDRAC6/7 web interface. The login values you can use for making iDRAC connections are:

- Default username: root
- Default password: calvin
- Default static IP address: 192.168.0.120

For information on how to configure the iDRAC, see the Dell RACADM Reference Guides at support.dell.com/manuals and [Accessing iDRAC6/iDRAC7 Using RACADM](#page-40-0).

When the Dell DR Series System splash screen is displayed, you are ready to begin initialization using the DR Series system CLI login process. For more information, see Logging in and Initializing the DR Series System.

### Logging in and Initializing the DR Series System

Use the DR Series system CLI and the Initial System Configuration Wizard to log in to and initialize the system. After completing a local console or iDRAC connection, log in to the DR Series system CLI:

- 1. Launch a terminal emulator application (like PuTTY), and type the default IP address for the DR Series system (if you are not using iDRAC or local console).
- 2. At the login as: prompt, type administrator, and press <Enter>.
- 3. At the administrator@<system\_name> password: prompt, type the default administrator password (St0r@ge!), and press <Enter>.

The Initial System Configuration Wizard window is displayed.

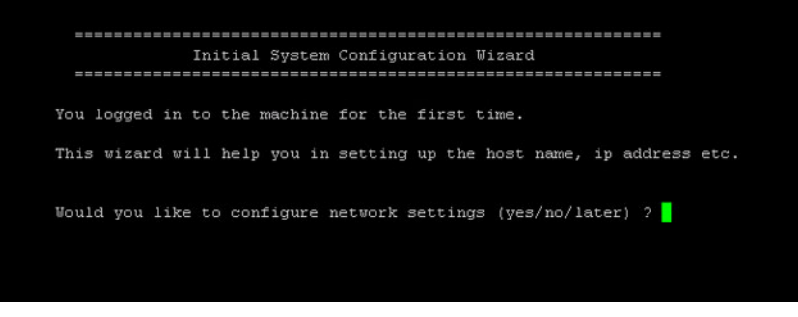

図 8. Initial System Configuration Wizard Window

- <span id="page-40-0"></span>4. To configure the network settings, type y (for yes), and press <Enter>.
- 5. To configure the use of the default IP address that ships with the system, choose to use static IP addressing. To do this, at the DHCP prompt, type no (this selects static IP addressing), and press <**Enter>**.

メモ: When you select static IP addressing, you are prompted to type the static IP address (for example, you could use the default IP, 10.77.88.99) for the system, and press <**Enter>**. If your network supports the use of DHCP, type **yes** at the DHCP prompt, press <**Enter>**, and respond to any prompts.

- 6. To configure a subnet mask address, type the subnet mask address you want to use (for example, you could use the default subnet mask address, 255.0.0.0), and press <Enter>.
- 7. To configure a default gateway address, type the default gateway address you want to use (for example, 10.10.20.10), and press <Enter>.
- 8. To configure a DNS Suffix, type the DNS suffix you want to use (for example, storage.local), and press <**Enter>**.
- 9. To configure a primary DNS server IP address, type an IP address you want to use for the primary DNS server (for example, 10.10.10.10), and press <Enter>.

10. (Optional) To configure a secondary DNS server IP address, type y (for yes), and press <**Enter>**. If you responded yes, type an IP address you want to use for the secondary DNS server (for example, 10.10.10.11), and press <Enter>.

11. To change the default host name (for example, the serial number of the DR Series hardware appliance), type y (for yes) and press <Enter>.

If you responded yes, type the host name you want to use, and press <Enter>. After you configure your host name response, the current system settings are displayed.

- 12. To accept these settings, type **y** (for yes), and press <**Enter>**.
- 13. If you want to change any of these settings, type n (for no), and press <**Enter**>. Modify the settings as needed, and press <Enter>.

When completed, a successful initialization message is displayed.

14. At the prompt, type exit and press <Enter> to end the DR Series system CLI session.

You are now ready to log in to the system using the DR Series system GUI.

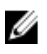

メモ: Before you log into the system using the DR Series system GUI, make sure to register it in the local Domain Name System (DNS) for your network so that it is a DNS-resolvable entry.

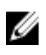

 $\overrightarrow{v}$  +: At this point, you could modify the bonding mode to use 802.3ad, if this configuration is available in your network.

# RACADM を使用した iDRAC6/iDRAC7 へのアクセス

SSH ベースまたは Telnet ベースのインタフェースを使用して、RACADM ユーティリティから iDRAC6/iDRAC7 に アクセスできます。RACADM (remote access controller administration、リモートアクセスコントローラ管理) は、デルのコマンドラインユーティリティであり、帯域外管理機能を提供するように integrated Dell Remote Access Control (iDRAC) インタフェースカードをセットアップおよび設定することが可能です。 iDRAC カードには、独自のプロセッサ、メモリ、ネットワーク接続、およびシステムバスアクセスを備えた

コントローラが搭載されています。これにより、システム管理者またはネットワーク管理者は、対応ウェブ ブラウザまたはコマンドラインインタフェースから、電源管理機能、仮想メディアアクセス機能、およびリ モートコンソール機能を使用して、ローカルコンソールの前に居る場合と同じようにシステムを設定できま す。

iDRAC 接続を確立する際に、次のログイン値を使用できます。

- デフォルトユーザー名·root
- デフォルトパスワード:calvin

• デフォルト静的 IP アドレス: 192.168.0.120

詳細については、support.dell.com/manuals から入手可能な『*RACADM Reference Guides for iDRAC*』 (iDRAC 向け RACADM リファレンスガイド)、『Integrated Dell Remote Access Controller 6 (iDRAC6) User Guide』(integrated Dell Remote Access Controller 6 (iDRAC6) ユーザーガイド)、または『Integrated Dell Remote Access Controller 7 (iDRAC7) User Guide』(integrated Dell Remote Access Controller 7 (iDRAC7) ユーザーガイド)を参照してくださ い。

## Logging in Using a Web Interface

To log in to the DR Series system using a browser-based connection, complete the following:

U

メモ: This procedure describes the logging in process from a first-time perspective, starting with the Customer Registration and Notification page, the completion of the Initial System Configuration Wizard process, and the Initial Software Upgrade page.

1. In a supported web browser, type the IP address or hostname of the system in the browser **Address bar**, and press <Enter>.

The DR Series System Login page is displayed.

- $\mathbb{Z} \times \mathbb{R}$ : The DR Series System Login page may display a warning message if the web browser you are using does not properly support the DR Series system. If you are running a Microsoft Internet Explorer (IE) 8 or later web browser, make sure that you disable the **Compatibility View**. For more information about disabling the Compatibility View settings, see [Disabling the Compatibility View Settings](#page-44-0). For more information about the supported web browsers, see the Dell DR Series System Interoperability Guide, Release 2.0.0.0.
- メモ: For best results when using IE web browsers in combination with supported Windows-based servers, ensure that Active Scripting (JavaScript) is enabled on the Windows client. This setting is often disabled by default on Windows-based servers. For more information on enabling Active Scripting, see [Enabling Active](#page-44-0)  [Scripting in Windows IE Browsers](#page-44-0).

メモ: If you want to reset your login password, click Reset Password on the DR Series System Login page. The Reset Password dialog is displayed.

The reset options displayed depend on the password reset option you configured earlier. For more information see, [Modifying Password Reseting Options](#page-83-0).

By default, the service tag option is displayed. In Service Tag, enter the service tag number ID for the system, and click Reset Password to reset the system password back to its default setting (or click Cancel to return to the DR Series System Login page).

2. In Password, type St0r@ge! and click Log in or press <Enter>.

The Customer Registration and Notification page is displayed. Before you can begin using the DR Series system graphical user interface (GUI), you need to properly register the system with Dell. In addition, this page also allows you to sign up for notifications about appliance alerts and system software updates. For more information, see [Registering a DR Series System](#page-43-0).

- 3. In the Settings pane of the Customer Registration and Notification page, complete the following:
	- a) In Contact Name, enter a system contact name.
	- b) In Relay Host, enter a hostname or IP address for the relay host.
	- c) In Email Address, enter an email address for the contact.
	- d) Select Notify me of DR4000 appliance alerts to be notified about system appliance alerts.
	- e) Select Notify me of DR4000 software updates to be notified about system software updates.
	- f) Select Don't show me this again to not display the Customer Registration and Notification page again.
	- g) Click Confirm to have the DR Series system accept your settings (or click Skip without configuring any settings) to proceed with initialization.

The Initial System Configuration Wizard page is displayed.

4. To start the initial system configuration process, click Yes.

The Initial Configuration — Change Administrator Password page is displayed.

メモ: If you click No, you will bypass the initial system configuration process, and the DR Series system Dashboard page is displayed. However, when you next log in to the DR Series system, you will be prompted to perform the initial system configuration process again with the Initial System Configuration Wizard page is displayed.

- 5. In the Settings pane of the Initial Configuration Change Administrator Password page, complete the following:
	- a) In Current Password, enter the current administrator password.
	- b) In New Password, enter the new administrator password.
	- c) In Retype New Password, enter the new administrator password again to confirm it.
	- d) Click Next to continue with the initial configuration process (or click Back to return to the previous page, or click Exit to close the Initial System Configuration Wizard).

The Initial Configuration — Networking page is displayed.

- 6. In the Settings pane of the Initial Configuration Networking page, complete the following:
	- a) In Hostname, enter a hostname that meets the hostname naming convention: A-Z, a-z,  $0-9$ , the dash special character (-), within a maximum 19 character limit.
	- b) In IP Address, select the Static or DHCP mode of IP addressing, and if planning to use a Secondary DNS, enter an IP address for the secondary domain name system.
	- c) In Bonding, select the Mode choice from the drop-down list (ALB or 802.3ad). Dell recommends that you verify the system can accept your bonding selection type. The connection will be lost unless it is correctly configured. For more information, see [Configuring Networking Settings.](#page-72-0)
	- d) In **Bonding**, enter the MTU value for the maximum transmission unit (the MTU accepts values between 512 and 9000). For more information, see [Configuring Networking Settings.](#page-72-0)
	- e) In Active Directory, enter a fully qualified domain name for the Active Directory Services (ADS) domain in Domain Name (FQDN), enter an organization name in Org Unit, enter a valid ADS username in Username, and enter a valid ADS password in Password.

For more information, see [Configuring Active Directory Settings.](#page-78-0)

メモ: If an ADS domain has already been configured, you will not be allowed to change the values for the Hostname or IP Address settings.

f) Click Next to continue with the initial configuration process (or click Back to return to the previous page, or click Exit to close the Initial System Configuration Wizard).

The Initial Configuration — Date and Time page is displayed.

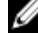

- メモ: If the Microsoft Active Directory Services (ADS) domain has already been configured, the Initial Configuration — Date and Time page will not display.
- 7. In the Settings pane, select the Mode choice (NTP or Manual).
	- a) If you select NTP, accept or revise the NTP servers as desired (you are limited to only three NTP servers), and in Time Zone, select the desired time zone from the drop-down list.
	- b) If you select Manual, in Time Zone, select the desired time zone from the drop-down list, click the Calendar icon and select the desired day in the month, and adjust the Hour and Minute sliders to the desired time (or click Now to choose the current date and time), and click Done.
	- c) Click Next to continue with the initial configuration process (or click Back to return to the previous page, or click Exit to close the Initial System Configuration Wizard)

For more information, see [Configuring System Date and Time Settings](#page-85-0).

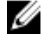

メモ: Dell recommends using NTP when the DR Series system is part of a workgroup and not part of an domain. When the DR Series system is joined to a domain, such as the Microsoft Active Directory Services (ADS) domain, NTP is disabled.

The Initial Configuration — Summary page is displayed.

<span id="page-43-0"></span>8. The Initial Configuration — Summary page displays a summary of all of the initial configuration changes you have made. Click Finish to complete the Initial System Configuration Wizard (or click Back to return to a previous page to change a setting).

The Initial Software Upgrade page is displayed and prompts you to verify the current installed system software version.

9. Click Dashboard in the navigation panel,

The DR Series system main window consists of the following components:

- Navigation panel
- System Status bar
- System Information pane
- Command bar

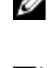

 $\mathbb Z\rightarrow$   $\div$  : Located on the DR Series System Dashboard page command bar, you can display the Help system documentation by clicking Help, or logout of the system by clicking Log out.

メモ: When logged in, a Logout Confirmation dialog is displayed after 45 minutes of non-use. This dialog displays for 30 seconds before the DR Series system performs a forced timeout. Click Continue to reset the 45-minute logout timer. If you do not click Continue before the 30-second interval elapses, the DR Series system logs you out. You must log in again to resume using the DR Series system features and GUI.

Before managing data using the system navigation panel options, you should understand the options and capabilities you can use. The navigation panel contains the following sections that let you manage your data:

- Dashboard
- Storage
- Schedules
- System Configuration
- Support

### Registering a DR Series System

Before you can start using the DR Series system using its graphical user interface (GUI) for the first time, you must properly register the system with Dell by completing the Customer Registration and Notification page. In addition to registering your system, you can also sign up to be notified about appliance alerts and system software updates. The Customer Registration and Notification page is displayed when you initially log into a Release 2.0 DR Series system using a web interface connection, and it consists of the following text boxes and check boxes in the Settings pane:

- Contact Name
- Relay Host
- Email Address
- Notify me of DR4100 appliance alerts

メモ: If this check box is selected, you are notified of all warning and critical severity system alerts, which Ø are the types that may require user action. For more information, see [Displaying System Alerts.](#page-46-0)

• Notify me of DR4100 software updates

 $\mathbb{Z}$   $\star$  +: If this check box is selected, you are notified by Dell about any new system software upgrades or maintenance releases. For more information, see [Software Upgrade Page and Options](#page-121-0).

• Don't show me this again

<span id="page-44-0"></span>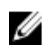

 $\mathbb{Z}$   $\rightarrow$   $\div$ : DR4000 systems that run system software versions earlier than 2.1 that later upgrade to the 2.1 release see this screen display when logging into the DR Series system after the upgrade process.

To register a DR Series system:

- 1. In Contact Name, enter the name of the DR Series system contact.
- 2. In Relay Host, enter the hostname or IP address for the DR Series system email relay host.
- 3. In Email Address, enter an email address for the system contact.
- 4. To be notified about DR4000 appliance alerts, select the **Notify me of DR4000 appliance alerts** check box.
- 5. To be notified about DR4000 software updates, select the **Notify me of DR4000 software updates** check box.
- 6. To not display the Customer Registration and Notification page again, select the Don't show me this again check box.
- 7. Click Confirm for the DR Series system to accept your values (or click Skip) to proceed to the Initial System Configuration Wizard page.

### Windows IE ブラウザでの Active Scripting (アクティブスクリプト)の有効化

Microsoft Windows Internet Explorer (IE) ウェブブラウザで Active Scripting (アクティブスクリプト) (JavaScript)を有効にするには、次の手順を実行します。

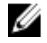

されます。

メモ:この手順では、Active Scripting (アクティブスクリプト) (JavaScript) を有効にするように Windows IE ウェブブラウザを設定する方法について説明します。多くの場合、Windows ベースのサーバーでは、 この設定はデフォルトで無効になっています。

1. IE ウェブブラウザを起動し、Tools (ツール)→ Internet Options (インターネットオプション)をクリッ クします。

Internet Options (インターネットオプション) ページが表示されます。

2. Security (セキュリティ) タブをクリックし、Custom level... (レベルのカスタマイズ...)をクリックしま す。 Security Settings - Local Intranet Zone (セキュリティ設定 - ローカルイントラネットゾーン) ページが表示

3. 右のスクロールバーを使用して、Settings(設定)の選択肢を Scripting (スクリプト)が表示されるまで 下にスクロールします。

- 4. Active scripting (アクティブスクリプト)で、Enable (有効にする) をクリックします。
- 5. OK をクリックして、ウェブブラウザの JavaScript とアクティブスクリプト機能を有効にします。 Internet Options (インターネットオプション)ページが表示されます。
- 6. OK をクリックして、Internet Options (インターネットオプション) ページを閉じます。

### Compatibility View Settings (互換表示設定) の無効化

DR Series システムのグラフィカルユーザーインタフェース (GUI)にアクセスするためのログインに使用し ている IE ウェブブラウザで、Compatibility View (互換表示)の設定を無効にするには、次の手順を実行しま す。

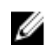

メモ:ここでは、DR Series システムへのアクセスに使用する Microsoft Internet Explorer (IE) ウェブブラウ ザのバージョン間に競合がないことを確実にするため、Compatibility View (互換表示)設定を無効にする 方法を説明します。互換表示設定を無効にするには、Compatibility View Settings (互換表示設定) ページ の Display all websites in Compatibility View (すべての Web サイトを互換表示で表示する)チェックボック スオプションがオフのままであり、このページの互換表示リストに DR Series システムやそれらのシステ ムに関連付けられたドメインが表示されていないことが必要です。

1. IE ウェブブラウザを起動し、Tools (ツール)→ Compatibility View settings (互換表示設定) をクリックし ます。

Compatibility View Settings (互換表示設定) ページが表示されます。

- 2. Display all websites in Compatibility View (すべての Web サイトを互換表示で表示する) チェックボックス オプションがオンになっている場合は、オフにします。
- 3. 互換表示リストに DR Series システムが表示されている場合、エントリを選択して Remove (削除)をク リックします。 表示されているその他の DR Series システムに対して、この手順を繰り返します。
- 4. Close (閉じる)をクリックして Compatibility View Settings (互換表示設定) ページを終了します。

# Dashboard (ダッシュボード) ページとオプション

デフォルトでは、ログオンの後に Dashboard (ダッシュボード) ページが表示され、現在のシステムに関する 次の情報が表示されます。

- システム状態
	- System State (システム状態)
	- HW State (ハードウェア状態)
	- Number of Alerts(警告数)
	- Number of Events (イベント数)
- 容量
- Storage Savings (ストレージ節約率)
- Throughput (スループット)
- システム情報

### Ø

メモ: Storage Savings (ストレージ節約率) と Throughput (スループット) の値を更新するには、 ● お クリックします。

**メモ: DR Series** システムのナビゲーションパネルにある Dashboard (ダッシュボード) セクションは、次 のメニューオプションで構成されており、オプションを選択すると対応するページが表示されます。

- アラート
- Events(イベント)
- 正常性
- 使用状況
- Statistics: Container (統計:コンテナ)
- Statistics: Replication (統計:複製)

詳細については、次の文書を参照してください。

- Dashboard [\(ダッシュボード\)のオプションの理解](#page-46-0)
- Dashboard (ダッシュボード) の Alerts (警告) ページの使用
- <span id="page-46-0"></span>• Dashboard (ダッシュボード)の Events (イベント) オプションの使用
- Dashboard (ダッシュボード) ページを使用したシステム状態の監視
- Dashboard[\(ダッシュボード\)を使用したシステムイベントの表示](#page-107-0)

### Dashboard (ダッシュボード) のオプションの理解

DR Series システムは、ログインと同時にシステムの最新情報を表示し、アクセスするためのメカニズムを提 供します。ナビゲーションパネルの Dashboard (ダッシュボード) セクション(デフォルトでは Dashboard (ダッシュボード)ページを表示)に、現在のシステムステータスと次のメニューオプションが表示され、 オプションを選択すると対応するページが表示されます。

- アラート
- Events(イベント)
- 正常性
- 使用状況
- Statistics: Container (統計:コンテナ)
- Statistics: Replication (統計:複製)

### システム警告の表示

Alerts (警告) ページを表示するには、Dashboard → Alerts (ダッシュボード>警告) をクリックするか、 Dashboard (ダッシュボード) ページの Number of Alerts (警告数) リンクをクリックします。

Alerts (警告) ページには、Current Time Zone (現在のタイムゾーン) (US/Pacific (米国 / 太平洋) など) Number of Alerts(警告数)のほか、索引番号別のシステム警告の合計数、タイムスタンプ、および警告を簡 単に説明したメッセージを示すシステム警告概要表が表示されます。

未解決の重要なイベントがシステム警告となり、問題が解決されるとクリアされます。詳細については、[「シ](#page-106-0) [ステム警告の監視](#page-106-0)」を参照してください。

### イベント

DR Series システムでは、現在のシステムイベントを次の2つの方法で Events (イベント) ページに表示でき ます。

- Dashboard (ダッシュボード) → Events (イベント) をクリックします。
- Dashboard (ダッシュボード) ページの Number of Events (イベント数) リンクをクリックします。

Events (イベント) ページには、Event Filter (イベントフィルタ) ペイン (選択したイベント重大度に基づい て詳細な検索基準を設定可能)および開始日と終了日の設定ポイントが表示されます。検索基準の設定が完 了したら、Start Filter (フィルタの開始)をクリックして基準に一致するイベントを表示します。

一致したイベントはイベント概要表に表示されます。この表では、定義した検索基準に一致するシステムイ ベントの合計数が示され、一致する各システムイベントが次の項目によって定義されます。

- 索引番号
- イベント重大度:重要、警告、情報(通知)
- タイムスタンプ
- メッセージ(システムイベントの簡単な説明)

Events (イベント) ページで、次の項目に基づいて特定のシステムイベントタイプ (あるいは記録されてい るすべてのシステムイベント)に対する検索基準を設定します。

• Event Severity (イベント重大度)で、プルダウンリストのオプション(ALL(すべて)、CRITICAL(重 要)、WARNING(警告)、およびINFO(情報))の中から検索するイベント重大度を選択します。

- Message Contains (メッセージに次が含まれる)に、イベントメッセージテキスト内で検索する単語 または複数単語からなる文字列を入力します(DR Series システムでは大文字と小文字を区別せずにこ の入力に基づいた照合を行います)。
- Timestamp From (開始タイムスタンプ)で、フィールドに開始日時を入力するか、カレンダーアイコ ンをクリックして月と日を選択し、Hour(時)および Minute(分)スライダを使用して開始時刻を入 力するか、Now(現在)をクリックして現在の日時を設定します。その後、Done (完了)をクリック します。
- Timestamp To (終了タイムスタンプ)で、フィールドに開始日時を入力するか、カレンダーアイコン をクリックして月と日を選択し、Hour(時)および Minute (分) スライダを使用して終了時刻を入力 するか、Now(現在)をクリックして現在の日時を設定します。その後、Done(完了)をクリックし ます。
- Start Filter (フィルタの開始)をクリックして、選択した基準に一致するすべての検索結果を表示しま す。あるいは、Reset(リセット)をクリックしてすべての検索設定をデフォルト値に戻します。

すべての重要システムイベントは、システム履歴レコードとしてイベントリスト内に残ります。詳細につい ては、「[システムイベントの監視](#page-107-0)」および「Event Filter[\(イベントフィルタ\)の使用](#page-109-0)」を参照してください。

### 正常性

Health (正常性) ページを使用して、DR Series システム、DR4000 および DR4100 の現在の状態を表示できます (図 1 および 2 を参照)。

Health (正常性) ページを表示するには、Dashboard → Health (ダッシュボード> 正常性) をクリックするか、 Dashboard (ダッシュボード) ページの HW State (ハードウェア状態) リンクをクリックします。いずれの方 法でもこのページが表示され、システムハードウェア(および取り付けられているデータストレージ拡張シ ェルフエンクロージャ)の現在の状態が示されます。

サポートされている最大数の拡張シェルフが取り付けられている場合、Health (正常性)ページには最大3つ タブが存在します(例: System (システム)、Enclosure 1 (エンクロージャ1)、および Enclosure 2 (エンク ロージャ 2))。拡張シェルフが取り付けられていない場合、表示されるタブは1つだけです(System (シス テム))。

#### Health (正常性) ページ:DR4000 システム

#### 図 1 Health(正常性)ページ(DR4000 システムおよびコンポーネント)

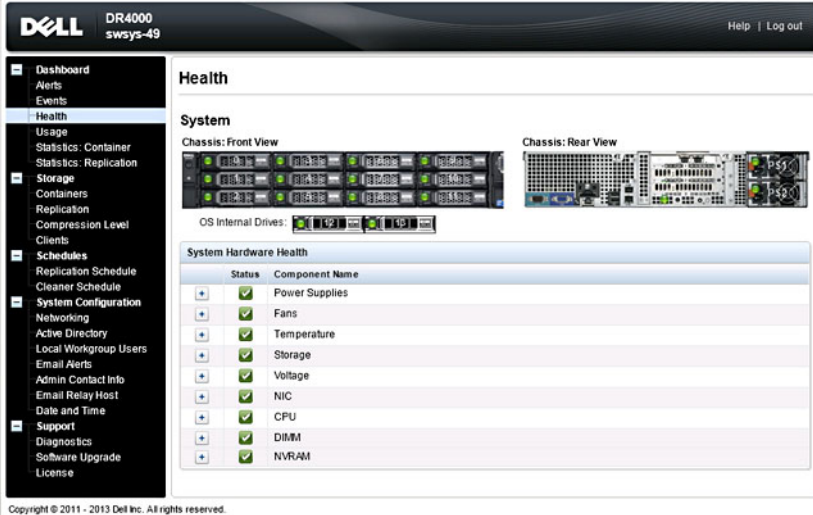

### Health (正常性) ページ:DR4100 システム

図 2 Health (正常性) ページ (DR4100 システムおよびコンポーネント)

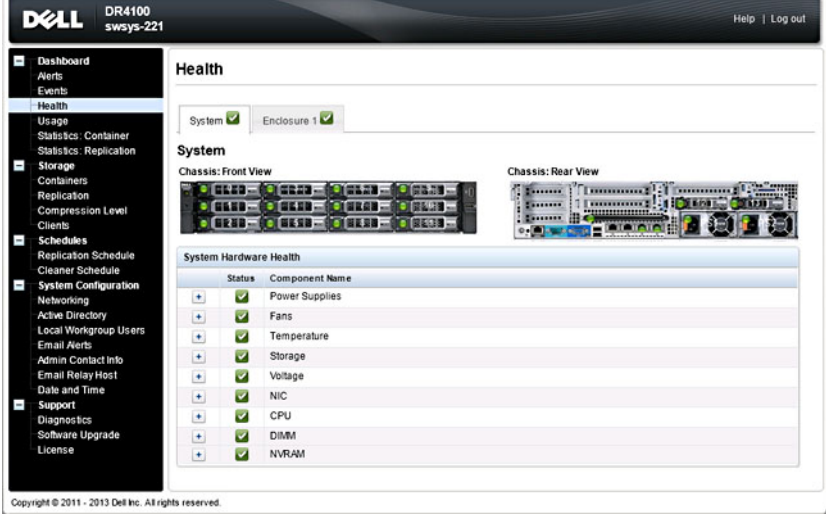

デフォルトでは、Svstem (システム) タブが最初に表示され、そのハードウェアコンポーネントごとに次の 属性が示されます。

#### DR Series システムのコンポーネント

Health (正常性) ページの System (システム) タブには、次の画像と System Hardware Health (システムハー ドウェアの正常性)表に、システムコンポーネントのステータスが表示されます(具体的な場所については、 図1と2を参照してください)。

- シャーシ:前面図(画像)- 0~11 のドライブの場所とステータスを示します。
- シャーシ背面図(画像)- 電源装置の場所とステータス、および背面パネルのコネクタの位置を示し ます。
- OS 内蔵のドライブ(画像)- オペレーティングシステム内蔵のドライブのステータスを示します。
- System Hardware Health (システムハードウェアの正常性) (表) アプライアンス内の次に示すすべ ての主要ハードウェアサブコンポーネントの現在のステータスを示します。
	- Power Supplies(電源装置)- ステータス、名前、および場所
	- Fans(ファン)- ステータス、名前、速度、および識別子
	- Temperature(温度)- ステータス、名前、および温度
	- Storage (ストレージ) ストレージコントローラ、ストレージ仮想ディスク、ストレージ物理 ディスク、ストレージコントローラバッテリ、およびストレージキャッシュ

■ メモ: ストレージコントローラバッテリの状態は、Ready (準備完了) または Charging (充 電中)のいずれかで表示されます(ストレージコントローラバッテリが完全に充電され るまで、システムの再起動後の状態は Charging(充電中)となります)。

- Voltage(電圧)- ステータス、名前、電圧、およびプローブ名
- NIC(ネットワークインタフェースカード)- ステータス、名前、タイプ、および速度
- CPU(中央演算処理装置)- ステータスおよび名前
- DIMM(デュアルインラインメモリモジュール)- ステータス、名前、およびコネクタ名
- NVRAM(不揮発性ランダムアクセスメモリ)- NVRAM(ステータス、名前、エラー、温度、 SSD の状態、SSD 正常性、SSD ファームウェアバージョン、シリアル番号、およびファームウ ェアバージョン)、NVRAM 電気二重層コンデンサ(ステータス、名前、状態、電圧、および 最大設計電圧)

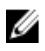

■ メモ:シャーシコンポーネントの現在のステータス、名前、および状態を表示するには、目的のコンポー ネント上にマウスを移動させます。

すべてのシステムハードウェアコンポーネントがコンポーネント名、ステータス、およびその他の属性とと もに、System Hardware Health(システムハードウェアの正常性)ペインに表示されます。次の表に、状態を 反映した 3 つの色コードアイコン別のコンポーネントステータスを示します。

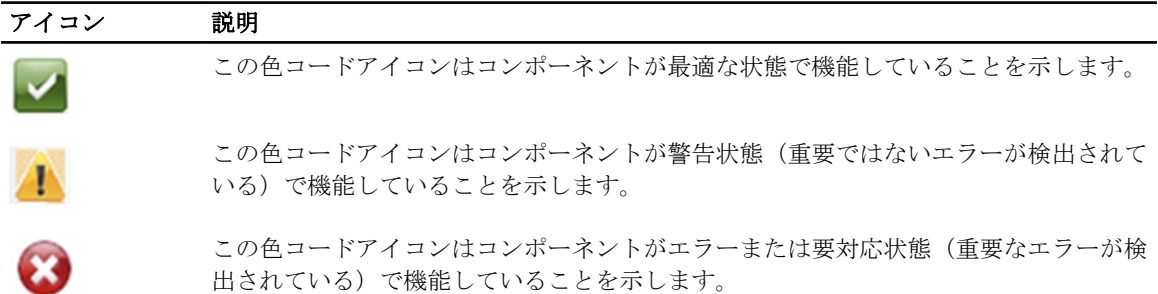

コンポーネントカテゴリを展開して、関連のある各サブコンポーネントのステータスの詳細を表示するには、 System Hardware Health (システムハードウェアの正常性) ペインの+(「プラス記号」アイコン) をクリック します。展開されたコンポーネントカテゴリを縮小するには、—(「マイナス記号」アイコン)をクリックし ます。詳細については、「[システム正常性の監視」](#page-110-0)を参照してください。

#### DR Series システムのエンクロージャ

Health (正常性) ページの Enclosure (エンクロージャ) タブには、次の画像と System Hardware Health (シス テムハードウェアの正常性)表に、拡張シェルフエンクロージャコンポーネントのステータスが表示されま す(具体的な場所については、図 3 と 2 を参照してください)。

#### 図3拡張シェルフコンポーネント

**Enclosure 1** Service Tag: GBL0NS1

**Chassis: Front View Chassis: Rear View EQIB** (**CESIB**) 图解 **Bill**  $B337$  $\bullet$  $= 0$  $-$ **E128** ( **8288** 3131  $\cdot$  (Fig. )  $\cdot$ 哪事 **o B288 10 B288** 日本日 **System Hardware Health Status Component Name** Power Supplies  $\pm$  $\overline{\mathbf{v}}$ Fans  $\blacktriangleright$  $\pm$  $\overline{\mathbf{v}}$ Temperature  $\pm$ Storage  $\blacktriangleright$  $\pm$ Enclosure Management Module  $\overline{\mathbf{z}}$  $+$ 

- シャーシ:前面図(画像)- 1~11 ドライブの場所とステータスを示します。ドライブ 0 は RAID 6 の専 用ホットスペアです。
- シャーシ背面図(画像)- 冷却ファンの場所とステータス、および背面パネルコネクタの位置を示し ます。
- Service Tag(サービスタグ)- 選択された拡張シェルフのサービスタグを示します。
- System Hardware Health (システムハードウェアの正常性) (表) 拡張シェルフ内のすべての主要ハ ードウェアサブコンポーネントの現在のステータスを示します。
- <span id="page-50-0"></span>– Power Supplies(電源装置)- ステータス、名前、および場所
- Fans(ファン)- ステータス、名前、速度、および識別子
- Temperature (温度) ステータス、名前、および温度
- Storage (ストレージ) ストレージ物理ディスク (ステータス、スロット、シリアル番号、状 態、GHSステータス、スペア状態、スマート警告、およびサイズ)
- Enclosure Management Module(エンクロージャ管理モジュール)(ステータス、名前、識別 子、および Nexus ID)

### 使用状況

Usage (使用状況) ページを表示するには、Dashboard (ダッシュボード) → Usage (使用状況) をクリック します。Usage(使用状況)ページは、次のようなオプション、プルダウンリスト、およびタブで構成されて おり、表示する DR Series システム使用状況の統計をフィルタできます。

- Latest Range (最新範囲) と Display last... (表示する最新の期間) これらのオプションは、Latest Range (最新範囲)または Time Range (時間範囲)を選択するかどうかに基づいて、システム使用状況の詳 細を表示します。
- System Usage (システム使用状況) タブ 選択された Latest Range (最新範囲) オプションまたは Time Range(時間範囲)オプションに基づいてシステム使用状況を示します。表示されるタブは、CPU Load (CPU 負荷)、System(システム)、Memory(メモリ)、Active Processes(アクティブな処理)、 Protocols(プロトコル)、Network(ネットワーク)、Disk(ディスク)、および All(すべて)です。

■ メモ: All (すべて) タブをクリックすると、選択した範囲および表示オプションと、設定したファイル システムプロトコルによって定義されるシステム使用状況が表示されます。表示される使用状況カテ ゴリをすべて閲覧するには、ページの右側にあるスクロールバーを使用します。

### Viewing the Latest Range

The Usage page lets you filter the system usage statistics you want to view. To view the Latest Range statistics, complete the following:

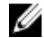

- $\overrightarrow{v}$   $\overrightarrow{v}$ : The Usage page also displays the Current Time Zone in use for the system.
- 1. Click the Latest Range option.
- 2. Select the desired Hours, Days, or Months duration in the Range pull-down list.
- 3. Enter the desired value in the Display last... drop-down list.

For the Hours duration, enter between 1 and 24 hours; for the Days duration, enter between 1 and 31 days; for the Months duration, enter between 1 and 12.

- 4. Click Apply.
- 5. To view a specific set of usage statistics, click one of the seven desired tabs, or click All to display the entire set of system usage statistical graphs.

The Usage page tabs include:

- CPU Load
- System
- Memory
- Active Processes
- Protocols
- Network
- Disk
- All

If you click All, the following set of statistics are displayed:

- CPU Load
- System Usage
- Memory Usage Total
- Memory Usage Real
- Active Processes Total
- NFS Usage Total
- CIFS Usage Total
- OST Usage Total
- RDS Usage Total
- Network Usage
- Socket Usage
- Active Connections
- Disk Usage Meta Data
- Disk Usage Data Storage
- Meta Data Storage Capacity
- Local Data Storage Capacity

For information on viewing specific Time Range statistics on the Usage page, see Viewing a Specific Time Range.

### Viewing a Specific Time Range

The Usage page lets you filter the system usage statistics you want to view. To view a specific Time Range, complete the following:

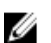

 $\overrightarrow{v}$ . The **Usage** page also displays the Current Time Zone in use for the system.

- 1. In the Usage page, select the Time Range option.
- 2. Type the desired start date in Start Date (or click the calendar icon and make your date selection), or click Now to select the current time (or use the Hour and Minute sliders to set a desired time), and click Done.
- 3. Type the desired end date in End Date (or click the calendar icon and make your date selection), or select the Set "End Date" to current time to set the end date to the current day and time, or click Now to select the current time (or use the Hour and Minute sliders to set a desired time), click Done, and click Apply.

The Usage page tabs include:

- CPU Load
- System
- Memory
- Active Processes
- Protocols
- Network
- Disk
- All

If you click All, the following set of statistics are displayed:

- CPU Load
- System Usage
- Memory Usage Total
- Memory Usage Real
- Active Processes Total
- NFS Usage Total
- CIFS Usage Total
- OST Usage Total
- RDS Usage Total
- Network Usage
- Socket Usage Total
- Active Connections
- Disk Usage Meta Data
- Disk Usage Data Storage
- Local Data Storage Capacity

For information on viewing the Latest Range statistics on the Usage page, see [Viewing the Latest Range](#page-50-0).

### System Usage

This Usage page is where the DR Series system usage is displayed based on the Latest Time or Time Range values you selected. System usage statistics are grouped and represented by the following tabs:

- CPU Load
- System
- Memory
- Active Processes
- Protocols
- Network
- Disk
- All

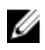

メモ: If you click All, this displays system usage defined by the range and display options you select, and the file system protocols you have configured. To view all of the displayed usage categories, use the scroll bar on the right-hand side of the page.

The All tab displays the entire set of system status categories in graphic screen format (depending upon your file system protocol type):

- CPU Load
- System Usage
- Memory Usage Total
- Memory Usage Real
- Active Processes Total
- NFS Usage Total
- CIFS Usage Total
- OST Usage Total
- RDS Usage Total
- Network Usage
- Socket Usage Total
- Active Connections
- Disk Usage Meta Data
- Disk Usage Data Storage

For more information, see [Monitoring System Usage.](#page-112-0)

### Statistics: Container Page

To display the Statistics: Container page, click Dashboard  $\rightarrow$  Statistics: Container . This page lets you select from the Container Name drop-down list, and based on the container you select, displays a variety of statistics for the specified container:

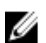

メモ: The DR Series system polls for statistics every 30 seconds.

- Backup Data pane: displays the current number of active files ingested (based on time/minutes) and the current number of active bytes (mebibytes/MiB) ingested based on time in minutes. You can choose to click Zoom to view the backup data active files and active bytes statistics in other than the default mode of 1h (1–hour). The other selectable viewing options are 1d (1–day), 5d (5–day), 1m (1–month), and 1y (1–year).
- Throughput pane: displays the current number of Mebibytes/second (MiB/s) for read operations (based time/ minutes) and the current number of MiB/s for write operations (based on time/minutes). You can choose to click Zoom to view the throughput statistics in other than the default mode of 1h (1–hour). The other viewing options are 1d (1–day), 5d (5–day), 1m (1–month), and 1y (1–year) that you can select.

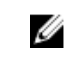

メモ: To refresh the values listed in the Backup Data and Throughput panes, click .

- Marker Type and Connection Type pane: displays the marker type associated with the selected container (for example CommVault, Networker, TSM (Tivoli Storage Manager), NetVault Backup, HP Data Protector, or ARCserve, and the Connection Type (NFS, CIFS, RDS, or OST).
- If the selected container includes an NFS connection type, there will be an NFS Connection Configuration pane that displays the following categories: NFS Access Path, Client Access, NFS Options, and Map Root To.
- If the selected container includes a CIFS connection type, there will be a CIFS Connection Configuration pane that displays the following categories: CIFS Share Path and Client Access.
- If the selected container includes an OST or RDS connection type, the OST or RDS login entry user is listed (for example, backup user), and there are three tabs: Capacity, Duplication, and Client Statistics. The Capacity tab displays a Capacity pane with the following categories: Status, Capacity, Capacity Used, and Total Images. The Duplication tab displays a Duplication Statistics pane with the following Inbound and Outbound categories: Bytes Copied (logical), Bytes Transferred (actual), Network Bandwidth Savings, Current Count of Active Files, and Replication Errors. In addition, this tab also displays a Recent Number of Optimized Copies table, that lists the file name, peer IP, peer ID, logical bytes to send, replication rate, savings, and replicated at location. The Client Statistics tab displays a Client Statistics pane with the following categories: Images Ingested, Images Complete, Images Incomplete, Images Restored, Bytes Restored, Image Restore Errors, Image Ingest Errors, Bytes Ingested, Bytes Transferred, and Network Savings.
- (Optional) Replication pane: displays the Replication Configuration and Replication Status panes. The Replication Configuration pane identifies whether the current container state (Enable or Disable), Role (source or target), Remote Container Name, Bandwidth, and the Encryption being used. The Replication Status pane identifies the Peer State, Replication State, Replication Average Transfer Rate, Replication Peak Transfer Rate, Network Average Transfer Rate, Network Peak Transfer Rate, Network Bytes Sent, Estimated Time to Sync (in days, hours, minutes, and seconds), Savings (in percentage), Last Insync Time (in timestamp format), and Schedule Status.

メモ: The Replication pane is only displayed in the Statistics: Container page if the selected container is Ø configured for replication.

### Backup Data(バックアップデータ)ペイン

Statistics: Container (統計:コンテナ) ページの Backup Data (バックアップデータ) ペインには、次のグラフ 化された情報が表示されます。

- 分単位の時間に基づいて取り込まれた現在のアクティブファイル数
- 分単位の時間に基づいて取り込まれた現在のアクティブバイト数(メビバイト /MiB)

この情報は、アクティブファイル数とアクティブバイト数の両方のグラフに対し、デフォルトの1時間(1h) 刻みで表示することも、1 日(1d)、5 日(5d)、1 月(1m)、1 年(1y)刻みで表示することもできます。

**ターメモ: Backup Data** (バックアップデータ) ペインと Throughput (スループット) ペインの値を更新するに は、 をクリックします。

### Throughput(スループット)ペイン

Statistics: Container (統計:コンテナ) ページの Throughput (スループット) ペインには、Container Name (コ ンテナ名)ドロップダウンリストで選択した既存のコンテナについて、次の統計が表示されます。

- 読み取り操作の現在のメビバイト/秒 (MiB/s) の値 (時間/分数に基づく)
- 書き込み操作の現在の MiB/s の値(時間 / 分数に基づく)

■ メモ: Backup Data (バックアップデータ) ペインと Throughput (スループット) ペインの値を更新するに は、 をクリックします。

#### Replication(複製)ペイン

Statistics: Container (統計:コンテナ) ページの Replication (複製) セクションは、Replication Configuration (複 製設定)と Replication Status(複製ステータス)からなる2つのペインで構成されます。このページのこのセ クションは、選択したコンテナに複製が設定されていて複製統計が存在する場合にのみ表示されます。

#### Replication Configuration (複製設定) ペイン

このペインには、次のフィールドがあります。

- Enable (有効にする) (例:Yes (はい)または No (いいえ))
- Role (役割) (例: Source (ソース)または Target (ターゲット))
- Remote Container Name (リモートコンテナ名) (例:IP アドレスまたはホスト名)
- **Bandwidth** (帯域幅) (例: Default (デフォルト)、KiB/s、MiB/s、および GiB/s)
- Encryption (暗号化) (例:None (なし)、AES 128–bit (AES 128 ビット)、または AES 256–bit (AES 256 ビット))

#### Replication Status (複製ステータス) ペイン

このペインには、次のフィールドがあります。

- Peer State (ピア状態) (例: online (オンライン))
- Replication State (複製状態) (例: INSYNC)
- **Replication Average Transfer Rate**(複製平均転送レート)(例:1005 KiB/s)
- Replication Peak Transfer Rate (複製ピーク転送レート) (例: 2253 KiB/s)
- **Network Average Transfer Rate** (ネットワーク平均転送レート) (例: 2024 KiB/s)
- Network Peak Transfer Rate (ネットワークピーク転送レート) (例: 2995 KiB/s)
- **Network Bytes Sent** (ネットワーク送信バイト数) (例:69.79 KiB)
- **Estimated Time to Sync** (推定同期時間) (例: 14 days (14 日)、32 hours (32 時間)、46 minutes (46 分)、33 seconds  $(33$  秒))
- Savings (節約率) (例: 27.99 %)
- Last INSYNC Time (最後の INSYNC 日時) (例: 2012-11-04 16:45:53)
- **Schedule Status** (スケジュールステータス) (例: Outside window: starts in 2 days, 1 hours, 13 minutes 21 seconds (期間外: 2日と1時間13分 21 秒後に開始))

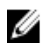

メモ: Replication (複製) ペインは、選択したコンテナが複製用に設定されている場合にのみ Statistics: Container(統計:コンテナ)ページに表示されます。

#### Connection Type Pane

The Connection Type pane is part of the Statistics: Container page, and the information displayed in this pane depends upon the connection type of the selected container:

- NFS containers lists the following NFS connection configuration information:
	- NFS Access Path
	- Client Access
	- NFS Options
	- Map Root to
- CIFS containers lists the following CIFS connection configuration information:
	- CIFS Share Path
	- Client Access
- OST or RDS containers lists the following OST or RDS connection configuration information, grouped under the following tabs:
	- Capacity tab Status, Capacity, Capacity Used, and Total Images.
	- Duplication tab the Duplication Statistics pane displays both Inbound and Outbound categories with the following statistic types: Bytes Copies-logical, Bytes Transferred-actual, Network Bandwidth Savings-in percentage, Current Count of Active Files, and Replication Errors. The Recent Number of Optimized Copies pane displays a summary table that lists each entry by the following: File Name, Peer IP, Peer ID, Logical Bytes to Send, Replication Rate, Savings, and Replicated at categories.
	- Client Statistics tab contains the Client Statistics pane, which displays Images Ingested, Images Complete, Images Incomplete, Images Restored, Bytes Restored, Image Restore Errors, Image Ingest Errors, Bytes Ingested, Bytes Transferred, and Network Savings (in percentage) statistics.

For more information, see [Monitoring Container Statistics.](#page-114-0)

#### Duplication Statistics

The Duplication Statistics pane displays duplication statistics (which are also known as file copy statistics) for OST or RDS connection type containers. To view these duplication statistics, navigate to the Statistics: Container page, select an OST or RDS connection type container in the **Container Name** list, and select the **Duplication** tab. The Duplication Statistics pane displays the following statistics types:

- Inbound:
	- Bytes Copied (logical): displayed in bytes
	- Bytes Transferred (actual): displayed in bytes
	- Network Bandwidth Savings: (displayed by percentage)
	- Current Count of Active Files: displayed in numbers of files
	- Replication Errors: displayed in numbers of errors
- Outbound:
	- Bytes Copied (logical): displayed in bytes
	- Bytes Transferred (actual): displayed in bytes
	- Network Bandwidth Savings: (displayed by percentage)
	- Current Count of Active Files: displayed in numbers of files

– Replication Errors: displayed in numbers of errors

### <span id="page-56-0"></span>Recent Number of Optimized Copies

When an OST or RDS container is selected in the Statistics: Container page, you can display the Recent Number of Optimized Copies summary table in the Connection Type: OST or Connection Type: RDS pane. This pane, its tabs, and the summary table are displayed only when the **Duplication** tab is selected and an OST or RDS connection type container is selected in the **Container Name** pull-down list.

### Recent Number of Optimized Copies Summary Table

This summary table contains the following information about the optimized copies:

- File Name
- Peer IP
- Peer ID
- Logical Bytes to Send
- Replication Rate
- Savings (in percentage)
- Replicated at (in yyyy-mm-dd hh:mm:ss format)

### Client Statistics

You can display client statistics in the Statistics: Container page that correspond to any container that is configured as an OST or RDS connection type. To display client statistics, click the name of the OST or RDS container in the Container Name list, and click the Client Statistics tab in the Connection Type: OST or Connection Type: RDS pane. This action displays the following Client Statistics types for the selected OST or RDS container:

- Images Ingested
- Images Complete
- Images Incomplete
- Images Restored
- Bytes Restored
- Image Restore Errors
- Image Ingest Errors
- Bytes Ingested
- Bytes Transferred
- Network Savings (in percentage)

For more information, see [Monitoring Container Statistics.](#page-114-0)

### Statistics: Replication (統計:複製) ページ

Statistics: Replication (統計: 複製) ページを表示するには、Dashboard (ダッシュボード) → Statistics: Replication (統計:複製)をクリックします。このページでは、選択した複製コンテナまたはピア DR Series システムに 関する統計を表示および監視できます。このページは 2 つのメインペインで構成されます。

Replication Filter (複製フィルタ) - Container Filter (コンテナフィルタ)では、1つ、複数、またはすべ ての複製コンテナ、1 つ以上のピアシステムを選択し、複製統計概要表に表示するさまざまな統計タ イプを設定できます。10個の Headers (ヘッダー) チェックボックス (Peer Status (ピア状態)、 Replication Status(複製ステータス)、Time To Sync(同期時間)、Progress %(進捗率 %)、Replication Throughput(複製スループット)、Network Throughput(ネットワークスループット)、Network Savings (ネットワーク節約率)、Last Time In Sync(最後の同期時間)、Peer Container(ピアコンテナ)、お

よび Peer Svstem (ピアシステム))の中から選択して、検索に使用する複製統計のタイプを絞り込む ことができます。

- Replication Statistics (複製統計) 選択したコンテナまたはピアシステムについて、Replication Filter (複 製フィルタ)ペインによって絞り込まれた複製統計の結果が概要表に表示されます。この概要表に は、チェックボックスの選択に基づいた統計のカテゴリが表示されます。
- **メモ:**リリース2.0以降の DR Series システムソフトウェアには、相手の DR Series システムが同じシステ ムソフトウェアリリースバージョンを実行している場合にのみ複製を許可するバージョンチェック機 能が組み込まれています(リリース 2.0.x のソフトウェアを実行している DR Series システムは、同じリ リースのシステムソフトウェアを実行する他の DR Series システムとのみ複製できます)。たとえば、リ リース 2.0.x のシステムは、リリース 2.1 またはリリース 3.0 のシステムとは複製できませんが、リリース 2.0.0.1 または 2.0.0.2 を実行しているシステムとは複製できます。

詳細については、[「複製統計の監視」](#page-115-0)、「[複製統計の表示](#page-101-0)」、および「Statistics: Replication (統計:複製) ペー [ジの表示](#page-116-0)」を参照してください。

### コンテナフィルタ

Statistics: Replication (統計:複製) ページの Replication Filter (複製フィルタ) ペインには、次のコンポーネン トが含まれています。

- Container Filter (コンテナフィルタ):
	- All(すべて)(このオプションを選択することにより、システム内のすべての複製コンテナを 選択できます)
	- Name (名前) (このオプションとドロップダウンリストを選択することにより、複製コンテ ナを選択できます)
	- Peer System (ピアシステム) (このオプションとリストボックスを選択することにより、ピア DR Series システムを選択できます)
- **Headers** (ヘッダー) (次のチェックボックスを選択することにより、特定の複製統計タイプに絞り込 むことができます)
	- Peer Status(ピア状態)
	- Replication Status (複製ステータス)
	- Time to Sync(同期時間)
	- Progress % (percentage) (進捗率 % (パーセント))
	- Replication Throughput (複製スループット)
	- Network Throughput (ネットワークスループット)
	- Network Savings (ネットワーク節約率)
	- Last Time in Svnc (最後の同期時間)
	- Peer Container(ピアコンテナ)
	- Peer System(ピアシステム)

■ メモ: DR Series システムは 30 秒ごとに統計を取ります。

Replication Filter (複製フィルタ)設定定が完了したら、Apply Filter(フィルタの適用)をクリックして、 絞り込まれた複製統計セットを複製フィルタ概要表に表示します。複製フィルタ概要表には、選択したチェ ックボックスに対応する複製統計が一覧表示されます(デフォルトでは、Peer Status(ピア状態)、Replication Status(複製ステータス)、Network Throughput(ネットワークスループット)、Network Savings(ネットワ ーク節約率)、および Progress Percentage (進捗率 %) チェックボックスが選択され、それらの統計が表に 表示されます)。チェックボックスの選択をリセットするには、Reset (リセット)をクリックします。

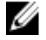

メモ: 統計タイプの選択数が 5 個を超える場合は、水平スクロールバーを使用してスクロールさせ、追加 の統計の列を表示します。

詳細については、[「複製統計の監視」](#page-115-0)を参照してください。

# Storage (ストレージ) ページとオプション

Storage (ストレージ) ページを表示するには、Dashboard → Storage (ダッシュボード > ストレージ) をクリ ックします。このページでは、次のペインにシステム関連のストレージ情報が表示されます。

**メモ: DR Series** システムは30秒ごとに統計を取り、更新します。

- Storage Summary (ストレージ概要):
	- Number of Containers (コンテナ数)
	- Number of Containers Replicated (複製したコンテナ数)
	- Total Number of Files in All Containers (全コンテナ内の合計ファイル数)
	- Compression Level(圧縮レベル)
- Capacity (容量):

U

- システムの使用済みおよび空き物理容量(パーセントとギビバイト(GiB)またはテビバイト  $(TiB)$ )
- **Storage Savings** (ストレージ節約率):
	- パーセントで分単位の時間に基づいてグラフ化された合計節約率(重複排除と圧縮)。この統 計は、1 時間 (1h)、1日 (1d)、5日 (5d)、1月 (1m)、および1年 (1y) で表示できます。 デフォルトは 1 時間です。
- Throughput (スループット):
	- メビバイト/秒 (MiB/s)で分単位の時間に基づいてグラフ化された読み取り速度と書き込み速 度。この統計は、1 時間 (1h) 、1 日 (1d) 、5 日 (5d) 、1 月 (1m) 、および 1 年 (1γ) で表 示できます。デフォルトは 1 時間です。
- **Physical Storage** (物理ストレージ):
	- Type (タイプ):内蔵または外付けストレージ(外付けは拡張シェルフエンクロージャ)
	- Raw Size (raw サイズ) (ギガバイトまたはテラバイト単位のストレージ容量)
	- % Used (使用済み %) (使用済み容量の割合)
	- Service Tag (サービスタグ) (タグは7桁の固有の Dell ID)
	- Configured(設定済み)(ステータスは、yes(はい)、no(いいえ)、add(追加)、または detect (検出))
	- State(状態)(ストレージステータスは、ready(準備完了)、reading(読み取り中)、initializing (初期化中)、rebuilding(再構成中)、または not detected(未検出))

メモ: Storage Savings (ストレージ節約率)と Throughput (スループット)の値を更新するには、 クリックします。拡張シェルフエンクロージャを更新するには、Physical Storage (物理ストレージ)概 要表の Configured (設定済み) 列にある Detect (検出) をクリックします (Enclosure Detect (エンクロー ジャの検出)ダイアログが次のメッセージとともに表示されます: If the enclosure is undetected, please wait five minutes and try again. If the enclosure still remains undetected after an attempt, keep the enclosure powered On and reboot the appliance (エンクロージャが検出されない場合は、5分間待ってから再度試し てください。それでも検出されない場合は、エンクロージャの電源をオンにしたまま、アプライアンス を再起動してください))。

DR Series システムのコンテナ操作の詳細については、「[コンテナ操作の管理」](#page-90-0)を参照してください。

### ストレージオプションの理解

DR Series システムは、システムによって取り込まれたバックアップデータと重複排除データをアクセスの容 易なストレージコンテナに保存するためのメカニズムを提供します。DR Series システムのグラフィカルユ ーザーインタフェース (GUI)では、このタイプのデータを保存するためのプロセスが、システムストレージ プロセスによって簡単になります。ナビゲーションパネルの Storage (ストレージ)セクションに次のメニュ ーオプションがあり、選択するとそれぞれ対応するページが表示されます。

- Containers(コンテナ)
- レプリケーション
- Compression Level (圧縮レベル)
- クライアント

### **Containers**

To display the Containers page, click Storage→ Containers. This page displays the total number of containers (Number of Containers) and the container path (Container Path: /containers). This page lets you perform the following tasks using its options: Create, Edit, Delete, and Display Statistics. These options let you do the following:

- Create new containers
- Edit existing containers
- Delete existing containers
- Display container, connection, and replication statistics

The **Containers** page also displays a Containers summary table that displays the following types of container-related information:

- Containers lists containers by name
- Files lists the number of files in each container
- File type lists the connection type per container:
	- Network File System (NFS)
	- Common Internet File System (CIFS)
	- Rapid Data Access (RDA)
- Replication status lists the current replication state per container:
	- Not Configured
	- Stopped
	- Disconnected
	- Trying to Connect
	- Online
	- N/A
	- Marked for Deletion

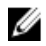

メモ: For newly created OST or RDS containers, the Replication status displays N/A. When replication data has been deleted from an existing OST or RDS container, the Replication status also displays N/A. For existing containers that are in the process of deleting a large amount of data, the Replication status displays Marked for Deletion to indicate that the data deletion process has not yet completed.

メモ: Use Select to identify the container on which you want to perform an action. For example, click Select, and click Display Statistics to display the Statistics: Container page for the container you selected.

### Replication(複製)ページ

Replication (複製) ページを表示するには、Storage (ストレージ) → Replication (複製) をクリックします。 Replication (複製) ページには、ソース複製の数、ローカルおよびリモートコンテナの名前、ピア状熊、およ びコンテナあたりに選択された帯域幅が表示されます。Replication(複製)ページでは、次のタスクを実行で きます。

- 新しい複製関係(ソースとターゲットのペア)を作成し、使用する暗号化タイプを選択する。
- 既存の複製関係を編集または削除する。
- 複製ペア間の複製を開始または停止する。
- 複製プロセス用に帯域幅(またはスピード制限)を設定する。
- 既存の複製関係の統計を表示する。

Replication(複製)ページには、次の複製関連の情報を示す複製概要表が表示されます。

- Local Container Name (ローカルコンテナ名) ローカルコンテナ名 (IP アドレスまたはホスト名)
- Role (役割) 複製プロセスにおけるソースまたはターゲット
- Remote Container Name (リモートコンテナ名) リモートコンテナ名 (IP アドレスまたはホスト名)
- Peer State (ピア状態) Online (オンライン)、Offline (オフライン)、 Paused (一時停止)、または Disconnected (切断)

イキ:開始されると、選択したコンテナの Peer State (ピア状態)に Online (オンライン)ステー タスが表示されます。停止されると、Peer State (ピア状態)には最初に Paused (一時停止) が 表示され、次に Offline (オフライン)の表示に変わります。

Bandwidth (帯域幅) - 設定には、1 秒あたりのキビバイト (KiB/s)、1 秒あたりのメビバイト (MiB/s)、1 秒あたりのギビバイト(GiB/s)、またはデフォルト(無制限の帯域幅設定)がありま す。

メモ: Select (選択)をクリックして、アクションを実行する複製関係を識別します。たとえば、 Ø Select (選択)→ Display Statistics (統計の表示)をクリックして、選択したコンテナに関する [Statistics: Replication](#page-56-0) (統計:複製)ページを表示します。詳細については、「Statistics: Replication [\(統計:複製\)ページ」](#page-56-0)を参照してください。

### Compression Level (圧縮レベル)

Compression Level (圧縮レベル) ページを表示するには、Storage → Compression Level (ストレージ > 圧縮レ ベル)をクリックします。このページでは、DR Series システムによってバックアップと重複排除が行われる すべての受信データに対するデータ圧縮レベルを設定または編集できます。目的に応じて次のいずれかのオ プションで圧縮レベルを選択できます。

- Fast(高速)- バックアップにかかる時間を短縮することができます。このオプションを選択すると、 容量の節約率が低下します(デフォルトの設定)。
- Best(最適)- 容量の節約率を最大にすることができます。このオプションを選択すると、バックアッ プにかかる時間が長くなります。

詳細については、[「圧縮レベルの設定](#page-78-0)」を参照してください。

### **Clients**

To display the Clients page, click Storage  $\rightarrow$  Clients. This page displays the total number of clients that are connected to the DR Series system, which can be a combination of NFS, CIFS, RDS, and OST clients, and this total is listed above the three Client tabs (NFS, CIFS, and RDA tabs).

In addition, depending upon the tab type you select, the number of clients for each connection type is displayed. For example, in the Clients page, if the RDA tab is selected, this displays the number of current OST or RDA clients that correspond to this type (OpenStorage Technology or Rapid Data Storage clients) that are connected to the system, and provides the following information client-related information:

- Number of RDA Clients lists number of OST and RDS clients
- $Name$   $-$  lists each client by name
- Type lists the type of RDA clients
- Plug-In lists the plug-in type installed on each client
- Backup Software lists the backup software used with each client
- Idle Time lists the idle time (non-activity) for each client
- Connection lists the number of connections for each client
- Mode lists the current mode type for each client

To perform one of the possible actions on a client, click Select to identify the client, and then click the desired option (for example, the RDA tab provides three options: Update Client, Edit Password, or Download Plug-In. For more information about using this page and its tabs, see Clients Page (Using the NFS or CIFS Tab) or Clients Page (Using the RDA Tab).

### Clients Page (Using the NFS or CIFS Tab)

To display the Clients page, click Storage→ Clients. This page displays the total number of clients that are connected to the DR Series system, and this number reflects all of the clients based listed under the Clients tabs (NFS, CIFS, and RDA). Using this page and the NFS or CIFS tab lets you perform the following tasks for NFS or CIFS clients (for information about RDA clients, see Clients Page (Using the RDA Tab). The Clients page displays a summary of the NFS (or CIFS) clients, and lists the following types of NFS and CIFS client-related information:

- Number of NFS (or CIFS) Clients lists number of NFS (or CIFS) clients
- Name lists each client by name
- **Idle Time** lists idle time (nonactivity) for each client
- Connection Time lists connection time for each client

### Clients Page (Using the RDA Tab)

To display the Clients page, click Storage→ Clients. This page displays the total number of clients that are connected to the DR Series system, and this number reflects all of the clients based listed under the Clients tab (NFS, CIFS, and RDA). Using this page and the RDA tab lets you perform the following tasks for RDS or OST clients:

- Update a client (you are limited to modifying the mode type)
- Edit a client password
- Download a client plug-in

メモ: The RDA plug-in is installed by default if you are running the latest version of Dell Quest NetVault Ø Backup (NVBU). You must download and install the RDA plug-in for NVBU only if there is a plug-in version mismatch between the DR Series system software and NVBU.

This page displays an RDS or OST Clients Summary table that lists the following types of RDs or OST client-related information:

- Name lists client by name
- Type lists client type
- Plug-In lists plug-in type that is installed on the client
- Backup Software lists backup software used with this client
- Idle Time lists the idle time for this client
- Connection lists the number of connections for this client
- Mode lists the mode types that can be set for this client:
	- Auto
	- **Passthrough**
	- Dedupe (deduplication)

メモ: If an OST or RDS client has four or more CPU cores, it is considered to be dedupe-capable. However, the OST or RDS client operating mode depends upon how it is configured in the DR Series system (Dedupe is the default RDA client mode). If the administrator did not configure an OST or RDS client to operate in a specific mode and it is dedupe-capable, it will run in the Dedupe mode. If an OST or RDS client is not dedupe-capable (meaning the OST or RDS client has less than four CPU cores), and the administrator sets it to run in the Dedupe mode, it will only run in the Passthrough mode. If an OST or RDS client is set to run in Auto mode, the OST or RDS client will run in the mode setting determined by the media server. The following table shows the relationship between the configured OST or RDS client mode types and the supported client mode based on client architecture type and corresponding number of CPU cores.

#### 表 3. Supported OST or RDS Client Modes and Settings

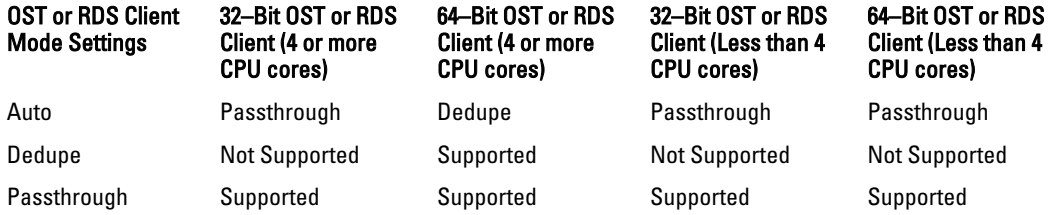

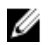

メモ: Click Select to identify the OST or RDS client on which you want to perform an action. For example, click Select → Download Plug-In to display the Download Plug-Ins page for the client you selected. Select the plug-in for the relevant client and protocol.

## About the Schedules Page and Options

To display the Schedules page, click Dashboard → Schedules . This page displays any existing Replication or Cleaner operations that have been set up for the DR Series system. If no times are listed, this indicates there are no scheduled Replication or Cleaner operations. The Replication and Cleaner operations will automatically run whenever the DR Series system detects a window of inactivity when there are no other major system operations running.

メモ: Replication schedules can only be set on individual replication-enabled source containers.

The Schedules page lets you create a new schedule for running Replication or Cleaner operations, or you can modify an existing schedule for either of these operations. For more information about scheduling Replication or Cleaner operations, see [Creating a Cleaner Schedule](#page-188-0) and [Creating a Replication Schedule](#page-102-0).

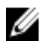

Ø

 $\overrightarrow{v}$ . Cleaner operations are system processes that reclaim disk space from containers where files were deleted. When no Cleaner schedule is set, the Cleaner process will run as needed.

The Schedules page displays the following:

- System Time Zone: using the following format (US/Pacific, Tue May 1 10:33:45 2012)
- Scheduled Replication operations: with day of the week (Sunday through Saturday), start time, and stop time
- Scheduled Cleaner operations: with day of the week (Sunday through Saturday), start time, and stop time

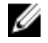

メモ: Schedules only control the source container in scheduled Replication operations; the target container is passive in these operations.

### 複製スケジュールの設定

Schedules (スケジュール)ページから複製スケジュールを設定するには、次の手順を実行します。

■ メモ:複製スケジュールは、複製に対応した個々のソースコンテナに対してのみ設定できます。

- **メモ:**リリース2.0以降のDR Series システムソフトウェアには、相手のDR Series システムが同じシステ ムソフトウェアリリースバージョンを実行している場合にのみ複製を許可するバージョンチェック機 能が組み込まれています(リリース 2.0.x のソフトウェアを実行している DR Series システムは、同じリ リースのシステムソフトウェアを実行する他の DR Series システムとのみ複製できます)。たとえば、リ リース 2.0.x のシステムは、リリース 2.1 またはリリース 3.0 のシステムとは複製できませんが、リリース 2.0.0.1 または 2.0.0.2 を実行しているシステムとは複製できます。
- 1. オプションバーの Replication (複製) をクリックします。Replication Schedule (複製スケジュール) ペー ジが表示されます。 別の方法で Replication Schedule (複製スケジュール)ページを表示するには、Schedules (スケジュール) → Replication Schedule (複製スケジュール)をクリックします。
- 2. Container (コンテナ)で、複製に対応したソースコンテナをドロップダウンリストから選択します。
- 3. Schedule (スケジュール)をクリックして Set Replication Schedule (複製スケジュールの設定)ウィンド ウを表示し、複製をスケジュールする曜日ごとに Start Time (開始時刻) と Stop Time (終了時刻) を入力 します(時間と分のプルダウンリストを使用)。

複製スケジュールの詳細については、「[複製スケジュールの作成](#page-102-0)」を参照してください。

**シスモ: Create** (作成) オプションまたは Edit Schedule (スケジュールの編集) オプションが無効にな っている(グレーで表示されている)場合は、複製スケジュールを作成することのできる、複製に 対応したソースコンテナが存在しないことを意味しています。先に、複製可能なソースコンテナを 作成する必要があります。詳細については、「[複製関係の作成」](#page-97-0)を参照してください。

### クリーニングスケジュールの設定

Schedules (スケジュール) ページでクリーニングスケジュールをセットアップするには、次の手順を実行し ます。

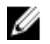

■ メモ: 新規のクリーニングスケジュールの設定および既存のクリーニングスケジュールの変更の詳細に ついては、「[クリーニングスケジュールの作成」](#page-188-0)を参照してください。

- 1. ナビゲーションパネルで Schedules (スケジュール) → Cleaner Schedule (クリーニングのスケジュール) をクリックするか、Schedules (スケジュール) ページで Cleaner (クリーニング) をクリックして Cleaner Schedule (クリーニングのスケジュール) ページを表示します。
- 2. クリーニングスケジュールが存在しない場合は、Schedule (スケジュール)をクリックして Set Cleaner Schedule (クリーニングスケジュールの設定)ウィンドウを表示し、スケジュールを設定する曜日ごと に Start Time (開始時刻)と Stop Time (終了時刻)を入力します(時間と分のプルダウンリストを使 用)。

変更する既存のクリーニングスケジュールが存在する場合は、Edit Schedule (スケジュールの編集)をク リックし、変更を行います。

## About the System Configuration Page and Options

To display the System Configuration page, click Dashboard  $\rightarrow$  System Configuration . The System Configuration page displays the current DR Series system configuration information in the following panes:

• Networking

- Active Directory
- Local Workgroup Users
- Email Alerts
- Password
- Admin Contact Info
- Email Relay Host
- Date and Time

メモ: Each pane title in the System Configuration page serves as a link. To display the corresponding page that provides more detailed information and the related options you can use, click the pane title link. For example, to display the Date and Time page, click the Date and Time pane title link.

The System Configuration page provides three options that let you:

- Edit the current system password
- Shut down the system
- Reboot the system

The System Configuration page provides the means for managing configuration settings for the Networking, Active Directory, Local Workgroup Users, Email Alerts, Admin Contact Info, Email Relay Host, and Date and Time pages in the system.

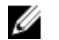

メモ: For example, to manage the date and time configuration settings, click Date and Time to display the Date and Time page. You can then add or edit the following date and settings: Mode, Time Zone, and Date and Time. If the DR Series system is part of a workgroup and not joined to a Microsoft Active Directory Services (ADS) domain, you will also be able to add or edit the Network Time Protocol (NTP) servers associated with the system. However, when the DR Series system is joined to a domain, the NTP Servers setting on the Date and Time page is disabled and is not displayed.

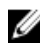

メモ: Dell recommends using NTP servers when the DR Series system will be running as part of a workgroup and not joined to a domain. The use of NTP servers as a reference time source is disabled when the DR Series system is joined to a domain.

### System Configuration Page and Options

To display the System Configuration page, click Dashboard  $\rightarrow$  System Configuration . This page displays the following pane title-enabled links that allow you to display more detailed system configuration information for the following categories:

- Networking
- Active Directory
- Local Workgroup Users
- Email Alerts
- Password
- Admin Contact Info
- Email Relay Host
- Date and Time

### **Networking**

The Networking pane displays the currently configured Mode, Hostname, IP Address, Bonding, Domain Suffix, and Primary DNS settings for the DR Series system. The Networking pane title acts as a link to the Networking page:

- This page lists the Hostname, IP Address, DNS, Bonding, and installed NICs. The Networking page provides Edit Hostname, Edit IP Address, Edit DNS, Edit Bonding, and Edit MTU options.
- This page also displays the interfaces showing bonds and other Ethernet connections.

#### Active Directory

The Active Directory pane displays the current status of the Domain Name for the DR Series system (not configured or listing the configured domain name). The Active Directory pane title acts as a link to the Active Directory page:

• This page contains a Settings and a CIFS Container Share Path pane. The Settings pane lists the configuration status, and lists the FQDN domain name (Fully Qualified Domain Name) of the Microsoft Active Directory Services (ADS) domain. The CIFS Container Share Path pane lists the current CIFS container share path locations. The Active Directory page provides the Join and Leave options.

#### Local Workgroup Users

The Local Workgroup Users pane displays the current configured local workgroup users (CIFS) for the DR Series system. The Local Workgroup Users pane title acts as a link to the Local Workgroup Users (CIFS) page:

• This page lists the configured local CIFS users by user name that belongs to the local workgroup in the DR Series system. The Local Workgroup Users (CIFS) page provides the Create, Edit, and Delete options (by which you manage the users that belong to this local workgroup. To edit or delete an existing local workgroup user, click Select to identify the local user you wish to modify or delete.

#### Email Alerts

The Email Alerts pane displays the current number of email notification recipients configured for the DR Series system. The Email Alerts pane title acts as a link to the Email Alerts page:

This page lists all currently configured recipient email addresses. The Email Alerts page provides Add, Edit, Delete, and Send Test Message options. To create an email recipient, click Add to display the Add Recipient Email Address dialog, in Email Address enter a valid email address for your email system, and click Submit. To edit or delete an existing email recipient, click Select to identify the email recipient in which you wish to modify, delete, or send a test message.

#### Admin Contact Info

The Admin Contact Info pane displays the current information associated with the administrator configured for the DR Series system. The current information is contained in the Contact Information and Notification panes. The Contact Information pan includes the Contact Information, Company Name, Email, Work Phone, and Comments categories. The Notification pane displays the status of the DR Series system appliance alerts and system software updates (disabled or enabled). The Admin Contact Info pane title acts as a link to the Administrator Contact Information page:

- This page contains contact information for the DR Series system administrator and is sent with all system alert email messages. The Administrator Contact Information page provides the Add Contact Information option (which after you configure it, this option changes to Edit Contact Information). Click the Edit Contact Information option to display the Edit Administrator Contact Information dialog where you can enter information or select a check box:
	- Administrator Name
	- Company Name
	- Email
	- Work Phone
- **Comments**
- Notify me of DR4000 appliance alerts
- Notify me of DR4000 software updates

#### Password

The Password Management pane displays the current Reset Password Option set for the system. The Reset Password **Option** can be:

- Service Tag Only
- Service Tag and Administrator Email

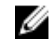

メモ: To select the option Service Tag and Administrator Email, you must first configure the e-mail relay host and administrator contact e-mail.

In the Password Management pane you can edit the current password and edit the password reset options.

### Email Relay Host

The Email Relay Host pane displays the current email relay host configured for the DR Series system. The Email Relay Host pane title acts as a link to the Email Relay Host page:

• This page lists the configured email relay host by its IP address or hostname that is responsible for email in the DR Series system. The Email Relay Host page provides the Add Relay Host option (which after you configure it, this option changes to Edit Relay Host).

### Date and Time

The Date and Time pane displays the current Mode configured for the DR Series system (Manual or NTP), the current Time Zone, and the current Date and Time (in mm/dd/yy hh:mm:ss format, for example: 12/11/12 14:58:22 PST). The Date and Time pane title acts as a link to the Date and Time page:

• This page contains a Settings pane that lists the Mode used. The system uses Network Time Protocol (NTP) servers if the system is part of a workgroup and not joined to an Active Directory Services (ADS) domain. If the system is joined to an ADS domain, then the NTP servers setting is disabled and the system uses the ADS domain time. The Settings pane also displays the current Time Zone, and current Date and Time. The Date and **Time** page provides the **Edit** option for changing the date and time settings.

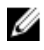

メモ: Dell recommends using the Network Time Protocol (NTP) servers when the DR Series system is part of a workgroup and not part of a domain. The NTP time mode is disabled when the DR Series system is joined to an Active Directory Services (ADS) domain. Any attempt to enable the NTP time mode when you are joined to an ADS domain displays an error message indicating this is not possible.

### Understanding the System Configuration Page Options

The System Configuration page contains three key system options:

- Password Management
- **Shutdown**
- Reboot

### Edit Password

Edit Password—click this option to display the Edit Password dialog, where you can change the login password for the DR Series system

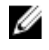

メモ: To change CIFS login credentials, you can use the DR Series system CLI command, authenticate –set –user . For details, see the Dell DR Series System Command Line Reference Guide.

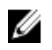

 $\mathbb{Z}$   $\rightarrow$   $\div$ : Editing your existing login password is different than resetting your login password. Click Edit Password in the System Configuration page to edit your login password to reflect any value that meets the system password requirements (for more information, see [Modifying the System Password](#page-76-0). Click Reset Password in the Login page to reset your login password to the system default value, which requires you to provide the service tag for your system. For more information, see [Resetting the Default System Password.](#page-76-0)

### Shutdown

Shutdown—click this option to display the Shutdown System dialog, where you can shut down the DR Series system.

 $\bigwedge$  注意: Shutdown powers Off the appliance on which the system software is installed. Once in a powered Off state, you can power it On at its physical location or using an iDRAC configuration to the system.

#### Reboot

Reboot—click this option to display the Reboot System dialog, where you can reboot the DR Series system.

# Support (サポート) ページとオプション

Dashboard (ダッシュボード) → Support (サポート) をクリックすると、Support (サポート) ページが表示 されます。Support (サポート) ページの Support Information (サポート情報) ペインに、システムの現在のサ ポート関連情報が表示されます。

メモ: 表示されるイーサネット一覧(MAC および速度)の正確な数字は、システムに搭載されたイーサ ネットポートの数とタイプによって異なります。たとえば、DR4000 システムは最大 4 つの 1–GbE ポート または 2 つの 10–GbE ポートをサポートでき、DR4100 システムは最大 6 つの 1–GbE ポート(ネットワーク ドーターカードの4つの内蔵 1–GbE ポートと PCI Express 拡張カードの2つの 1–GbE ポート)または2つ の 10–GbE ポートをサポートできます。次に、4 ポート (eth0~eth3) の例を示します。

- Product Name
- ソフトウェアバージョン
- サービスタグ
- Last Diagnostic Run (最終診断実行)
- BIOS バージョン
- MAC アドレス
- iDRAC IP Address (iDRAC の IP アドレス)
- eth0 MAC
- eth0 Speed (eth0 速度)
- eth1 MAC
- eth1 Speed (eth1 速度)
- eth2 MAC
- eth2 Speed (eth2 速度)
- eth3 MAC
- eth3 Speed (eth3 速度)

また、このページから、DR Series システムの追加ストレージのサポート、アップグレード、およびライセン スに関するオプションとして、Diagnostics(診断)、Software Upgrade(ソフトウェアアップグレード)、お よび License (ライセンス) を利用できます。詳細については、「Support (サポート) ページオプションの理 [解](#page-68-0)」を参照してください。

### <span id="page-68-0"></span>Support (サポート) ページオプションの理解

ナビゲーションパネルに表示される Support (サポート) ページは、3つの重要なオプション (Diagnostics (診 断)、Software Upgrade (ソフトウェアアップグレード)、および License (ライセンス))を提供します。 これら3つのオプションでは、次のタスクを実行できます。

- 診断ログファイルの生成、ダウンロード、または削除
- DR Series システムソフトウェアの新しいバージョンへのアップグレード
- 追加されたデータストレージ拡張シェルフ用のライセンスファイルのインストール

#### 診断

Diagnostics (診断) - このオプションをクリックして Diagnostics (診断) ページを表示します。このページに は、診断のリストが、ファイル名、サイズ、診断ログバンドルの生成日時、診断ログバンドルの作成理由、 およびステータスとともに表示されます。Diagnostics(診断)ページは、Generate(生成)、Download(ダウ ンロード)、および Delete (削除)オプションを提供します。

診断ログファイルバンドルは、報告されたシステムの状態、または DR Series システム操作時に問題として検 出されたシステムの状態をデルのサポートが診断するために使用されます。

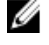

**メモ:**アクションを実行する診断ログファイルは、Select (選択)をクリックして指定します。たとえ ば、Select(選択)→ Download(ダウンロード)をクリックすると、選択した診断ログファイルをダウ ンロードするための File Download (ファイルのダウンロード) ダイアログが表示されます。

■ メモ:診断バンドルは、管理者による生成と自動生成の2つのモードで生成されます。後者のモードで は、プロセスまたはサービスの障害が検知されると、DR Series システムはバックグラウンドタスクとし てシステム関連情報の収集を開始します。収集が完了すると、DR Series システムはシステムイベントを 生成します。管理者の要求以外で診断バンドルが頻繁に生成されるような場合は、デルのサポートにお 問い合わせください。

Diagnostics (診断) ページおよび 診断 サービスの詳細については、「Diagnostics (診断) ページとオプショ [ン](#page-119-0)」および[「診断サービスについて](#page-184-0)」を参照してください。

#### ソフトウェアアップグレード

Software Upgrade(ソフトウェアアップグレード)- このオプションをクリックして Software Upgrade (ソフト ウェアアップグレード)ページを表示します。このページには、Upgrade File Location (アップグレードファ イルの場所)と Software Information (ソフトウェア情報)の2つのペインがあります。Software Upgrade (ソ フトウェアアップグレード)ページでは、ソフトウェアアップグレードファイルの場所を指定できます。場 所の指定が完了したら、Start Upgrade (アップグレードの開始)をクリックしてアップグレードプロセスを開 始するか、DR Series システムの現在のバージョンとアップグレード履歴を表示します。Start Upgrade (アッ プグレードの開始)ページには、Reboot(再起動)オプションがあります。

**メモ: DR Series** システムのソフトウェアアップグレードを実行する前に、ソフトウェアアップグレード ファイルをダウンロードし、DR Series システム GUI が動作しているシステムからローカルにアクセスで きる状態にしておく必要があります。

システムソフトウェアアップグレードの詳細については、「Software Upgrade [\(ソフトウェアアップグレード\)](#page-121-0) [ページとオプション](#page-121-0)」を参照してください。

#### ライセンス

License (ライセンス) - このオプションをクリックして License (ライセンス) ページを表示します。このペ ージには、License File Location(ライセンスファイルの場所)と Number of Installed Licenses(インストール済 みライセンスの数)の2つのペインがあります。License (ライセンス)ページでは、取り付けられたデータ ストレージ拡張シェルフの対応するライセンスファイルの場所を指定します。

License File Location (ライセンスファイルの場所) ペインで、拡張シェルフライセンスファイルがダウンロー ドされているローカルディスク上の場所(または既知のネットワークの場所)を入力するか(通常は/store/ license)、Browse...(参照...)をクリックしてライセンスファイル (license.xml) が存在する別のディレクト リ/フォルダパスの場所を指定します。場所の指定が完了したら、Install License (ライセンスのインストー ル)をクリックして、取り付けられているデータストレージ拡張シェルフ用のライセンスファイルをインス トールし、検証します。

ライセンスアイルのインストールと検証が完了すると、License (ライセンス)ページに License file has been successfullvinstalled(ライセンスファイルは正常にインストールされました)ダイアログが表示されます。そ の際、インストール済みライセンスの数の概要表が更新され、先ほどインストールした新しいライセンスフ ァイルが追加されます。Number of Installed Licenses(インストール済みライセンスの数)ペインには、イン ストール済みの各ライセンスを一覧表示し、ID、説明、権利 ID、および現在のステータスで識別する概要表 が含まれています。

サポートされているデータストレージ拡張シェルフ、または拡張シェルフに必要なライセンスの詳細につい ては、「拡張シェルフライセンス」および「[拡張シェルフの取り付け](#page-70-0)」を参照してください。

#### Expansion Shelf Licenses

This topic introduces the license required for adding external data storage in the form of Dell MD1200 storage arrays that are referred to as expansion shelf enclosures. Expansion shelf enclosures allow you to add supplemental data storage capacity to support DR Series system operations. The DR Series system supports up to maximum of two enclosures per system, and any expansion shelf enclosure that is added must be equal to or greater than each DR Series system internal drive slot capacity (0–11). Expansion shelf enclosures can be added to the internal data storage to create up to 9, 18, or 27 Terabyte (TB) hard drive capacities, and expansion shelf enclosures can be added in 1 TB, 2 TB, or 3 TB capacities. Licenses define the expansion shelf enclosure size in a license = size format (for example, shelf = 18TB), and licenses are added on a per-shelf basis.

表 4. Expansion Shelf Capacities in the DR Series System

#### System/Expansion Shelf Enclosure Size Maximum Data Storage Capacity Options

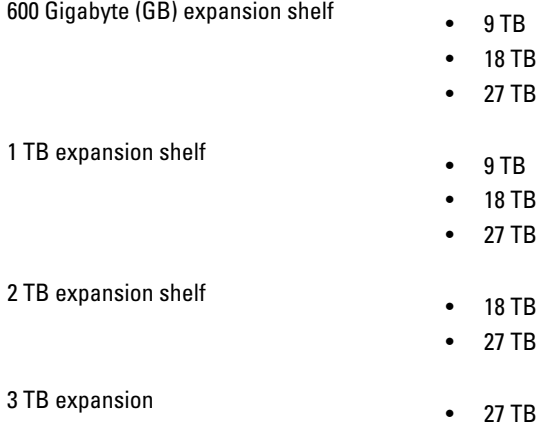

#### Licenses

Adding an expansion shelf enclosure requires that you order a license for each enclosure from a Dell Account representative at the time that you order the DR Series system. You can also order this at a later date when you want to add additional external storage to your base DR Series system. To obtain the license, you can download it from the support.dell.com/ website using your service tag or use an email link from your Dell Account representative.

If you already have a Dell MD1200 storage array, the order process supports licensing for existing hardware that you want to add to a base DR Series system. Each license supports one expansion shelf enclosure, and the system supports up to two enclosures using the DR Series system service tag. Because the licenses are tied to the system service tag, if the internal drives are moved to another system chassis, this would require a new license. For more information about the expansion shelf enclosures, see "DR Series Expansion Shelf" in [DR Series System and Data Operations](#page-26-0).

<span id="page-70-0"></span>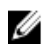

 $\gg \neq \pm$ : The 300 Gigabyte (GB) drive capacity (2.7 TB) version of the DR Series system does not support the addition of expansion shelf enclosures to add external storage to the base system.

### 拡張シェルフライセンスのインストール

拡張シェルフのライセンスのインストールおよび検証を行う前に、ライセンスの場所を確認してください。 DR Series システムの拡張シェルフ用のライセンスをインストールするには、次の手順を実行します。

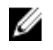

■ メモ: 300 ギガバイト (GB) ドライブ容量 (2.7 TB) バージョンの DR Series システムは、拡張シェルフエ ンクロージャの追加をサポートしていません。

- 1. ナビゲーションパネルで、Support (サポート)→ License (ライセンス)を選択します(または、License (ライセンス)をダブルクリックします)。 License (ライセンス) ページが表示され、License File Location (ライセンスファイルの場所) ペインと
- Number of Installed Licenses (インストール済みライセンスの数) ペインが表示されます。 2. License File Location (ライセンスファイルの場所) ペインで、ライセンスファイルのパス (通常は/store/
- license)を入力するか、Browse...(参照...)をクリックしてライセンスファイルの場所を指定します。 3. Install License (ライセンスのインストール)をクリックし、すべてのプロンプトに従います。
- 成功すると、License has been successfully installed (ライセンスは正常にインストールされました) ダイ アログが表示され、この新しいライセンスが Number of Installed Licenses (インストール済みライセンス の数) ペインに表示されます。Number of Installed Licenses (インストール済みライセンスの数) ペイン には、インストール済みライセンスの合計数が表示され、各インストール済みライセンスが ID、簡単な 説明、権利 ID(ライセンスタグ)、およびライセンスのステータスで定義されます。
4

# Configuring the DR Series System Settings

This topic introduces the concept that before you can run any DR Series system operations, you first need to understand the following key tasks:

- How to initialize the system
- How to shut down or reboot the system
- How to manage the system password

Initializing the DR Series system requires that you configure and manage a number of very important system settings.

メモ: Dell recommends that you use the Initial System Configuration Wizard to configure your DR Series system. Ø Changing some of the system settings using the DR Series system GUI (such as bonding, MTU, hostname, IP address, and DNS) can cause issues that may affect your DR Series system GUI access.

For more information about initializing the system, see [Initializing the DR Series System](#page-36-0).

For more information about shutting down or rebooting the system, see [Shutting Down the DR Series System](#page-77-0) and [Rebooting the DR Series System.](#page-77-0)

For more information about managing the system password, see [Managing the DR Series System Password](#page-76-0).

## Configuring Networking Settings

You can configure the networking settings that were configured using the Initial System Configuration Wizard process for the DR Series system in the following tabs:

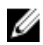

メモ: For the Ethernet port settings on the NICs, this example only shows Eth0 and Eth1 (depending upon your system configuration, you could have NICs configured with Ethernet port settings in the Eth0–Eth5 range). The DR4000 system supports up to four 1–GbE ports or up to two 10–GbE ports, while the DR4100 system supports up to six 1–GbE or up to two 10–GbE ports. For more information, see [Local Console Connection](#page-37-0).

#### • Hostname

- Hostname (FQDN)
- iDRAC IP Address
- DNS
	- Domain Suffix
	- Primary DNS
	- Secondary DNS
- **Interfaces** 
	- Device
	- Mode
	- MAC Address
	- MTU (maximum transmission unit)
	- Bonding Option
- Slave Interfaces
- Eth0
	- MAC
	- Maximum Speed
	- Speed
	- Duplex

#### • Eth1

- MAC
- Maximum Speed
- Speed
- Duplex

To configure new networking settings (or to change from those set using the Initial System Configuration Wizard), complete the following:

1. Select System Configuration  $\rightarrow$  Networking.

The Networking page is displayed. Select settings for hostname, IP Address, DNS, Bonding, or to view the Ethernet port settings (Eth0-Eth3) for the DR Series system.

- To configure hostname, skip to step 2.
- To configure IP addressing, skip to step 5.
- To configure DNS, skip to step 10.
- 2. To change the current Hostname, select the **Hostname** tab and click Edit Hostname on the options bar. The **Edit Hostname** dialog is displayed.
- **3.** Type a hostname in **Hostname** that meets the following supported character types and length:
	- Alphabetic—allows A-Z, a-z, or a combination of upper and lower case alphabetic characters.
	- Numeric—allows numerals zero (0) through 9.
	- Special characters—allows only the dash (-) character.
	- Length limit—hostnames cannot exceed the maximum length of 19 characters.
- 4. Click Submit to set the new hostname for your system.
- 5. To change the current IP address settings for the selecte NIC bond or Ehternet port, select the Interfaces tab and click Edit Interfaces on the options bar.

The Edit Interface - < bond or Ethernet port number> dialog is displayed.

6. Under IP Address, in Mode, select Static (to set static IP addressing for your system), or select DHCP (to set dynamic IP addressing for your system).

メモ: To select the DHCP mode of IP addressing, select DHCP, and click Submit. The remaining substeps in this step only need to be completed if you selected the Static mode of IP addressing for the DR Series system.

- a) In New IP Address, type an IP address that represents the new IP address for your system.
- b) In **Netmask**, type an netmask address value that represents your system (the system IP address and netmask identify the network to which your system belongs).
- c) In Gateway, type an IP address for the gateway associated with your system.
- 7. Under MTU, in MTU, enter the value you want to set as the maximum.

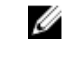

メモ: Ensure that the value that you enter in MTU is the same for the clients, Ethernet Switch, and the appliance. The connection between the clients, the Ethernet switches, and the appliance will break if the MTU number is not the same on all the components.

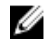

メモ: In computer networking, jumbo frames are Ethernet frames with more than 1500 bytes of payload (but in some cases, jumbo frames can carry up to 9000 bytes of payload). Many Gigabit Ethernet switches and Gigabit Ethernet network interface cards support jumbo frames. Some Fast Ethernet switches and Fast Ethernet network interface cards also support jumbo frames.

Some computer manufacturers use 9000 bytes as the conventional limit for jumbo frame sizes. To support jumbo frames used in an Internet Protocol subnetwork, both the host DR Series system (initiator or source) and the target DR Series system have to be configured for 9000 MTU.

Consequently, interfaces using a standard frame size and those using the jumbo frame size should not be in the same subnet. To reduce the chance of interoperability issues, network interface cards capable of supporting jumbo frames require specific configurations to use jumbo frames.

To verify that the destination system can support a specific frame size, use the DR Series system CLI command network --ping --destination <IP address> --size <number of bytes>.

For more information, contact Dell Support for assistance (for details, see [Contacting Dell](#page-193-0)).

メモ: Make sure that if you are using any Dell network switches that you take full advantage of the latest switch firmware upgrades and application notes. The application notes provide procedures that assist you in performing switch firmware upgrades and saving configuration files (for complete details, see support.dell.com/ and navigate to Drivers and Downloads for your system type).

メモ: When setting or changing the MTU value, make sure that you verify that the Ethernet network switch is capable of supporting an MTU size that is equal to or larger than the value you are setting. Any mismatch in MTU values between the clients, Ethernet network switch, and the DR Series system appliance will make it inoperable.

Dell suggests that you observe standard best practices when deploying jumbo frames in networks, and recommends using jumbo frames with the DR Series system because this frame size typically provides the best performance. However, for networks that do not support jumbo frames, the DR Series system also supports using the standard frame size.

8. Under Bonding, from the Bonding configuration list, select the appropriate bonding configuration.

メモ: You may lose the connection to the system if you change the bonding configuration. Change the bonding configuration only if the system accepts the new bonding type.

- $-$  TLB configures transmit load balancing.
- ALB—configures adaptive load balancing (ALB), which is the default setting.

メモ: ALB load balancing does not balance the load properly when your backup servers are on a remote subnet. This is because ALB uses the address resolution protocol (ARP) and ARP updates are subnet-specific. Because this is the case, ARP broadcasts and updates are not sent across the router. Instead, all traffic is sent to the first interface in the bond. To resolve this ARP-specific issue, make sure that your data source systems reside on the same subnet as the DR Series system.

802.3ad—configures dynamic link aggregation using the IEEE 802.ad standard.

#### 注意: If you change the existing bonding setting, the connection to the DR Series system may be lost unless you are sure that the system can accept this bonding type.

- 9. Click Submit to have the DR Series system accept the new values (or click Cancel to display the Networking page). The Updated IP Address dialog is displayed when the selection is successful (if you change the static IP address manually, you need to use this IP address in the browser when you log back into the DR Series system).
- 10. To configure DNS settings for your system, select the DNS tab and click Edit DNS on the options bar. The **Edit DNS** dialog is displayed.
- 11. In Domain Suffix, type a domain suffix to use.

For example, acme.local. This is a required field.

- 12. In Primary DNS, type an IP address that represents the primary DNS server for your system; this is a required field.
- 13. For Secondary DNS, type an IP address that represents the secondary DNS server for your system; this is an optional field.
- 14. Click Submit to have the DR Series system accept the new values (or click Cancel to display the Networking page). The Updated DNS dialog is displayed when the selection is successful.

### Networking Page and Ethernet Port Values

The Networking page displays the currently configured multiple Ethernet ports for the DR Series system in a series of panes. For 1–Gigabit Ethernet (GbE) ports in the DR4000 system this could be Eth0, Eth1, Eth2, and Eth3, and in the DR4100 system this could be Eth0, Eth1, Eth2, Eth3, Eth4, and Eth5. For 10-GbE/10-GbE SFP+ NICs, this means that the two ports are bonded together into a single interface. For example, the DR Series system port configuration is as follows:

- In a 1-GbE NIC configuration: the DR4000 system supports up to four 1–GbE ports, which consists of up to two internal LAN on Motherboard (LOM) ports and two ports on an expansion card that are bonded together. The DR4100 system supports up to six 1–GbE ports, which consists of up to four internal LOM ports on the network daughter card (NDC) and two ports on a PCI Express expansion card.
- In a 10-GbE or 10-GbE SFP+NIC configuration: the DR4000 system supports up to two 10–GbE or 10–GbE SFP+ ports on an expansion card that are bonded together. The DR4100 system supports up to two 10-GbE or 10-GbE SFP+ ports that reside on the NDC that are bonded together.

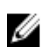

メモ: For more information on advanced networking options see the Command Line Interface Guide available at dell.com/support/manuals.

The ports for bonded NICs display: MAC address, port speed in megabtyes per second (MB/s), maximum speed, and duplex setting. The following example shows Ethernet port values for the four ports in a 1-GbE NIC bonded configuration on a DR4000 system:

Eth0:

- MAC: 00:30:59:9A:00:96
- Speed: 1000Mb/s
- Max Speed: 1000baseT/Full
- Duplex: Full

Eth1:

- MAC: 00:30:59:9A:00:97
- Speed: 1000Mb/s
- Max Speed: 1000baseT/Full
- Duplex: Full

#### F<sub>th2:</sub>

- MAC: 00:30:59:9A:00:98
- Speed: 1000Mb/s
- Max Speed: 1000baseT/Full
- Duplex: Full

Eth3:

- MAC: 00:30:59:9A:00:99
- Speed: 1000Mb/s
- <span id="page-76-0"></span>• Max Speed: 1000baseT/Full
- Duplex: Full

## DR Series システムパスワードの管理

DR Series システムにログインする際に使用されるログインパスワードは、2 つの方法で管理できます。

- System Configuration (システム設定) ページの Edit Password (パスワードの編集) オプションを使用 して既存のログインパスワードを変更します。詳細については、「システムパスワードの変更」を参 照してください。
- DR Series System Login (DR Series システムログイン) ページの Reset Password (パスワードのリセッ ト)オプションを使用してログインパスワードをデフォルト値にリセットします。詳細については、 「デフォルトシステムパスワードのリセット」を参照してください。

## Modifying the System Password

To configure a new password or to modify an existing password for logging in to the DR Series system, complete the following:

- 1. To change the system password, do one of the following:.
	- In the navigation panel, select System Configuration, the System Configuration page is displayed. Click Password Management.
	- In the navigation panel, select System Configuration → Password, the Password Management page is displayed.
- 2. Click Edit Password.

The **Edit Password** dialog is displayed.

- 3. In Current password, type the current password for the system.
- 4. In New password, type the new system password.
- 5. In Confirm password, retype the new password to confirm this as the new password replacing the existing system password.
- 6. Click Change Password (or click Cancel to display the System Configuration page). If successful, a Password change was successful dialog is displayed.

## Resetting the Default System Password

To reset the system to use the default password (St0r@ge!) for logging in, complete the following:

1. In the Login window, click Reset Password.

The Reset Password dialog is displayed.

If the password reset option is set to **Service Tag**, proceed to step 2.

If the password reset option is set to Service Tag and Administrator Email, proceed to step 4.

2. In Service Tag, type the Service Tag associated with your system, and click Reset Password.

メモ: If you are unsure of the Service Tag associated with your DR Series system, it can be found on the Support page (click Support in the navigation panel to display the Support Information pane, which displays the Service Tag).

The Login window is displayed, and a Password has been reset dialog is displayed.

3. To log in using the default password, type St0r@ge!, and click Login.

<span id="page-77-0"></span>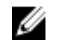

 $\mathbb{Z} \rightarrow \pm$ : After you have reset the login password to its default and logged in to the DR Series system, Dell recommends for security reasons that you create a new unique login password.

4. In Service Tag, type the Service Tag associated with your system.

メモ: If you are unsure of the Service Tag associated with your DR Series system, it can be found on the Support page (click Support in the navigation panel to display the Support Information pane, which displays the Service Tag).

5. In Administrator Email enter the email address of the administrator of this system.

The Administrator Email that you enter must match the administrator email address configured in the DR Series system. If you have set security questions, the security questions are displayed.

- 6. Enter the answers to the configured security questions in Answer 1 and Answer 2.
- 7. Click Send Now.

An email with a unique code, used to reset the password, is sent only to the configured administrator email address. The code is valid for only 15 minutes. The password rest code expires after 15 minutes and cannot be used. You must repeat the password reset procedure to regenerate the code again.

## DR Series システムのシャットダウン

必要に応じて、System Configuration (システム設定) ページの Shutdown (シャットダウン) を選択すること で、DR Series システムをシャットダウンできます。ただし、システムのシャットダウンを試みる前に、シス テム動作に対するこのアクションの意味を十分に理解しておくことが必要です。

#### 注意: シャットダウンにより、DR Series システムソフトウェアがインストールされているアプライアン スの電源がオフになります。いったん電源オフにすると、物理的な場所で再び電源をオンにするか、DR Series システムへの iDRAC 接続を使用する必要があります。

DR Series システムをシャットダウンするには、次の手順を実行します。

1. ナビゲーションパネルで、System Configuration (システム設定)を選択します。

System Configuration (システム設定) ページが表示されます。

2. System Configuration (システム設定) ページのオプションバーで Shutdown (シャットダウン)をクリッ クします。

Shutdown confirmation (シャットダウンの確認) ダイアログが表示されます。

3. Shutdown System (システムのシャットダウン) をクリックしてシステムのシャットダウンを続行します (または、Cancel (キャンセル)をクリックして System Configuration (システム設定) ページに戻りま す)。

## DR Series システムの再起動

System Configuration (システム設定)ページの Reboot (再起動)オプションを選択することにより、必要に応 じて DR Series システムを再起動できます。システムを再起動するには、次の手順を実行します。

- 1. ナビゲーションパネルで、System Configuration (システム設定)を選択します。 System Configuration (システム設定) ページが表示されます。
- 2. System Configuration (システム設定) ページのオプションバーで Reboot (再起動) をクリックします。 Reboot System (システムの再起動)確認ダイアログが表示されます。
- 3. Reboot System (システムの再起動)をクリックしてシステムの再起動を続行します(または Cancel (キ ャンセル)をクリックして System Configuration (システム設定) ページに戻ります)。

<span id="page-78-0"></span>再起動後に System has successfully rebooted (システムが正常に再起動しました) ダイアログが表示され ます(システムの再起動が完了するまでに最大 10 分かかる可能性があります)。

## 圧縮レベルの設定

DR Series システムでバックアップおよび重複排除されるすべての受信データに使用するデータ圧縮を設定 することができます。

■▲ メモ:これは、システムのグローバル圧縮レベル設定です。圧縮レベル設定を変更すると、その変更は新 規の(新規設定を使用して書き込まれた)着信データにのみ反映されます。システム上の既存のデータ はすべて、採集されたときの設定のままになります(新規の圧縮レベル設定を使用して再書き込みされ ません)。

Compression Level (圧縮レベル)ページで圧縮レベルを設定するには、以下の選択肢から選択します。

- Fast (速い) (デフォルト) このオプションを選択すると、システムバックアップは Best (最適) が 選択されている場合よりも速く実行されます。ただし、この設定により、対応するスペース節約率が 低下します。
- Best(最適)- このオプションを選択すると、システムバックアップによって全体的に最大のスペース 節約率が実現します。ただし、この設定により、対応するバックアッププロセスの所要時間が長くな ります。

システムに Compression Level (圧縮レベル)を設定するには、次の手順を実行します。

- 1. Storage → Compression Level (ストレージ>圧縮レベル)を選択します。 Compression Level (圧縮レベル) ページが表示されます。
- 2. Compression Level (圧縮レベル)を設定するには、オプションバーで Edit (編集) をクリックします。 Compression Level Settings (圧縮レベル設定) ダイアログが表示されます。
- 3. Compression Level (圧縮レベル)リストで、すべての着信データに使用する圧縮レベルを Fast (速い)ま たは Best (最適)から選択します。
- 4. Set Compression Level (圧縮レベルの設定)をクリックし、この設定を使用してシステムを設定します(ま たは Cancel (キャンセル)をクリックして Compression Level (圧縮レベル)ページを表示します)。 正常に選択が行われると、Updated Compression (圧縮を更新しました)ダイアログが表示されます。
	- シ メモ: システムに対して設定する圧縮レベル設定はグローバル設定です。圧縮レベル設定を変更し た場合、その変更は新規の(新規の設定を使用して書き込まれた)着信データのみに影響します。 システム上の既存のデータはすべて、採集されたときに有効だった設定のままになります(新規の 圧縮レベル設定を使用して再書き込みされません)。チェックサムは新規の着信データに対して実 行されるので、圧縮設定を変更しても、システムのストレージ容量に悪影響を及ぼすことはありま せん。

## Active Directory の設定

Active Directory Service (ADS) が含まれるドメインへの参加または離脱を DR Series システムに指示するため に、Active Directory 設定を設定する必要があります。ADS ドメインに参加するには、次の手順の手順 1~4 を 実行します(ADS ドメインから離脱するには、手順 5 に進みます)。DR Series システムを ADS ドメインに参 加させると、ネットワーク時間プロトコル(NTP)サービスは無効になり、代わりにドメインベースの時間 サービスが使用されます。

DR Series システムに ADS を使用したドメインを設定するには、次の手順を実行します。

1. System Configuration → Active Directory (システム設定 > Active Directory) を選択します。 Active Directory ページが表示されます。

■ メモ: ADS 設定をまだ設定していない場合、Active Directory ページの Settings (設定) ペインに通知 メッセージが表示されます。

2. オプションバーで Join (参加) をクリックします。

Active Directory Configuration (Active Directory 設定) ダイアログが表示されます。

- 3. Active Directory Configuration (Active Directory 設定) ダイアログで次の値を入力します。
	- Domain Name (FODN) (ドメイン名 (FODN)) に、ADS の完全修飾ドメイン名を入力します。たと えば、AD12.acme.com。(これは必須フィールドです。)
		- メモ: サポートされるドメイン名は、長さが 64 文字以下で、A~Z、a~z、0~9、および3つ の特殊文字(ダッシュ(-)、ピリオド(.)、およびアンダースコア())の組み合わせで のみ構成されます。
	- Username (ユーザー名)に、ADS のユーザー名ガイドラインに適合した有効なユーザー名を入力 します。(これは必須フィールドです。)
		- メモ: サポートされるユーザー名は、長さが 64 文字以下で、A~Z、a~z、0~9、および 3 つ の特殊文字(ダッシュ(-)、ピリオド(.)、およびアンダースコア(\_))の組み合わせで のみ構成されます。
	- Password (パスワード)に、ADS のパスワードガイドラインに適合した有効なパスワードを入力 します。(これは必須フィールドです。)
	- Org Unit (組織単位)に、ADS の組織名ガイドラインに適合した有効な組織名を入力します。(こ れはオプションのフィールドです。)
- 4. Join Domain (ドメイン参加)をクリックして、システムをこれらの ADS 設定で構成します (または Cancel (キャンセル)をクリックして Active Directory ページを表示します)。

正常に実行された場合は Successfully Configured (正常に設定されました) ダイアログが表示されます。

メモ: CIFS コンテナ共有パスを設定すると、Active Directory ページの CIFS Container Share Path (CIFS コンテナ共有パス)ペインにそれらが表示されます。

- 5. ADS ドメインから離脱するには、Active Directory ページの Leave (離脱)をクリックします。 Active Directory Configuration (Active Directory 設定) ダイアログが表示されます。
- 6. 設定済みの ADS ドメインから離脱するには、次を入力する必要があります。
	- a) Username (ユーザー名) に、ADS ドメインの有効なユーザー名を入力します。
	- b) Password (パスワード)に、ADS ドメインの有効なパスワードを入力します。
- 7. Leave Domain (ドメイン離脱) をクリックして、ADS ドメインから離脱するように DR Series システムに 指示します(または Cancel (キャンセル)をクリックして Active Directory ページを表示します)。 正常に実行された場合は Successfully Configured (正常に設定されました) ダイアログが表示されます。

## ローカルワークグループユーザーの設定

CIFS 認証ユーザーのローカルワークグループを作成するには、設定が必要です。この機能により、ローカル ワークグループ(ローカルワークグループユーザー)を作成して新規ユーザーの追加、既存ユーザーの編集、 ワークグループからのユーザーの削除を行うことができます。

DR Series システムにローカルワークグループユーザーを設定するには、次の手順を実行します。

1. System Configuration → Local Workgroup Users (システム設定 > ローカルワークグループユーザー)を選択 します。

Local Workgroup Users (CIFS) (ローカルワークグループユーザー (CIFS)) ページが表示されます。

2. このユーザーのローカルワークグループに新規の CIFS ユーザーを作成するには、オプションバーの Create (作成) をクリックします。

**Create a local workgroup user for CIFS authentication** (CIFS 認証用のローカルワークグループユーザーの作 成)ダイアログが表示されます。

a) User Name (ユーザー名)に、このユーザーの有効なユーザー名を入力します。

- <span id="page-80-0"></span>b) Password (パスワード)に、このユーザーの有効なパスワードを入力します。
- c) Add CIFS User (CIFS ユーザーの追加) をクリックして、システムのローカルワークグループユーザー に新しいユーザーを作成します(または、Cancel(キャンセル)をクリックして Local Workgroup Users (CIFS)(ローカルワークグループユーザー(CIFS))ページに戻ります)。

正常に実行された場合は、Added CIFS user (CIFS ユーザーが追加されました)確認ダイアログが表示さ れます。

3. このユーザーのローカルワークグループに既存の CIFS ユーザーを編集するには、Select (選択)をクリ ックして、変更するユーザーを Local Workgroup Users (ローカルワークグループユーザー)概要表で識 別し、オプションバーの Edit (編集)をクリックします。

Edit a local workgroup user for CIFS authentication (CIFS 認証用のローカルワークグループユーザーの編集) ダイアログが表示されます。

- a) Password (パスワード)に、このユーザーの別の有効なパスワードを入力します。
	- このユーザーの User Name(ユーザー名)は変更できません。変更できるのは、Password(パスワー ド)のみです。別の User Name (ユーザー名)にするには、このユーザーを削除し、目的の User Name (ユーザー名)で新しいユーザーを作成する必要があります。
- b) Edit CIFS User (CIFS ユーザーの編集) をクリックして、システムのローカルワークグループユーザー の既存ユーザーのパスワードを変更します(または、Cancel (キャンセル)をクリックして Local Workgroup Users (CIFS) (ローカルワークグループユーザー (CIFS)) ページに戻ります)。
- 4. このユーザーのローカルワークグループから既存の CIFS ユーザーを削除するには、Select (選択)をク リックして、削除するユーザーを Local Workgroup Users (ローカルワークグループユーザー)概要表で 識別し、オプションバーの Delete (削除) をクリックします。

Delete user (ユーザーの削除)確認ダイアログが表示されます。

a) OKをクリックして、Local Workgroup Users (ローカルワークグループユーザー)概要表から選択した ユーザーを削除します(または、Cancel(キャンセル)をクリックして Local Workgroup Users (CIFS) (ローカルワークグループユーザー (CIFS)) ページに戻ります)。 正常に実行された場合は、Deleted CIFS user (CIFS ユーザーが削除されました)確認ダイアログが表示さ れます。

## E-メールアラートの設定

DR Series システム E-メールアラートの送信先となるユーザーの受信者 E-メールアドレスを作成および管理 することができます。Email Alerts (E-メールアラート)ページには、新規の受信者 E-メールアドレスの作成、 既存の受信者 E-メールアドレスの編集または削除、および Recipient Email Address (受信者 E-メールアドレス) ペインに一覧表示されている受信者 E-メールアドレスへのテストメッセージの送信を可能にするオプション が含まれています。

**// メモ: Email Alerts** (E-メールアラート) ページには、受信者 E-メールアドレスの管理とメッセージの送信 機能のテストに必要なオプションがすべて含まれています。

#### 受信者 E-メールアドレスの追加

新しい受信者 E-メールアドレスを設定および追加するには、次の手順を実行します。

- 1. Svstem Configuration → Email Alerts (システム設定 > E-メールアラート)を選択します。 Email Alerts (E-メールアラート) ページが表示されます。
- 2. オプションバーで Add (追加) をクリックします。

Add Recipient Email Address (受信者 E-メールアドレスの追加) ダイアログが表示されます。

- 3. Email Address (E-メールアドレス)に、E-メールシステムでサポートされているアドレス形式を使用して 有効な E-メールアドレスを入力します。
- 4. Submit (送信) をクリックして受信者 E-メールアドレスを設定します (または Cancel (キャンセル) を クリックして Email Alerts (E-メールアラート) ページを表示します)。

<span id="page-81-0"></span>Email Alerts (E-メールアラート) ページが表示され、正常に実行された場合は Added email recipient (E-メ ール受信者を追加しました)ダイアログが表示されます。

5. 受信者 E-メールアドレスを追加作成するには、手順 2~4 を繰り返します。

■ メモ: E-メールアラートメッセージを送信して1人または複数の E-メール受信者をテストする方法につ いては、「テストメッセージの送信」を参照してください。

#### Editing or Deleting a Recipient Email Address

To edit or delete an existing recipient email address:

1. Select System Configuration→ Email Alerts.

The **Email Alerts** page is displayed.

- メモ: To edit or delete an existing recipient email address, you must first click Select in the Recipient Email Address pane to indicate the address that you want to edit or delete. To edit an existing email address, proceed to step 2, or to delete an existing email address, skip to step 4. For more information about adding email recipients, see [Adding a Recipient Email Address](#page-80-0).
- 2. To edit an existing recipient email address, click Select to indicate the recipient email address entry that you want to change, and click **Edit** on the options bar.

The Edit Recipient Email Address dialog is displayed.

- 3. Modify the existing email address you selected as needed, and click Submit. The Email Alerts page is displayed, and a Successfully updated email recipient dialog is displayed when successful. To edit additional recipient email addresses, repeat steps 2 and 3.
- 4. To delete an existing recipient email address, click Select to indicate the recipient email address entry that you want to delete, and click Delete on the options bar. The Delete Confirmation dialog is displayed.
- 5. Click OK to delete the selected email recipient address (or click Cancel to display the Email Alerts page). The Email Alerts page is displayed, and a Deleted email recipient dialog is displayed when successful. To delete additional recipient email addresses, repeat steps 4 and 5.

## テストメッセージの送信

DR Series システムには、すべての設定済み受信者 E-メールアドレスにテストメッセージを送信する手段が用 意されています。このプロセスにより、システム警告メッセージの送信を行い、すべての設定済み E-メール 受信者がそれらのメッセージを受信したことを確認できます。

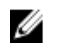

■ メモ: 必要に応じて、E-メールリレーホストが設定されていることを確認します。E-メールリレーホスト の詳細については、「E-[メールリレーホストの追加](#page-84-0)」を参照してください。

- 1. System Configuration (システム設定)→ Email Alerts (E-メールアラート) を選択します。 Email Alerts (E-メールアラート) ページが表示されます。
- 2. オプションバーの Send Test Message (テストメッセージの送信)をクリックします。 Send Test Email (テスト E-メールの送信)確認ダイアログが表示されます。
- 3. OKをクリックします(または Cancel (キャンセル)をクリックして Email Alerts (E-メールアラート)ペ ージを表示します)。

Email Alerts (E-メールアラート) ページが表示され、正常に実行された場合は Successfully sent email (E-メールを正常に送信しました)ダイアログが表示されます。

4. すべての宛先受信者 E-メールアドレスでテストメールが受信されたことを確認します。

## 管理者連絡先情報の設定

管理者連絡先情報を設定して、DR Series システムの管理者としてシステムの管理に責任を持つ担当者を指定 します。これを行うには、Administrator Contact Information (管理者連絡先情報)ページで Edit Contact Information (連絡先情報の編集)オプションを使用して管理者の連絡先情報を入力します。

Dashboard (ダッシュボード) ページのナビゲーションペインで、System Configuration (システム設定) → Admin Contact Info (管理者連絡先情報)をクリックして Administrator Contact Information (管理者連絡先情報) ページを表示します。

管理者の連絡先情報の詳細については、「[管理者連絡先情報の編集」](#page-83-0)および「管理者連絡先情報の追加」を参 照してください。

Administrator Contact Information (管理者連絡先情報) ページの Contact Information (連絡先情報) ペインと Notification (通知) ペインに次の情報カテゴリが表示されます。

#### • 連絡先情報

- Administrator Name(管理者名)
- Company Name(会社名)
- 電子メール
- Work Phone(勤務先電話番号)
- コメント
- **Notification** (通知)
	- Notify me of DR4000 appliance alerts (DR4000 アプライアンス警告を通知する)チェックボックス のステータス(有効または無効)
	- Notify me of DR4000 software updates (DR4000 ソフトウェアアップデートを通知する) チェック ボックスのステータス(有効または無効)

### 管理者連絡先情報の追加

システム管理者の連絡先情報を設定するには、次の手順を実行します。

- 1. System Configuration → Admin Contact Info (システム設定 > 管理者連絡先情報)を選択します。 Administrator Contact Information (管理者連絡先情報) ページが表示されます。
- 2. オプションバーで Add Contact Information (連絡先情報の追加)をクリックします。 Add Administrator Contact Information (管理者連絡先情報の追加) ダイアログが表示されます。
- 3. Administrator Name (管理者名)に、このアプライアンスの管理者の名前を入力します。
- 4. Company Name (会社名)に、管理者に関連付けられている会社名を入力します。
- 5. Email (E-メール)に、管理者のE-メールアドレスを入力します (E-メールシステムがサポートするE-メ ールアドレス形式を使用します)。
- 6. Work Phone(勤務先電話番号)に、管理者に関連付けられている電話番号を入力します。
- 7. Comments (コメント)に、情報を入力するか、この管理者を一意に識別するコメントを追加します。
- 8. Notify me of DR 4000 appliance alerts (DR 4000 アプライアンス警告を通知する) チェックボックスをクリッ クして、システム警告に関する通知を受け取るようにします。
- 9. Notify me of DR 4000 software updates (DR 4000 ソフトウェアアップデートを通知する) チェックボックス をクリックして、ソフトウェアアップデートに関する通知を受け取るようにします。
- 10. Submit (送信) をクリックします (または Cancel (キャンセル) をクリックして Administrator Contact Information (管理者連絡先情報) ページを表示します)。

Administrator Contact Information (管理者連絡先情報)ページが表示され、正常に実行された場合は Updated administrator contact information (管理者連絡先情報を更新しました)ダイアログが表示されます。

### <span id="page-83-0"></span>管理者連絡先情報の編集

既存のシステム管理者の連絡先情報を編集するには、次の手順を実行します。

- 1. System Configuration (システム設定)→ Admin Contact Info (管理者連絡先情報) を選択します。 Administrator Contact Information (管理者連絡先情報) ページが表示されます。
- 2. オプションバーの Edit Contact Info (連絡先情報の編集)をクリックします。 Edit Administrator Contact Information (管理者連絡先情報の編集) ダイアログが表示されます。
- 3. 対応する情報フィールドで、必要に応じて管理者連絡先情報を変更します。
- 4. Notify me of DR Series appliance alerts (DR Series アプライアンス警告を通知する)チェックボックスをオ ンにして、このオプションを選択します(または、このオプションが選択されている場合にクリックす ると、選択解除できます)。
- 5. Notify me of DR Series software updates (DR Series ソフトウェアアップデートを通知する)チェックボック スをオンにして、このオプションを選択します(または、このオプションが選択されている場合にクリ ックすると、選択解除できます)。
- 6. Submit (送信) をクリックします(または Cancel (キャンセル) をクリックして Administrator Contact Information (管理者連絡先情報) ページを表示します)。

Administrator Contact Information (管理者連絡先情報) ページが表示され、正常に実行されると、Updated administrator contact information (管理者連絡先情報を更新しました)ダイアログが表示されます。

## Managing Passwords

You can edit the system password and system password reset configuration on this page.

### Modifying the System Password

To configure a new password or to modify an existing password for logging in to the DR Series system, complete the following:

- 1. To change the system password, do one of the following:.
	- $-$  In the navigation panel, select System Configuration, the System Configuration page is displayed. Click Password Management.
	- In the navigation panel, select System Configuration  $\rightarrow$  Password, the Password Management page is displayed.
- 2. Click Edit Password.

The **Edit Password** dialog is displayed.

- 3. In Current password, type the current password for the system.
- 4. In New password, type the new system password.
- 5. In Confirm password, retype the new password to confirm this as the new password replacing the existing system password.
- 6. Click Change Password (or click Cancel to display the System Configuration page). If successful, a Password change was successful dialog is displayed.

#### Modifying Password Reset Options

To modify the password reset options:

1. Select System Configuration  $\rightarrow$  Password.

The Password Management page is displayed.

<span id="page-84-0"></span>2. Click Edit Password Reset Options.

The Edit Password Reset Options dialog is displayed.

3. To use service tag only, select Service Tag Only and click Submit.

メモ: To select the option Service Tag and Administrator Email, you must first configure the e-mail relay host and administrator contact e-mail.

- 4. To use the service tag and administrator e-mail, select Service Tag and Administrator Email. The optional security questions area is displayed.
- 5. To set the optional security questions, under Optional Security Question 1 and Optional Security Question 2 in **Question** enter the security question.
- **6.** In **Answer**, enter the answer to your security question.

メモ: Save the answer in a secure location, you will need these answers to reset the DR Series system password.

#### 7. Click Submit.

## E-メールリレーホストの設定

ネットワーク E-メールシステムで必要とされる場合、DR Series システムにサービスを提供する外部の E-メー ルリレーホストを適宜設定することができます。E-メールリレーホストは通常、DR Series システムから指定 の各受信者の E-メールアドレスに E-メールアラートをリレーする、外部のメールサーバーです。

Email Relay Host (E-メールリレーホスト)ページでこの設定を行うには、オプションバーの Add Relay Host (リ レーホストの追加)をクリックして、新規の E-メールリレーホストを定義します(または、既存の E-メール リレーホストを編集するには、Edit Relay Host(リレーホストの編集)をクリックします)。既存の E-メール リレーホストの編集については、「E-[メールリレーホストの編集」](#page-85-0)を参照してください。

## E-メールリレーホストの追加

DR Series システムに新しい E-メールリレーホストを設定するには、次の手順を実行します。

**■ メモ:** 既存の E-メールリレーホストを編集するには、「E-[メールリレーホストの編集」](#page-85-0)を参照してくださ い。

- 1. System Configuration → Email Relay Host (システム設定 > E-メールリレーホスト)を選択します。 Email Relay Host (E-メールリレーホスト) ページが表示されます。
- 2. オプションバーの Add Relay Host (リレーホストの追加)をクリックします。 Add Relay Host (リレーホストの追加) ダイアログが表示されます。
- 3. Relay Host (リレーホスト)に、DR Series システムの E-メールリレーホストとして動作する外部メールサ ーバーのホスト名または IP アドレスを入力します。
- 4. Submit (送信) をクリックします (または Cancel (キャンセル) をクリックして Email Alerts (E-メールア ラート)ページを表示します)。 Email Relay Host (E-メールリレーホスト)ページが表示され、正常に実行された場合は Updated external

email server information (外部 E-メールサーバー情報を更新しました)ダイアログが表示されます。

- 5. テストメッセージを送信して、E-メールリレーホストが正常に機能していることを確認します。 詳細については、[「テストメッセージの送信」](#page-81-0)を参照してください。
- 6. すべての宛先受信者 E-メールアドレスでテストメールが受信されたことを確認します。

### <span id="page-85-0"></span>E-メールリレーホストの編集

DR Series システムの既存の E-メールリレーホストを編集するには、次の手順を実行します。

- 1. System Configuration (システム設定)→ Email Relay Host (E-メールリレーホスト)を選択します。 Email Relay Host (E-メールリレーホスト) ページが表示されます。
- 2. オプションバーの Edit Relay Host (リレーホストの編集)をクリックします。 Edit Relay Host (リレーホストの編集) ダイアログが表示されます。
- 3. Relay Host (リレーホスト)で、外部メールサーバーのE-メールリレーホスト名または IP アドレスを必要 に応じて変更します。
- 4. Submit (送信) をクリックします(または Cancel (キャンセル)をクリックして Email Alerts (E-メールア ラート)ページを表示します)。

Email Relay Host (E-メールリレーホスト)ページが表示され、正常に実行された場合は Updated external email server information (外部 E-メールサーバー情報を更新しました)ダイアログが表示されます。

## システム日時の設定

ドメイン内で動作している他の DR Series システムまたはクライアントとの同期に使用されるシステム日時 設定を設定または管理する必要がある場合は、Date and Time (日時) ページに移動し、Edit (編集) をクリッ クします。Date and Time (日時) ページには、次の日時関連の設定が含まれる Settings (設定) ペインが表示 されます(デフォルトでは、初期システムスタートアップでシステムに次の日時設定がデフォルト値として 設定されます)。

- Mode (モード) Manual (手動) と Network Time Protocol (NTP) (ネットワーク時間プロトコル)の2 種類から選択します。
	- メモ: DR Series システムがワークグループの一員で、ドメインに参加していない場合は、NTP の Ø 使用をお勧めします。DR Series システムがドメイン(Microsoft Active Directory Services(ADS) ドメインなど)に参加すると、NTP は無効になり、その DR Series システムではドメイン時間が 使用されます。
- Time Zone (タイムゾーン) NTP モードの場合、グリニッジ標準時(GMT)に基づいたタイムゾーン オプションのリストの中から選択します。たとえば、GMT-8:00, Pacific Time (US and Canada) (GMT-8:00、太平洋標準時刻(米国およびカナダ))。
- NTP Servers (NTP サーバー) NTP モードの場合、インターネットの NTP サーバープールの中から選 択します(NTP サーバーは3台まで定義できます)。この設定が Settings (設定) ペインに表示されな い場合は、Active Directory Services (ADS) ドメインに参加していることを示す表示が Mode (モード) にないか確認してください。ドメインに参加していると、その DR Series システムに対して NTP は無 効になります。
- Set Date and Time (日時の設定)- 手動モードの場合、カレンダーアイコンをクリックし、月、日、24 時間形式の時刻を選択して日時を設定します。カレンダ上のコントロールを使用して月と日を選択 し、スライダコントロールを使用して時間と分を選択します。現在時刻を設定する場合は、Now(現 在)をクリックします。日時の値の設定が完了したら、Done(完了)をクリックします(時刻が 12/12/12 14:05:45 などの形式で表示されます)。すべての日時設定の設定が完了したら、Submit(送信)をクリ ックして新しい値を DR Series システムに適用します。
- イキ: システム同期は、適切なデータのアーカイブと複製サービス操作に欠かせません。

NTP モードを使用すると、システムクロックが同期されます。それにより、システムのタイムスタンプの信 頼性が NTP によって保証されます。これは、ファイル交換、ネットワークログの連携と検証、およびワーク グループ内のリソースアクセス要求を正常に実行するために不可欠な要素です。

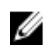

■ メモ:ワークグループの一員である場合は、複製サービス操作を適切に実行するために、NTP モードを使 用することをお勧めします。DR Series システムの既存の日時設定は、Date and Time (日時)ページの Edit (編集)オプションを使用することにより設定または変更できます。ただし、ドメインに参加している 場合、NTP サービスは無効になります。この場合、ドメインの時間管理が使用され、NTP を有効にする ことはできません。

## Editing System Date and Time Settings

To modify the default time and date settings for your DR Series system, complete the following:

- 1. Select System Configuration  $\rightarrow$  Date and Time. The Date and Time page is displayed.
- 2. Click Edit on the options bar.

The **Edit Date and Time** dialog is displayed.

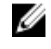

メモ: If the DR Series system is joined to a Microsoft Active Directory Services (ADS) domain, the Edit option will be disabled (grayed out) and the Mode, Time Zone, or Date and Time values cannot be changed in the Settings pane. This is because whenever a DR Series system is joined to a domain, the Network Time Protocol (NTP) is disabled and the DR Series system uses the domain-based time service. NTP is used in the Mode setting when the DR Series system is part of a workgroup and not joined to a domain. To be able to modify or edit any of the Settings pane values when the DR Series system is joined to an ADS domain, you would first need to leave the ADS domain before you could modify any of the date and time settings. For more information, see [Configuring Active Directory Settings.](#page-78-0)

#### 3. In Mode, select either Manual or NTP.

If you select Manual, continue on with the tasks in step 3.

If you select NTP, skip to step 4.

a) Select Manual.

The Edit Date and Time dialog is displayed.

- b) Click the Time Zone drop-down list and choose the desired time zone.
- c) Click the Calendar icon (adjacent to Set Date and Time), and select the desired day in the month (the system prevents the selection of unsupported days).
- d) Adjust the Hour and Minute sliders to the desired time (or click Now to set the date and time to be the current date and time in hours and minutes).
- a) Click Done.

The Edit Date and Time dialog is displayed with your new settings.

4. Select NTP.

The Edit Date and Time dialog is displayed.

- Click the Time Zone drop-down list and select the desired time.
- Edit or revise the NTP servers as desired (you are limited to selecting only three NTP servers).
- 5. Click Submit (or click Cancel).

The Date and Time page is displayed, and an Enabled NTP service dialog is displayed when successful (and this was your selected mode).

## Creating Containers

After initialization, the DR Series system contains a single default container named backup. Containers function like a shared file system, which can be assigned a connection type of None (to be defined later), NFS/CIFS, or RDA (includes both OST and RDS clients). Containers can then be accessed using NFS, CIFS, or RDA.

If needed, you can also create additional system containers for storing your data. For more information about creating a storage container or specific connection type containers, see [Creating Storage Containers](#page-90-0), Creating an NSF or CIFS [Connection Type Container](#page-90-0), or [Creating an OST or RDS Connection Type Container.](#page-92-0)

## Configuring Share-Level Security

The DR Series system supports setting up share-level permissions for CIFS shares using the standard Microsoft Windows administrative tool, Computer Management. Computer Management is a component that is built into the Microsoft Windows 7, Vista, and XP operating systems.

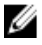

メモ: Any user that is part of BUILTIN\Administrators can edit ACLs on CIFS shares. The local DR Series system administrator is included in the BUILTIN\Administrators group. To add additional domain groups to the BUILTIN \Administrators group, you can use the Computer Manager tool on a Windows client to connect to the DR Series system as Domain administrator and add any groups you want. This capability allows users other than the Domain administrator to modify an ACL as needed.

This administrative tool lets you control access to shares and also configure read-only or read-write access to user groups or individual users within the Active Directory Service (ADS) when joined to an ADS domain.

To implement share-level security on a DR Series system that has been joined to an ADS domain, make sure that you have mapped a drive on the DR Series system using an account with DOMAIN\Administrator credentials (or by using an account that is equivalent to a domain administrator). For more information about joining to an ADS domain, see Configuring Active Directory Settings.

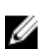

メモ: If you do not use an account with sufficient privileges, you will not be able to see the shares or you may experience other problems.

- 1. Click Start  $\rightarrow$  Control Panel  $\rightarrow$  Administrative Tools  $\rightarrow$  Computer Management. The Computer Management page is displayed.
- 2. Click Action  $\rightarrow$  Connect to another computer.... The Select Computer dialog is displayed.
- 3. Click Another computer, type the hostname or IP address for this DR Series system, and click OK. The Computer Management page is displayed with the designated DR Series system listed in the left pane.
- 4. Click System Tools, and click Shared folders. The Shares, Sessions, and Open Files folders are displayed in the main pane of the Computer Management page.
- 5. Click Shares to display a list of the shares managed by the DR Series system.
- 6. Right-click on the share of interest, and select Properties. The specified share **Properties** page is displayed.
- 7. Click the Share Permissions tab in the specified share Properties page. The Share Permissions view in the Properties page is displayed.
- 8. To remove existing access permissions to the share, or add additional groups or user that can access the share, complete the following:
	- To add access for a new group or user, click Add... to display the Select Users or Groups dialog.
	- Click Object Types..., choose the object types you want to select (Built-in security principals, Groups, or Users), and click OK.
	- Click Locations... and define the root location from which to begin your search, and click OK.
	- $-$  In the **Enter the object names to select** list box, enter any object name(s) you want to find.

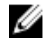

 $\overrightarrow{v}$   $\overrightarrow{v}$ : You can search for multiple objects by separating each name with a semicolon, and by using one of the following syntax examples: DisplayName, ObjectName, UserName, ObjectName@DomainName, or DomainName\ObjectName.

- Click Check Names to locate all matching or similar object names that are listed in the Enter the object names to select list box, by using the object types and directory locations you selected.
- 9. Click OK to add the object to the Group or user names list box.
- 10. In the Permissions pane for the selected object, select the Allow or Deny check box to configure the following permissions:
	- Full Control
	- Change
	- Read
- 11. Click OK to save the selected share permission settings associated with the selected object.

# <span id="page-90-0"></span>Managing DR Series Storage Operations

## Managing Container Operations

This topic introduces the concept of using the DR Series system to manage all of your data storage and replication operations. Data storage operations can include tasks such as creating new containers, managing or deleting existing containers, moving data into containers, and displaying current container statistics. Replication operations can include such tasks as creating new replication relationships, managing or deleting existing replication relationships, starting and stopping replication, setting a replication bandwidth limit per host, displaying current replication statistics, and setting a replication schedule.

## Creating Storage Containers

By default, the DR Series system provides a container named **backup** for your use after you complete the basic system configuration and initialization process. You can also create additional containers to store your data as needed.

メモ: The DR Series system does not support creating container names that begin with a 0 (zero). In addition, many Ø of the DR Series system GUI and CLI operations will not work when a container name begins with a 0.

Containers function like a shared file system that can be accessed using the following connection types:

- NFS/CIFS
- NFS
- CIFS
- RDA (Rapid Data Access)
	- OST (OpenStorage Technology)
	- RDS (Rapid Data Storage)
- None (an unassigned connection type)

Choosing the **None** or unassigned connection type lets you create containers that can be configured later as needed. To modify a container configured with a **None** connection type, select the container, click **Edit**, and start configuring it as desired.

#### Creating an NFS or CIFS Connection Type Container

To create an NFS or a CIFS connection type container, complete the following:

1. Select Storage  $\rightarrow$  Containers.

The Containers page is displayed, which includes a Containers summary table listing all existing containers.

2. Click Create.

The Create New Container dialog is displayed.

3. In Container Name, type the name of the container.

Container names cannot exceed 32 characters in length, and can be composed of any combination of the following characters:

 $\mathbb{Z} \times \mathbb{R}$ : The DR Series system does not support the use of the following special characters in container names: /, #, or @.

- A-Z (uppercase letters)
- a-z (lowercase letters)
- 0-9 (numbers)
- dash (-) or underscore (\_) special characters
- 4. In Marker Type, select from the following choices: None, Auto, CommVault, Networker, TSM, or ARCserve.

If you select the Auto marker type, this will enable all marker types to be detected. As a best practice, if you have only one type of DMA with traffic directed to a container, it is best to select the corresponding marker type (for example, CommVault). Conversely, as a best practice, if you have traffic from a DMA that is not one of the supported marker types, it is best to disable marker detection for the container by selecting the **None** marker type.

#### 5. In Connection Type, select NFS/CIFS.

This displays the following in the NFS and CIFS panes:

- NFS access path: <system name>/containers/<container name>
- CIFS share path: <system name>\<container name>

 $\gg \neq \pm$ : To create an NFS connection type, skip to step 6. To create a CIFS connection type, skip to step 10.

6. To select an NFS connection type, click Enable NFS in the NFS pane.

The Client Access, NFS Options, and Map root to panes are displayed, and is where you configure this container to use NFS to backup Unix or Linux clients.

- 7. In the Client Access pane, define a specific NFS client (or all clients) that can access the NFS container or manage clients who can access this container:
	- To allow open access for all clients to the NFS container you create, select Open Access (all clients have access). When you select this setting, this action removes the Add client (IP or FQDN Hostname) and Clients text boxes. Select this check box *only* if you want to enable access for all clients to this NFS container.
	- To define a specific client that can access the NFS container you create, type the IP address (or its FQDN hostname) in the Add clients (IP or FQDN Hostname) text box, and click Add. The "added" client appears in the Clients list box.
	- To delete an existing client from the NFS Clients list box, select the IP address (or FQDN hostname) of the client you want to delete, and click Remove. The "deleted" client disappears from the list box.
- 8. In the NFS Options pane, define which NFS options to use for the client, by selecting from the NFS Options choices: rw (allows read-write access), ro (allows read-only access), or insecure (allows for replies being made to requests before the changes in the request are committed to disk).

 $\mathscr{U}_\blacktriangle$  メモ: The DR Series system always commits writes to NVRAM first before committing any changes to disk.

- 9. In the Map root to pane, select the user level you want mapped to this container from one of the following options from the drop-down list and skip to step 12.
	- nobody represents a user on the system without root access permissions
	- root represents a remote user with root access to read, write, and access files on the system
	- administrator represents the system administrator

メモ: The DR Series system administrator that manages the system has a different set of privileges than does the CIFS administrator user. Only the DR Series system administrator can change the password for the CIFS administrator user. To change the password that allows access for the CIFS administrator user, use the authenticate --set --user administrator commands. For more information, see the Dell DR Series System Command Line Reference Guide.

<span id="page-92-0"></span>10. To select a CIFS connection type, click Enable CIFS in the CIFS pane.

The Client Access pane is displayed, which allows you to configure this container to use CIFS to backup Microsoft (MS) Windows clients.

- 11. In the Client Access pane, define a specific CIFS client (or all clients) that can access the CIFS container or manage clients who can access this container:
	- To allow open access for all clients to the CIFS container you created, select Open Access (all clients have access). When you select this setting, this action removes the Add clients (IP or FQDN Hostname) and Clients text boxes. Select this check box only if you want to enable access for all clients to this CIFS container.
	- Type the IP address (or its FQDN hostname) in the Add clients (IP or FQDN Hostname) text box, and click Add. The "added" client appears in the Clients list box.
	- To delete an existing client from the Clients list box, click to select the IP address (or FQDN hostname) of the client you want to delete, and click Remove. The "deleted" client disappears from the list box.

#### 12. Click Create a New Container (or click Cancel to display the Containers page).

The Containers page is displayed, along with a Successfully Added dialog. The list of containers in the Containers summary table is now updated with your new container.

#### Creating an OST or RDS Connection Type Container

To create an OST or RDS connection type container:

1. Select Storage  $\rightarrow$  Containers.

The Containers page displays all existing containers.

2. Click Create.

The Create New Container dialog is displayed.

3. In Container Name, type the name of the container.

Container names cannot exceed 32 characters in length, and can be composed of any combination of the following characters:

- A-Z (uppercase letters)
- a-z (lowercase letters)
- 0-9 (numbers)
- dash (-) or underscore (\_) special characters

メモ: The DR Series system does not support the use of the following special characters in container names: /, #, or @.

### 4. In Marker Type, select Auto.

Selecting Auto marker type enables all marker types to be detected. As a best practice, if you have only one type of DMA with traffic directed to a container, it is best to select the corresponding marker type (for example, CommVault). As a best practice, if you have traffic from a DMA that is not one of the supported marker types, it is best to disable marker detection for the container by selecting the None marker type.

#### 5. In Connection Type, select RDA .

The RDA pane is displayed.

- 6. In RDA type, select either OST or RDS.
- 7. In Capacity, select one of the following options allowed per container:

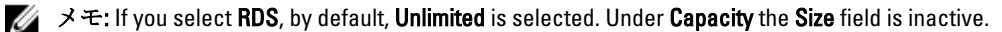

Unlimited: this defines the allowed amount of incoming raw data per container (based on the physical capacity of the container).

- Size: this defines a set limit in Gibibytes (GiB) for incoming raw data allowed per container.
- <span id="page-93-0"></span>8. Click Create a New Container (or click Cancel to display the Containers page).

After creating the new container, the Containers page is displayed and includes a Successfully Added dialog. The list of containers in the Containers summary table is updated with your new container (and its new status is reflected as N/A in the Replication column of this table).

#### 未割り当て接続タイプコンテナの作成

DR Series システムで接続タイプが未定義(None (なし))の未割り当てコンテナを作成するには、次の手順 を実行します。

**メモ: DR Series** システムでは、具体的な接続タイプを設定せずにコンテナを作成することができます。 後で未割り当てコンテナに設定を行えるようになったら、コンテナ概要表でそのコンテナを選択し、Edit (編集)をクリックし、目的の接続タイプを設定できます。

- 1. Storage → Containers (ストレージ > コンテナ)を選択します。 **Containers** (コンテナ) ページに既存のコンテナがすべて表示されます。
- 2. 作成 をクリックします

Create New Container (新規コンテナの作成) ダイアログが表示されます。

3. Container Name (コンテナ名)に、コンテナの名前を入力します。

コンテナ名は、32 文字以下にする必要があり、次の文字を組み合わせて定義することができます。

■ メモ: DR Series システムでは、コンテナ名に/、#、または @ の特殊文字を使用することはできませ  $h_{\rm o}$ 

- A~Z(大文字の英字)
- a~z(小文字の英字)
- 0~9(数字)
- ダッシュ(-)またはアンダースコア()特殊文字
- 4. Marker Type (マーカータイプ)で、None(なし)、Auto(自動)、CommVault、Networker、TSM、また は ARCserv を選択します。

Auto(自動)マーカータイプを選択すると、すべてのマーカータイプを検出できるようになります。ベ ストプラクティスとして、コンテナにトラフィックを転送する DMA が 1 種類しか存在しない場合は、そ れに対応するマーカータイプ(CommVault など)を選択することが推奨されます。一方、サポートされ ていないマーカータイプの DMA からトラフィックが転送される場合は、None (なし) マーカータイプ を選択することにより、コンテナのマーカー検出を無効にすることが推奨されます。

- 5. 未割り当て接続タイプでコンテナを作成するには、None(なし)を選択し、後で設定するためのコンテ ナを作成したり、コンテナのマーカータイプの指定を無効にしたりします。
- 6. Create a New Container (新規コンテナの作成)をクリックします(または Cancel (キャンセル)をクリッ クして Container Summary(コンテナ概要)ページを表示します)。

新しいコンテナを作成した後、Containers (コンテナ) ページが表示され、Successfully Added (正常に追 加されました)ダイアログが表示されます。コンテナ概要表のコンテナリストが更新され、新しい未割 り当てコンテナが反映されます。

#### Editing Container Settings

To modify any of the settings for an existing container, complete the following:

1. Select Storage→ Containers.

The Containers page is displayed, and lists all current containers.

2. Click Select to identify the container in the list that you want to modify, and click Edit.

The Edit Container dialog is displayed.

3. Modify the marker type options for the selected container as needed (containers support None, Auto, CommVault, Networker, TSM (Tivoli Storage Manager), or ARCserve.

If you select the Auto marker type, this will enable all marker types to be detected. As a best practice, if you have only one type of DMA with traffic directed to a container, it is best to select the corresponding marker type (for example, CommVault). Conversely, as a best practice, if you have traffic from a DMA that is not one of the supported marker types, it is best to disable marker detection for the container by selecting the **None** marker type.

- 4. Modify the connection type options for the selected container as needed (containers support None, NFS/CIFS, and RDA).
	- If you want to modify an existing NFS/CIFS, NFS, or CIFS connection type container settings, see the NFS/ CIFS, NFS-only, and CIFS-only options available in [Creating an NSF or CIFS Connection Type Container](#page-90-0), and make the corresponding changes.
	- If you want to modify the existing OST or RDS connection type container settings, see the options available in Creating an OST or RDS Connection Type Container, and make the corresponding changes.
	- If you want to modify the existing unassigned (None) connection type container settings, see the options available in [Creating An Unassigned Connection Type Container,](#page-93-0) and make the corresponding changes.

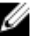

メモ: If you select Open Access in the Client Access pane, the Add clients (IP or FQDN Hostname) and Clients panes are hidden and you cannot create or modify these options.

 $\mathbb{Z}^2 \times \div$ : The DR Series system always commits writes to NVRAM first before committing any changes to disk.

- $\mathscr{U}_A$   $\lambda$   $\div$ : The DR Series system administrator that manages the DR Series system has a different set of privileges than the CIFS administrator user. Only the DR Series system administrator can change the password for the CIFS administrator user. To change the password that allows access for the CIFS administrator user, use the DR Series system CLI authenticate --set --user administrator command. For more information, see the Dell DR Series System Command Line Reference Guide at dell.com/support/manuals.
- 5. Once the container type settings have been modified, click Modify this Container (or click Cancel to display the Containers page).

The Successfully updated container dialog is displayed. The list of containers in the Containers summary table is updated with the newly modified container.

## コンテナの削除

コンテナを削除する前に、コンテナ内のデータを保存する必要があるかどうかを慎重に検討することをお勧 めします。データを含む既存のコンテナを削除するには、次の手順を実行します。

注意: 重複排除されたデータを含む DR Series コンテナを削除する前に、別の長期保持手段を使用したデ ータの保存手順を実行することをお勧めします。コンテナをいったん削除すると、重複排除されたデー タは取得できなくなります。DR Series システムの当リリース以降では、指定したコンテナとそのコンテ ンツをすべて 1 回の操作で削除できます。

- 1. Storage → Containers (ストレージ > コンテナ)を選択します。 **Containers** (コンテナ) ページが表示され、現在のコンテナがすべて一覧表示されます。
- 2. Select (選択)をクリックして削除するコンテナを指定し、Delete (削除)をクリックします。 名前を選択した特定のコンテナについて削除を促す Delete Confirmation (削除の確認)ダイアログが表示 されます。
- 3. Delete Confirmation (削除の確認) ダイアログで OK をクリックします (または Cancel (キャンセル) をク リックして Containers (コンテナ) ページを表示します)。

Successfully removed container (コンテナは正常に削除されました) ダイアログが表示されます。コンテ ナ概要表のコンテナリストが更新され、削除したコンテナの表示が消えます。

### Moving Data Into a Container

To move data into an existing DR Series system container, complete the following:

1. Click Start  $\rightarrow$  Windows Explorer  $\rightarrow$  Network.

The Network page is displayed, which lists all current computers.

2. In the browser Address bar, click Network to select your DR Series hostname or IP address. The Network page is displayed, which lists all current storage and replication containers.

メモ: However, if your DR Series system is not listed, you can enter its hostname or IP Address preceded by "https://" and followed by the container name in the **Address bar** to access it (for example in this format, https://10.10.20.20/container-1). The DR Series system only supports the Hypertext Transfer Protocol Secure (HTTPS) form of IP addressing.

3. Move data from the source location to the destination container using your regular DMA or backup application process.

メモ: If any file ingested by the DR Series system by a DMA or backup application is renamed or deleted without using the DMA or backup application's process, the corresponding catalog must be updated accordingly. Failure to do so may prevent the DMA or backup application from being able to access the data.

- 4. Verify that the data recently moved now resides in the destination container (or click Dashboard  $\rightarrow$  Statistics: Container, select the destination container in the Container Name drop-down list, and view the following information panes for recent container activity:
	- Backup Data
	- Throughput
	- Connection Type
	- **Replication**

### Displaying Container Statistics

To display the current statistics for an existing container that stores your data, complete the following:

 $\mathbb Z\to\div$ : An alternate method to display statistics for any current container is to select that container by name in the Container Name drop-down list in the Statistics: Container page (Dashboard Statistics: Container).

1. Select Storage  $\rightarrow$  Containers.

The **Containers** page is displayed, and the Containers summary table lists all of the current containers in the system.

2. Click Select to identify the container to display, and click Display Statistics in the options bar.

The Statistics: Container page is displayed which shows the current backup data (number of active files and active bytes ingested in the Backup Data pane), and read and write throughput (in the Throughput pane). The system polls for and updates the displayed statistics every 30 seconds.

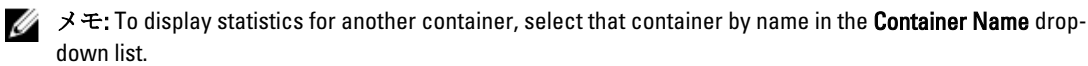

This page also displays the marker type and connection type for the selected container, and the displayed statistics depends upon the connection type container. For more information, see [Statistics: Container Page,](#page-53-0) [Connection](#page-55-0)  [Type Pane,](#page-55-0) and [Monitoring Container Statistics](#page-114-0).

In addition, you can also display the set of system statistics by using the DR Series system CLI stats --system command to show the following categories of system statistics:

- Capacity Used (system capacity used in Gibibytes or GiBs)
- Capacity Free (system capacity free in GiBs)
- Read Throughput (read throughput rate in Mebibytes or MiB/s)
- Write Throughput (write throughput rate in MiB/s)
- Current Files (current number of files in system)
- Current Bytes (current number of ingested bytes in system)
- Post Dedupe Bytes (number of bytes after deduplication)
- Post Compression Bytes (number of bytes after compression)
- Compression Status (current compression status)
- Cleaner Status (current space reclamation process status)
- Total Inodes (total number of data structures)
- Dedupe Savings (deduplication storage savings by percentage)
- Compression Savings (compression storage savings by percentage)
- Total Savings (total storage savings by percentage)

#### CLI を使用した DR Series システム統計の表示

現在の DR Series システム統計をチェックするための代替方法としては、DR Series システムの CLI stats -system コマンドを使用してシステム統計の次のカテゴリを表示します。

- 使用容量(使用済みシステム容量、ギビバイト(GiB))
- 空き容量(空いているシステム容量、GiB)
- 読み取りスループット(読み取りスループットレート、メビバイト(MiB)/s)
- 書き込みスループット(書き込みスループットレート、MiB/s)
- 現在のファイル(システム内の現在のファイル数)
- 現在のバイト(システム内の現在の取り込みバイト数)
- 重複排除後バイト数(重複排除後のバイト数)
- 圧縮後バイト数(圧縮後のバイト数)
- 圧縮状態(現在の圧縮状態)
- クリーニング状態(現在の領域再利用処理状態)
- 合計アイノード(データ構造の総数)
- 重複排除節約率(重複排除のストレージ節約率(%))
- 圧縮節約率(圧縮のストレージ節約率(%))
- 合計節約率(合計ストレージ節約率(%))

DR Series システムの CLI コマンドの詳細については、『Dell DR Series System Command Line Reference Guide』 (Dell DR Series システムコマンドラインリファレンスガイド)を参照してください。

#### CLI を使用したコンテナ固有の統計の表示

DR Series システム CLI の stats --container --name <container name> コマンドを使用して、コンテナ固有の統計を 次のカテゴリで表示できます。

- コンテナ名(コンテナの名前)
- コンテナ ID (コンテナに関連付けられた ID)
- 合計アイノード(コンテナ内のデータ構造の総数)
- 読み取りスループット (コンテナの読み取りスループット速度、メビバイト/秒 (MiB/s))
- 書き込みスループット(コンテナの書き込みスループット速度、MiB/s)
- <span id="page-97-0"></span>• 現在のファイル(コンテナ内の現在のファイル数)
- 現在のバイト(コンテナ内の現在の取り込みバイト数)
- クリーニング状態(選択したコンテナの現在の領域再利用処理状態)

**DR Series システム CLI** コマンドの詳細については、『*Dell DR Series System Command Line Reference Guide*』(Dell DR Series システムコマンドラインリファレンスガイド)を参照してください。

## Managing Replication Operations

If you plan on performing replication operations across a firewall, the DR Series system replication service requires that the following fixed TCP ports be configured to support replication operations:

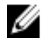

 $\overrightarrow{e}$ : To allow replication storage information to be viewed by a corresponding data management agent (DMA), the target DR Series system needs to reside in the same domain as the source DR Series system in the replication relationship.

- port 9904
- port 9911
- port 9915
- port 9916

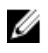

メモ: If there are no existing containers, replication relationships, or any scheduled replication operations, the only Replication-related option that is enabled is Create. The Edit, Delete, Stop, Start, Bandwidth, and Display Statistics options are disabled (grayed out).

In the 2.0 release, DR Series systems support 32:1 replication of data. This means that multiple source DR Series systems (up to 32) can write data to different individual containers on a single, target DR Series system.

メモ: Starting with release 2.0, the DR Series system software includes version checking that limits replication Ø only between other DR Series systems that run the same system software release version (DR Series systems running Release 2.0.x software can only replicate with other DR Series systems that run the same release system software). For example, Release 2.0.x systems will not be able to replicate with Release 2.1 or Release 3.0 systems, but can replicate with systems running Release 2.0.0.1 or 2.0.0.2.

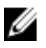

メモ: You need to be aware that the storage capacity of the target DR Series system is directly affected by the number of source systems writing to its containers, and also by the amount being written by each of these source systems.

### 複製関係の作成

新しい複製関係を作成するには、次の手順を実行します。

1. Storage → Replication (ストレージ > 複製)を選択します。

Replication (複製) ページが表示され、次のカテゴリ別に現在のすべての複製エントリが示されます。

- ローカルコンテナ名
- 役割(ターゲットまたはソース)
- リモートコンテナ名
- ピア状態(オンラインまたはオフライン)
- 帯域幅(複製帯域幅制限)

■ メモ:帯域幅は、1秒あたりのキビバイト (KiBps)、1秒あたりのメビバイト (MiBps)、1秒あたり のギビバイト(GiBps)、または無制限帯域幅(デフォルト)として設定できます。

2. オプションバーの Create (作成)をクリックします。

**Create Replication** (複製の作成) ページが表示されます。

- 3. Step 1: Select a local container (手順1:ローカルコンテナの選択)で、使用可能なコンテナのリストから ローカルコンテナを選択します。
- 4. Step 2: Select Encryption (手順 2:暗号化の選択)で、暗号化オプション None (なし)、128-bit (128 ビッ ト)、または256-bit (256 ビット)のいずれかを選択します。
- 5. Step 3: Select a role (手順 3:役割の選択)で、Source (ソース)または Target(ターゲット)を選択しま す。
- 6. Step 4: Remote container settings (手順 4:リモートコンテナ設定)で、以下の2つのオプションのいずれ かを選択します。
	- Create container on remote system(リモートシステムにコンテナを作成)。このオプションを選択 する場合は、「リモートシステム上のコンテナの作成(複製)」を参照してください。ここに、 、<br>リモートシステムにコンテナを作成するプロセスの説明があります。
	- Map to container on remote system (リモートシステムのコンテナへマップ)。このオプションを選 択する場合は、「リモートシステム上のコンテナへのマッピング(複製)」を参照してください。 ここに、リモートシステム上のコンテナにマップするプロセスの説明があります。
- 7. 手順4で、Username(ユーザー名)、Password(パスワード)、Peer System(ピアシステム)、および Peer Container Name (ピアコンテナ名)の各フィールドに必要な情報を入力します。

詳細については、選択したオプションに応じて「リモートシステム上のコンテナの作成(複製)」また は「リモートシステム上のコンテナへのマッピング(複製)」を参照してください。

8. Create Replication (複製の作成)をクリックします (または Cancel (キャンセル) をクリックして Replication (複製)ページを表示します)。

正常に実行された場合は Successfully added replication (複製が正常に追加されました) ダイアログが表示 されます。

#### Creating a Container on a Remote System (Replication)

This topic describes the process for creating a replication relationship with a container on a remote system using the Replication page. For more information, see [Creating Replication Relationships.](#page-97-0) The following procedure assumes you have completed the Step 1, Step 2, and Step 3 tasks for creating replication relationships, and you are selecting the Create container on a remote system option in Step: 4 Remote container settings.

To create a replication relationship with a container on a remote system, complete the following tasks:

 $\overrightarrow{e}$ : Exercise care when configuring the direction of replication for source and target containers. For example, Ø target containers can have their contents deleted if they contain existing data.

- 1. In Username, type a valid user name for the peer system (for example, administrator).
- 2. In Password, type a valid password for the peer system (for example, St0r@ge!).
- 3. In Peer System, type the IP address that represents this peer system (for example, 10.10.10.10).
- 4. In Peer Container Name, type a name for the new container (for example, StorageReplica2), or choose from an existing container on the peer system.
- 5. Click Create Replication (or click Cancel to display the Replication page). The Successfully added replication dialog is displayed when successful.

#### リモートシステム上のコンテナへのマッピング(複製)

このトピックでは、Replication (複製)ページを使用して、リモートシステム上のコンテナにマップすること により、新しい複製関係を作成するプロセスについて説明します。詳細については、[「複製関係の作成](#page-97-0)」を参 照してください。次の手順では、「[複製関係の作成」](#page-97-0)の手順1、2、および3のタスクが完了していて、Step: 4 Remote container settings (手順 4: リモートコンテナ設定)において Map to container on a remote system (リモ ートシステムのコンテナへマップ)オプションを選択していることを前提にしています。 リモートシステムのコンテナにマップして複製関係を作成するには、次のタスクを行います。

- メモ: ソースコンテナおよびターゲットコンテナに複製の宛先を設定する際は注意してください。たと えば、ターゲットコンテナのコンテンツに既存のデータが含まれている場合は、削除される可能性があ ります。
- 1. Map to container on remote system (リモートシステムのコンテナへマップ)をクリックします。
- 2. Username (ユーザー名)に、ピアシステムの有効なユーザー名を入力します(例:administrator)。
- 3. Password (パスワード)に、ピアシステムの有効なパスワードを入力します(例:St0r@gel)。
- 4. Peer System (ピアシステム)に、ピアシステムを示す IP アドレスを入力します(例:10.10.10.10)。
- 5. Remote Container (リモートコンテナ)で、Retrieve Container(s)(コンテナの取得)をクリックしてリスト ボックスにリモートコンテナを表示します。
- 6. Retrieve Container(s) (コンテナの取得) リストボックスで、目的のリモートコンテナを選択します。
- 7. Create Replication(複製の作成)をクリックします(または Cancel(キャンセル)をクリックして Replication (複製)ページを表示します)。

正常に実行された場合は Successfully added replication (複製が正常に追加されました) ダイアログが表示 されます。

#### 複製関係の編集

既存の複製関係の設定を変更するには、次の手順を実行します。

- メモ: ソースコンテナおよびターゲットコンテナに複製の宛先を設定する際は注意してください。たと Ø えば、ターゲットコンテナのコンテンツに既存のデータが含まれている場合は、削除される可能性があ ります。
- 1. Storage (ストレージ) → Replication (複製) を選択します。 Replication (複製) ページが表示されます。
- 2. Select (選択)をクリックして変更する複製関係を指定し、オプションバーで Edit (編集)をクリックし ます。

Edit Replication (複製の編集) ダイアログが表示されます。

- 3. Step 2: Select Encryption (手順 2:暗号化の選択)で、必要に応じて次の値を変更します。
	- なし
	- 128 ビット
	- 256 ビット
- 4. 必要に応じて、Step 4: Remote container settings (手順 4: リモートコンテナ設定)で次の値を変更します。
	- ユーザー名
	- パスワード
	- Peer System(ピアシステム)

■メモ:複製関係に定義された既存の役割(ソースまたはターゲット)は変更できないので、必要に応 じて既存の複製関係を削除し、特定のソース役割とターゲット役割で新しい関係を再作成する必要 があります。

5. Save Replication (複製の保存)をクリックします (または Cancel (キャンセル) をクリックして Replication (複製)ページを表示します)。

正常に実行された場合は Successfully updated replication (複製が正常に更新されました) ダイアログが表 示されます。

### 複製関係の削除

既存の複製関係を削除するには、次の手順を実行します。

- 1. Storage → Replication (ストレージ > 複製)を選択します。 Replication (複製) ページが表示されます。
- 2. Select (選択)をクリックして削除する関係を指定し、オプションバーで Delete (削除)をクリックしま す。

Delete Replication (複製の削除) ダイアログが表示されます。

3. Delete replication (複製の削除) ダイアログで OK をクリックします(または Cancel (キャンセル) をク リックして Replication (複製) ページを表示します)。 正常に実行された場合は Successfully deleted replication (複製が正常に削除されました) ダイアログが表 示されます。

### 複製の開始と停止

既存の複製関係で複製を開始または停止するには、次の手順を実行します。

- メモ:複製スケジュールのセットアップ方法の詳細については、「[複製スケジュールの作成」](#page-102-0)を参照して ください。
- 1. Storage → Replication (ストレージ>複製)を選択します。 Replication (複製) ページが表示されます。
- 2. Select (選択)をクリックして、複製プロセスを停止(手順3を参照)または開始(手順4を参照)する 複製関係を指定します。
- 3. スケジュールされた複製プロセスを停止するには、Stop(停止)をクリックし、OKをクリックして複製 を停止します(または Cancel (キャンセル)をクリックして Replication (複製)ページを表示します)。 Successfully stopped replication (複製が正常に停止されました) ダイアログが表示されます。
- 4. スケジュールされた複製プロセスを開始するには、Start(開始)をクリックし、OKをクリックして複製 を開始します(または Cancel (キャンセル)をクリックして Replication (複製) ページを表示します)。 Successfully started replication (複製が正常に開始されました) ダイアログが表示されます。

#### 複製帯域幅の設定

DR Series システムで複製帯域幅速度を設定するには、次の手順を実行します。

- 1. Storage (ストレージ) → Replication (複製) を選択します。 Replication (複製) ページが表示されます。
- 2. Select (選択)をクリックして複製帯域幅速度を設定する複製関係を指定し、Bandwidth (帯域幅)をク リックします。

Replication Bandwidth Throttling (複製帯域幅スロットル)ダイアログが表示されます。

- 3. Peer System (ピアシステム)ドロップダウンリストからピアシステムのIP アドレスを選択します。
- 4. Set bandwidth throttling speed (帯域幅スロットル速度の設定)で、設定する複製帯域幅制限を次の選択肢 の中から選択します。
	- KBps (キロバイト/秒)をクリックし、Rate (速度) ボックスに値を入力して速度を KBps で設定 します。
	- MBps (メガバイト/秒) をクリックし、Rate (速度) ボックスに値を入力して速度を MBps で設 定します。
	- GBps (ギガバイト/秒)をクリックし、Rate (速度) ボックスに値を入力して速度を GBps で設定 します。

- Default (not limited)(デフォルト(制限なし))をクリックして無制限複製帯域幅速度を選択しま す。

■ メモ: 設定可能な最低複製帯域幅速度は 192 KBps です。

5. Set Bandwidth (帯域幅の設定)をクリックします (または Cancel (キャンセル) をクリックして Replication (複製)ページを表示します)。

正常に実行された場合は Successfully set replication bandwidth (複製帯域幅が正常に設定されました) ダ イアログが表示されます。

### 複製統計の表示

既存の複製関係の統計を表示するには、次の手順を実行します。

- 1. Storage → Replication (ストレージ>複製)を選択します。 Replication (複製) ページが表示されます。
- 2. Select (選択)をクリックして複製統計を表示する複製関係を識別し、Display Statistics (統計の表示)を クリックして、次の情報を示す Statistics: Replication (統計:複製) ページを表示します。
	- Replication Filter (複製フィルタ) このペインの Container Filter (コンテナフィルタ) セクション では、1 つ以上の複製コンテナ、すべての複製コンテナ、または 1 つ以上のピア DR Series システ ムを選択できます。Headers (ヘッダー) セクションでは、Replication Statistics(複製の統計)概 ーセミン、<br>要表に表示する 10 個の統計タイプチェックボックスから選択できます(デフォルトでは、Peer **Status**(ピア状態)、**Replication Status**(複製ステータス)、**Network Throughput**(ネットワークス ループット)、**Network Savings**(ネットワーク節約率)、および **Progress %**(進捗率 %)の 5 つ のチェックボックスがオンになります)。
	- Replication Statistics Summary(複製統計の概要)- このペインには、Replication Filter(複製フィル タ)ペインで選択したチェックボックスと、対応するテーブル列での特定のコンテナまたはピア システムの選択に基づいて、フィルタされた統計結果が表示されます。選択したチェックボック スの数によっては、すべての統計列を表示するのに横方向のスクロールバーを使用する必要があ ります。
- 3. Replication Filter (複製フィルタ) ペインで、特定の複製統計を表示するための Container Filter (コンテナ フィルタ)を次の中から選択します。
	- All(すべて)をクリック これによって、システムに現在設定されているすべてのコンテナの複 製統計が表示されます。
	- Name (名前) をクリックし、Name (名前) ドロップダウンリストで個々のコンテナを選択しま す。これによって、単一コンテナの複製統計が表示されます。複数のコンテナを表示するには、 Name (名前) ドロップダウンリストで Ctrl をクリックして、包含する追加のコンテナを選択しま す。
	- Peer System(ピアシステム)をクリックし、Peer System(ピアシステム)リストボックスで個々 のピア DR Series システムを選択します。これによって、単一のピアシステムの複製統計が表示さ れます。複数のピアシステムを表示するには、Peer System (ピアシステム) リストボックスで Ctrl をクリックし、包含する追加のピアシステムを選択します。
- 4. Replication Filter (複製フィルタ) ペインで、選択したコンテナの Replication statistics (複製統計)概要表 でフィルタリングおよび表示する情報を次の Headers (ヘッダー)チェックボックスから選択します。
	- メモ:異なる DR Series システムソフトウェアバージョンを実行しているソースシステムは(たとえ ば、あるシステムが 1.0.1.2 ソフトウェアを搭載し、別のシステムが 1.1.1.0 ソフトウェアを搭載して いる場合など)、ソースアプライアンスで使用しているシステムソフトウェアバージョンの違いか ら、Containers: Statistics (コンテナ:統計) ページおよび Statistics: Replication (統計:複製) ページ に表示される複製統計がわずかに異なります。
		- Peer Status (ピア状態) 現在のピアステータスを示します (Insync (同期中)、Paused (一時停 止)、または Replicating(複製中))。
		- Replication Status (複製ステータス) 現在の複製ステータスを示します (Offline (オフライン)、 Online (オンライン)、Disconnected (切断)、Trying to Connect (接続試行中)、または Stopped (停止))。
- <span id="page-102-0"></span>- Time to Svnc (同期までの時間) - システムの同期化までの時間を示します(日/時間/分/秒単 位)。
- Progress (%) (進捗状況 (%)) 現在の複製の進捗状況をパーセンテージで示します。
- Replication Throughput (複製スループット) 現在の複製スループットをパーセンテージ (%)で 示し キオ
- Network Throughput (ネットワークスループット) -現在のネットワークスループットをパーセン テージで示します。
- Network Savings (ネットワーク節約率) 複製による現在のネットワーク節約率をパーセンテージ で示します。
- Last Time in Sync (最後の同期時間) 最後にシステムの同期化が発生した時間を示します。
- Peer Container (ピアコンテナ) 複製関係のピアコンテナを示します。
- Peer System (ピアシステム) 複製関係のピアシステムの IP アドレスを示します。

詳細については、「Statistics: Replication (統計:複製) ページの表示」を参照してください。

### Creating a Replication Schedule

Replication schedules can only be set on individual replication-enabled source containers. To create a Replication schedule on a replication-enabled source container, complete the following:

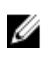

メモ: If there is no Replication schedule set, but there is pending data that can be replicated, replication will run when it detects the following: 1) there are no active data ingests, and 2) five minutes of system idle time have elapsed since the last data file ingest completed.

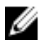

メモ: The Replication Schedule page displays the current DR Series system time zone and current timestamp (using this format: US/Pacific, Tue Oct 28 14:53:02 2012).

To schedule Replication operations on your system, complete the following:

1. Select Schedules  $\rightarrow$  Replication Schedule.

The Replication Schedule page is displayed.

- 2. Click to select the replication-enabled source container in the Container drop-down list. The Replication schedule table is displayed with columns that identify the week day, start time, and stop time.
- 3. Click Schedule to create a new schedule (or click Edit Schedule to modify an existing Replication schedule). The Set Replication Schedule page is displayed.
- 4. Select (or modify) the Start Time and Stop Time setpoint values using the Hour and Minutes pull-down lists to create a Replication schedule. For an example, see [Daily Replication Schedule Example](#page-103-0) and [Weekly Replication](#page-103-0) [Schedule Example](#page-103-0).

メモ: You must set a corresponding Stop Time for every Start Time in each Replication schedule you set. The DR Series system will not support any Replication schedule that does not contain a Start Time/Stop Time pair of setpoints (daily or weekly).

5. Click Set Schedule for the system to accept your Replication schedule (or click Cancel to display the Replication Schedule page).

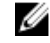

 $\mathbb Z \times \div$ : To reset all of the values in the current Replication schedule, click Reset in the Set Replication Schedule dialog. To selectively modify values in the current schedule, make your changes to the corresponding hours and minutes pull-down lists for the Start Time and Stop Time you wish to modify, and click Set Schedule.

Dell recommends that you do not schedule the running of any Replication operations during the same time period when Cleaner or ingest operations will be running. Failure to follow this practice will affect the time required to complete the system operations and/or impact your DR Series system performance.

#### <span id="page-103-0"></span>Daily Replication Schedule Example

The daily Replication schedule example in this topic illustrates the process for setting up a replication schedule that uses a 24-hour clock (the time keeping convention where time of day is defined on a 24–hour basis). You set or view a Replication schedule in the Replication Schedule page. For more information, see [Creating a Replication Schedule](#page-102-0).

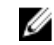

メモ: Replication schedules can only be set on individual replication-enabled source containers.

To set a daily replication schedule that starts at 16:00 hours (which is 4:00 PM in a 12–hour clock format) and stops at 23:00 hours (which is 11:00 PM in a 12-hour clock format) on Mondays, click Edit Schedule (if modifying an existing schedule) or Schedule (if creating a new schedule):

- Select 16 in the hours pull-down list and 00 in the minutes pull-down list to set a **Start Time** of 16:00 on Monday.
- Select 23 in the hours pull-down list and 00 in the minutes pull-down list to set a **Stop Time** of 23:00 for Monday.
- Set the Start Time and Stop Time setpoints for any remaining days of the week on which you want to schedule replication.

メモ: You must set a corresponding Stop Time for every Start Time in each Replication schedule you set. The DR Ø Series system will not support any Replication schedule that does not contain a Start Time/Stop Time pair of setpoints (daily or weekly).

#### Weekly Replication Schedule Example

The following example shows how to set up a weekly Replication schedule with a start time at 01:00 am on Saturday and a stop time at 01:00 am on Sunday. The DR Series system uses the 24-hour clock convention for its time keeping in which each day is divided into twenty-four 1-hour segments.

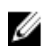

 $\overrightarrow{v}$  モ: Replication schedules can only be set on individual replication-enabled source containers that you select from the **Container** drop-down list.

- Select 01 in the hours pull-down list and 00 in the minutes pull-down list to set a Start Time of 01:00 for Saturday.
- Select 01 in the hours pull-down list and 00 in the minutes pull-down list to set a Stop Time of 01:00 for Sunday

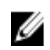

メモ: You need to click Set Schedule for the DR Series system to accept your Replication schedule.

For more information on Replication schedules, see [Creating a Replication Schedule.](#page-102-0)

# DR Series システムの監視

ここでは、ナビゲーションパネルで Dashboard (ダッシュボード) ページを使用して、DR Series システム操 作の現在の状態を監視する方法について説明します。Dashboard (ダッシュボード) ページには、現在のシス テムステータスカテゴリの要約が表示され (System State (システム状態)、HW State (ハードウェア状態)、 Number of Alerts (警告数)、および Number of Events (イベント数)。また、このページには、Capacity (容 量)、Storage Savings(ストレージ節約率)、および Throughput (スループット) も表示されます)、System Information (システム情報) ペインが含まれています。その他のシステムページへのリンクもあり (Health (正常性)、Alerts(警告)、および Events(イベント)ページ)、このリンクを使用して DR Series システ ムに関するシステムの現在の状態(コンポーネントのステータス別)、現在のシステム警告、および現在の システムイベントを表示できます。

## Monitoring Operations Using the Dashboard Page

The Dashboard page contains system status indicators for the current state of the DR Series system (System State), current hardware state (HW State), current number of system alerts (Number of Alerts), and current number of system events (Number of Events). The Dashboard page also contains data graphs that display:

- Capacity—used space and free space available in percentage and total (in Gibibytes or Tebibytes)
- Storage Savings—total savings in percentage based on time (in minutes), which can be displayed in 1h (1–hour, which is the default), 1d (1–day), 5d (5–day), 1m (1–month), or 1y (1–year) durations.
- Throughput—for reads and writes in volume based on time (in minutes), which can be displayed in 1h (1–hour, which is the default), 1d (1–day), 5d (5–day), 1m (1–month), or 1y (1–year) durations.

The Dashboard page also displays a System Information pane that lists key information about this DR Series system (such as product name, system name, software version, and a number of other key categories). For details about the System Information pane, see [System Information Pane](#page-106-0).

## システムステータスバー

Dashboard (ダッシュボード) ページには、System Status (システムステータス) ペインがあります。このペ インでは、現在のシステムステータスがアイコンで示され、DR Series システムの追加のステータス情報への リンクが提供されています。

- System State (システム状態)
- HW State (ハードウェア状態) (Health (正常性) ページへのリンク付き)
- Number of Alerts (警告数) (Alerts (警告) ページへのリンク付き)
- Number of Events (イベント数) (Events (イベント) ページへのリンク付き)

System Status (システムステータス) ペインのアイコンの詳細は次のとおりです。

- System State (システム状態)については、[「システム使用状況の監視](#page-112-0)」を参照してください。
- HW State (ハードウェア状態)については、[「システム状態の監視](#page-110-0)」を参照してください。
- Number of Alerts (警告数)については、[「システム警告の監視](#page-106-0)」を参照してください。
- Number of Events (イベント数)については、「[システムイベントの監視」](#page-107-0)を参照してください。

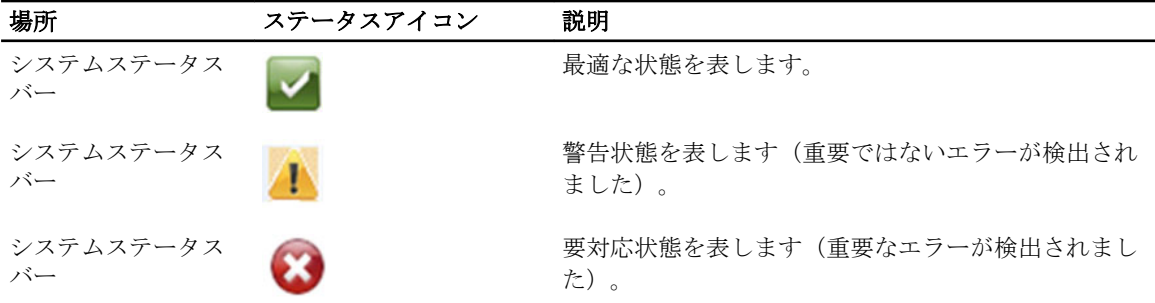

- メモ:現在の HW State (ハードウェア状態)の詳細情報を表示するには、そのリンクをクリックして Health (正常性) ページを表示します。Health (正常性) ページには、システムハードウェアと拡張シェルフ エンクロージャ(取り付けられている場合)の現在のステータスが表示されます(前面シャーシと背面 シャーシの表示。ハードドライブ、電源装置、冷却ファン、および接続の位置が示されます)。DR Series システムの System Hardware Health (システムハードウェアの状態) ペインには、電源装置、冷却ファ ン、温度、ストレージ、電圧、ネットワークインタフェースカード(NIC)、CPU、DIMM、および NVRAM のステータスが表示されます。外付け拡張シェルフエンクロージャの System Hardware Health (システム ハードウェアの正常性)ペインには、電源装置、冷却ファン、温度、ストレージ、およびエンクロージ ャ管理モジュール(EMM)のステータスが表示されます。
- メモ: 現在の Number of Alerts (警告数) の詳細を表示するには、そのリンクをクリックして Alerts (警 告)ページを表示します。Alerts (警告)ページには、警告の合計数が表示され、各システム警告が索引 番号、タイムスタンプ、および警告ステータスを簡単に説明したメッセージで一覧表示されます。
- メモ: 現在の Number of Events (イベント数)の詳細を表示するには、そのリンクをクリックして Events (イベント) ページを表示します。Events (イベント) ページには、イベントの合計数が表示され、各 システムイベントが索引番号、重大度(重要、警告、および通知)、タイムスタンプ、およびイベント ステータスを簡単に説明したメッセージで一覧表示されます。

### DR Series システムと Capacity(容量)、Storage Savings(ストレージ節約率)、 **Throughput**(スループット)の各ペイン

Dashboard (ダッシュボード) ページには 3 つの中央ペインがあり、Capacity (容量)、Storage Savings (スト レージ節約率)、および Throughput (スループット)について、現在の DR Series システムのステータスを示 すデータグラフが表示されます。

- Capacity(容量)- 物理ストレージの使用容量および空き容量のパーセンテージと、ギビバイトおよび テビバイト(GiBおよびTiB)単位のボリュームを表示します。
- Storage Savings(ストレージ節約率)- 一定期間(分単位)の(重複排除と圧縮を組み合わせた)合計 節約率を表示します。
- Throughput (スループット) 一定期間(分単位)の読み取りおよび書き込み操作のスループットボリ ュームをメビバイト/秒 (MiB/s) 単位で表示します。

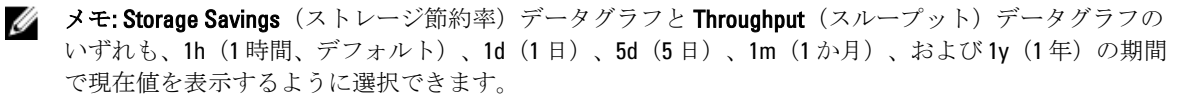

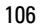

### <span id="page-106-0"></span>System Information(システム情報)ペイン

System Information (システム情報) ペインは、Dashboard (ダッシュボード) ページの下部に位置し、現在の システム情報を次のカテゴリで表示します。

- Product Name
- システム名
- ソフトウェアバージョン
- Current Date/Time(現在の日時)
- Current Time Zone (現在のタイムゾーン)
- Cleaner Status (クリーニング状態)
- Total Savings (合計節約率) (パーセント)
- Total Number of Files in All Containers (全コンテナ内の合計ファイル数)
- Number of Containers (コンテナ数)
- Number of Containers Replicated (複製したコンテナ数)
- Active Bytes (アクティブバイト数) (最適化前の合計バイト数)

■メモ: DR Series システム GUI で特定の要素の詳細について表示するには、対応する疑問符(?) アイコン をクリックします。

## システム警告の監視

次のようにナビゲーションパネル、Dashboard(ダッシュボード)ページ、およびそのオプションを使用して DR Series システム警告を監視し、システムの現在の状態を表示できます。

- Dashboard (ダッシュボード)ページを使用して、Number of Alerts (警告数) リンクから Alerts (警告) ページにアクセスできます。
- Dashboard (ダッシュボード) → Alerts (警告) を使用して、ナビゲーションパネルから Alerts (警告) ページにアクセスできます。
- Alerts(アラート)ページには、システム警告の数と現在のタイムゾーンが示され、索引番号、システ ム警告のタイムスタンプ、および警告を簡単に説明したメッセージで定義された警告の概要表が表示 されます。詳細については、「[システム警告の表示」](#page-46-0)を参照してください。

### Dashboard (ダッシュボード)の Alerts (警告) ページの使用

Dashboard (ダッシュボード) ページを使用して現在のシステム警告数を表示するには、次の手順を実行しま す。

- メモ: この方法は、すでに Dashboard(ダッシュボード)ページが表示された状態でシステム警告の詳細 を迅速に表示したい場合に便利です。
- 1. Dashboard (ダッシュボード) ページの Number of Alerts (警告数) をクリックします。 システムステータスバーの Number of Alerts (警告数)にリンクが表示されます(このリンクは警告の数 を示します。警告が2件の場合、Number of Alerts:2 (警告数:2)というリンクが表示されます)。
- 2. Number of Alerts (警告数) リンクをクリックします(この例では2)。 アラート ページが表示されます。
- 3. システム警告概要表でシステム警告のリストを表示します。各警告は、索引番号、タイムスタンプ、お よび警告内容について説明する簡単なメッセージによって識別されます。 詳細については、「Dashboard (ダッシュボード) ページとオプション」および「[システム警告の表示」](#page-46-0) を参照してください。

### <span id="page-107-0"></span>システム警告の表示

DR Series ナビゲーションパネルを使用して、現在のシステム警告の数を表示するには、次の手順を実行しま す。

1. ナビゲーションパネルで Dashboard (ダッシュボード) → Alerts (警告) をクリックします。

Alerts (警告) ページが表示されます。このページの System Alerts (システム警告)概要表にシステム警 告の数が示され、現在のタイムゾーン (US/Pacific (米国/太平洋) など) も表示されます。

- 2. System Alerts(システム警告)概要表内のシステム警告を確認します。各警告は次の項目で識別されてい ます。
	- 索引番号(例:1、2、...)。
	- タイムスタンプ(yyyy-mm-dd hh:mm:ss 形式、例:2012–10–30 10:24:53)。
	- ・メッセージ (警告の簡単な説明、例:Network Interface Controller Embedded (LOM) Port 2 disconnected. Connect it to a network and/or check your network switches or routers for network connectivity issues (ネ ットワークインタフェースコントローラ内蔵(LOM)ポート2が切断されました。このポートを ネットワークに接続するか、ネットワークスイッチまたはルータにネットワーク接続問題がない ことを確認してください))。

## システムイベントの監視

Events (イベント) ページでは、DR Series システムイベントを監視したり、Event Filter (イベントフィルタ) ペインを使用して、表示するイベントを絞り込んだりできます。このページでは、All(すべて)のシステム イベントを表示することも、次のタイプのイベントのみに限定することもできます:Info(情報) (通知)、 Warning (警告)、または Critical (重要) イベント。

Events (イベント) ページでは、システムイベントを検索し、検索基準に一致するシステムイベントに基づ いて DR Series システムの現在の状態を監視することができます。Event Filter(イベントフィルタ)ペインの 使用方法の詳細については、「Event Filter[\(イベントフィルタ\)の使用](#page-109-0)」を参照してください。

システムを監視するには、次のいずれかの方法を使用して Events (イベント) ページを表示します。

- Dashboard (ダッシュボード) ページで、Events(イベント) ページの Number of Events (イベント数) リンクをクリックします。
- ナビゲーションパネルで、Dashboard → Events (ダッシュボード > イベント)をクリックして Events (イベント)ページを表示します。

#### **Dashboard** (ダッシュボード) を使用したシステムイベントの表示

Dashboard (ダッシュボード)ページを使用して現在のシステムイベント数(Number of Events (イベント数)) を表示するには、次の手順を実行します。

**メモ:この方法は、すでに Dashboard** (ダッシュボード) ページが表示された状態で現在のシステムイベ ントを表示したい場合に便利です。

1. Dashboard (ダッシュボード) ページで、システムステータスバーの Number of Events (イベント数) リ ンクをクリックします(たとえば、Number of Events: 2 (イベント数: 2))。

Events (イベント) ページが表示され、現在のイベントの合計数、Event Filter (イベントフィルタ)、 Events (イベント) 概要表、および現在のタイムゾーンが示されます。

- 2. Event Filter (イベントフィルタ) ペインでは、Event Severity (イベント重大度) プルダウンリストを使用 し、Timestamp From (開始タイムスタンプ)および Timestamp To (終了タイムスタンプ) で開始と終了の 設定ポイントを設定することにより、イベントのフィルタを選択できます。
- 3. Event Severity (イベント重大度) プロダウンリストで、フィルタして表示するイベントの重大度レベル を選択します(All(すべて)、Critical(重要)、Warning(警告)、または Info(情報))。
- 4. Message Contains (メッセージに次が含まれる)に、Message (メッセージ) テキストフィールド内で検 索する単語または複数単語からなる文字列を入力します。DR Series システムは、入力に対して大文字と 小文字を区別せずに一致を判定します(他にサポートされている検索オプションはありません)。一致 結果は Events (イベント)概要表に表示されます。
- 5. Timestamp From (開始タイムスタンプ)で、フィールドをクリックするか、カレンダーアイコンをクリッ クして現在の月日を表示します。
	- 現在月スケジュールで日をクリックして選択します(または、月タイトルの左または右矢印を使 用して、それぞれ前の月または後の月を選択します)。
	- Hour (時) スライダおよび Minute (分) スライダを使用して、目的の時間と分を設定するか、 Now (現在) をクリックして現在の時刻を使用します。
	- 設定したら、Done(完了)をクリックします。
- 6. Timestamp To (終了タイムスタンプ)で、フィールドをクリックするか、カレンダーアイコンをクリック して現在の月日を表示します。
	- 現在月スケジュールで日をクリックして選択します(または、月タイトルの左または右矢印を使 用して、それぞれ前の月または後の月を選択します)。
	- Hour (時) スライダおよび Minute (分) スライダを使用して、目的の時間と分を設定するか、 Now(現在)をクリックして現在の時刻を使用します。
	- 設定したら、Done(完了)をクリックします。
- 7. Start Filter (フィルタの開始)をクリックして、選択した設定に基づいて Events (イベント)概要表にシ ステムイベントを表示します。

Events (イベント) 概要表には、Index (索引)、Severity (重大度)、Timestamp (タイムスタンプ)、お よび Message (メッセージ) (イベントの簡単な説明)に基づいてシステムイベントが表示されます。 Events(イベント)要約表上を移動して結果を表示するには、次の手順を実行します。

- ページごとに表示するイベント数を設定します。表の右下隅にある Events per page(1 ページあた りのイベント数)をクリックし、1ページあたりに表示するイベント数を25 または 50 から選択し ます。
- スクロールバーを使用して、各システムイベントページの全体を表示します。
- システムイベントのその他のページを表示するには、prev(前へ)または next (次へ)をクリッ クするか、特定のページ番号をクリックするか、Goto page (ページに移動)にページ番号を入力 して Go (移動) をクリックし、そのページのシステムイベントを表示します。
- 8. 現在のフィルタ設定をクリアするには、Reset(リセット)をクリックし、手順 3~6 のプロセスを使用し て新しいフィルタ値を設定します。

Events [\(イベント](#page-109-0)) ページの Event Filter (イベントフィルタ) の使用については、「Event Filter (イベント [フィルタ\)の使用](#page-109-0)」を参照してください。

### Dashboard (ダッシュボード)の Events (イベント) オプションの使用

DR Series のナビゲーションパネルを使用して現在のシステムイベント数を表示するには、次の手順を実行し ます。

- 1. ナビゲーションパネルで Dashboard (ダッシュボード) → Events (イベント) をクリックします。 Events (イベント) ページが表示されます。このページでは、システムイベント概要表にシステムイベ ントの合計数が表示され、現在のタイムゾーン(たとえば、US/Pacific(米国/太平洋))が示されます。
- 2. システムイベント概要表で現在のシステムイベントのリストを確認します。各イベントは、索引番号、 重大度、タイムスタンプ、およびイベントメッセージの簡単な説明で分類されます。
- 3. Event Filter (イベントフィルタ)を使用して、選択した基準(イベント重大度、メッセージ内容、開始タ イムスタンプと終了タイムスタンプの範囲)に一致するイベントを検索します。

Event Filter [\(イベントフィルタ\)の使](#page-109-0)用方法の詳細については、「Event Filter (イベントフィルタ)の使 [用](#page-109-0)」と「Dashboard[\(ダッシュボード\)を使用したシステムイベントの表示](#page-107-0)」を参照してください。

### <span id="page-109-0"></span>Event Filter (イベントフィルタ)の使用

Events (イベント) ページには、Event Filter (イベントフィルタ) ペインがあり、イベント概要表に表示する システムイベントのタイプを絞り込むことができます。イベントフィルタリングは、重大度レベルを選択し、 タイムスタンプを使用することにより実施されます。Event Severity (イベント重大度)ドロップダウンリス トから重大度レベルを選択し、Timestamp from (開始タイムスタンプ)とTimestamp to (終了タイムスタンプ) で特定の開始設定ポイントと終了設定ポイントを選択して検索を絞り込みます。 イベント概要表に表示するシステムイベントを絞り込むには、次の手順を実行します。

- 1. Dashboard (ダッシュボード) → Events (イベント) をクリックします (または Number of Events (イベン ト数)リンク経由で Events (イベント) ページにアクセスします)。 Events (イベント) ページが表示されます。このページには、現在のイベント数と、システムに設定さ れている現在のタイムゾーンが表示されます。
- 2. Event Filter (イベントフィルタ) ペインで、表示する重大度を Event Severity (イベント重大度) ドロップ ダウンリストから選択します。

システムイベント重大度レベルには次のものがあります。

- All(すべて)- 4 種類すべてのシステムイベントを表示します(All(すべて)、Critical(重要)、 Warning (警告)、および Info (情報))
- Critical (重要) 重要イベントのみを表示します (赤色)
- Warning (警告) 警告イベントのみを表示します (黄色)
- Info(情報)- 通知イベントのみを表示します
- 3. Message Contains (メッセージに次が含まれる)に、Message (メッセージ) テキストフィールド内で検 索する単語または複数単語からなる文字列を入力します。DR Series システムは、入力に対して大文字と 小文字を区別せずに一致を判定します(他にサポートされている検索オプションはありません)。一致 結果は Events (イベント)概要表に表示されます。
- 4. Calendar (カレンダー) アイコン (Timestamp From (開始タイムスタンプ) の隣) をクリックして開始設 定ポイントを設定します。

開始設定ポイントを設定するには、次の手順を実行します。

- 現在の月から目的の日を選択するか、月タイトルバーの左矢印または右矢印をクリックして前ま た後の月を選択します。
- Hour (時) スライダと Minute (分) スライダを目的の時間に合わせます (または Now (現在) を クリックして現在の日付と時刻(時/分)に設定します)。
- 完了 をクリックします。
- 5. Calendar (カレンダー) アイコン (Timestamp To (終了タイムスタンプ) の隣) をクリックして終了設定 ポイントを設定します。

終了設定ポイントを設定するには、次の手順を実行します。

- 現在の月から目的の日を選択するか、月タイトルバーの左矢印または右矢印をクリックして前ま た後の月を選択します。
- Hour (時) スライダと Minute (分) スライダを目的の時間に合わせます (または Now (現在) を クリックして現在の日付と時刻(時/分)に設定します)。
- 完了 をクリックします。
- 6. Start Filter (フィルタの開始)をクリックします(または Reset (リセット)をクリックしてすべての値 をデフォルト値に戻します)。

フィルタの設定に基づいた検索結果がイベント概要表に表示されます。

イベント概要表の使用方法の詳細については、「Dashboard[\(ダッシュボード\)を使用したシステムイベント](#page-107-0) [の表示](#page-107-0)」を参照してください。

## <span id="page-110-0"></span>システム正常性の監視

DR Series システムで 2 つの方法のいずれかを使用して、システムハードウェアステータスの現在の状態を監 視および表示します。

- Dashboard (ダッシュボード)→ Health (正常性) を使用して、ナビゲーションパネルから Health (正 常性)ページにアクセスできます。
- Dashboard (ダッシュボード) ページで、HW State (ハードウェア状熊) リンクを介して Health (正常 性)ページにアクセスできます。

[Health](#page-47-0) (正常性) ページの詳細については、Health (正常性) を参照してください。

### Dashboard (ダッシュボード) ページを使用したシステム正常性の監視

Dashboard (ダッシュボード) ページを使用して、現在の DR Series システムハードウェアステータスを表示 および監視するには、次の手順を実行します。

1. ナビゲーションパネルで Dashboard (ダッシュボード)をクリックします。

Dashboard (ダッシュボード) ページが表示され、システムステータスバーに HW State (ハードウェア状 態)リンク(たとえば、HW State: optimal (ハードウェア状態:最適))が表示されます(また、Dashboard (ダッシュボード)→ Health (正常性)をクリックして、Health (正常性)にアクセスすることもできま す)。

2. HW State (ハードウェア状熊) リンク (この例では optimal (最適)) をクリックして Health (正常性) ページを表示します。

Health (正常性) ページには System (システム) タブがデフォルトで表示されます。エンクロージャが 取り付けられている場合には、Enclosure(エンクロージャ)タブも含まれます(このリリースでは、最 大2台の拡張シェルフの取り付けがサポートされています)。System (タブ)には、シャーシの前面図 と背面図が示され、前面図にはディスクドライブの場所 (0~11)、背面図には OS 内蔵ドライブ (12~ 13)、ファン、システムコネクタ、および電源装置が表示されます。エンクロージャが取り付けられて いる場合に、Enclosure(エンクロージャ)タブをクリックすると、エンクロージャシャーシの前面図と 背面図が示され、前面図には物理ディスクの場所(0~11)、背面図にはエンクロージャコネクタ、ファ ン、および着脱可能なドライブの場所が表示されます。System (システム) タブと Enclosure (エンクロ ージャ) タブの両方に System Hardware Health (システムハードウェアの正常性)概要表が示され、それ ぞれ DR Series システムまたはその拡張シェルフのあらゆる主要コンポーネントの現在のステータスが 表示されます。

■ メモ:この方法は、すでに Dashboard (ダッシュボード) ページが表示された状態で現在のシステム ステータスの詳細を表示したい場合に便利です。

#### DR Series システム - システムハードウェアの正常性コンポーネント

- 電源装置
- ファン
- 温度
- 保管時
- 電圧
- NIC
- CPU
- DIMM
- 
- NVRAM

エンクロージャ - システムハードウェアの正常性コンポーネント

- 電源装置
- ファン
- 温度
- 保管時
- エンクロージャ管理モジュール(EMM)

### Dashboard (ダッシュボード)の Health (正常性) オプションの使用

ナビゲーションパネルを使用して、インストールされている DR Series システムコンポーネント(または拡張 シェルフエンクロージャ)の現在のシステムステータスを表示するには、次の手順を実行します。

- 1. Dashboard (ダッシュボード)→ Health (正常性) をクリックします。 Health (正常性) ページが表示されます。
- 2. Health (正常性) ページのシャーシの前面および背面パネル表示にマウスを合わせて、DR Series システ ムのディスクドライブおよび OS ドライブ (DR4000 および DR4100 システム)のステータス、名前、状態 を示すダイアログを表示します。 同じプロセスを使用して、拡張シェルフエンクロージャ用の電源装置および背面パネルコネクタのステ ータスと名前を示す同様のダイアログを表示します。
- 3. すべての DR Series システムまたは拡張シェルフコンポーネント (System (システム) タブか Enclosure (エンクロージャ)タブの選択による)に関するステータスを System Hardware Health (システムハード ウェアの正常性)概要表で確認します。

追加情報を表示するには、対応する概要表内の各コンポーネントをクリックして展開します。

**ンシ メモ: Health** (正常性) ページには、DR4000 システムのシャーシドライブ (0~11) 、電源装置 (PS1 および PS2)、および OS 内蔵ドライブ (12 および 13) を示す DR Series シャーシの前面および背面 表示のステータスが表示されます (DR4100 システムでは、OS ドライブは背面シャーシにありま す)。また、その他の大半の DR Series システムコンポーネントはすべて System Hardware Health (シ ステムハードウェアの正常性)表に表示されます(電源装置、ファン、温度、ストレージ、電圧、 NIC(ネットワークインタフェースカード)、CPU、DIMM(デュアルインラインメモリモジュー ル)、および NVRAM)。取り付けられている各拡張シェルフ (Enclosure 1 (エンクロージャ1)ま たは Enclosure 2 (エンクロージャ 2) については、Health (正常性) ページに、シャーシドライブ (0~11)を示す拡張シェルフシャーシの前面および背面表示のステータスと、サービスタグが表示 されます。エンクロージャの System Hardware Health (システムハードウェアの正常性)表には、電 源装置、ファン、温度、ストレージ、およびエンクロージャ管理モジュール (EMM) が表示されま す。

システムコンポーネントと Health [\(正常性\)](#page-47-0) ページの詳細については、「Health (正常性)」、[「システム状態](#page-110-0) [の監視](#page-110-0)」、および「Dashboard (ダッシュボード) ページを使用したシステム状態の監視」を参照してくださ い。

#### Understanding DR Series System NICs And Ports

The DR Series system supports the use of the following types of NICs:

- 1-Gigabit Ethernet (GbE) two-port (10-Base T); Dell recommends using CAT6a copper cabling
- 10-GbE two-port (100-Base T); Dell recommends using CAT6a copper cabling
- 10-GbE SFP+ two-port using LC fiber-optic transceivers or twin-axial cabling

The 1-GbE, 10-GbE, and 10-GbE SFP+ NICs configurations bond multiple Ethernet ports into a single interface by default:

• For the 1-GbE ports, this means that the four ports in the DR4000 system (or the six ports in the DR4100 system) are bonded together to form one interface connection.

• For the 10-GbE and 10-GbE SFP+ ports, this means that to operate at maximum speed, only the two high-speed Ethernet ports are bonded together to form one interface connection.

The DR Series system supports configuring the NICs to use either of the two following supported bonding configurations:

- ALB—adaptive load balancing (ALB) is the default; this configuration does not require special switch support, but it does require the data source machine to be on the same subnet as the DR Series system. The ALB is mediated by the Address Resolution Protocol (ARP).
- 802.3ad—also known as Link Aggregation Control Protocol (LACP) is used for copper-wired Ethernet applications; this configuration does require special switch management (the requirement being that it be managed from the switch).

### For more information, see [Configuring Networking Settings.](#page-72-0)

ALB and the 802.3ad are link aggregation methods that aggregate or combine multiple network connections in parallel to increase throughput beyond what a single connection could support.

Link aggregation for Ethernet connections also provides redundancy, in case one of the links fails. The DR Series system also comes with a Serial-Attached SCSI (SAS) card for future enhancements.

The DR Series system ships equipped with the 1-GbE, I-GbE, or 10-GbE SFP+ NIC. To visually differentiate between the NIC types, observe the markings on the NICs installed in the rear chassis of the DR Series system:

- 1-GbE NIC is labeled as GRN=10 ORN=100 YEL=1000
- 10-GbE NIC is labeled as 10G=GRN 1G=YLW

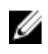

メモ: There are three key requirements to meet if you choose to use the 10-GbE NIC configuration: 1) use only CAT6a copper cabling, 2) you must have two switch ports capable of supporting 10-GbE NICs, and 3) you do not connect the 1-GbE ports.

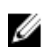

メモ: There are three key requirements to meet if you choose to use the 10-GbE SFP+ NIC configuration: 1) use only Dell-supported SFP+ transceivers, 2) you must have two switch ports capable of supporting 10-GbE SFP+ NICs (and LC fiber-optic or twin-axial cabling), and 3) you do not connect the 1-GbE ports.

To verify the types of NICs that are installed in your system, click System Configuration → Networking to display the NIC information. For more information, see [Configuring Networking Settings.](#page-72-0) In addition, you can also use the DR Series system CLI network -- show command to display other NIC-related information.

# システム使用状況の監視

現在の DR Series システムの使用状況を表示するには、Dashboard (ダッシュボード)→ Usage (使用状況)を クリックして Usage (使用状況)ページを表示します。このページではシステムステータスを監視すること ができ、その時点で表示されているシステム使用状況のステータスは、有効な Latest Range (最新範囲)また は Time Range (時間範囲)設定に基づきます。これらの設定により、Usage (使用状況)ページの次のタブカ テゴリの出力が定義されます。

- CPU Load (CPU 負荷)
- システム
- メモリ
- Active Processes (アクティブな処理)
- プロトコル
- ネットワーク
- Disk(ディスク)
- すべて

<span id="page-113-0"></span>■ メモ: All (すべて) をクリックすると、このタブには次の DR Series システムステータスカテゴリが表示 されます。CPU Load (CPU 負荷)、System Usage(システム使用状況)、Memory Usage - Total (メモリ使 用状況 - 合計)、Memory Usage - Real(メモリ使用状況 - 実際値)、Active Processes - Total(アクティブ な処理 - 合計)、NFS Usage - Total(NFS 使用状況 - 合計)、CIFS Usage - Total(CIFS 使用状況 - 合計)、 Network Usage (ネットワーク使用状況)、Socket Usage - Total (ソケット使用状況 - 合計)、Active Connections (アクティブな接続)、Disk Usage - Meta Data (ディスク使用状況 - メタデータ)、および Disk Usage - Data Storage (ディスク使用状況 - データストレージ)。

### Displaying Current System Usage

To display the current usage for a DR Series system, complete the following:

1. Click Dashboard  $\rightarrow$  Usage.

The Usage page is displayed.

- 2. View the current system usage based on the current Latest Range or Time Range values in effect (the default is the last 1-hour period). By default, the CPU Load is always the first tab that displays when the Usage page is selected. The tabs you can display in the Usage page include: CPU Load, System, Memory, Active Processes, Protocols, Network, Disk, and All. For more information, see [System Usage.](#page-52-0)
- 3. Click any of the system usage tabs to display the current status for that tab category (or click All to display all of the system usage tab results).

For example, click Protocols to display the current results for the NFS Usage - Total, CIFS Usage - Total, RDS Usage - Total, and OST Usage - Total for the system.

### 最新範囲値の設定

Latest Range (最新範囲)値を設定し、この設定に基づいたシステムステータスの結果を表示するには、次の 手順を実行します。

- 1. Dashboard (ダッシュボード)→ Usage (使用状況)をクリックします。 Usage (使用状況) ページが表示されます。
- 2. Latest Range (最新範囲)をクリックします。
- 3. Range (範囲) ドロップダウンリストで、目的の期間(Hours(時間)、Days(日)、または Months (月))を選択します。

デフォルトでは、Hours (時間) がドロップダウンリストに最初に表示される期間オプションです。

- 4. 選択した Range (範囲)期間に一致する値を Display last... (表示する最新の期間)ドロップダウンリスト で選択します。 たとえば、Hours(時間) (表示されるデフォルトの表示期間)には、1~24 の選択肢があります。Days
	- (日)が選択された場合は 1~31、Months(月)が選択された場合は 1~12 の選択肢が表示されます。
- 5. 適用 をクリックします。
- 6. 選択した設定に基づいて表示する使用状況タイプに対応するタブをクリックします(または、All(すべ て)をクリックして、選択した設定に基づくすべてのシステム結果を表示します)。 詳細については、[「使用状況](#page-50-0)」および「現在のシステム使用状況の表示」を参照してください。

### 時間範囲値の設定

Time Range (時間範囲)値を設定してこれらの設定に基づくシステムステータスの結果を表示するには、次 の手順を実行します。

1. Dashboard → Usage (ダッシュボード>使用状況)をクリックします。

Usage (使用状況) ページが表示されます。

- 2. Time Range (時間範囲)をクリックします。
- 3. Start Date (開始日)で、Start Date (開始日) フィールド(または Calendar(カレンダー) アイコン)を クリックして現在の月を表示します。 前の月を選択するには、月タイトルバーの左矢印をクリックして、現在の年(または前の年)の目的の 月を選択します。
- 4. 選択した月で Start Date (開始日)の日を選択するには、次の2つのオプションがあります。
	- 選択した月で特定の日を選択します(使用可能な日のみが表示されます)。将来の日は使用不可 と見なされます(表示も暗くなります)。
	- Now (現在) をクリックして現在の日時を Hours(時) と Minutes(分)で選択します(または Hour (時) スライダと Minute (分) スライダを使用して目的の時間値を選択します)。
- 5. Done (完了)をクリックして Start Date (開始日)に日時設定を表示します。

設定した日時は mm/dd/yyyy hh:mm AM/PM 形式で表示されます。

- 6. End Date (終了日)で、Start Date (開始日)と同じ設定処理を行って終了日を指定します(または Set "End Date" to current time (現在の時刻に「終了日」を設定)を選択します)。
- 7. 適用 をクリックします。
- 8. 選択した設定を使用して監視する使用状況のタイプに該当するタブをクリックします(または All(すべ て)をクリックして選択した設定に基づく結果のシステム使用状況タブをすべて表示します)。
- 9. 選択した基準に基づいた DR Series システム使用状況結果を確認します。 Usage (使用状況) ページの詳細については、[「使用状況](#page-50-0)」および[「現在のシステム使用状況の表示](#page-113-0)」を 参照してください。

## コンテナ統計の監視

Dashboard (ダッシュボード) → Statistics: Container (統計:コンテナ) をクリックし、Container Name: (コ ンテナ名:)ドロップダウンリストで選択したコンテナの統計を監視します。ここでは、現在の統計が次の ペインに表示されます。

- Backup Data(バックアップデータ)
- Throughput (スループット)
- Marker Type(マーカータイプ)
- Connection Type (接続のタイプ)
- Replicatoin(複製)

詳細については、[「バックアップデータペイン](#page-53-0)」、[「スループットペイン」](#page-54-0)、「[接続タイプペイン」](#page-55-0)、「[複製ペイ](#page-54-0) [ン](#page-54-0)」、[「統計:コンテナページ](#page-53-0)」、および[「コンテナ設定の編集」](#page-93-0)を参照してください。

### Displaying the Statistics: Container Page

To display container statistics for a selected container, complete the following:

1. Click Dashboard→ Statistics: Container.

The Statistics: Container page is displayed.

2. In the **Container Name:** drop-down list, select the container you want to monitor.

メモ: When you select a container, all statistics displayed on the Statistics: Container page represent specific information about the backup data, throughput, replication, marker type, and connection type for the selected container. The displayed statistics will vary depending upon the connection type used by the specified container.

**3.** View the current statistics in the Backup Data and Throughput panes.

The Backup Data pane displays the number of active files ingested based on time (in minutes), and the number of active bytes ingested based on time (in minutes). The Throughput pane displays the number of read data in Mebibytes/per second (MiB/s) based on time (in minutes), and the number of write data in MiB/s based on time (in minutes).

メモ: The Current Time Zone for the DR Series system is displayed below the Backup Data pane (for example, System Time Zone: US/Pacific).

- 4. In the Backup Data and Throughput panes, click Zoom to select which duration period you want to display:
	- 1h (1-hour is the default duration displayed)
	- $-$  1d (1-day)
	- 5-d (five-day)
	- 1m (1-month)
	- $-$  1y (1-year)

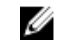

メモ: To refresh the values listed in the Backup Data and Throughput panes, click .

5. The Marker Type pane displays the marker type associated with the container (supported marker types include None, Auto, CommVault, Networker, TSM (Tivoli Storage Manager), or ARCserve.

If the Auto marker type is selected, this means all marker types will be detected. If you have a specific marker type selected (for example, CommVault), this means you have specified traffic to the container from that DMA type. If marker detection for the container is disabled, this means the None marker type is selected.

- 6. In the Connection Type pane, view information about the configured connection type for the selected container which can be NFS, CIFS, NFS/CIFS, RDS, or OST (the following example shows an NFS/CIFS container):
	- NFS Connection Configuration pane—NFS access path, Client Access, NFS Options, and Map root to.
	- CIFS Connection Configuration pane—CIFS share path and Client Access.
	- If the container is an RDA connection type container, the Connection Type OST pane or Connection Type RDS — displays three tabs: Capacity, Duplication, and Client Statistics. The Capacity tab displays a Capacity pane with Status, Capacity, Capacity Used, and Total Images. The Duplication tab displays a Duplication Statistics pane with Inbound and Outbound statistics in the following categories: Bytes Copied (logical), Bytes Transferred (actual), Network Bandwidth Settings, Current Count of Active Files, and Replication Errors. The Client Statistics tab displays a Client Statistics pane with Images Ingested, Images Complete, Images Incomplete, Images Restored, Bytes Restored, Image Restore Errors, Image Ingest Errors, Bytes Ingested, Bytes Transferred, and Network Savings.
- 7. In the Replication pane (for NFS/CIFS connection types), view the replication information for the selected container in the following two panels:
	- Replication Configuration—Enable, Role, Remote Container Name, Bandwidth, and encryption.
	- Replication Status—Peer State, Replication State, Replication Average Transfer Rate, Replication Peak Transfer Rate, Network Average Transfer Rate, Network Peak Transfer Rate, Estimated Time to Sync (in days, hours, minutes, and seconds), Savings (in percentage), Last INSYNC Time (yyyy-mm-dd hh:mm:ss), and Schedule Status (next starting time in days, hours, minutes, and seconds).

## 複製統計の監視

Dashboard (ダッシュボード) → Statistics: Replication (統計:複製) をクリックし、Replication Filter (複製フ ィルタ)ペインで選択した1つ (または複数) のコンテナ、および1つ (または複数) のピア DR Series シス テムの複製統計を表示して監視します。指定した設定に応じて、次の複製統計を監視および表示できます。

• すべてのコンテナ

- 1 つまたは複数の特定のコンテナ
- 1つまたは複数のピア DR Series システム

Replication Filter (複製フィルタ) ペインには、Container Filter (コンテナフィルタ) で選択したコンテナまた はその他のピア DR Series システムの複製統計を選択時に表示する 10 個の Headers (ヘッダー)チェックボッ クスがあります。

コンテナ、ピアシステム、および複製統計カテゴリを選択した後、Apply Filter (フィルタの適用)をクリック し、選択した検索基準に基づいて複製統計の結果を表示します。

Statistics: Replication (統計:複製) ページを使用して、すべて、1つ、または複数のコンテナ、あるいは1つ または複数のその他のピア DR Series システムのために、特定の関連複製統計タイプを選択的にフィルタして 表示することができます。

複製統計の詳細については、「[複製統計の表示](#page-101-0)」、[「コンテナフィルタ](#page-57-0)」、および「統計:複製ページの表示」 を参照してください。

### Displaying the Statistics: Replication Page

To display system replication container statistics for a selected container or another DR Series system, complete the following:

1. Click Dashboard→ Statistics: Replication.

The Statistics: Replication page is displayed.

- 2. To select a container or another peer DR Series system, choose the appropriate Container Filter option.
	- Click All to choose all of the replication containers.
	- $-$  Click Name, press Ctrl, and select the containers in the list box to select one or more containers in the list that you want to display.
	- Click Peer System, press Ctrl, and select the peer systems in the list box to select one or more peer DR Series systems in the list that you want to display.

メモ: Only one of the **Container Filter** options can be active at any one time (they are mutually exclusive).

- 3. Select the Header check box(es) for the replication statistics categories for which you want to filter and display in the Replication Statistics summary table:
	- Peer Status
	- Replication Status
	- Time to Sync
	- Progress % (percentage)
	- Replication Throughput
	- Network Throughput
	- Network Savings
	- Last Sync in Time
	- Peer Container
	- Peer Status
	- メモ: The following five types of replication statistics are enabled by default: Peer Status, Replication Status, Network Throughput, Network Savings, and Progress %. If you choose more than five types of statistics (when you select additional check boxes), a horizontal scroll bar appears at the bottom of the Replication Statistics table. Use this scroll bar to display the columns of additional statistics that may not display within the main window.
- 4. Click Apply Filter to display the replication statistics types you selected to filter for your container or other peer DR Series system choices.

The Replication Statistics summary table displays the replication statistics types you selected in the Replication Filter pane.

To reset the default settings in the Replication Filter pane, click Reset.

To update the Replication Filter table after making a change, click Apply Filter to display an updated set of replication statistics.

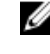

 $\mathbb{Z}^2$   $\lambda \pm$ : Use the horizontal and vertical scroll bars to navigate through the columns of replication statistics displayed in the Replication Statistics summary table.

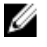

メモ: You can set up nightly replication statistics notification mails using the alerts --email -daily report yes command. For more information, see the Dell DR Series Systems Command Line Interface Guide at dell.com/support/manuals.

## CLI を使用した複製統計の表示

DR Series システム GUI を使用した複製統計の表示に加え、DR Series システムの CLI stats --replication --name < コンテナ名>コマンドを使用して特定の複製コンテナの統計を表示し、次の複製コンテナ統計カテゴリを表 示できます。

- コンテナ名(複製コンテナの名前)
- 複製ソースコンテナ(データソースを示す名前)
- 複製ソースシステム(データソースの IP アドレスまたはホスト名)
- ピアステータス(複製ピアの現在のステータス。例:一時停止)
- 複製状態(複製関係の現在の状態。例:insync(同期中))
- スケジュールステータス(現在のステータスを日、時間、分、秒で示す)
- 複製の平均スループット (キビバイト/秒、KiB/s)
- 複製の最大スループット (KiB/s)
- ネットワークの平均スループット(平均スループット速度、KiB/s)
- ネットワークの最大スループット(最大スループット速度、KiB/s)
- 送信されたネットワークのバイト数(送信されたネットワークバイト数の合計、メビバイト /MiB)
- 重複排除ネットワーク節約(重複排除ネットワーク節約の合計(%))
- 圧縮ネットワーク節約(圧縮ネットワーク節約の合計(%))
- 最後の INSYNC 日時(最後の同期操作の日時、yyyy-mm-dd hh:mm:ss フォーマット)
- 推定同期時間(次の同期操作までの時間を日、時間、分、秒で表示)

データ複製履歴もファイルごとに、複製タイムスタンプとその他のファイル関連情報と表示されます。

DR Series システムの CLI コマンドの詳細については、『Dell DR Series System Command Line Reference Guide』 (Dell DR Series システムコマンドラインリファレンスガイド)を参照してください。

# 7 DR Series システムのサポートオプションの 使用

Support (サポート) ページと、ページ上の Diagnostics(診断)、Software Upgrade (ソフトウェアアップグレ ード)、および License (ライセンス)オプションを使用して、DR Series システムの状態を管理することがで きます。これらのオプションにアクセスするには、DR Series システムのナビゲーションパネルを使用するか (例えば、Support(サポート)→ Diagnostics (診断)をクリックして、Diagnostics (診断) ページを表示)、 または **Support**(サポート)ページの Diagnostics(診断)、Software Upgrade(ソフトウェアアップグレー ド)、または License (ライセンス)のリンクを使用します。

# Support Information Pane

The Support page displays the Support Information pane, which provides the following information about the DR Series system:

- Product Name-DR Series system product name
- Software Version—DR Series system software version installed
- Service Tag-DR Series system appliance bar code label
- Last Diagnostic Run—timestamp of latest diagnostics log file (for example, Tue Nov 6 12:39:44 2012)
- BIOS Version—current version of installed BIOS
- MAC Address—current address in standard two-digit hexadecimal grouping format
- **iDRAC IP Address**—current IP address of iDRAC (if applicable)
- Ethernet Ports—displays information about bonded ports only (if the 10-GbE NICs are installed, it only displays information about the two supported 10–GbE ports):
	- Eth0 MAC address and port speed
	- Eth1 MAC address and port speed
	- Eth2 MAC address and port speed in
	- Eth3 MAC address and port speed in

メモ: This example shows four Ethernet ports bonded (such as if a DR4000 system with 1–GbE ports as a single interface). For more information on possible port configurations, see the system chassis descriptions in [Local Console Connection](#page-37-0).

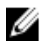

メモ: The Support Information pane contains important information that may be needed if you contact Dell Support for any technical assistance.

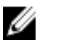

メモ: For additional system information, click Dashboard in the navigation panel to display its System Information pane, which lists Product Name, System Name, Software Version, Current Date/Time, Current Time Zone, Cleaner Status, Total Savings (in percentage), Total Number of Files in All Containers, Number of Containers, Number of Containers Replicated, and Active Bytes.

## 診断ページとオプション

Diagnostics (診断) ページのオプションを使用すると、システムの現在の状態をキャプチャする新しい診断 ログファイルの生成(Generate (生成))、診断ログファイルのローカルシステムへのダウンロード(Download (ダウンロード))、または既存の診断ログファイルの削除(Delete(削除))を行うことができます。

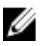

メモ: 診断ログファイル、ログファイルディレクトリ、および診断サービスの詳細については、「[診断サ](#page-184-0) [ービスについて](#page-184-0)」を参照してください。

DR Series 診断ログファイルは、最新のシステム設定を記録するさまざまなファイルタイプを含み、これらを 圧縮 .lzip ファイル形式で保存するバンドルです。Diagnostics (診断) ページでは、各診断ログファイルが次 の属性で示されます。

• ファイル名 - この形式では、acme-sys-19\_2012-10-12\_13-51-40.lzip のように <ホスト名>\_<日付>\_<時刻 >.lzip になります。

■メモ:診断ログファイル名は128文字以内に制限されています。

- サイズ メガバイト単位です(たとえば、58.6 MB)。
- 時間 ログファイルが作成されたタイムスタンプです(たとえば、Fri Oct 12 13:51:40 2012)。
- 生成理由 ログファイルが生成された理由を説明します(たとえば、[admin-generated]: generated by Administrator ([admin-generated]: 管理者による生成))。

メモ: 診断理由の説明は 512 文字以内に制限され、DR Series システム CLI の使用によってのみ追加 することができます。

• ステータス - ログファイルのステータスを示します(たとえば、Completed(完了))。

Diagnostics (診断) ページを表示する方法は2つあります。

- Support (サポート) ページの使用 (Diagnostics (診断) ページに Diagnostics (診断) リンクからアク セス)。
- Support (サポート) → Diagnostics (診断) の使用(ナビゲーションパネルから Diagnostics (診断) ページにアクセス)。

診断ログファイルの複数のページがある場合は、Diagnostics(診断)概要表の最下部にあるコントロールを 使用して別のページに移動できます。

- prev(前へ)または next (次へ)をクリックして戻るか、次のページに進む。
- リストされたページ番号 (Goto (移動先) ページの隣にある) をダブルクリックする。
- Goto (移動先) ページにページ番号を入力して、Go (移動) をクリックする。
- Diagnostics(診断)概要表の右側にあるスクロールバーを使用して、表示できるすべての診断ログフ ァイルを確認します。

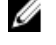

<<br />
メモ: また、Diagnostics (診断) 概要表で各ページに表示するエントリ数を設定することもできます。 View per page (1ページあたりの表示) ドロップダウンリストで、25 または50 をクリックして、表示す るエントリ数を選択します。

### Generating a Diagnostics Log File

A DR Series diagnostics log file is a bundle that contains a variety of file types that record the latest system settings, and saves them in a compressed .lzip file format. The Diagnostics page identifies each diagnostics log file by the following attribute types:

- File name
- Size
- Time
- Reason for generation
- **Status**

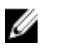

 $\lambda$  モ: When you generate a diagnostics log file bundle, it contains all of the DR Series system information that may be needed when contacting Dell Support for technical assistance.

The diagnostics log file bundle collects the same type of hardware, storage, and operating system information collected by the Dell System E-Support Tool (DSET) from the Dell DR Series system hardware.

The diagnostics log file bundle is identical to one created using the DR Series system CLI diagnostics --collect --dset command. System diagnostics information can assist Dell Support when troubleshooting or evaluating your DR Series system.

To generate a diagnostics log file bundle for your system, complete the following:

1. Select Support  $\rightarrow$  Diagnostics in the navigation panel.

The Diagnostics page is displayed, and this page lists all current diagnostics log files.

2. Click Generate.

A New log file is scheduled dialog is displayed.

3. To verify that a new diagnostics log file is being generated, check the status of the diagnostics log file by selecting Support  $\rightarrow$  Diagnostics.

The **Diagnostics** page is displayed, and a status showing **In-progress** indicates that a new diagnostics log file is being generated.

Once completed, the new diagnostics log file resides at the top of the File Name column in the table. To verify, check its timestamp (using its date and time), to ensure this is the latest diagnostics file created.

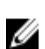

メモ: When you generate a diagnostics log file bundle, it contains all of the DR Series system information that may be needed when contacting Dell Support for technical assistance. This also includes all the previous autogenerated diagnostics log files, which are then deleted from the DR Series system.

The diagnostics log file bundle collects the same type of hardware, storage, and operating system information collected by the Dell System E-Support Tool (DSET) from the Dell DR Series system appliance hardware:

- To collect a DSET log file, use the DR Series system CLI command, diagnostics --collect --dset.
- To collect the comprehensive DR Series system diagnostics log file bundle (which also includes DSET information), use the DR Series system CLI command, diagnostics --collect.

## 診断ログファイルのダウンロード

Diagnostics (診断) ページを表示し、既存の診断ログファイルを開いたり、ダウンロードしたりするには、 次の手順を実行します。

1. ナビゲーションパネルで Support (サポート) → Diagnostics (診断) をクリックします。

Diagnostics (診断) ページが表示され、システムで許可された現在のすべての診断ログファイルが表示 されます。

2. Select (選択)をクリックしてダウンロードする診断ログファイルを指定し、Download (ダウンロード) をクリックします(または、診断ログファイル名リンクをシングルクリックします)。

File Download (ファイルのダウンロード) ダイアログが表示されます。

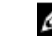

メモ: 新しい診断ログファイルの生成中は(ステータス が In-progress(進行中))、診断ログファ イル名リンクがアクティブではなくなり、このファイルを選択しようとしても、Download(ダウン ロード) オプションは無効です。

- 3. ファイルを以下のように目的の場所にダウンロードします。
	- a) Linux ベースシステムから DR Series システム GUI にアクセスする場合: Save File (ファイルの保存) をクリックし、異なるフォルダの場所に移動して新しいファイル名を定義し(または、既存のファイ ル名を保持し)、Save(保存)をクリックして診断ログファイルを、指定されたフォルダの場所に保 存します。
	- b) Windowsベースシステムから DR Series システム GUI にアクセスする場合: Save (保存) (または、 Save As (名前を付けて保存))をクリックし、Downloads (ダウンロード) フォルダに移動して、診 断ログファイルを取得します。

### 診断ログファイルの削除

既存の診断ログファイルを Diagnostics(診断)ページの Diagnostics(診断)概要表から削除するには、次の 手順を実行します。

- 1. Support → Diagnostics(サポート>診断)を選択します。 Diagnostics (診断) ページが表示されます。
- 2. Select (選択)をクリックして削除する診断ファイルを選択し、Delete (削除)をクリックします。 Delete confirmation (削除の確認) ダイアログが表示されます。
- 3. OKをクリックして選択した診断ログファイルを削除します(または Cancel (キャンセル)をクリックし て Diagnostics(診断)ページを表示します)。

正常に実行されると、Log file was removed successfully (ログファイルが正常に削除されました) ダイア ログが表示されます。

## DR Series System Software Upgrade

When you initiate a DR Series system software upgrade, the navigation panel displays only the Support page and the Software Upgrade options.

The administrator that initiated the software upgrade (considered the initiator administrator) will see a System Information pane that displays an alert that reads IMPORTANT: Please do not navigate out of this screen until the upgrade is finished, and displays the upgrade status as Upgrade in Progress... Please wait....The Current Version and Upgrade History versions of the DR Series system software are listed in the Software Info pane.

All other administrators that may be logged into DR Series system (with the exception of the initiator administrator who started the software upgrade), will only see a dialog that displays Status: The system is being upgraded. Wait for it to become operational.

There are only three possible outcomes during a DR Series system software upgrade operation:

- The upgrade operation completed successfully—no reboot is required.
- The upgrade operation completed successfully—but a reboot is required (click Reboot in the Software Upgrade page).
- The upgrade operation failed.

# ソフトウェアアップグレードページとオプション

Software Upgrade (ソフトウェアアップグレード)ページを使用して、DR Series システムソフトウェアの現在 インストールされているバージョンを Software Information(ソフトウェア情報)ペインで確認するか、アッ プデートをシステムに適用します。Software Upgrade (ソフトウェアアップグレード)ページを表示するに は、次の 2 つの方法を使用できます。

• Support (サポート) ページを使用して、Software Upgrade (ソフトウェアアップグレード) をクリッ クします。

• ナビゲーションパネルを使用して、Support→Software Upgrade (サポート>ソフトウェアアップグレ ード)を選択します。

どちらの方法でも、Software Upgrade (ソフトウェアアップグレード) ページが表示され、このページのオプ ションを使用して、現在インストールされているバージョンの確認、以前にインストールされたソフトウェ アバージョンのアップグレード履歴の確認、iDRAC IP アドレス (使用中の場合)の確認、アップグレードプ ロセスの開始、または DR Series システムの再起動を行うことができます。

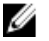

**タモ: DR Series** システムソフトウェアアップグレード中、ソフトウェアアップグレードプロセス時間の 大部分でアップグレードステータス「starting(開始中)」が表示されたままになります。DR Series シス テムアップグレードステータスが「almost done(もうすぐ終了)」に変わるまでは、システムアップグ レードプロセスは完全に完了しません。

### Verifying the Current Software Version

To verify the currently installed version of the DR Series system software, complete the following:

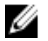

メモ: You can verify the version of the installed DR Series system software in the Dashboard page (in the System Information pane), the Support page (in the Support Information pane), and the Software Upgrade page (in the Software Information pane).

The following procedure documents the process from the **Software Upgrade** page.

- 1. In the navigation panel, select Support and click Software Upgrade (or select Support→ Software Upgrade). The Software Upgrade page is displayed.
- 2. Verify the currently installed DR Series system software version listed as Current Version in the Software Information pane (all previously installed versions are listed under Upgrade History, showing the version number and timestamp when installed).

### Upgrading the DR Series System Software

To upgrade the DR Series system software, complete the following:

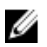

 $\mathscr{A}$   $\star$   $\div$ : The DR Series system only supports the copying of upgrade images and diagnostics files to and from the system using WinSCP. The DR Series system does not support the copying or deleting of any other file types using WinSCP. To use WinSCP to copy DR Series software upgrade and diagnostics log files, ensure that the File Protocol mode is set to SCP (Secure Copy) mode.

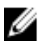

 $\mathscr{A}$   $\star$   $\div$ : You can use other SCP tools with the DR Series system, but you cannot use these other SCP tools to copy other types of files to or from the DR Series system.

- 1. Using the browser, go to support.dell.com, navigate to the DR4000 product page, and enter your service tag.
- 2. In the Dell DR Series Drivers & Downloads page, click Find Drivers & Downloads.

The Drivers & Downloads page displays a listing of downloadable firmware, utilities, applications, and drivers for the DR Series system.

- 3. Locate the IDM section of the Drivers & Downloads page, which includes the Dell-Utility (DR Series Upgrade File) in the format, DR4x00-x.x.x.x-xxxx.tar.gz, and showing its release date and version.
- 4. Click Download File, click For Single File Download via Browser, and click Download Now. The **File Download** dialog is displayed.
- 5. Click Save to download the latest system software upgrade file to the DR Series system that is running the browser session started by the DR Series administrator.
- 6. Using the DR Series system GUI, select Support, and click the Software Upgrade link (or select Support  $\rightarrow$ Software Upgrade).

The Software Upgrade page is displayed.

- 7. Type the path of the software upgrade file in the Select the upgrade file from local disk (or click Browse..., and navigate to the location where you downloaded the system software upgrade file).
- 8. Select the software upgrade file, and click Open.

### 9. Click Start Upgrade.

When you initiate a DR Series system software upgrade, the navigation panel displays only the Support page and the Software Upgrade option.

The administrator that initiated the software upgrade (known as the initiator administrator) sees a System Information pane that displays an alert and upgrade status, and the Current Version and Upgrade History versions of the DR Series system software listed in the Software Info pane.

All other administrators that may be logged into DR Series system (excluding the initiator administrator), only.

There are only three possible outcomes during a DR Series system software upgrade operation:

- Upgrade has completed successfully—no reboot is required.
- Upgrade has completed successfully—but a reboot is required (click Reboot in the Software Upgrade page).
- Upgrade has failed.

メモ: If the DR Series system software upgrade operation fails, you can reboot the system and attempt another software upgrade operation using the DR Series system GUI. If this is unsuccessful, you can use the DR Series system CLI system --show command to view the current System State status. DR Series system software upgrades can also be performed using the DR Series system CLI. For details, see the Dell DR Series System Command Line Reference Guide at dell.com/support/manuals/. If both the DR Series system GUI and CLI attempts are unsuccessful, contact Dell Support for assistance.

## Restore Manager (RM)

The Dell Restore Manager (RM) utility can be used to restore the DR Series system software. RM can be used when a non-recoverable hardware or software failure prevents the DR Series system from functioning correctly.

RM can also be used to reset the system back to its initial factory settings when moving it from a test environment to a production environment. RM supports the following two modes:

• Recover Appliance—in Recover Appliance mode, RM reinstalls the operating system and attempts to recover the prior system configuration and the data residing in the containers.

 $\overrightarrow{v}$   $\overrightarrow{v}$ : To use the Recover Appliance mode, you must use an RM build that is compatible with the DR Series Ø system software version that was running before the OS reset was attempted.

Factory Reset—in a Factory Reset mode, RM reinstalls the operating system and resets the system configuration back to the original factory state. It is important to note that when doing a factory reset, all of the containers and the data in the containers gets deleted.

注意: Using the Factory Reset mode deletes all of the DR Series system data. The Factory Reset mode must only be used when the container data is no longer needed.

### Downloading the Restore Manager

The Dell Restore Manager (RM) utility runs from a USB boot key that contains the RM image, which must first be downloaded from the Dell Support site.

- 1. Using a supported web browser, navigate to support.dell.com.
- 2. Enter the DR4100 system Service Tag to be directed to the DR Series system download page (or choose a product category).
- 3. Navigate to the Drivers & Downloads page.
- 4. In the **Category** drop-down list, select **IDM**.
- 5. If required, expand the **IDM** category to list the available IDM download files.
- 6. Locate, select, and download the DR4100 Restore Manager file (listed in the following RM filename format, "DR4000-UM-x.x.x.xxxxx.tag.gz").

### Restore Manager USB キーの作成

Restore Manager(RM)USB キーを作成するには、最初に RM イメージ(.img)ファイルをデルのサポートサ イトからダウンロードし、このファイルを USB キーに転送する必要があります。USB キーのサイズは 4 GB (ギガバイト)以上である必要があります。以下の条件を満たす場合は、Windows USB イメージツールを使 用して RM イメージを転送できます。

- .img ファイル形式の使用をサポート
- USB キーが起動可能であることを確実にするため、ブロック対ブロックデバイスの直接コピーの使用 をサポート

Linux または Unix システムで RM イメージを USB キーに転送するには、次の手順を実行します。

- 1. ダウンロードした RM イメージファイルを Linux または Unix システムにコピーします。
- 2. USB キーを Linux または Unix システムの使用可能な USB ポートに差し込みます。 オペレーティングシステムが報告したデバイス名をメモに書き留めます(たとえば、/dev/sdc4)。
- 3. この時点ではファイルシステムに USB デバイスをローカルでマウントしないでください。
- 4. 以下のように dd コマンドを使用して RM イメージを USB キーにコピーします。 dd if=<.img ファイルへのパス> of=<usb デバイス> bs=4096k たとえば、次のとおりです。 dd if=/root/DR4100-UM-04.49.01.00.00.34555.img of=/dev/sdc4 bs=4096

### Restore Manager (RM) の実行

Dell Restore Manager (RM) ユーティリティを実行するには、「RM USB キーの作成」で作成された RM USB キ ーを使用して DR Series システムを起動します。

- 1. RM USB キーをシステムの使用可能な USB ポートに差し込みます。 また、iDRAC の仮想メディアオプションを使用して RM USB キーをリモートでロードすることもできま す。詳細については、support.dell.com/support/edocs/software/smdrac3/ で『Integrated Dell Remote Access Controller 6 (iDRAC6) User Guide』(integrated Dell Remote Access Controller 6 (iDRAC6) ユーザーガイド)の 「Configuring and Using Virtual Media」(仮想メディアの設定と使用)を参照してください。
- 2. RM USB キーを使用して DR Series システムを起動します。
- 3. Power-On Self-Test (POST) 画面の表示中に F11 を押して Boot Manager をロードします。
- 4. Boot Manager 内でシステムハードドライブ(C:)に移動し、起動デバイスとして USB キーを選択して、 <Enter> を押します。
- 5. 数分後、Restore Manager がロードされ、そのメイン画面が表示されます。
- 6. 目的の Restore (復元) モードを選択します (Recover Appliance (アプライアンスのリカバリ)または Factory Reset (出荷時設定リセット))。
- 7. 確認文字列を入力し、<Enter>を押して次へ進みます。

注意: Factory Reset(出荷時設定リセット)モードでは、すべての DR Series データが削除されます。 Factory Reset (出荷時設定リセット) モードは、コンテナデータが必要なくなった場合のみ使用す るようにしてください。

<span id="page-125-0"></span>**メモ: Restore Manager** が完了すると、管理者アカウントのみが有効のままとなります。root アカウ ントまたはサービスアカウントを再有効化するには、『Dell DR Series System Command Line Reference Guide』(Dell DR Series システムコマンドラインリファレンスガイド)で DR Series システム CLI user --enable --user コマンドを参照してください。

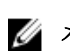

メモ: Restore Manager を実行する前に DR Series システムを任意の Active Directory Services (ADS)に 参加させた場合は、作業完了後に目的の ADS ドメインを手動で再び参加させる必要があります。 ADS ドメインの参加については、「[Active Directory](#page-78-0) の設定」を参照してください。

### Resetting the Boot LUN Setting in PERC H700 BIOS After Running RM

In the event that both of the 2.5-inch 300 GB 10K RPM 6 GB/s SAS internal drives (OS) in RAID1 are replaced, you must run the Dell Restore Manager (RM) utility to recover the DR Series system OS drives.

Following the RM recovery process, the boot logical unit number (LUN) has to be reset to VD0 RAID1. The DR Series system unsuccessfully attempts to boot from RAID6 instead of RAID1.

To resolve this issue, reset the Dell PERC H700 BIOS to revise the proper boot order setting to configure the proper boot LUN to be RAID1. To reset the proper LUN boot order, complete the following steps:

- 1. Start Restore Manager.
- 2. Select Option  $1 \rightarrow$  Recover My Appliance. The OS Virtual Disk is created: Warning Code 2002 dialog is displayed.
- 3. Click Proceed.

The Operating System installation was successful dialog is displayed.

- 4. Click Reboot, and during reboot, press Ctrl+R to enter the PERC BIOS. The PERC BIOS Configuration Utility page is displayed.
- 5. Select Controller 0: PERC H700 in the list.
- 6. Press Ctrl+N twice to select the Ctrl Mgmt (Controller Management) tab.
- 7. Select Ctrl Mgmt, click Select bootable VD, and select VD 0 as the VD0 RAID1.
- 8. Click Apply, and reboot the DR Series system. The RM Recover My Appliance mode process will then complete.

# ハードウェアの削除または交換

DR Series システムハードウェアを正常に取り外す、または交換するには、ベストプラクティスのシャットダ ウンおよび起動手順を使用して従う必要があります。段階を追った指示のある取り外しおよび交換手順の包 括的なセットについては、『Dell DR Series System Owner's Manual』(Dell DR Series システムオーナーズマニュ アル)を参照してください。

ベストプラクティスの詳細については、「[DR](#page-77-0) Series システム:正常なシャットダウンと起動」および「DR Series [システムのシャットダウン」](#page-77-0)を参照してください。

## DR Series システム:正常なシャットダウンと起動

DR Series システムのハードウェアコンポーネントを取り外す、または交換する前に、次に説明するシステム を適切にシャットダウンおよび起動するためのベストプラクティスに従うようにしてください。

1. System Configuration (システム設定)ページの Shutdown (シャットダウン) を選択して DR Series システ ムの電源をオフにします。

詳細については、「DR Series [システムのシャットダウン」](#page-77-0)を参照してください。システムをシャットダ ウンするために使用できる別の方法は、DR Series システム CLI コマンド system --shutdown です。

- 2. DR Series システムが電源オフのプロセスを完全に完了できるようにします。 電源オフのプロセスが完了すると、電源ステータスインジケータが消灯します。
- 3. DR Series システムの電源ケーブルを電源コンセントから引き抜きます。
- 4. さらに数分(最大10分)待ってから、システムシャーシの背面パネルにある緑色と橙色の NVRAM LED がすべて消灯していることを確認します。

■ メモ: NVRAM 電気二重層コンデンサが放電するまで十分な時間を置かないと、後で DR Series システ ムの電源をオンにしたときに NVRAM ステータスが DATA LOSS (データ損失) と報告します。

- 5. ラッチリリースロックを外して DR Series システムのカバーを後ろにスライドさせて外し、アプライアン スの内部コンポーネントにアクセスできるようにします。 DR Series システムの内部にアクセスできるようにするには、カバーを取り外してください。詳細につい ては、『Dell DR Series System Owner's Manual』(Dell DR Series システムオーナーズマニュアル)を参照し てください。
- 6. 必要に応じて、システムハードウェアコンポーネントを取り外して交換します。
- 7. カバーを交換し、システム電源ケーブルをコンセントに再び接続します。
- 8. 電源オンインジケータ / 電源ボタンを押して DR Series システムの電源をオンにします。

### DR Series システム NVRAM

NVRAM は、DR Series システムのフィールド交換可能ユニット(FRU)です。NVRAM ダブルデータ速度(DDR) メモリに電力供給する電気二重層コンデンサは、電源損失時にその内容をソリッドステートドライブ(SSD) に移動できる必要があります。

このデータ転送では、システムを稼働するために3分間電力を保持する必要があります(通常は、約1分間 しかかかりません)。SSD へのデータバックアップ中に障害が発生した場合は、それ以降のシステム再起動 でその障害が検出されます。次の場合に、NVRAM でバックアップが失敗することがあります。

- 電源シャットダウン中に NVRAM がデータのバックアップに失敗した。
- 電気二重層コンデンサが DDR の内容を SSD にバックアップするために必要な電力を保持していなか った。
- NVRAM/SSD で、End-Of-Line (EOL) または別のエラーが発生した。

このような状況が発生した場合、NVRAM では障害復旧または交換が必要です。

メモ:デルでは、NVRAM を交換する前に、DR Series システム CLI コマンド system --shutdown または system --reboot のいずれかを使用して、DR Series システムデータを NVRAM から RAID6 にフラッシュすることを お勧めします。

メモ: [DR Series](#page-77-0) システムの NVRAM を取り外す、または交換する必要がある場合は、「DR Series システム [のシャットダウン](#page-77-0)」と「NVRAM [の現場での交換](#page-127-0)」を参照してください。

### NVRAM バックアップ障害リカバリ

DR Series システムシャーシの PCle x4 (または x8) スロットの NVRAM カードを物理的に交換した後で、次の タスクを完了することにより NVRAM バックアップ障害から復旧することができます。

注意: DR Series システムの電源を投入してから DR Series システム CLI maintenance --hardware - reinit\_nvram コマンドを使用するまで最低 20 分間待つ必要があります。このように電源投入後に 20 分間 待つと、NVRAM カード、電気二重層コンデンサキャリブレーション、およびすべてのソリッドステート ドライブ (SSD)の処理が完全に完了します (この結果、DR Series システムが適切に動作します)。

<span id="page-127-0"></span>DR Series システムは、メンテナンスモード中にデータ損失を調査、検出、および修復し、システムの再起動 中に価値のあるデータが NVRAM に残らないようにします。

- 1. DR Series システム CLI コマンド maintenance --hardware --reinit\_nvram を入力します。 このコマンドで SSD がフォーマットされ、NVRAM を再初期化することによりすべてのバックアップおよ び復元ログが消去されます。
- 2. DR Series システムが Maintenance (メンテナンス) モードになっていることを確認します。 NVRAM の交換の詳細については、「NVRAM の現場での交換」と「DR Series [システム:正常なシャットダ](#page-125-0) [ウンと起動](#page-125-0)」を参照してください。

### NVRAM の現場での交換

DR Series システムの NVRAM を現場で交換する際は、常にこのベストプラクティスの手順に従う必要があり ます。

注意: DR Series システムの CLI コマンド maintenance --hardware --reinit\_nvram を使用する前に、DR Series システムを電源投入してから最低 20 分待機する必要があります。この電源投入後の待機時間により、 DR Series システムの適切な動作に必要な電気二重層コンデンサのキャリブレーション、SSD プロセスを NVRAM カードで完全に完了させることができます。

■ メモ:詳細については、「DR Series [システム:正常なシャットダウンと起動](#page-125-0)」を参照してください。

- 1. DR Series システムソフトウェアが NVRAM をシステムに対して新規であると検出したことを確認しま す。
- 2. DR Series システムの CLI コマンド maintenance --hardware --reinit\_nvram を入力します。 このコマンドは NVRAM を初期化し、新規パーティションを作成して、DR Series システムソフトウェア 内部で使用される情報をアップデートします。
- 3. DR Series システムが Maintenance (メンテナンス) モードになっていることを確認します。 正常に初期化されると、DR Series システムは自動的に Maintenance (メンテナンス)になります。ファ イルシステムチェッカーがすべてのブロックマップとデータストアを検査し、NVRAM の障害によって失 われたデータ量を判断します。

# OST の設定と使用

このトピックでは、主要な OpenStorage Technology (OST) タスクを紹介し、これらのタスクの実行手順が記 載された他の OST 関連トピックへのリンクを提供します。

- OST と対応 DMA との使用のための DR Series システムの設定。詳細については、「[Backup Exec GUI](#page-142-0) を <u>使用した DR Series システムの設定</u>」と「<u>NetBackup を使用した DR Series システム情報の設定</u>」を参 照してください。
- DR Series システム GUI を使用した論理ストレージユニット(LSU)の設定。詳細については、「[LSU](#page-133-0) の [設定](#page-133-0)」を参照してください。
- Dell OST プラグインの対応メディアサーバー(Linux または Windows)へのインストール。詳細につい ては、「Linux での OST [プラグインのインストール](#page-136-0)」または「Windows での OST [プラグインのインスト](#page-135-0) [ール](#page-135-0)」を参照してください。
- 対応 Symantec DMA (NetBackup および Backup Exec) を使用したバックアップ操作および復元操作の 実行。詳細については、次のトピックを参照してください。
	- NetBackup を使用した DR Series [システムからのデータのバックアップ](#page-140-0)
	- NetBackup を使用した DR Series [システムからのデータの復元](#page-141-0)
	- NetBackup を使用した DR Series [システム間でのバックアップイメージの複写](#page-141-0)
	- Backup Exec を使用した DR Series [システム上でのバックアップの作成](#page-143-0)
	- Backup Exec を使用した DR Series [システムからのデータの復元](#page-144-0)
	- Backup Exec を使用した DR Series [システム間の複写の最適化](#page-144-0)

**メモ:**デルでは DR Rapid Data Access とも呼ばれる OST を使用するための機能により、このリリースでサ ポートされる 2つの Symantec OpenStorage 対応バックアップアプリケーション(NetBackup および Backup Exec)などのバックアップソフトウェアアプリケーションとのより密接な統合が追加されます。

## OST の理解

OpenStorage Technology (OST) は、ネットワークストレージデバイスで使用できる論理ディスクインタフェ ースを提供します。DR Series システムアプライアンスには、データストレージ操作と、次の対応データ管理 アプリケーション(DMA)を統合するためのプラグインソフトウェアが必要です。

- NetBackup
- Backup Exec

DR Series システムは Dell OpenStorage プラグインを使用してこれらの対応 DMA を統合し、これにより、 NetBackup と Backup Exec の両方が、いつバックアップイメージを作成、複製、および削除するかを制御でき るようになります。プラグインを介して、DMA は複製やデータの重複排除などの DR Series システムの主要 な機能を最大限に活用できます。

DR Series システムは Dell OST プラグインを通じて OpenStorage API コードにアクセスします。このプラグイ ンは選択した対応メディアサーバープラットフォームタイプ (Windows または Linux) にインストールできま す。OST を DR Series システムと併用すると、次の利点がもたらされます。

- OST プロトコルによるデータ転送の高速化と向上:
	- 最小限のオーバーヘッドでのバックアップに集中します。
- より大きいサイズのデータ転送に対応します。
- スループットが CIFS や NFS よりも大幅に向上します。
- OST および DMA の統合:
	- OpenStorage API によって DMA 対メディアサーバーソフトウェアの通信が可能になります。
	- DMA に大きな変更を加えずに DR Series システムのストレージ機能を使用することができま す。
	- ビルトイン DMA ポリシーの使用により、バックアップおよび複製操作が簡素化されます。
- DR Series システム、OST ポート、および書き込み操作:
	- コントロールチャネルは TCP ポート 10011 を使用します
	- データチャネルは TCP ポート 11000 を使用します
	- 最適化された書き込み操作により、クライアント側の重複排除が可能になります
- DR Series システム間の複製操作:
	- ソースまたはターゲット DR Series システムに対する設定は不要
	- 複製はコンテナベースではなく、ファイルベース
	- 複製は DMA の最適化複製操作によってトリガ
	- DR Series システムがデータファイルを転送します(メディアサーバーではありません)
	- 複製が完了すると、DR Series システムが DMA にカタログをアップデートするように通知(2 回目のバックアップの承認)
	- ソースおよび複製間での異なる保持ポリシーをサポート
	- 複製が DR Series システムではなく DMA 自体にセットアップされる

## OpenStorage Technology (OST) API

OpenStorage Technology(OST)API は、DR Series システムのようなディスクベースのデバイスと、サポート されている 2 つの Symantec 製データ管理アプリケーション(DMA)、NetBackup および Backup Exec とのネ イティブ統合を可能にするアプリケーションプログラミングインタフェースです。たとえば、DR Series シス テムではデータ重複排除と複製の両方がサポートされているため、OST API により、これらの対応 DMA から DR Series システムアプライアンスの機能を使用して、最適化されたデータをストレージアプライアンス間で 複製することができます。

OST API は、ディスクへのデータの書き込みを可能にします。次に具体的な例を示します。この例では、 NetBackup (DMA) が OST API を使用して DR Series システム (データのバックアップと重複排除を行うデバ イス)を操作しています。

- NetBackup は、ファイルをディスクに保存する必要があります。これを行うために、バックアップす るファイルと、それに付ける名前を OST API 経由で DR Series システムに通知します。
- DR Series システムは、このファイルを受け入れ、バックアップし、自分のファイルシステムに保存し ます。
- NetBackup は、この保存されたファイルに対して次の 3 つの操作のいずれかを実行できます。
	- ファイルの有効期限を終了させる
	- ファイルから復元する
	- ファイルをコピーまたは複製する
- NetBackup が OST API を使用して DR Series システムに保存ファイルの有効期限を終了させるように指 示すると、DR Series システムはそのファイルを自分のファイルシステムから削除します。
- 同様に、NetBackup が OST API を使用して保存ファイルからの復元を実行する場合、NetBackup は復元 するファイルを DR Series システムに指示します。DR Series システムは、復元用に保存ファイルを NetBackup に送信します。

メモ: OST には、最適化複製と呼ばれる機能があります。たとえば、最適化複製において、DMA (NetBackup) が、デバイスA にデバイスB との最適化複製を実行するように指示したとします。デバ イス A と B は、情報を交換して、デバイス B に完全な複製データファイルを保管するにはファイルのど のデータセグメントを A から B に複製する必要があるかを決定します。正常に実行されると、DMA は、 このデータファイルのコピーを両方とも認識している状態になり、デバイス B 上のこのファイルを、そ こに存在する他のファイルと同様に使用できます。

# OST ガイドライン

最良の結果を得るために、DR Series システムでサポートされる OpenStorage Technology (OST) 操作の最適な パフォーマンスに関する次のガイドラインに従ってください。

• バックアップ操作、複写操作、および最適化複写操作は、Dell OST プログインを使用して実行する必 要があります。

メモ: クライアント側の重複排除をサポートするには、Dell OST プラグインをクライアントシステ ムにインストールする必要があります。

- サポートされる最適化集約スループットレートは次のとおりです。
	- パススルー書き込み操作の場合は、3 テラバイト毎時(TB/ 時)
	- 最適化書き込み操作の場合は 4 TB/ 時
	- <
	メモ: パススルー書き込みは、データがメディアサーバーから DR Series システムに送信されると きに行われます(データは最適化されません)。それとは異なり、最適化書き込みは、データが 最適化された後に、データがメディアサーバーから DR Series システムに送信されるときに行わ れます。
- バックアップ:
	- パススルー書き込み
	- 最適化書き込み
- 復元
- 複製

## OST Terminology

This topic introduces and briefly defines some basic OpenStorage Technology (OST) terminology used throughout the DR Series system documentation.

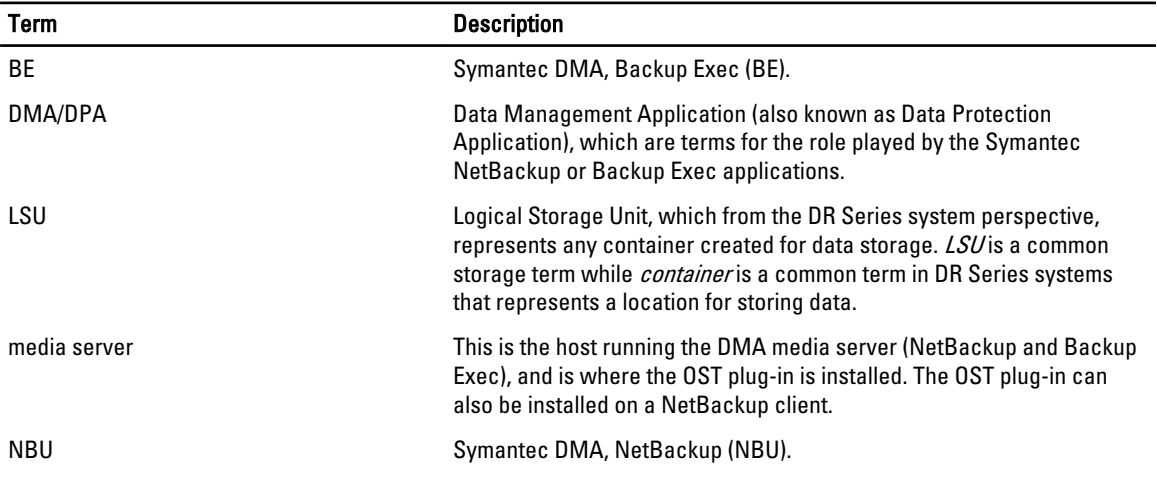

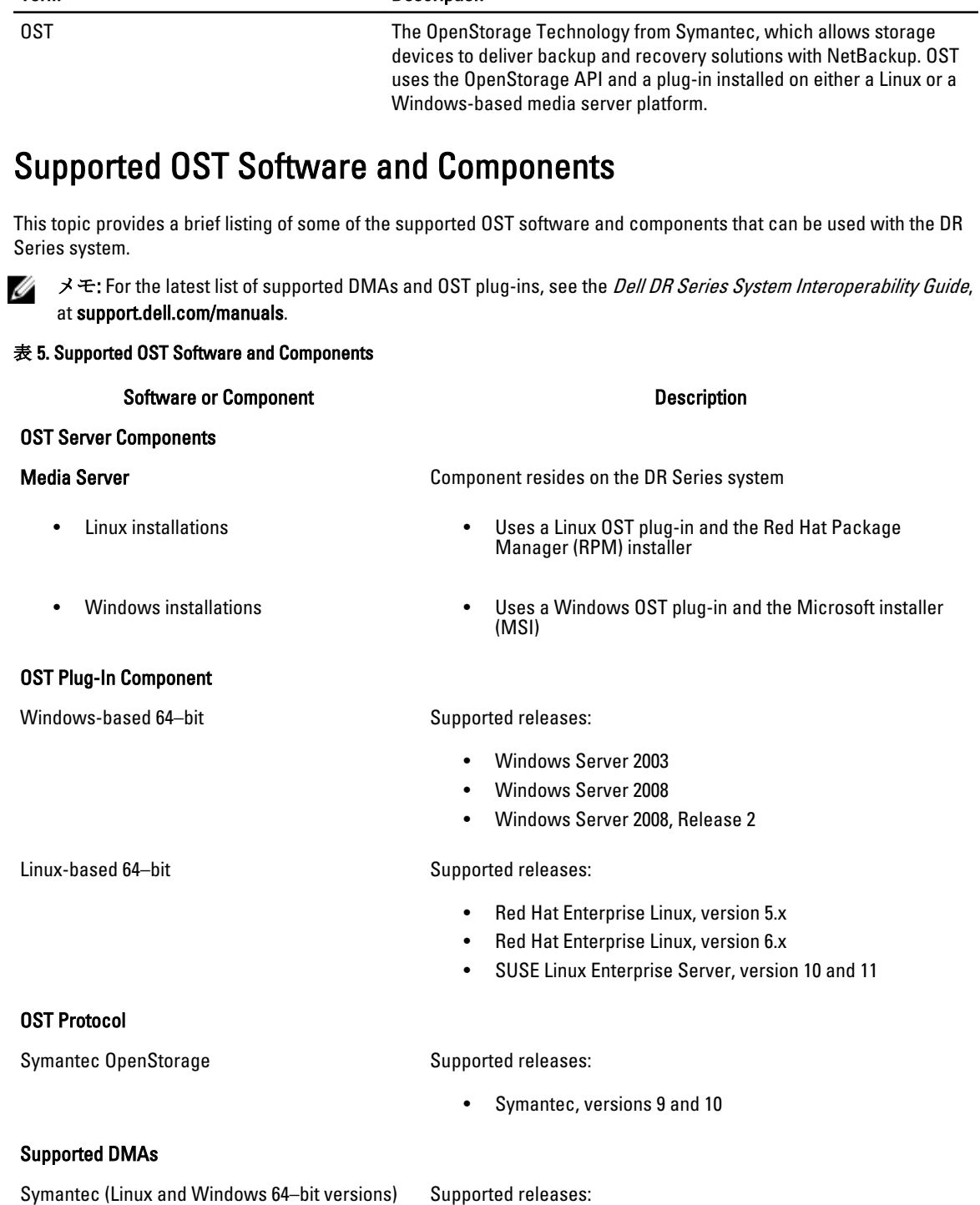

Term Description

- NetBackup
	- Versions 6.5, 7.1, and 7.5 (Windows Server 2003, 32–bit)
- Version 7.5 (Windows Server 2008, 32–bit)
- Version 7.5 (Windows Server 2008 R2, 64–bit)
- Version 7.1 (Red Hat Enterprise Linux 5.x)
- Version 7.5 (SUSE Linux Enterprise Server 11 SP2, 64–bit)
- Backup Exec
	- Version 2010 R3 (Windows Server 2008 R2, 64–bit)
	- Version 2012 (Windows Server 2008 R2, 64–bit)

メモ: The Dell DR Series system licensing is all-inclusive, so that no additional Dell licensing is required to use OST Ø or the optimized duplication capability. The Dell OST plug-in that gets installed on a supported Linux or Windows media server platform is a free download from Dell. However, Symantec NetBackup requires that you purchase a Symantec OpenStorage Disk Option license. Similarly, Symantec Backup Exec requires that you purchase the Deduplication Option to enable the OST feature.

## OST Required Configurations

This topic introduces three possible required configurations to enable OpenStorage Technology (OST) operations: DR Series system and a DMA-based media server or client (for example, OST operations that support a NetBackup-media server, a Backup Exec-media server, or a Backup Exec-client).

# ベストプラクティス:OST と DR Series システム

このトピックでは、DR Series システムで OpenStorage Technology (OST) 操作を使用する際の推奨ベストプラ クティスの一部を紹介します。

- OST コンテナと OST 以外のコンテナは同じ DR Series システムで共存できます。DR Series システムで は、OST コンテナと OST 以外のコンテナの両方を同じアプライアンスで共存させることができます。 ただし、両方のコンテナタイプが同じストレージを共有するため、不正確な容量が報告されることが あります。
- 同じ DR Series システムでの OST 複製と OST 以外の複製。OST 以外の複製は設定する必要があり、コ ンテナごとに複製されます。ただし、このタイプの複製では、OST コンテナが複製されません。OST 複製はファイルベースであり、DMA によってトリガーされます。
- コンテナ接続タイプを NFS/CIFS から OST に変更しないでください。同じ名前を使用してこのコンテ ナを OST コンテナとして作成する前に、OST 以外のコンテナを削除する必要があります。

# クライアント側の最適化の設定

クライアント側の最適化は、バックアップ操作を実行する時間の節約、およびネットワーク上のデータ転送 のオーバーヘッドの削減に役立てることができるプロセスです。

DR Series システムの CLI コマンド ost --update\_client --name --mode を使用して、クライアント側の最適化(ク ライアント側の重複排除)をオンまたはオフにできます。DR Series システムの CLI コマンドの詳細について は、support.dell.com/manuals にある『Dell DR Series System Command Line Reference Guide』(Dell DR Series シス テムコマンドラインリファレンスガイド)を参照してください。

# <span id="page-133-0"></span>Configuring an LSU

You can configure a logical storage unit (LSU) as an OpenStorage Technology (OST) connection type container for data storage by using the DR Series system GUI. To configure an LSU as an OST connection type container, log in to the DR Series system and complete the following:

- 1. Navigate to the **Containers** page (in the **Dashboard** navigation panel).
- 2. Click Create to create a new container.

The Create New Container dialog is displayed.

- 3. In Container Name, enter a name for the container.
- 4. In Marker Type, select the None marker type.
- For OST operations, only the NetBackup and Backup Exec media servers are supported.
- 5. In Connection Type, set the container type to OST. The OST pane is displayed, and this is where you can set the capacity for the OST connection type container.
- 6. In Capacity, select either the Unlimited or Size options to set the capacity for the OST connection type container. If you select Size, make sure to define the desired size in Gibibytes (GiB).
- 7. Click Create a New Container (or click Cancel to display the Containers page).

メモ: For general information about creating DR Series system containers, see [Creating Containers,](#page-86-0) and for W creating an OST connection type container, see [Creating an OST or RDS Connection Type Container.](#page-92-0)

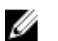

 $\overrightarrow{e}$ . The capacity option in this command example sets the quota on the LSU. This is the maximum number of bytes (ignoring optimization) that can be written to an LSU and it is listed in the gigabytes (GB). If the capacity option is not specified (or if 0 is specified for the capacity), then the LSU will not have a quota. If this is the case, then this means that the amount of data that can be written to the LSU is limited only by the amount of free space on the disk.

# Installing the Dell OST Plug-In

Before you can start the installation process for the Dell OST plug-in, you need to understand its role. The Dell OST plugin must be installed on to the media server type you choose (this DR Series system release supports Linux and Windows). The Dell OST plug-in software enables integration between DR Series system data storage operations and the supported data management applications (DMAs).

## Understanding the Dell OST Plug-In (Linux)

The Dell OST plug-in must be installed on the designated Linux-based media server running the support Linux server operating system software in the following directory, /usr/openv/lib/ost-plug-ins. The Dell OST plug-in is installed using a self-extracting installer that installs the OST plug-in and all its related components. The installer supports the following modes, with the default being Help (-h):

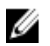

 $\mathscr{D} \rightarrow \div$ : If no option is selected, the Help mode is displayed by default.

- Help (-h)
- Install (-install)
- Upgrade (-upgrade)
- Uninstall (-uninstall)
- Force (-force)

```
$> ./Dellostplugin-x86_64-38105.bin -help
Dell plug-in installer<sup>7</sup>uninstaller
```

```
usage: Dellostplugin-x86 64-38105.bin [ -h ] [ -install ] [ -uninstall ]
-h : Displays help<br>-install : Installs the
                  : Installs the plug-in
-upgrade : Upgrades the plug-in<br>-uninstall : Uninstalls the plug-in
-uninstall : Uninstalls the plug-in<br>-force : Forces the
                                 : Forces the installation of the plug-in
```
You can download the Dell OST Plug-In Installer in two ways:

- Using the Dell website:
	- Navigate to support.dell.com/ and locate the Drivers and Downloads location
	- Locate the Dell OST plug-in for Linux and download this to your system.
- Using the DR Series system GUI:
	- $-$  Click Storage  $\rightarrow$  Clients
	- Click the OST tab in the Clients page, and click Download Plug-In
	- Select the appropriate plug-in in the Download Plug-Ins page, and click Download

Once downloaded, run the Dell OST Plug-In Installer to install the plug-in on your designated Linux-based media server. For specifics, see [Installing the OST Plug-In for NetBackup on Linux.](#page-136-0)

 $\overrightarrow{v}$  モ: The Dell OST plug-in needs to be installed on client systems to support client-side deduplication. Ø

## Understanding the Dell OST Plug-In (Windows)

This Dell OST plug-in must be installed in the following directory on the designated Windows-based media server running the supported Microsoft Windows server operating system software: \$INSTALL\_PATH\VERITAS\Netbackup\bin \ost-plug-ins for NetBackup installations, and \$INSTALL\_PATH\Symantec\Backup Exec\bin\ for Backup Exec installations. Once downloaded, you can use SETUP to install the Dell OST plug-in. For specifics, see Installing the OST Plug-In for Backup Exec on Windows or [Installing the OST Plug-In for NetBackup on Windows](#page-135-0).

 $\overrightarrow{v}$   $\overrightarrow{v}$ : The Dell OST plug-in needs to be installed on client systems to support client-side deduplication. Ø

## Installing the OST Plug-In for Backup Exec on Windows

This topic describes how to install the Dell OpenStorage Transport (OST) plug-in within a Microsoft Windows environment for performing DR Series system operations via the plug-in.

Make sure that you meet all of the following prerequisites before installing the OST plug-in:

メモ: The Dell OST plug-in must be installed on client systems to support client-side deduplication.

- 1. The Backup Exec installation must be running on one of the supported Windows media server platforms.
- 2. The Windows OST installer must be present. If not, download the Windows installer (DellOSTPlug-in.msi), which is available at support.dell.com/drivers, to a network directory location you can access.

Version 2.0.0 of the OST plug-in supports the following versions of Backup Exec: Backup Exec 2010 (Release 3), Backup Exec 2012, Backup Exec 12.5. Version 2.0.0 of the OST plug-in supports the following Windows-based media servers: Windows 2003, Windows 2008, and Windows 2008 (Release 2).

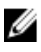

メモ: For the latest information on supported versions, see the Dell DR Series System Interoperability Guide, available at support.dell.com/manuals.

To install the Dell OST plug-in, complete the following:

1. Launch the Backup Exec Administrator console, select Tools, and Backup Exec Services....

The Backup Exec Services Manager page is displayed.

- <span id="page-135-0"></span>2. Select the server on which you want to install the Dell OST plug-in, and select Stop all services. The Restarting Backup Exec Services page is displayed, which lists the current status of services for the selected server.
- 3. Click OK.
- 4. Launch the Dell Storage Plug-In for Symantec OST Setup Wizard (and accept all default values).
- 5. In the Welcome page, click Next to continue. The End-User License Agreement page is displayed.
- 6. Click I accept the terms in the License Agreement, and click Next.
- 7. In the Destination Folder page, accept the default destination location, and click Next.
- 8. In the Ready to Install Dell Storage Plug-In for Symantec OST page, click Install. When the plug-in has been installed, the Completed the Dell Storage Plug-In for Symantec OST Setup Wizard page is displayed.
- 9. Click Finish to exit the wizard.

## Installing the OST Plug-In for NetBackup on Windows

This topic describes how to install the Dell OST plug-in on a media server running the supported Microsoft Windows server operating system software (and using the NetBackup DMA).

Ensure that you have downloaded the Dell OST plug-in installer into the correct directory on the designated media server. The OST plug-in installer is saved as DellOSTPlugin64.msi, or DellOSTPlugin.msi (DellOSTPlugin64.msi is for 64 bit operating systems and DellOSTPlugin.msi is for 32-bit operating systems). Ensure that the correct plug-in is downloaded to support your 64-bit or 32-bit systems.

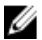

 $\overrightarrow{v}$  モ: The Dell OST plug-in must be installed on client systems to support client-side deduplication.

1. Stop the NetBackup services if they are running, by using the following command:

Verify if a previous version is already installed. If it is, uninstall it. If SETUP performs this check, there is no need to do it manually.

\$INSTALL\_PATH\VERITAS\NetBackup\bin\bpdown.exe

- 2. Run SETUP to install the OST plug-in.
- 3. Check that the plug-in is installed by using the following NetBackup command on the Windows media server: \$INSTALL\_PATH\VERITAS\NetBackup\bin\admincmd\bpstsinfo.exe -pi

This NetBackup command lists the Dell OST plug-in details along with other plug-in details, as shown in the following example:

- Plug-In Name: libstspiDellMT.dll
- Prefix: DELL
- Label: OST Plug-in that interfaces with the DR Series system
- Build Version: 9
- Build Version Minor: 1
- Operating Version: 9
- Vendor Version: Dell OST plug-in 10.1
- 4. Start the NetBackup services by using the following command:

\$INSTALL\_PATH\VERITAS\NetBackup\bin\bpup.exe

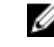

メモ: To more information about uninstalling the Dell OST plug-in, see [Uninstalling the Dell OST Plug-In for](#page-136-0) [Windows](#page-136-0).

### <span id="page-136-0"></span>Windows 用 Dell OST プラグインのアンイストール

Windows ベースメディアサーバーで Dell OST プラグインをアンインストールする必要がある場合は、次のア ンインストールプロセスを使用します。

標準的な Microsoft Windows アンインストールプロセスを使用して Windows ベースメディアサーバーで Dell OST プラグインをアンインストールします。

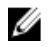

**メモ:**デルでは、Dell OST プラグインを再インストールする場合に備えて、Dell OST プラグインインスト ーラをメディアサーバーに保持することをお勧めします。

次の手順は、Windows ベースメディアサーバーにインストールされた Dell OST プラグインの場合の例です。

- 1. スタートをクリックし、コントロールパネルをクリックします。 コントロールパネルページが表示されます。
- 2. プログラムと機能 下で、プログラムのアンインストール をクリックします。 プログラムのアンインストールまたは変更 ページが表示されます。
- 3. インストールされたプログラムのリストで Dell OST プラグインを特定し、右クリックしてアンインスト ール を選択します。

プログラムおよび機能 確認ダイアログが表示されます。

4. はい をクリックして Dell OST プラグインをアンインストールします。

### Linux での NetBackup 用 OST プラグインのインストール

このトピックでは、対応 Red Hat Enterprise Linux または SUSE Linux サーバーオペレーティングシステムソフト ウェアが実行されている(NetBackup DMA を使用している)メディアサーバーに Dell OST プラグインをイン ストールする方法について説明します。

指定したメディアサーバーの適切なディレクトリに Dell OST プラグインインストーラがダウンロードされて いることを確認します。OST プラグインインストーラは Dellostplugin-x86\_64-xxxxx.bin.gz という名前で保存さ れ、xxxxx はビルド番号を表します。

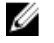

**グ メモ:**クライアント側の重複排除をサポートするには、Dell OST プラグインをクライアントシステムにイ ンストールする必要があります。

- 1. 次のコマンドを使用して OST プラグインインストーラファイルを解凍します。 \$> /bin/gunzip Dellostplugin-x86\_64-xxxxx.bin.gz
- 2. 次のコマンドを使用して OST プラグインインストーラ上で実行可能なビットを設定します。 \$> /bin/chmod a+x Dellostplugin-x86\_64-xxxxx.bin
- 3. -install オプションを使用する前に NetBackup nbrmms サービスを停止します。 OST プラグインのインストールの試行時に NetBackup nbrmms サービスが実行中の場合、OST プラグイン インストーラはエラーを返します。
- 4. -install オプションを使用して OST プラグインインストーラを実行し、次のコマンドを使用してプラグイ ンをインストールします。

\$> ./Dellostplugin-x86\_64-xxxxx.bin -install

**シ メモ: Dell OST** プラグインをインストールする前に NetBackup nbrmms プロセスを停止する必要があ ります。また、プラグインをアンインストールするには、Dell OST プラグインインストーラを使用 する必要があります。Dell OST プラグインをインストールする場所をユーザーが設定することはで きません。

<span id="page-137-0"></span>5. OST プラグインインストーラの実行が停止し、システムプロンプトが返されたら、Linux メディアサーバ ー上で次の NetBackup コマンドを使用して出力をチェックし、プラグインが正常にロードされているこ とを確認します。

\$> /usr/openv/netbackup/bin/admincmd/bpstsinfo -plugininfo

この NetBackup コマンドは、次に示すように Dell OST プラグインの詳細を一覧表示します。

- Plug-In Name: libstspiDellMT.so
- Prefix: DELL
- Label: Dell OpenStorage (OST) Plug-in
- Build Version: 10
- Build Version Minor: 1
- Operating Version: 10
- Vendor Version: (EAR-2.0.0) Build: 41640
- 6. プラグインのアンインストールが必要になった場合に使用できるように、OST プラグインインストーラ をメディアサーバー上に保持します。

Dell OST プラグインのアンインストールの詳細については、「Linux 用 Dell OST プラグインのアンイストー ル」を参照してください。

### Linux 用 Dell OST プラグインのアンイストール

Linux ベースのメディアサーバーで Dell OST プラグインをアンインストールする必要がある場合は、次のアン インストールプロセスを使用します。

- 1. -uninstall オプションを使用する前に NetBackup nbrmms サービスを停止します。 OST プラグインのアンインストールの試行時に NetBackup nbrmms サービスが実行中の場合は、OST プラ グインインストーラはエラーを返します。
- 2. -uninstall オプションを使用して OST プラグインインストーラを実行し、次のコマンドを使用してプラグ インをアンインストールします。
	- \$> ./Dellostplugin-x86\_64-xxxxx.bin -uninstall

■ メモ: OST プラグインをアンインストールする前に NetBackup nbrmms サービスを停止する必要があ ります(また、プラグインをアンインストールするには、Dell OST プラグインインストーラを使用 する必要があります)。

3. Linux メディアサーバー上で次の NetBackup コマンドを使用して、プラグインがアンインストールされた ことを確認します。

\$> /usr/openv/netbackup/bin/admincmd/bpstsinfo -plugininfo

**タモ: -pluginfo** コマンドが Dell OST プラグインの詳細を返した場合は、そのプラグインがアンインス トールされていないことを意味します。

4. プラグインの再インストールに使用する必要が生じた場合に備えて、OST プラグインインストーラはメ ディアサーバー上に保持しておいてください。

## NetBackup を使用した DR Series システム情報の設定

このトピックでは、NetBackup メディアサーバーのコマンドラインインタフェース (CLI) コマンドおよびグ ラフィカルユーザーインタフェース (GUI) メニュー、タブ、オプションを使用した DR Series システム情報 の設定の概念について説明します。NetBackup CLI コマンドおよび GUI メニュー、タブ、オプションにより、 Linux または Windows メディアサーバーの両方を設定することができます。『DR Series システム管理者ガイ ド』マニュアルには、DR Series システムと共に使用する予定の各 Linux および Windows メディアサーバー上 の NetBackup に対する DR Series システム名の追加、OST を介した DR Series システムとの連携のための NetBackup GUI による NetBackup の設定、NetBackup GUI を使用した DR Series システムの論理ストレージユニ ット(LSU)からのディスクプールの設定、および NetBackup GUI を使用した DR Series システム上のディス

クプールでのストレージユニットの作成など、NetBackup CLI を使用した操作に対応する特定のトピックが記 載されています。

関連リンク

DR Series システム用の NetBackup の設定

NetBackup グラフィカルユーザーインタフェース(GUI)を使用して、OST を介して DR Series シス テムを操作するように設定します。このプロセスは、基本的に Linux または Windows プラットフォ ームのいずれかの同じタイプの操作になります。

### [Backup Exec GUI](#page-142-0) を使用した DR Series システムの設定

Backup Exec は、DR Series システムの設定に独自のグラフィカルユーザインタフェース (GUI)の使 用しかサポートしません。Backup Exec 2010 バージョンの使用には、対応 Backup Exec コマンドライ ンインタフェース(CLI)はありません。

NetBackup CLI を使用した DR Series システム名の追加 (Windows)

このトピックでは、NetBackup CLI を使用して、DR Series システムで使用する予定の各 Windows ベ ースメディアサーバーに DR Series システム名を追加する方法について説明します。

NetBackup CLI を使用した DR Series システム名の追加 (Linux)

This topic describes how to use the NetBackup CLI to add the DR Series system name to each Linux-based media server you plan to use with the DR Series system.

### Using NetBackup CLI to Add DR Series System Name (Linux)

This topic describes how to use the NetBackup CLI to add the DR Series system name to each Linux-based media server you plan to use with the DR Series system.

1. Add the DR Series system name to NetBackup by using the following command:

/usr/openv/netbackup/bin/admincmd/nbdevconfig -creatests -storage\_server *servername* -stype DELL -media\_server *mediaservername*

2. Log in to and authenticate with DR Series system by using the following command (for details, see [Configuring an](#page-133-0)  [LSU](#page-133-0)).

/usr/openv/volmgr/bin/tpconfig -add -storage\_server *servername* -stype DELL sts\_user\_id backup\_user -password *password*

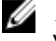

 $\mathscr{U}_A$   $\star$   $\div$ : On the DR Series system, only one user account exists, and the user ID for that account is backup\_user. You can only change the password for this account; you cannot create a new account nor can the existing account be deleted.

### NetBackup CLI を使用した DR Series システム名の追加(Windows)

このトピックでは、NetBackup CLI を使用して、DR Series システムで使用する予定の各 Windows ベースメディ アサーバーに DR Series システム名を追加する方法について説明します。

- 1. 次のコマンドを使用して、DR Series システム名を NetBackup に追加します。 \$INSTALL\_PATH\VERITAS\NetBackup\bin\admincmd\nbdevconfig -creatests storage\_server *servername* -stype DELL -media\_server *mediaservername*
- 2. 次のコマンドを使用して、DR Series システムにログインし、DR Series システムによる認証用の有効な資 格情報を追加します(詳細については、「LSU[の設定」](#page-133-0)を参照してください)。 \$INSTALL\_PATH\VERITAS\Volmgr\bin\tpconfig -add -storage\_server *servername* stype DELL -sts\_user\_id backup\_user -password *password*

### DR Series システム用の NetBackup の設定

NetBackup グラフィカルユーザーインタフェース(GUI)を使用して、OST を介して DR Series システムを操作 するように設定します。このプロセスは、基本的に Linux または Windows プラットフォームのいずれかの同 じタイプの操作になります。

NetBackup にログインし、次の手順を実行します。

1. NetBackup Administrator コンソールで Configure Disk Storage Servers (ディスクストレージサーバーの設 定)をクリックして、Storage Server Configuration Wizard (ストレージサーバー設定ウィザード)を起動 します。

Storage Server Configuration Wizard (ストレージサーバー設定ウィザード)のページが表示されます。こ こで、ストレージサーバーを追加できます。

2. OpenStorageを選択し、このウィンドウで設定するディスクストレージのタイプを選択し、Next (次へ) をクリックします。

Add Storage Server (ストレージサーバーの追加) ページが表示されます。

- 3. 次の値を入力してストレージサーバーを設定します。
	- Storage server type (ストレージサーバータイプ)に DELL と入力します。
	- Storage server name (ストレージサーバー名)に DR Series システムの名前を入力します。
	- Select media server (メディアサーバーの選択)ドロップダウンリストで、目的のメディアサーバ ー(OST を設定しているサーバー)を選択します。
	- DR Series システムでの認証に必要な資格情報の値を入力します。
		- \* ユーザー名
		- \* パスワード
		- \* パスワードの確認

資格情報は、DR Series システムに必要な資格情報と同じである必要があります。詳細については、「[LSU](#page-133-0) [の設定](#page-133-0)」を参照してください。

4. Next (次へ) をクリックします。

Storage Server Configuration Summary (ストレージサーバー設定概要) ページが表示され、設定した値が 一覧表示されます。

- **5.** Next (次へ) をクリックします。 設定したストレージサーバーおよび対応する資格情報が Storage Server Creation Status (ストレージサー バー作成ステータス)ページに表示されます。
- 6. Next (次へ)をクリックして Finish (終了) をクリックし、Storage Server Configuration Wizard (ストレー ジサーバー設定ウィザード)を閉じます。

Storage server servername successfully created (ストレージサーバー(サーバー名) が正常に作成されまし た)ページ が表示されます。NetBackup が DR Series システムとの併用のために設定されました。

### Creating Disk Pools From LSUs

Use the NetBackup graphical user interface (GUI) to configure disk pools from logical storage units (LSUs) on the DR Series system.

Log in to NetBackup, and complete the following:

1. In the main window of the NetBackup Administrator console, click Configure Disk Pools to launch the Disk Pool Configuration Wizard.

The Disk Pool Configuration Wizard page is displayed, which is where you define media servers for use in a disk pool.

- 2. In the Welcome to the Disk Pool Configuration Wizard page, click Next. The Disk Pool page is displayed.
- 3. In Type, select OpenStorage (DELL), and click Next.

The Select Storage Server page is displayed, and contains a list of available storage servers.

- <span id="page-140-0"></span>4. In the Storage server list, select a server, and click Next. The Disk Pool Properties page is displayed.
- 5. Select the LSUs (volumes) to include from the list, and click Next. The Disk Pool Properties page is displayed.
- 6. Enter a Disk pool name, and click Next. The Summary page for the Disk Pool Configuration Wizard is displayed.
- 7. Verify the disk pool configuration in the Summary page, and click Next to configure the disk pool you created. The Performing required task page is displayed, with the status being: Configuration completed successfully. You have several options available at this point:
	- $-$  Clear the **Create a storage unit** for the disk pool.
	- Click Finish and close the Disk Pool Configuration Wizard.
	- Click Next to create the storage unit with this disk pool.

メモ: If you create the storage unit using the Disk Pool Configuration Wizard, you can skip the step where you create storage units using a disk pool.

- 8. Click Next to continue with creating a storage unit using this wizard.
- 9. Enter a Storage unit name, and click Next.

The Successfully Completed Disk Pool Configuration page is displayed.

10. Click Finish.

To display the disk pool you created, click Devices  $\rightarrow$  Disk Pools in the left navigation pane in the NetBackup Administrator console.

## ディスクプールを使用したストレージユニットの作成

NetBackup GUI でストレージユニットを作成するには、DR Series システムのディスクプールを使用します。 NetBackup にログインし、次のタスクを行います。

- 1. NetBackup Administrator コンソールのメインウィンドウの左側にあるナビゲーションペインで Storage (ストレージ)をクリックし、Storage Units (ストレージユニット)を選択します。
- 2. NetBackup Administrator コンソールメインウィンドウで右クリックし、ドロップダウンリストから New Storage Unit (新規ストレージユニット)を選択します。
- 3. New Storage Unit (新規ストレージユニット)ページで、Storage unit name (ストレージユニット名)に名 前を入力し、Disk pool (ディスクプール)ドロップダウンリストで作成した OST ディスクプールを選択 します。
- 4. OK をクリックして新規ストレージユニットを作成します。

## Backing Up Data From a DR Series System (NetBackup)

This topic describes how to use NetBackup to back up data from a DR Series system.

Before backing up data, you first need to configure a policy that creates a backup on the OpenStorage Technology (OST) logical storage unit (LSU). This type of policy is similar to what is done for network-attached storage (NAS) shares, except that when defining policy attributes, you need to select the LSU that contains the OST disk pool.

To back up data from a DR Series system using a policy, complete the following:

- 1. Log into the NetBackup Administrator console.
- 2. Click NetBackup Management in the left navigation pane, and select Policies.
- <span id="page-141-0"></span>3. In the All Policies main window, right-click OST, and select Change Policy from the drop-down list. The Change Policy page is displayed.
- 4. In the Change Policy page, click the Attributes tab, and select the settings for the policy you want to create.
- 5. Click OK to create the policy, which displays under OST in the main window.
- 6. Right-click the policy, and select Manual Backup from the drop-down list. The Manual Backup page is displayed.
- 7. In the Manual Backup page, enter the name of the media server in Server, and click OK.

To monitor the status of any backup operation, click Activity Monitor in the left navigation pane of the NetBackup Administrator console, and select the backup job you are interested in to view details about the operation.

## Restoring Data From a DR Series System Using NetBackup

This topic describes how to use NetBackup to restore data from a DR Series system. The process for restoring data from OpenStorage Technology (OST) logical storage units (LSUs) is similar to how restores are performed from any backup device.

To restore data from a DR Series system, complete the following:

- 1. Log into the NetBackup Administrator console.
- 2. Click Backup, Archive, and Restore in the left navigation pane.
- 3. In the Restore main window, click the Restore Files tab.
- 4. Select the data that you want to restore, and click OK.

To monitor the status of any restore operation, click Activity Monitor in the left navigation pane of the NetBackup Administrator console, and select the restore job you are interested in to view details about the operation.

### Duplicating Backup Images Between DR Series Systems Using NetBackup

Using NetBackup with the DR Series system, you can duplicate backup images from a disk pool on one DR Series system to a target disk pool (or a storage unit derived from it) that could be on the same DR Series system or on a different DR Series system.

To duplicate backup images between DR Series systems using NetBackup, complete the following:

- 1. Log into NetBackup Administrator console.
- 2. Click NetBackup Management in the left navigation pane, and select Catalog.
- 3. In the Catalog main window, select Duplicate from the Action drop-down list, and click Search Now. The Search Results pane is displayed, which lists images from which you can choose to duplicate.
- 4. Right-click to select the image in the Search Results pane that you would like to duplicate, and select Duplicate in the drop-down list.

The Setup Duplication Variables page is displayed.

- 5. In the Setup Duplication Variables page, select the LSU that is the target DR Series system in the Storage unit dropdown list, and click OK.
- 6. To monitor the status of any duplicate image operation, perform the following:
	- a) Click Activity Monitor in the left navigation pane of the NetBackup Administrator console.
	- b) Select the data duplication job in which you are interested.
	- c) View the operation details.

# <span id="page-142-0"></span>Using Backup Exec With a DR Series System (Windows)

This topic introduces the Dell OpenStorage Technology (OST) plug-in and describes its installation prerequisites for Backup Exec within a Microsoft Windows environment. Once installed, Backup Exec can perform DR Series system operations via the OST plug-in.

## OST Plug-In and Supported Versions

This topic introduces the version 1.0 of the OST plug-in that supports the following versions of Backup Exec:

- Backup Exec 2010, Release 3
- Backup Exec 2012

Version 1.0 of the OST plug-in supports the following versions of the Windows media server:

- Windows Server 2003
- Windows Server 2008
- Windows Server 2008, R2

 $\mathbb{Z}$   $\rightarrow$   $\div$ : For the latest information, see the *Dell DR Series System Interoperability Guide*, available at support.dell.com/manuals.

### Installation Prerequisites for the OST Plug-In for Backup Exec

This topic introduces the installation prerequisites for installing the OST plug-in for Backup Exec on Windows media servers. Ensure that you meet the following prerequisites prior to installing the Dell OST plug-in:

- 1. The Backup Exec installation must be running on one of the supported Windows platforms.
- 2. Dell recommends that the DR Series system appliance have an OST container created and configured. For details, see [Configuring an LSU.](#page-133-0)
- 3. The Windows OST installer must be present. If not, download the Windows installer (DellOSTPlug-in.msi), which is available at support.dell.com/support/drivers, to a network directory location you can access.
- 4. The Dell OST plug-in needs to installed in the following directory on the designated Windows-based media server running the supported Microsoft Windows operating system software (\$INSTALL\_PATH\VERITAS\NetBackup\bin \ost-plugins) for NetBackup installations.

### Backup Exec GUI を使用した DR Series システムの設定

Backup Exec は、DR Series システムの設定に独自のグラフィカルユーザインタフェース (GUI)の使用しかサ ポートしません。Backup Exec 2010 バージョンの使用には、対応 Backup Exec コマンドラインインタフェース (CLI)はありません。

Backup Exec GUI を使用して DR Series システムを設定するには、次の手順を実行します。

- 1. Backup Exec Administrator コンソールを起動し、Tools(ツール)、および Backup Exec Services... を選択し ます。
- 2. Backup Exec Services Manager ページで設定するサーバーを選択し、Start all services (すべてのサービス を開始)を選択します。
- 3. すべてのサービスが開始したことを確認し、OKをクリックします。
- 4. Connect to Media Server (メディアサーバーへの接続) ページで、メディアサーバーにログインし、User name (ユーザー名)、Password (パスワード) を入力し、OKをクリックします。
- 5. Backup Exec Administrator ページで、Network(ネットワーク)をクリックし、Logon Accounts(ログオン アカウント)をクリックします。

Logon Account Management (ログオンアカウント管理) ページが表示されます。

- <span id="page-143-0"></span>6. New (新規) をクリックして新しいログオンアカウントを作成します。 Add Logon Credentials (ログオン資格情報の追加) ページが表示されます。
- 7. Account Credentials (アカウント資格情報) ペインに DR Series システム用 User name (ユーザー名) およ び Password (パスワード) アカウント資格情報を入力し、OK をクリックします(例えば、デフォルトの ユーザー名は backup user)。
- 8. Backup Exec Administrator ページで、Devices (デバイス) タブをクリックし、ルートノードとして一覧表 示されているローカルシステム名を右クリックします。 デバイス関連オプションのドロップダウンリストが表示されます。
- 9. ドロップダウンリストから Add OpenStorage (OpenStorageの追加)を選択します。 Add OpenStorage Device (OpenStorage デバイスの追加) ページが表示されます。
- 10. 次の情報を使用して Add OpenStorage Device (OpenStorage デバイスの追加)ページを設定し、OKをクリ ックします。
	- Server (サーバー) DR Series システムのホスト名または IP アドレスを入力します。
	- Logon account (ログオンアカウント) DR Series システムにアクセスするための資格情報を持つ アカウントをドロップダウンリストから選択します。
	- Server type (サーバーの種類) ドロップダウンリストからプラグインのタイプを選択します(DELL OST プラグイン)。
	- Logical storage unit (論理ストレージユニット) 使用する LSU (DR Series システムコンテナ)の 名前を入力します。
- 11. 新しいデバイスを新しいジョブのデフォルト宛先にする場合、プロンプトに応えて Yes (はい) をクリ ックします。
- 12. Add OpenStorage Device (OpenStorage デバイスの追加) ページを閉じます。 Restart Services (サービスの再起動)確認ダイアログが表示されます(このダイアログは、現在実行中の ジョブがない場合にサービスの再起動を推奨します)。
- 13. Restart Now (今すぐ再起動)をクリックして Backup Exec Services を再起動します。

### Backup Exec を使用した DR Series システム上でのバックアップの作成

このトピックでは、Backup Exec を使用して DR Series システムでバックアップを作成する方法について説明 します。

Backup Exec を使用して DR Series システムでバックアップを作成するには、次の手順を実行します。

- メモ: この手順は、Backup Exec 2010 を使用したプロセスを示しており、Backup Exec 2012 用の手順は異な Ø ります。特定の詳細および手順については、お使いの特定 DMA 製品およびバージョンに応じた Symantec の製品固有マニュアルを参照してください。
- 1. Backup Exec Administrator コンソールを起動し、Job Setup(ジョブセットアップ)タブを選択します。
- 2. 左側のナビゲーションパネルで Backup Tasks (バックアップタスク)をクリックし、New job (新規ジョ ブ)を選択します。

Backup Job Properties (バックアップジョブプロパティ)ページが表示されます。

- 3. Backup Job Properties (バックアップジョブプロパティ)ページの左側のナビゲーションペインで、Source (ソース)を選択し、Selections (選択)を選択します。 Selections (選択) ページが表示されます。
- 4. Selections (選択) ページの中央ペインでシステムまたはノード名を選択し、バックアップするファイル に対応するチェックボックスをクリックします。
- 5. Backup Job Properties (バックアップジョブプロパティ)ページの左側のナビゲーションペインで、 Destination (宛先) を選択し、Device and Media (デバイスおよびメディア) を選択します。 Device and Media (デバイスおよびメディア)ページが表示されます。
- 6. Device and Media (デバイスおよびメディア)の Device(デバイス)ペインで、ドロップダウンリストか ら DELL OST デバイスを選択し、Run Now (今すぐ実行)をクリックしてバックアップジョブを開始しま す。
- 7. Job Monitor (ジョブモニタ) タブをクリックして、作成したバックアップジョブの進捗状況を表示しま す。

#### Optimizing Duplication Between DR Series Systems Using Backup Exec

The Backup Exec DMA can work with the DR Series system to replicate backups between two DR Series systems that are part of a defined source and target replication pair. This process uses the deduplication and replication features of the DR Series system via the OpenStorage Technology (OST).

Using OST, backed up data is catalogued which makes its available from the designated media server so that a seamless restore can be performed from either the target or source DR Series system. This is considered an integrated replication, where the OST appliance does the replication. It is considered to be "optimized" because the data flows from the local appliance directly to the remote appliance in a deduplicated format, and it does not travel through the media server.

When the data is in a deduplicated format (in an optimized form), only new or unique data is copied between the two DR Series systems. Because the duplication job is initiated by Backup Exec, there are two entries in its catalog: one entry is for the source file, while the other entry is for the target file. The backup administrator can restore backup data from either appliance in case of data loss or disaster.

To optimize duplication between DR Series systems, create an additional OST device that points to the target DR Series system, and complete the following:

- 1. Launch the Backup Exec Administrator console, select the Devices tab, and right-click the target DR Series system.
- 2. Select Add OpenStorage in the drop-down list.

The Add OpenStorage Device page is displayed

- 3. Configure the Add OpenStorage Device page with the following information:
	- Server—enter the host name or IP address of the DR Series system.
	- Logon account—select the account from the drop-down list (or click ... and browse to the account location), which has credentials for accessing the DR Series system.
	- Server type—select the type of server from the drop-down list (DELL).
	- Logical storage unit—enter the name of the logical storage unit (LSU), also known as a DR Series system container, to use.
- 4. Click Yes in response to the prompt if you want to make the new device the default destination for new jobs.
- 5. Close the Add OpenStorage Device page.
- 6. Click the Job Setup tab.
- 7. In the left navigation pane, select Backup Tasks, and click New job to duplicate backup sets. The New Job to Duplicate Backup Sets page is displayed.
- 8. Select Duplicate existing backup sets, and click OK.
- 9. Click the View by Resource tab in the Selections page, and select the dataset you want copied.
- 10. In the left navigation pane, select Destination, and select Device and Media.
- 11. In Device, select the destination device from the drop-down list (that was created in this procedure), and click Run Now to start the replication operation between the two DR Series systems.
- 12. Click the Job Monitor tab to view the progress of the replication operation you created.

#### Restoring Data from a DR Series System Using Backup Exec

This topic describes how to use Backup Exec to restore data from a DR Series system.

To restore data from a DR Series system using Backup Exec, complete the following:

- 1. Launch the Backup Exec Administrator console, and select the Job Setup tab.
- 2. In the left navigation pane, select Restore Tasks, and click New job.
- The Restore Job Properties page is displayed.
- 3. Click the View by Resource tab in the Selections pane, and select the dataset to be restored.
- 4. Click **Run Now** to start the restore job.
- 5. Click the Job Monitor tab to view the progress of the restore job operation you created.

### Understanding the OST CLI Commands

The OpenStorage Transport (OST) --mode component supported in the DR Series system command line interface (CLI) command supports three values, which represent optimized writes done via: *deduplication* (--mode dedupe), passthrough (--mode passthrough), and auto (--mode auto). These OST commands are used in the following format: ost --update\_client --name --mode.

Ø

メモ: If an OST client has four or more CPU cores, it is considered to be dedupe-capable. However, the OST client operating mode depends upon how it is configured in the DR Series system (Dedupe is the default OST client mode). If the administrator did not configure an OST client to operate in a specific mode and it is dedupe-capable, it will run in the Dedupe mode. If an OST client is not dedupe-capable (meaning the OST client has less than four CPU cores), and the administrator sets it to run in the Dedupe mode, it will only run in the Passthrough mode. If an OST client is set to run in **Auto** mode, the OST client will run in the mode setting determined by the media server. The following table shows the relationship between the configured OST client mode types and the supported client mode based on client architecture type and corresponding number of CPU cores.

#### 表 6. Supported OST Client Modes and Settings

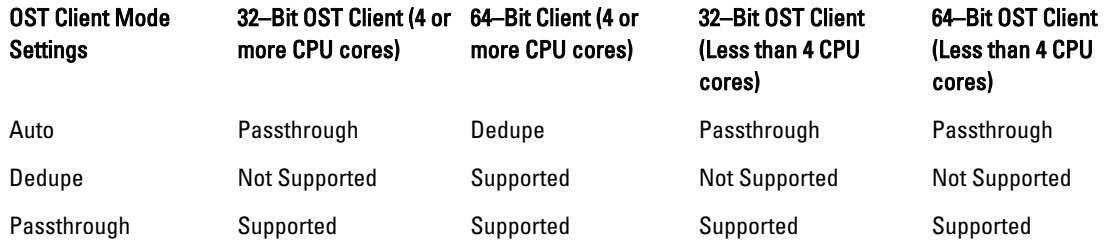

#### Supported DR Series System CLI Commands for OST

The following are the supported DR Series system CLI commands for OST operations:

```
administrator@acme100 > ost
Usage:
    ost --show [--config]
              [--file history] [--name <name>]
              [--clients]
               [--limits]
    ost --setpassword
   ost --delete client --name <OST Client Hostname>
    ost --update_client --name <OST Client Hostname>
       --mode <auto|passthrough|dedupe>
   ost --limit --speed <<num><kbps|mbps|gbps> | default>
        --target <ip address | hostname>
```

```
 ost --help
ost <command> <command-arguments>
<command> can be one of:
   --show Displays command specific information.<br>--setpassword Updates the OST user password.
                        Updates the OST user password.
   --delete client Deletes the OST client.
   --update_client Updates attributes of the OST client.<br>--limit Limits bandwidth consumed by ost.
                         Limits bandwidth consumed by ost.
For command-specific help, please type ost --help <command>
For example:
       ost --help show
```
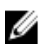

メモ: The --files in the ost --show --file\_history command represents replicated files that were processed via the DMA optimized duplication operation. This command displays only up to the last 10 such files. The --name in the ost --show --name command represents the OST container name.

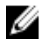

メモ: For more information about OST-related DR Series system CLI commands, see the *Dell DR Series System* Command Line Reference Guide.

### Understanding OST Plug-In Diagnostic Logs

There are currently two supported types of OST plug-ins for which you can collect diagnostic logs: NetBackup and Backup Exec.

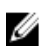

メモ: The directory location, C:\ProgramData, is considered to be a hidden directory on Windows-based systems. However, you can copy and paste C:\ProgramData\Dell\DR\log\ into your Internet Explorer Address bar or you can enter this into the Windows command prompt window (Start→ All Programs→ Accessories→ Command Prompt).

For more information about OST, OST plug-ins and logs, see [Understanding OST,](#page-128-0) [Installing a Dell OST Plug-In](#page-133-0), [Rotating](#page-147-0) [OST Plug-In Logs for Linux,](#page-147-0) and Rotating OST Plug-In Logs for Windows.

### Windows での OST プラグインログのローテーション

デフォルトでは、Windows のログローテーションのサイズは10メガバイト (MB)に設定されています。ロ グファイルがこのサイズに達すると、OpenStorage Transport (OST) プラグインは自動的に既存のログファイ ル名 libstspiDell.log を libstspiDell.log.old に変更して新しいログを作成します。

#### ログローテーションサイズの変更

ログローテーションサイズを変更するために、次のレジストリキーの値を編集できます。 HKLM\Software\Dell\OST\LogRotationSize

この値を変更した後すぐに、新しいローテーションサイズの値は有効になります(これはバックアッププロ セスを再開する必要がないことを示します)。

### Linux ユーティリティを使用した診断の収集

Dell\_diags と呼ばれる Linux ユーティリティを使用して Linux 専用クライアントから診断を収集できます。こ の Linux ユーティリティは、OST プラグインインストーラにより /opt/Dell ディレクトリにインストールされま す。このツールは、次の種類の情報を収集します。

- var/log/libstspiDell.log.\*
- usr/openv/netbackup/logs
- usr/openv/logs/nbemm/
- usr/openv/logs/nbrmms/

<span id="page-147-0"></span>Dell\_diags 診断ファイルは、/var/log/diags\_client に書き込まれます。

次の例は、OST 診断ログを収集するプロセスを示しています(ここでの root ユーザーアカウントはメディア サーバーに存在するものを表します。DR Series システムの root ユーザーアカウントと間違わないようにし てください)。

root@oca3400-74 ~]# ./Dell\_diags –collect Collecting diagnostics...Done Diagnostics location: /var $7$ log/diags client//oca3400-74\_2012-02-27\_23-02-13.tgz

デフォルトのログレベルは、OST プラグインで Error (エラー)に設定され、ユーザーによる設定が可能であ り、DR Series システム CLI または GUI を使用して変更できます。

#### Linux での OST プラグインログのローテーション

OSTプラグインログレベルを Debug (デバッグ)に設定している場合、プラグインログのサイズが急速に大 きくなる可能性があります。ログサイズの問題を防ぐもっとも良い方法は、Linux ベースのシステムで通常使 用できる logrotate ユーティリティを使用して、OST プラグインログをローテーションすることです。

ログローテーションを設定するには、次の手順を実行します。

- 1. /etc/logrotate.d/ にファイルを作成して「ost」と名前をつけ、次のエントリを追加します。 /var/log/libstspiDell.log { rotate 10 size 10M copytruncate }
- 2. /etc/cron.hourly/ にファイルを作成して「ost\_logrotate.cron」と名前をつけ、次のエントリを追加します。 #!/bin/bash /usr/sbin/logrotate /etc/logrotate.d/ost

logrotate ユーティリティは、1 時間おきに実行され、ログファイルサイズが10 メガバイト (MB) を超えると ログをローテーションします。この手順は自動化されていて、OST プラグインインストールの一部として使 用できます。

### メディアサーバー情報の収集に関するガイドライン

DR Series システムの診断ログファイルバンドル、および履歴やトラブルシューティングの目的で収集できる コアファイルに加えて、OpenStorage Technology (OST)動作のいずれかを実行している場合、デルでは重要 なメディアサーバー関連のファイルもいくつか収集することをお勧めします。このトピックでは、Linux およ び Windows プラットフォームに存在する、これらの重要なメディアサーバーファイルの一部を紹介します。

#### Linux メディアサーバー上の NetBackup

Linux メディアサーバー上で実行中の NetBackup について、デルでは次のファイルの収集を推奨します。

- メディアサーバー上の OST プラグイン設定ファイルおよびログファイル
	- 場所:/var/log/libstspiDell.log.\*
- メディアサーバー上の NetBackup バックアップジョブログおよびコマンドログ:
	- 場所:NetBackup ログファイルは、/usr/openv/netbackup/logs/ 内に格納されます。NetBackup の 各プロセスに対して、サブディレクトリが logs ディレクトリ内にあります。ここでは、bptm、 bpdm、bprd、bpcd、bpbrm のプロセス関連ログについて検討します。
	- これら 5 つのディレクトリは、デフォルトでは存在しない場合があることに注意し、メディア サーバー上に存在する場合にのみ、これらのログを収集します。これらのディレクトリが作成 された場合、これらのログファイルは、/usr/openv/netbackup/logs/bptm、/usr/openv/netbackup/ logs/bpdm、/usr/openv/netbackup/logs/bpcd、/usr/openv/netbackup/logs/bprd、および /usr/openv/ netbackup/logs/bpbrm に格納されます。
	- デルでは、次のディレクトリ、/usr/openv/logs/nbemm and /usr/openv/logs/nbrmms/ からログを収 集することをお勧めします。
- NetBackup メディアサーバー上、または DR Series システム上で生成されたコアファイルをすべてチェ ックします。可能なコアファイルは次のとおりです。
- Linux NetBackup メディアサーバー上のコアファイルは、/usr/openv/netbackup/bin ディレクトリ に存在しています。OST プラグインとリンクされる NetBackup バイナリのほとんどは、このデ ィレクトリにあります。
- クライアント上のコアファイルの場所は固定された場所ではありません。コアファイルが次 のディレクトリ、/、/root/、または /proc/sys/kernel/core\_pattern に記載されているディレクトリ に存在しているかどうかを検証します。たとえば、DR Series システムの core\_pattern が /var/ cores/core.%e.%p.%t である場合、すべてのコアファイルは /var/cores に存在します。

デルでは、クライアント上の core\_pattern が NAT によって特定のディレクトリに設定されている場合は、診 断スクリプトはすべての関連するコアに対してそのディレクトリを調べることを推奨します。

#### Windows メディアサーバー上の NetBackup

Windows メディアサーバー上で実行中の NetBackup について、デルでは次のファイルの収集を推奨します。

- メディアサーバー上の OST プラグイン設定ファイルおよびログファイル:
	- 場所:%ALLUSERSPROFILE%\Dell\OST\log\libstspiDell.log\*
- 次のディレクトリにログファイルのあるメディアサーバー上の NetBackup ジョブログおよびコマン ドログ:
	- C:\Program Files\Veritas\NetBackup\logs\bptm (存在する場合)
	- C:\Program Files\Veritas\NetBackup\logs\bpdm (存在する場合)
	- C:\Program Files\Veritas\NetBackup\logs\bpbrm (存在する場合)
	- C:\Program Files\Veritas\NetBackup\logs\bprd (存在する場合)
	- C:\Program Files\Veritas\NetBackup\logs\bpcd (存在する場合)
	- C:\Program Files\Veritas\NetBackup\logs\nbemm
	- C:\Program Files\Veritas\NetBackup\logs\nbrmms
- コアファイルはすべて、NetBackup メディアサーバーまたは DR Series システム上で生成されたもので す。
- サーバーの故障が関わる場合(不顕著、またはサイレント障害である場合もあります)、アプリケー ション用のWindows メディアサーバーイベントログは、Administrative Tools (管理ツール) → Event Viewer (イベントビューアー) を使用して収集できます。次に、Windows Logs (Windows ログ) → Application (アプリケーション)をチェックします。通常、Error (エラー)の記号が付いた最後のエ ントリが探しているエントリです。
	- 次の例に示すように、ウィンドウで次のテキストをコピーして貼り付けます。 Faulting application bptm.exe, version 7.0.2010.104, time stamp 0x4b42a78e, faulting module libstspiDellMT.dll, version 1.0.1.0, time stamp 0x4f0b5ee5, exception code 0xc0000005, fault offset 0x000000000002655d, process id 0x12cc, application start time 0x01cccf1845397a42.
	- システムが反応しない場合、bptm.exe のクラッシュ強制を行い、次の手順を実行します。
		- 1. クリックして Task Manager (タスクマネージャ)を開きます。
		- 2. プロセスを確認します。
		- 3. 右クリックして、Create Dump File (ダンプファイルの作成)を選択します。
		- 4. ダンプファイルが作成された後に表示されるダイアログで、指定した場所からダンプフ ァイルを取得します。

#### Windows メディアサーバー上の Backup Exec

Windows メディアサーバー上で実行中の Backup Exec について、デルでは次のファイルの収集を推奨します。

- メディアサーバー上の OST プラグイン設定ファイルおよびログファイル:
	- 場所:%ALLUSERSPROFILE%\Dell\OST\log\libstspiDell.log\*
- メディアサーバー上の Backup Exec ジョブログおよびコマンドログ。
- Backup Exec メディアサーバーまたは DR Series システム上で生成されたコアファイルすべて。
- クラッシュが関わる場合、%ProgramFiles%\Symantec\Backup Exec\BEDBG に格納されているミニダンプ ファイルすべてを収集します。
- システムが反応しない場合、pvlsvr.exe および bengine.exe のクラッシュ強制を行い、次の手順を実行 します。
	- a. Task Manager(タスクマネージャ)を開きます。
	- b. プロセスを確認します。
	- c. 右クリックして、Create Dump File (ダンプファイルの作成)を選択します。
	- d. ダンプファイルが作成された後に表示されるダイアログで、指定した場所からダンプファイルを 取得します。

9

## Configuring and Using Rapid Data Storage RDS Overview

Rapid Data Storage (RDS) provides the logical disk interface that can be used with network storage devices. The Dell DR Series system requires the Dell Rapid OFS (ROFS) plug-in to integrate its data storage operations with the Dell Quest NetVault Backup (NVBU). The ROFS plug-in is installed by default on the NVBU server and the Dell DR Series system when the latest software updates are installed.

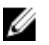

メモ: Apart from the latest NVBU and DR Series software updates, no other software is required to activate RDS on your NVBU and DR Series Systems in a Windows or Linux environment.

Using the ROFS plug-in, the DMAs can take full advantage of key DR Series system features like replication and data deduplication.

When RDS is used with the DR Series system, it offers the following benefits:

- RDS protocol provides faster and improved data transfers:
	- Focus is on backups with minimal overhead
	- Accommodates larger data transfer sizes
	- Provides throughput that is better than CIFS or NFS
- RDS and DMA integration:
	- ROFS API enables the DMA-to-media server software communication
	- DR Series system storage capabilities can be used without extensive changes to DMAs
	- Backup and replication operations are simplified by using built-in DMA policies
- DR Series system and RDS ports and write operations:
	- Control channel uses TCP port 10011
	- Data channel uses TCP port 11000
	- Optimized write operations enable client-side deduplication
- Replication operations between DR Series systems:
	- No configuration is required on the source or target DR Series system
	- Replication is file-based, not container-based
	- Replication is triggered by DMA optimized duplication operation
	- DR Series system transfers the data file (not the media server)
	- Once duplication completes, DR Series system notifies DMA to update its catalog (acknowledging the second backup). This makes the DMA aware of the replication location. Restores from either the source or replication target can be used directly from the DMA.
	- Supports different retention policies between source and replica
	- Replication is set up in the DMA itself, not the DR Series system

### RDS Guidelines

For best results, observe the following guidelines for optimal performance with your supported RDS operations with the DR Series system:

• Back up, restore, and optimized duplication operations performed using the Dell ROFS plug-in

メモ: The Dell ROFS plug-in is installed on client systems to support client-side deduplication.

- Optimal supported aggregated throughput rates:
	- 3.8 Terabytes per hour (TB/hr) for passthrough write operations
	- 7.3 TB/hr for dedupe write operations

メモ: Passthrough writes are when data is sent from a media server to the DR Series system without Ø applying any optimization to the data. By contrast, dedupe writes are when data is sent from a media server to the DR Series system after optimization is applied to the data.

- Backup:
	- Passthrough writes
	- Dedupe writes
- **Restore**
- Replication

### Best Practices: RDS and the DR Series System

This topic introduces some recommended best practices for using Rapid Data Storage (RDS) operations with the DR Series system.

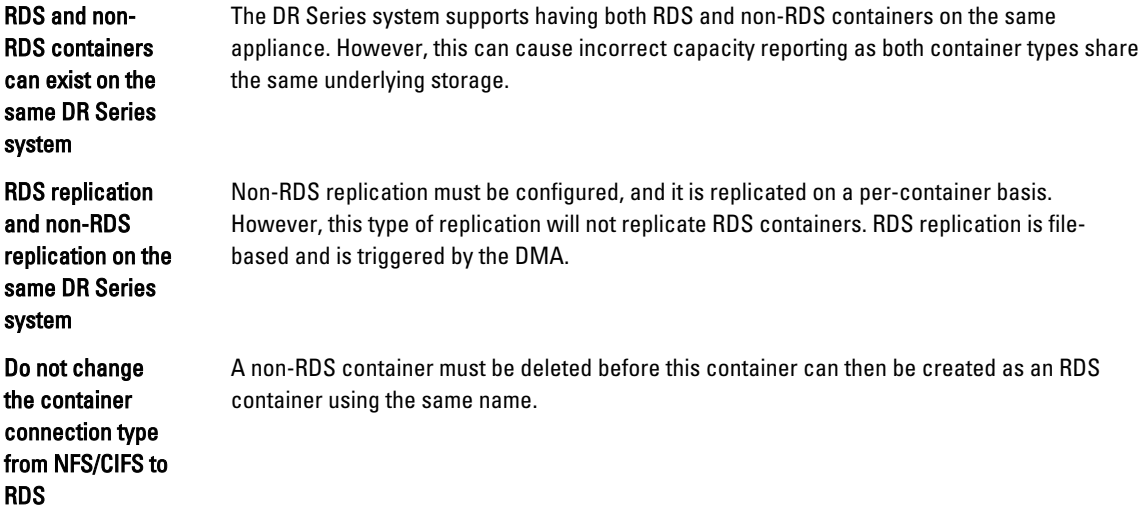

### Setting Client-Side Optimization

Client-side optimization is a process that can contribute to saving time performing backup operations and reducing the data transfer overhead on the network.

<span id="page-152-0"></span>You can turn On or turn Off client-side optimization (also known as client-side deduplication) using the DR Series system CLI commands, rda --update\_client --name --mode. For more information about DR Series system CLI commands, see the Dell DR Series System Command Line Reference Guide, available at support.dell.com/manuals.

### Adding RDS Devices in NVBU

To add RDS devices in the NVBU:

- 1. Log on to your NVBU media server and launch NVBU console.
- 2. Click Device Management. The NVBU Device Management window is displayed.
- 3. Select Add  $\rightarrow$  Add Dell RDA Device. The Add Dell RDA Device window is displayed.
- 4. In Host, enter the IP address or the system host name of the DR System.
- 5. In Username, enter backup\_user.

メモ: The Username, backup\_user is case-sensitive. You can configure RDS containers only while logged on the DR Series system with username **backup\_user**.

- 6. In Password, enter the password used to access the DR Series system.
- 7. In LSU, enter the name of the RDS container.

メモ: The RDS container name in LSU is case-sensitive. Ensure that you enter the RDS container name exactly as it is on the DR Series system.

- 8. To save the entered details and add the device to the NVBU server:
	- $-$  Select File  $\rightarrow$  Save
	- Click the Save icon.

### Removing RDS Devices From NVBU

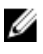

メモ: Removing an RDS device from NVBU does not delete the data stored in the RDS container on the DR Series system.

To remove existing RDS devices from NVBU:

- 1. Log on to your NVBU server and launch NVBU console.
- 2. Click Device Management.

The NVBU Device Management window is displayed.

3. Select the RDA device that you want to remove, right-click, and select Remove.

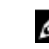

メモ: Ensure that you remove the RDA device from NVBU before you delete the container from the DR Series system. You must force remove the RDS device from NVBU, if you delete an RDS container from the DR Series system before removing it from the NVBU server.

4. Repeat step 3 to remove additional RDS devices.

The selected RDS device is removed from NVBU. The RDS container can now be removed from the DR Series system.

### Backing Up Data on the RDS Container Using NVBU

You must back up data on the RDS container (available on the DR Series systems) using NVBU. Before you can back up data using the RDS protocol, you must create an RDS container on the DR Series system and add that container as an RDA device on NVBU. For more information see, [Adding RDA Device on NVBU](#page-152-0).

To back up data on the RDS container:

1. In the NVBU Console, click Backup.

The NVBU Backup window is displayed.

- 2. From the Server Location list, select the relevant NVBU server.
- 3. In Job Title, enter a relevant job title.
- 4. In the Selections tab, select the appropriate built in Netvault Backup plugin. For example, to backup the filesystem, select the filesystem plugin.
- 5. Navigate to the drive or folder that you want to back up and select that drive or folder.
- 6. Select the Backup Options tab, under Backup Method select the relevant backup options. You can select one of the following:
	- Standard
	- Volume Shadow Copy Service (VSS)
- 7. In Backup Type, select the relevant backup type. You can select one of the following:
	- Full
	- Incremental
	- Differential
- 8. Under Backup Options, select the relevant options.

You can select:

- Ignore Active Bit
- Check for Files Being Modified During Backup
- Backup through Mount Points
- Enable Restartable Backup
- 9. Under Backup Options, if necessary, enter the Path to Backup Log.
- 10. Select the Schedule tab, under Schedule Options select one of the following:
	- **Immediate** This option starts the backup operation as soon as you save the current backup job.
	- $-$  Once  $-$  This option allows you to run the backup only once at a scheduled time and date.
	- Repeating This option allows you to run the backup at a scheduled time and date on a daily, weekly, or monthly basis.
	- Triggered This option allows you to run the backup whenever the system encounters a pre-specified Trigger name.
- 11. Under Job Options select the relevant options.
- 12. Select The Target tab, under Device Options select, Specify Device.

The RDS devices added to NVBU are displayed.

13. Select the relevant RDS device from the list of displayed devices.

You can select more than one device.

- 14. Select the Advanced Options tab, and select the relevant options.
- 15. To run the backup job, click the Submit icon.

The backup job may take a few minutes to complete depending on the amount of data that is backed up. You can view the progress of the backup job on NVBU, using the Job Management section of NVBU.

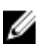

メモ: For more information on Dell Quest NetVault Backup, see the Dell Quest NetVault Backup Administrator's Guide.

### Replicating Data to an RDS Container Using NVBU

Using NVBU with the DR Series system, you can run optimized replication jobs. You can replicate data in backup RDS containers on one DR Series system to a target RDS container that is on a different DR Series system. The two DR Series systems containing the source and target containers and the NVBU server must be on the same subnet. Both the source and target RDS containers must be added to the NVBU server as RDA devices. You can complete optimized replication (or optimized duplication) of backups that you complete using NVBU.

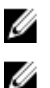

 $\overrightarrow{v}$  モ: You cannot replicate RDS containers using the DR Series system native replication feature.

メモ: The source or backup container and the target container must use the RDS protocol.

To replicate the data available on the backup RDS container to a target RDS container:

1. In the NVBU Console, click Backup.

The NVBU Backup window is displayed.

- 2. From the Server Location list, select the relevant NVBU server.
- 3. In Job Title, enter a relevant job title.
- 4. In the Selections tab, select Data Copyand then Backups or Backup Sets and navigate to the backup job that you want to replicate.
- 5. Select the Backup Options tab, under Data Copy Options select the relevant options.

メモ: Under Copy Type, by default, options are set for Copy and Optimized replication for the DR Series Ø systems.

- 6. Select the Schedule tab, under Schedule Options select one of the following:
	- $-$  Immediate This option starts the backup operation as soon as you save the current backup job.
	- $-$  Once  $-$  This option allows you to run the backup only once at a scheduled time and date.
	- Repeating This option allows you to run the backup at a scheduled time and date on a daily, weekly, or monthly basis.
	- **Triggered** This option allows you to run the backup whenever the system encounters a prespecified Trigger name.
- 7. Under Job Options select the relevant options.
- 8. Select the Source tab, under Device Options select, Specify Device. The RDS devices added to NVBU are displayed.
- **9.** Select the relevant source RDS device from the list of displayed devices. You can select more than one device.
- 10. Select the Target tab, under Device Options select, Specify Device. The RDS devices added to NVBU are displayed.
- 11. Select the relevant target RDS device from the list of displayed devices. You can select more than one device.
- 12. Under Media Options and General Options, select the relevant option.
- 13. Select the Advanced Options tab and select the relevant options.
- 14. To run the optimized replication job, click the Submit icon.

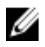

メモ: For more information on Dell Quest NetVault Backup, see the Dell Quest NetVault Backup Administrator's Guide.

### Restoring Data From a DR Series System Using NVBU

Use NVBU to restore data from a RDS container on a DR Series system.

To restore data from a DR Series system using NVBU:

- 1. In the NVBU Console, click Restore. The NVBU Restore window is displayed.
- 2. From the Server Location list, select the relevant NVBU server.
- 3. In Job Title, enter a relevant job title.
- 4. In the **Selections** tab, navigate to the backup job that you want to restore. By default, the data is restored into the folder that you have backed up.
- 5. To change the restore location, double click the backup saveset, navigate to the folder that you backed up, right click the folder and select Rename.

The Restore Rename window is displayed.

- 6. To rename the restore folder, select Rename to and enter the new name for the restore folder.
- 7. To relocate the restore data, select Relocate to and enter the new location for the restore folder.
- 8. From the Selection Method list, select Plugin, Backup Set, or Job. By default Plugin is selected.

You can filter the backups using the Filter Options.

- 9. Select the Restore Options tab and select the relevant File System Plugin Restore Options.
- 10. Select the Source tab, under Device Options select, Specify Device.
	- The RDS devices added to NVBU are displayed.
- 11. Select the relevant source RDS device from the list of displayed devices. You can select more than one device.

#### 12. Select the Target Client tab.

A list of available clients is displayed.

- 13. From the list of available client, select the relevant target client.
- 14. Select the Schedule tab, under Schedule Options select one of the following:
	- Immediate This option starts the backup operation as soon as you save the current backup job.
	- Once This option allows you to run the backup only once at a scheduled time and date.
	- Repeating This option allows you to run the backup at a scheduled time and date on a daily, weekly, or monthly basis.
	- **Triggered** This option allows you to run the backup whenever the system encounters a prespecified Trigger name.
- 15. Under Job Options select the relevant options.
- 16. Select the Advanced Options tab and select the relevant options.
- 17. To run the restore job, click the Submit icon.

Ø

メモ: For more information on Dell Quest NetVault Backup, see the Dell Quest NetVault Backup Administrator's Guide.

### Supported DR Series System CLI Commands for RDS

The following are the supported DR Series system CLI commands for RDS operations:

```
administrator@DocTeam-SW-01 > rda
Usage:
         rda --show [--config]
                  [--file_history] [--name <name>]
                   [--active_files] [--name <name>]
                  [--clients]
                   [--limits]
         rda --setpassword
         rda --delete_client --name <RDA Client Hostname>
         rda --update_client --name <RDA Client Hostname>
                 --mode <auto|passthrough|dedupe>
         rda --limit --speed <<num><kbps|mbps|gbps> | default>
                  --target <ip address | hostname>
         rda --help
   rda <command> <command-arguments>
    <command> can be one of:
                --show Displays command specific information.<br>--setpassword Updates the Rapid Data Access (RDA) us
                                  Updates the Rapid Data Access (RDA) user
password.
                --delete client Deletes the Rapid Data Access (RDA) client.
                --update client Updates attributes of a Rapid Data Access
(RDA) client.
                 --limit Limits bandwidth consumed by Rapid Data
Access(RDA) when replicating over a WAN link.
For command-specific help, please type rda --help <command>
         eg:
             rda --help show
```
Ø

 $\overrightarrow{v}$   $\overrightarrow{v}$ : The --files in the rda --show --file history command represents replicated files that were processed via the DMA optimized duplication operation. This command displays only up to the last 10 such files. The --name in the rda --show --name command represents the RDA container name. For more information about RDA-related DR Series system CLI commands, see the Dell DR Series System Command Line Reference Guide.

# 10

## Troubleshooting and Maintenance

This topic provides an overview of the basic troubleshooting and maintenance information that is available to help you better understand the current state of your DR Series system. The following list of information sources can aid you in understanding the current state of and maintaining your system:

- System alert and system event messages, for more information, see DR Series System Alert and Event Messages, which provides a tables that list the system alerts and system events.
- Diagnostics service, for more information, see [About the Diagnostics Service.](#page-184-0)
- Maintenance mode, for more information, see [About the DR Series Maintenance Mode](#page-185-0).
- Support mode, for more information, see [About the DR Series Support Mode](#page-187-0).
- Scheduling system operations, for more information, see **Scheduling DR Series System Operations**.
- Scheduling Replication operations, for more information, see [Creating a Replication Schedule.](#page-102-0)
- Scheduling Cleaner operations, for more information, see [Creating a Cleaner Schedule.](#page-188-0)

### Troubleshooting Error Conditions

To troubleshoot error conditions that disrupt your normal DR Series system operations, complete the following:

- 1. Generate a DR Series system diagnostics log file bundle if one has not already been automatically created. For more information, see [Generating a Diagnostics Log File](#page-119-0).
- 2. Check the system alert and system event messages to determine the current status of your DR Series system. For more information, see DR Series System Alert and Event Messages, [Monitoring System Alerts,](#page-106-0) and [Monitoring](#page-107-0)  [System Events](#page-107-0).
- 3. Verify if the DR Series system has recovered or whether it has entered into Maintenance mode or Support mode. For more information, see [About the DR Series System Maintenance Mode](#page-185-0) and [About the DR Series System](#page-187-0) [Support Mode](#page-187-0).
- 4. If you cannot resolve the issue using the information in this DR Series system documentation, then read [Before](#page-192-0) [Contacting Dell Support,](#page-192-0) and seek assistance from Dell Support.

### DR Series システムアラートとイベントメッセージ

DR Series システムでは、システムの現在の状態を説明する様々なタイプのシステムアラートおよびシステム イベントメッセージを提供しています。これらのメッセージを確認して、報告された問題を解決するために 実行できる対処方法があるかどうか確認することができます。

次の場合、デルではこのトピックおよびその他の関連トピックの資料を参照することをお勧めします。

- DR Series システムをトラブルシューティングするために何らかの試行を行う前。
- テクニカルサポートについてデルサポートに連絡する前。

DR Series システムのマニュアルに示される情報を使用して基本的な問題を解決できる場合があります。

一部のアラートおよびイベントメッセージは通知目的のみで、一般的なシステムステータスを提供します。 その他のアラートおよびイベントメッセージは、特定のステータスまたはコンポーネント情報を表示、また は問題解決や問題状態の存在検証のために実行できる特定のタスクを提示します。

さらに、警告およびイベントメッセージのなかにはデルサポートの介入が必要な状況のためサポートに連絡 するよう指示するものもあります。

- 表1には、DR Series システムアラートメッセージがシステムアラートのタイプ(バックアップおよび 重複排除関連の操作の進行中に表示される可能性のある一般システム、システムシャーシ、NVRAM、 および PERC 固有のアラートメッセージ)ごとに一覧表示されます。
- 表2には、DR Series システムイベントメッセージがシステムイベントタイプ(タイプ1~7)ごとに一 覧表示されます。これらは、バックアップ、複製、重複排除、診断、クリーニング、DataCheck、メン テナンス、および OpenStorage Technology (OST) 操作の進行中に表示される可能性のあるイベントメ ッセージです。

#### 表 7. DR Series システムアラートメッセージ

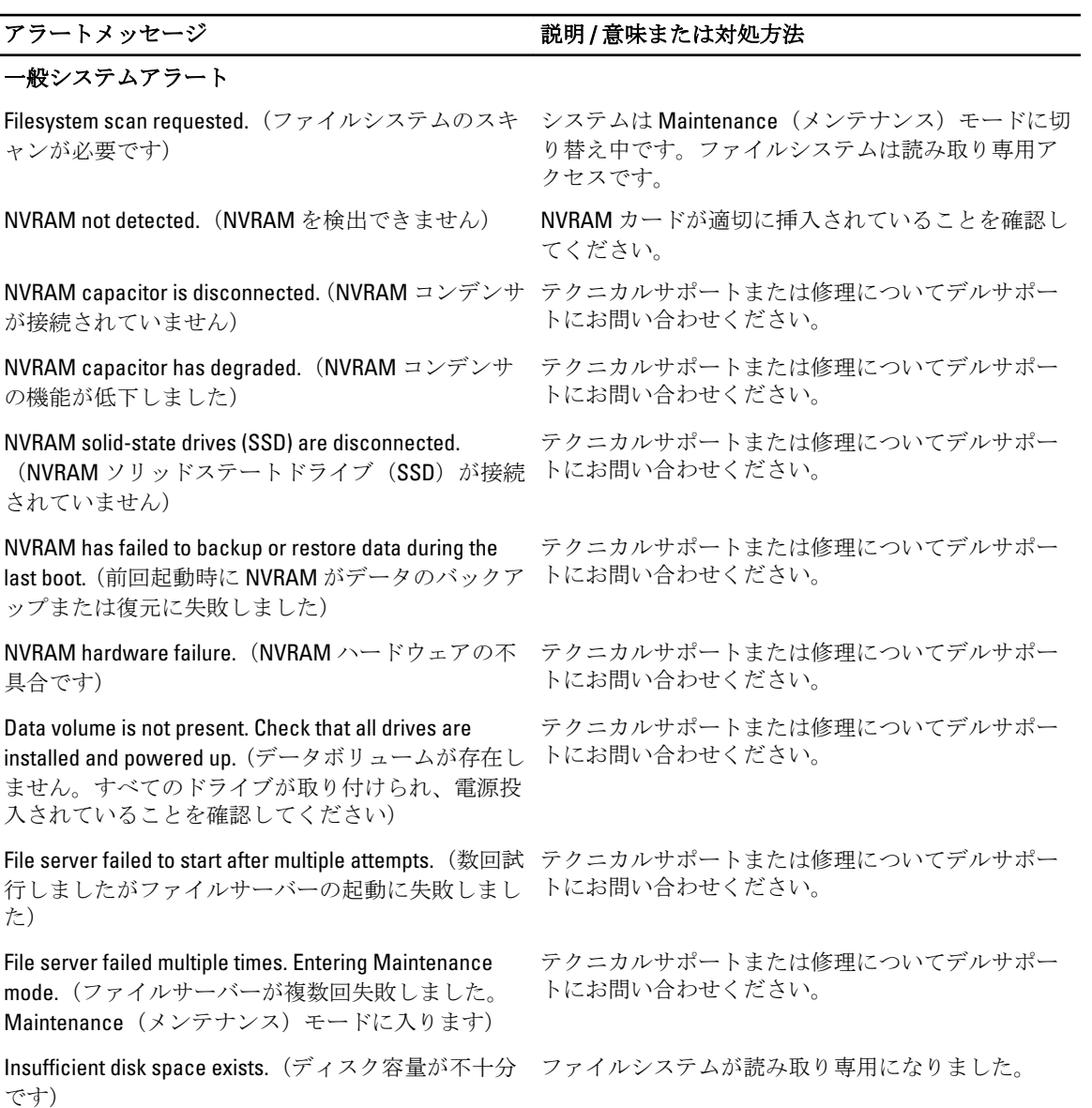

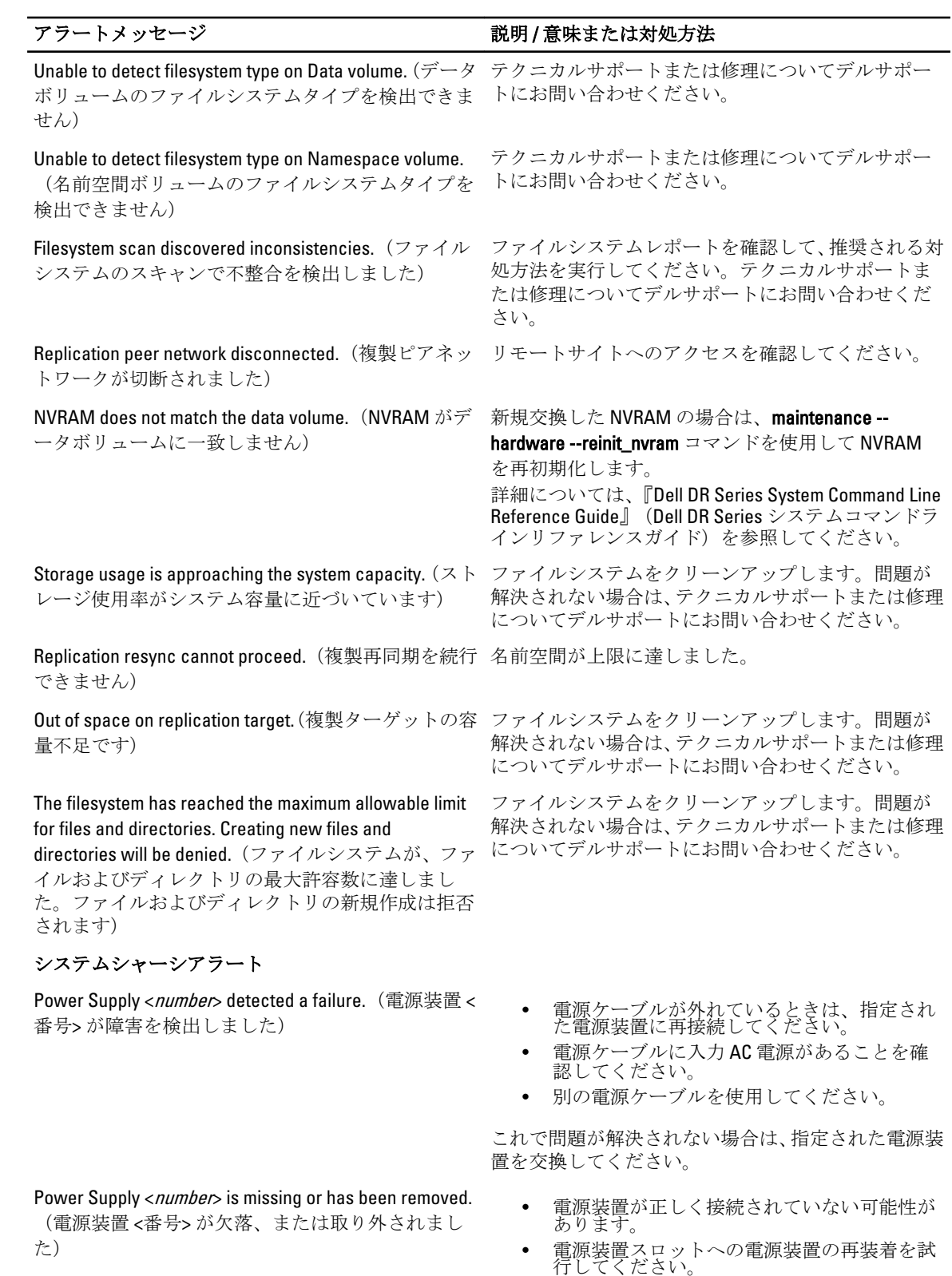

• 電源ケーブルが外れているときは、指定され た電源装置に再接続してください。

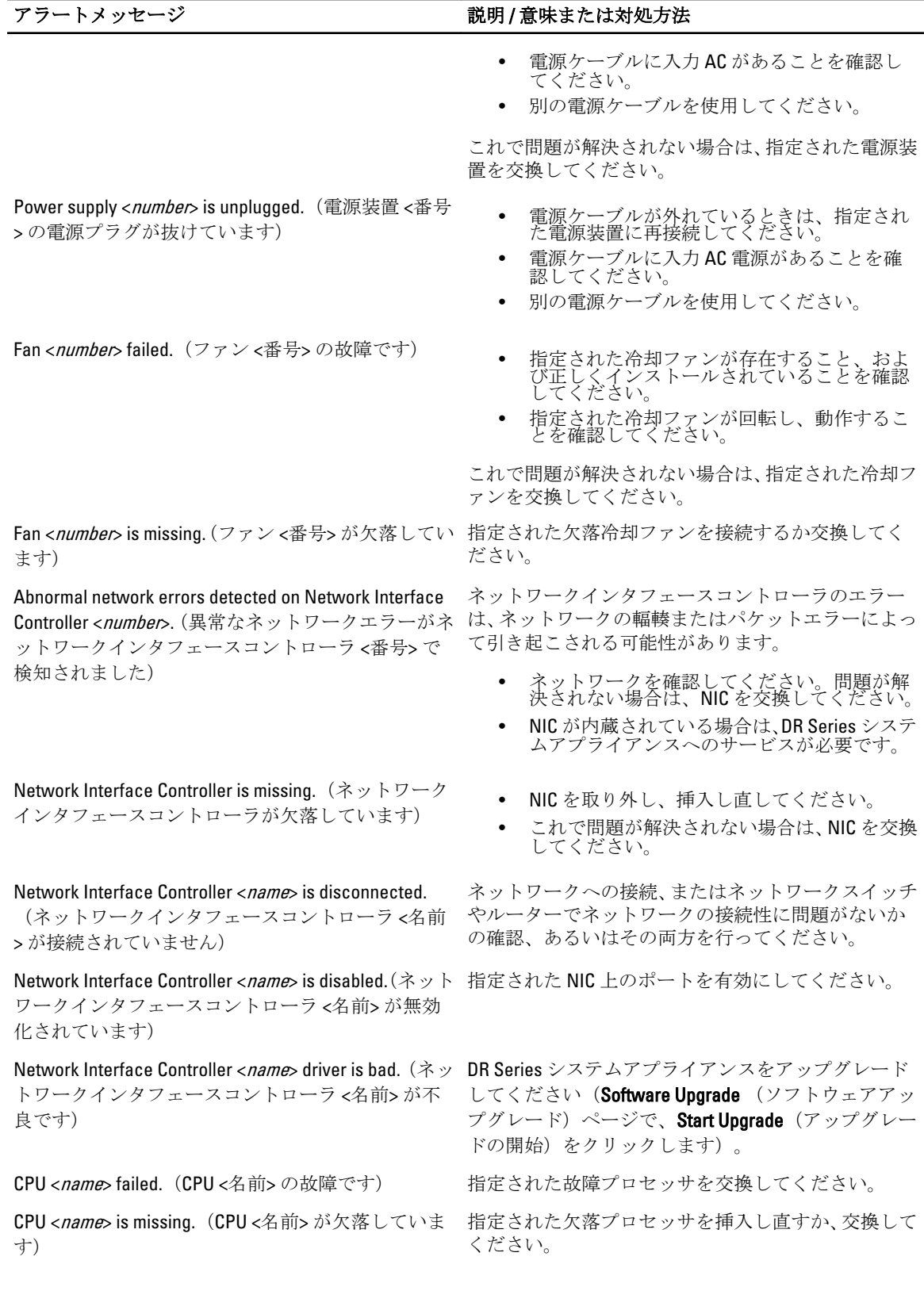

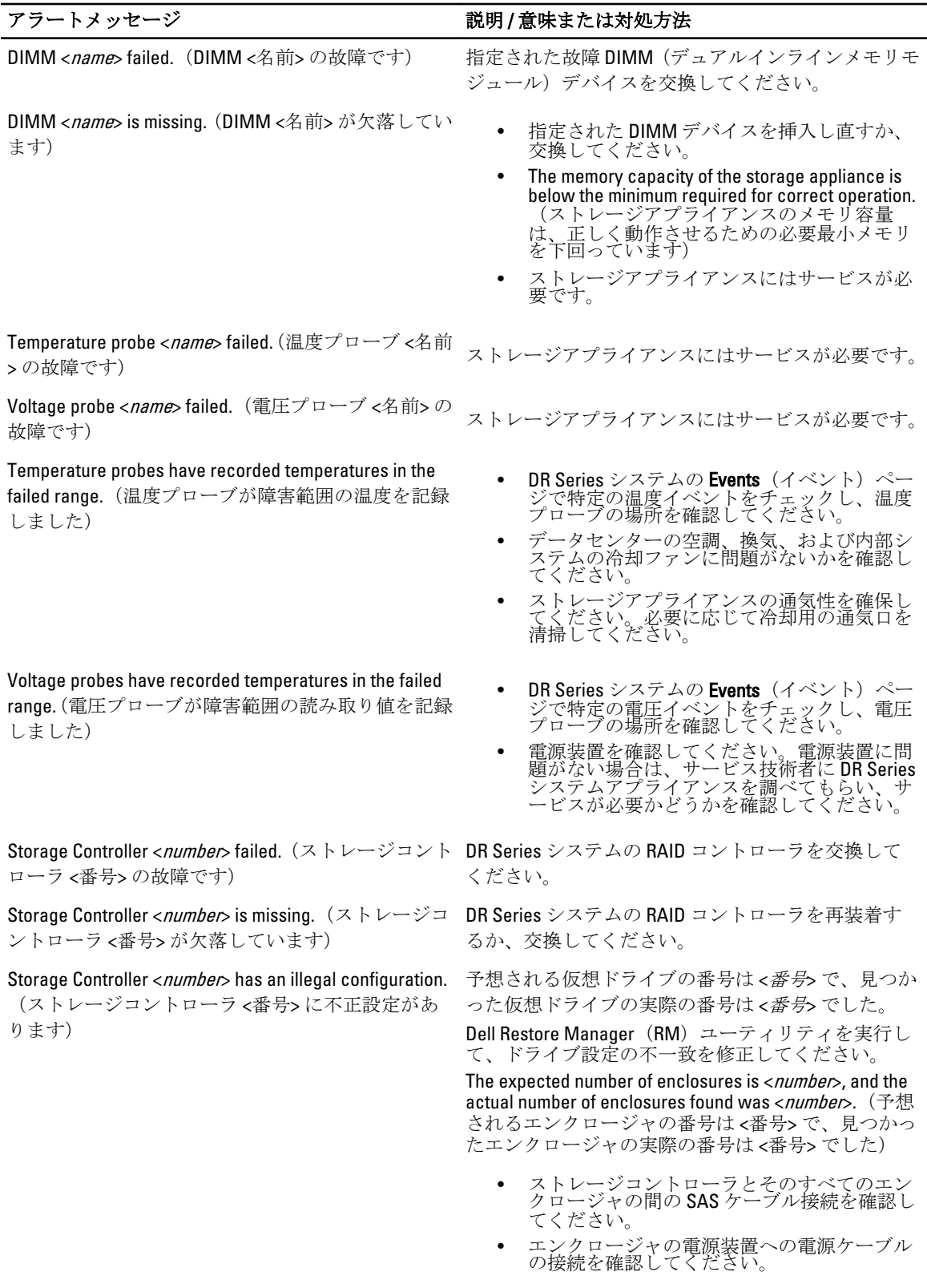

Physical disk <*number*> failed.(物理ディスク <番号>の 問題が発生した物理ディスクを交換してください。 故障です) Physical disk <*number*> is missing, removed, or it cannot 物理ディスクを挿入し直すか、交換してください。 be detected.(物理ディスク <番号> が欠落している、 取り外された、あるいは検知できません) Physical disk <*number*> predictive failure reported. (物理 物理ディスクを交換してください。 ディスク <番号> の予測障害が報告されました) メモ: まだ障害が発生していない場合でも、推奨 Ø されるもっとも良い方法はディスクを交換する ことです。 このディスクタイプはサポートされていないため、こ Physical disk <number> is an unsupported type. (物理デ ィスク <番号> はサポートされていないタイプで の構成で使用できません。 サポートされていない物理ディスクをデル対応 SAS す) 物理ディスクと交換してください。 物理ディスクを取り外して挿入し直してください(こ Physical disk <number> has been manually set to offline with a configuration command. (物理ディスク <番号> の状態ではドライブは動作不可能です)。 は、設定コマンドを使用して手動でオフラインに設 定されました) **Physical disk <***number***> is foreign.** (物理ディスク <番号 これは、ストレージコントローラを交換したとき、ま たはすべてのドライブを別のシステムから移行した > は外部です) ときに発生する可能性があります。その場合、外部設 定をインポートする必要があります。 単一の物理ディスクでこれが見られる場合、外部設定 を消去する必要があります。 メモ: この状態は、再構築の進行中にドライブを M 取り外したり、挿入し直したりする際にも見られ る場合があります。 Virtual Disk <*number>* failed. (仮想ディスク <番号> に 問題が発生した、または欠落している物理ディスクを すべて交換して、Dell Restore Manager (RM) ユーテ 問題が発生しました) ィリティを実行してください。 Virtual Disk <*number>* has an invalid layout. (仮想ディス Dell Restore Manager(RM)ユーティリティを実行し ク <番号> に無効なレイアウトがあります) て、このインストールを修正してください。 <sup>&</sup>lt;device> failed.(<デバイス> の故障です) • デバイスが存在することを確認して、次にケ ーブルが正しく接続されていることをチェッ クしてください。詳細については、『Dell DR Series System Owner's Manual』(Dell DR Series システムオーナーズマニュアル)を参照して、 システムの配線が正しいことを確認してくだ さい。 • コントローラバッテリへの接続、およびバッ テリ正常性のステータスを確認してくださ  $\hat{V}$ <sub>。</sub> • これらの手順で問題が解決されない場合は、 ストレージコントローラバッテリを交換して ください。 <*device*>is missing. (<デバイス>が欠落しています) • デバイスが存在することを確認して、次にケ<br>ーブルが正しく接続されていることをチェッ クしてください。詳細については、『Dell DR

アラートメッセージ アンチャング アラートメッセージ

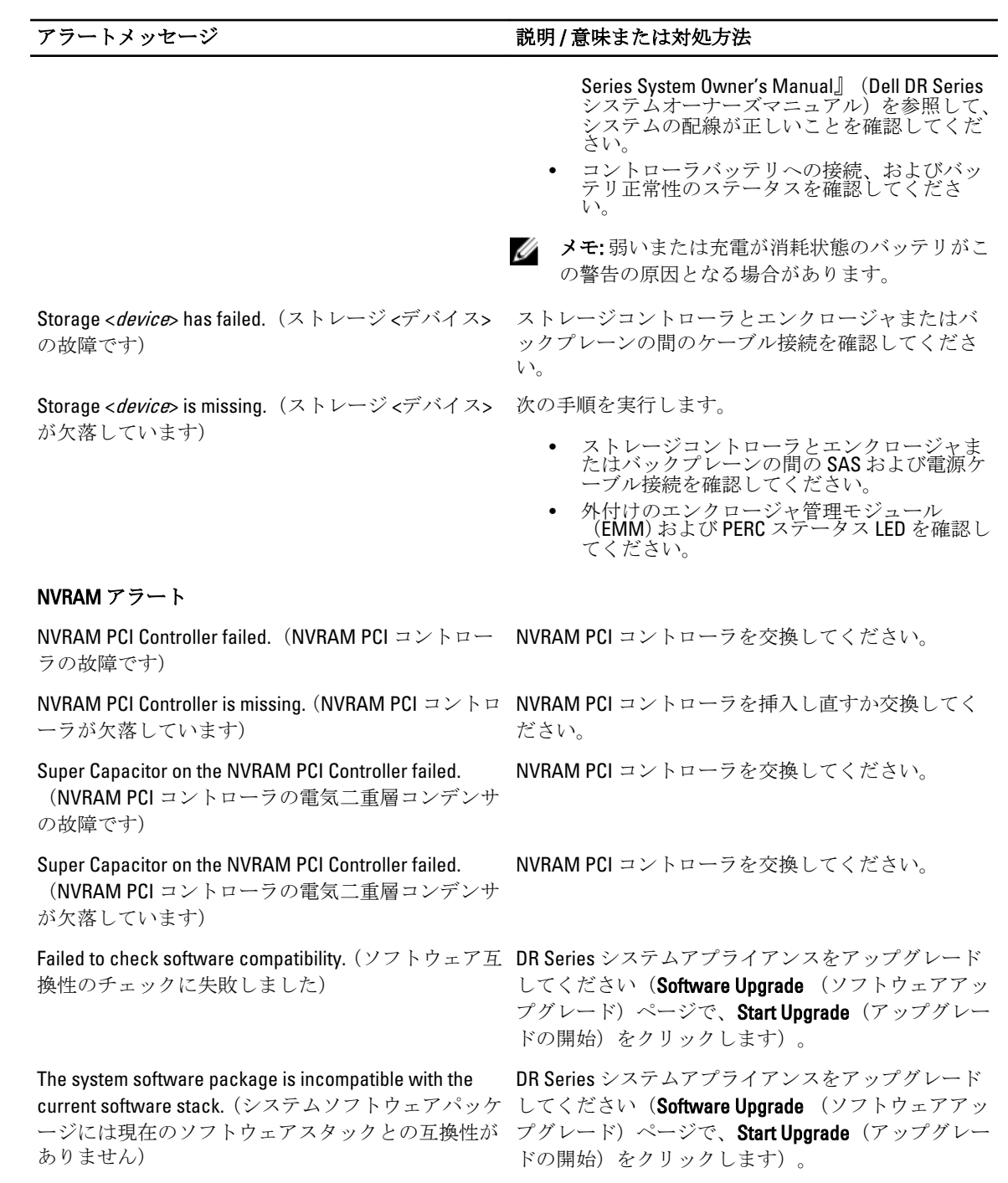

#### PERC アラート

The storage appliance failed to gather the system diagnostics.(ストレージアプライアンスがシステム 診断の収集に失敗しました)

- DR Series システムの診断ログバンドルのすべ ての問題を解決してください。
- 診断ログバンドルの収集を再試行してくださ い。
- デルサポートへお問い合わせください。

#### Storage Appliance Critical Error: BIOS System ID is

表 8. DR Series システムイベントメッセージ

incorrect for correct operation of this storage appliance. (ストレージアプライアンス重要エラー:このスト レージアプライアンスを正しく動作させるには、 BIOS システム ID がただしくありません)

#### アラートメッセージ アンチャング アラートメッセージ

- DR Series システムアプライアンスにはサービ スが必要です。
- デルサポートへお問い合わせください。

#### システムイベントメッセージ アンチャング 説明/意味または対処方法 システムイベント = タイプ 1 System memory usage has returned to an optimal level.(システムメモリ使用状況が最適レベルに戻 りました) 情報メッセージ。ユーザーの操作は必要ありません。 A high level of system process usage has been detected, if it persists, please collect system diagnostics.(高レベルのシステムプロセス使用状 況が検知されました。解消されない場合は、シス テム診断を収集してください) 情報メッセージ。ユーザーの操作は必要ありません。 System process usage has returned to an optimal level.(システムプロセス使用状況が最適レベルに 戻りました) 情報メッセージ。ユーザーの操作は必要ありません。 A high-temperature reading has been detected on the 情報メッセージ。ユーザーの操作は必要ありません。 NVRAM PCI controller. System will operate only in a read-only mode. Please check system airflow. (NVRAM PCI コントローラで高温の測定値が検 知されました。システムは読み取り専用モード でのみ動作します。システムのエアフローを確 認してください) A high-temperature reading has been detected on the NVRAM PCI controller. System will not become operational until the temperature reduces to an ambient value of 55 degrees Celsius (131 degrees Fahrenheit).(NVRAM PCI コントローラで高温の測 定値が検知されました。システムは、温度が 55 ℃(131 °F)の環境値に下がるまで操作可能になり ません) 情報メッセージ。ユーザーの操作は必要ありません。 問題が解決されない場合は、テクニカルサポートまたは 修理についてデルサポートにお問い合わせください。 The next NVRAM capacitor health check is scheduled 情報メッセージ。ユーザーの操作は必要ありません。 for <variable>.(次の NVRAM コンデンサの性能チェ ックが <変数> に予定されています) Windows Active Directory client is unable to contact the Active Directory domain server. (Windows Active Directory クライアントは Active Directory ドメイン サーバーに接続できません) 情報メッセージ。ユーザーの操作は必要ありません。

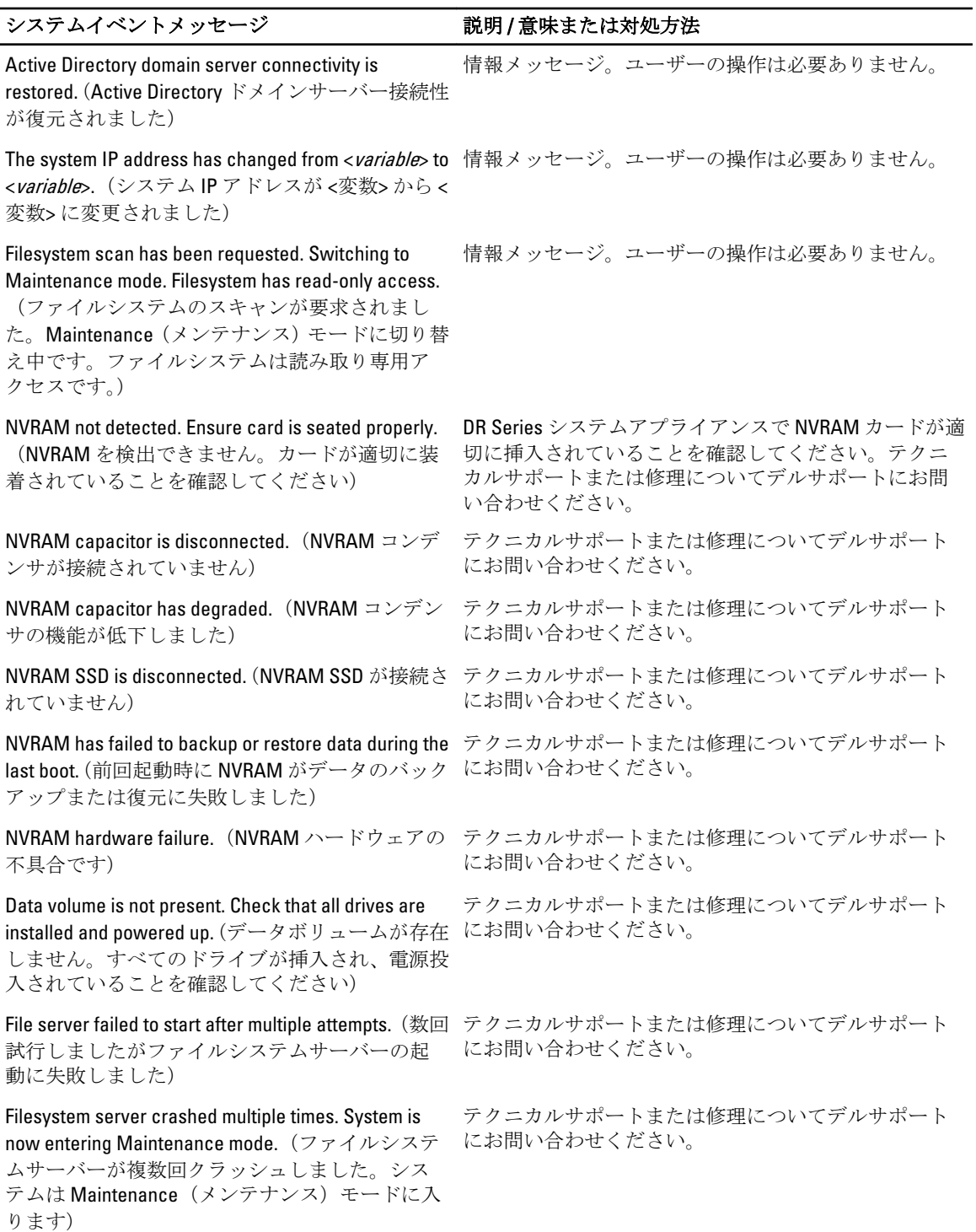

Insufficient disk space. Filesystem switched to read-システムが読み取り専用モードに切り替わりま した)

only mode.(ディスク容量が不十分です。ファイル 問題が解決されない場合は、テクニカルサポートまたは 情報メッセージ。ユーザーの操作は必要ありません。 修理についてデルサポートにお問い合わせください。

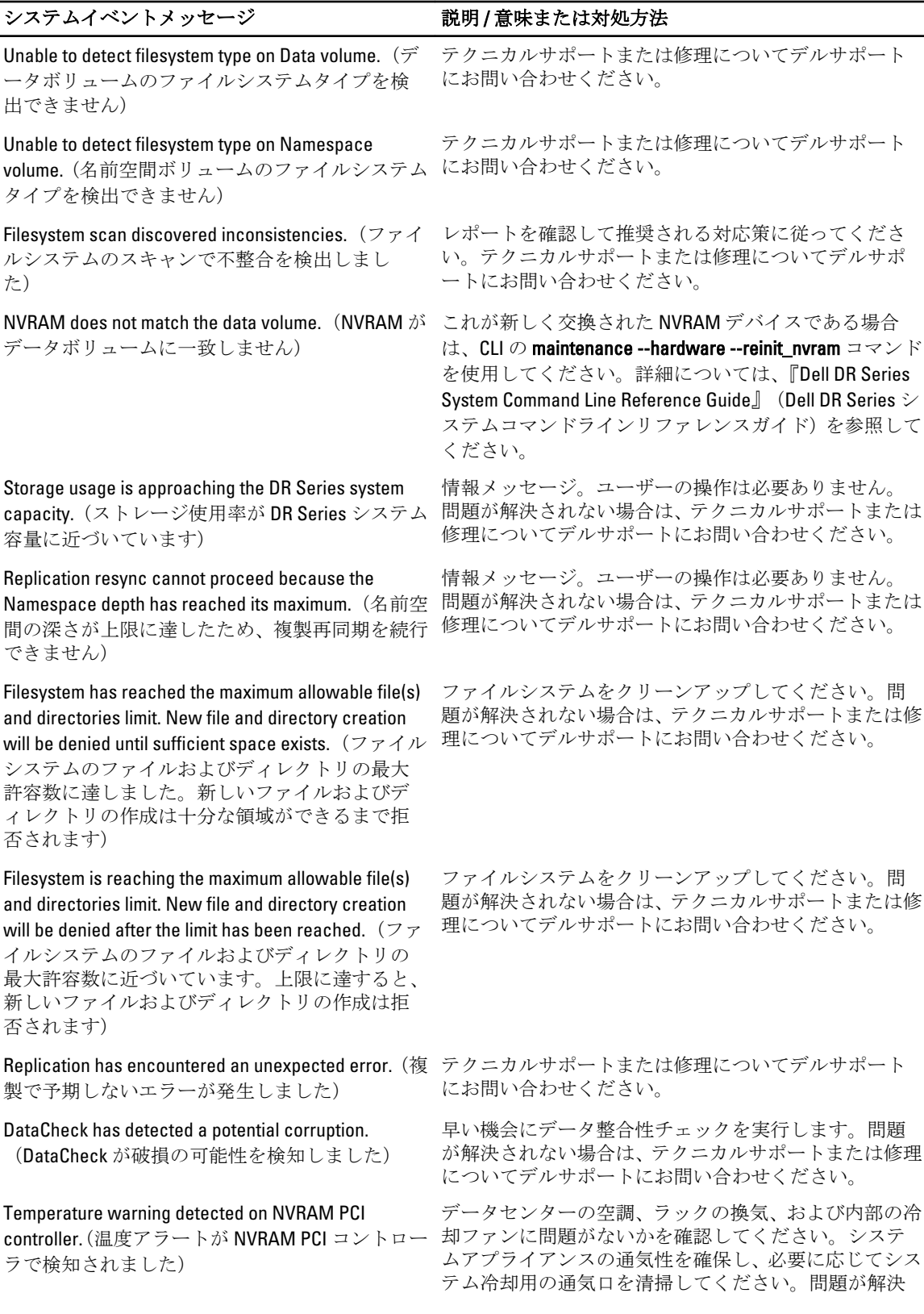

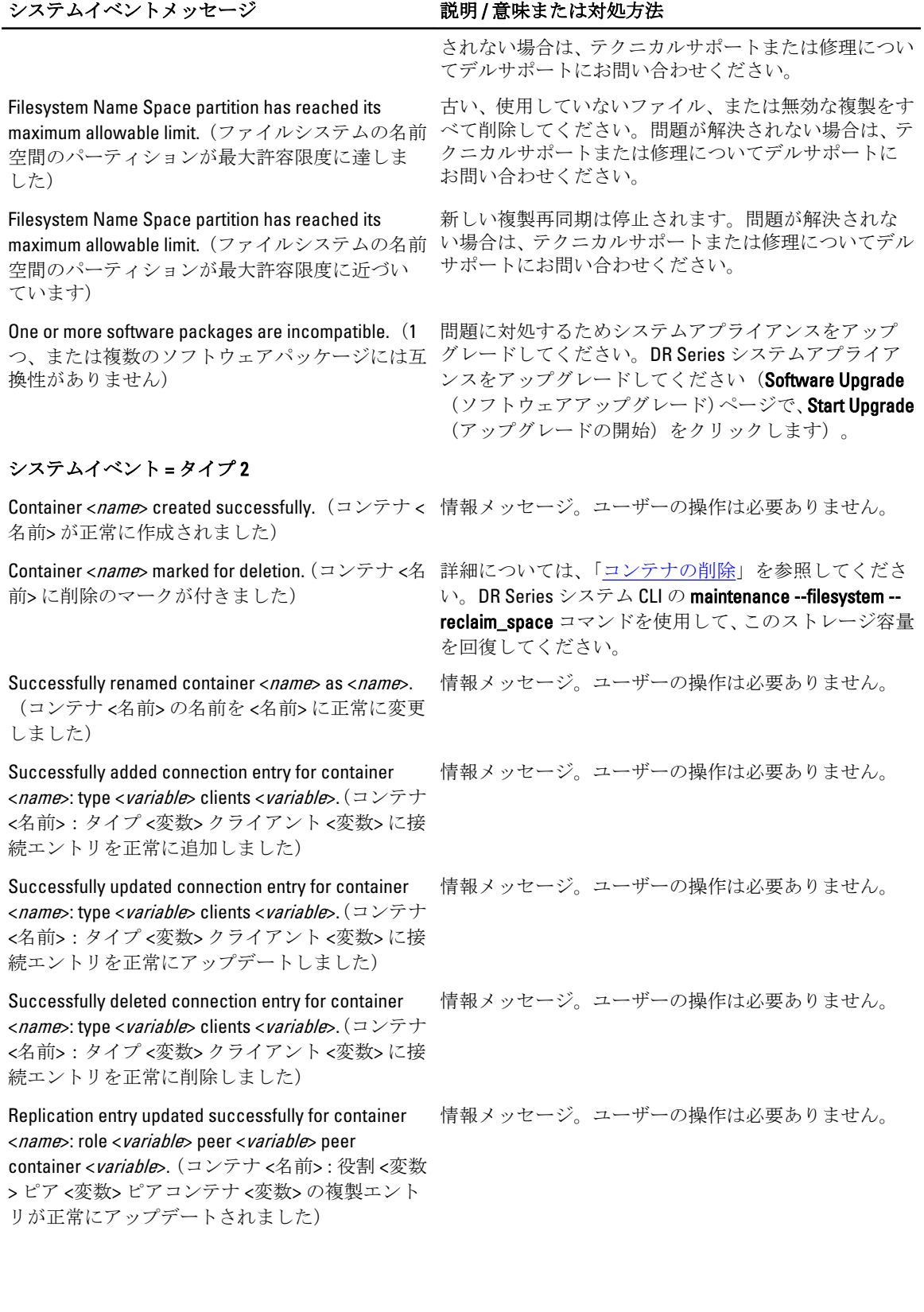

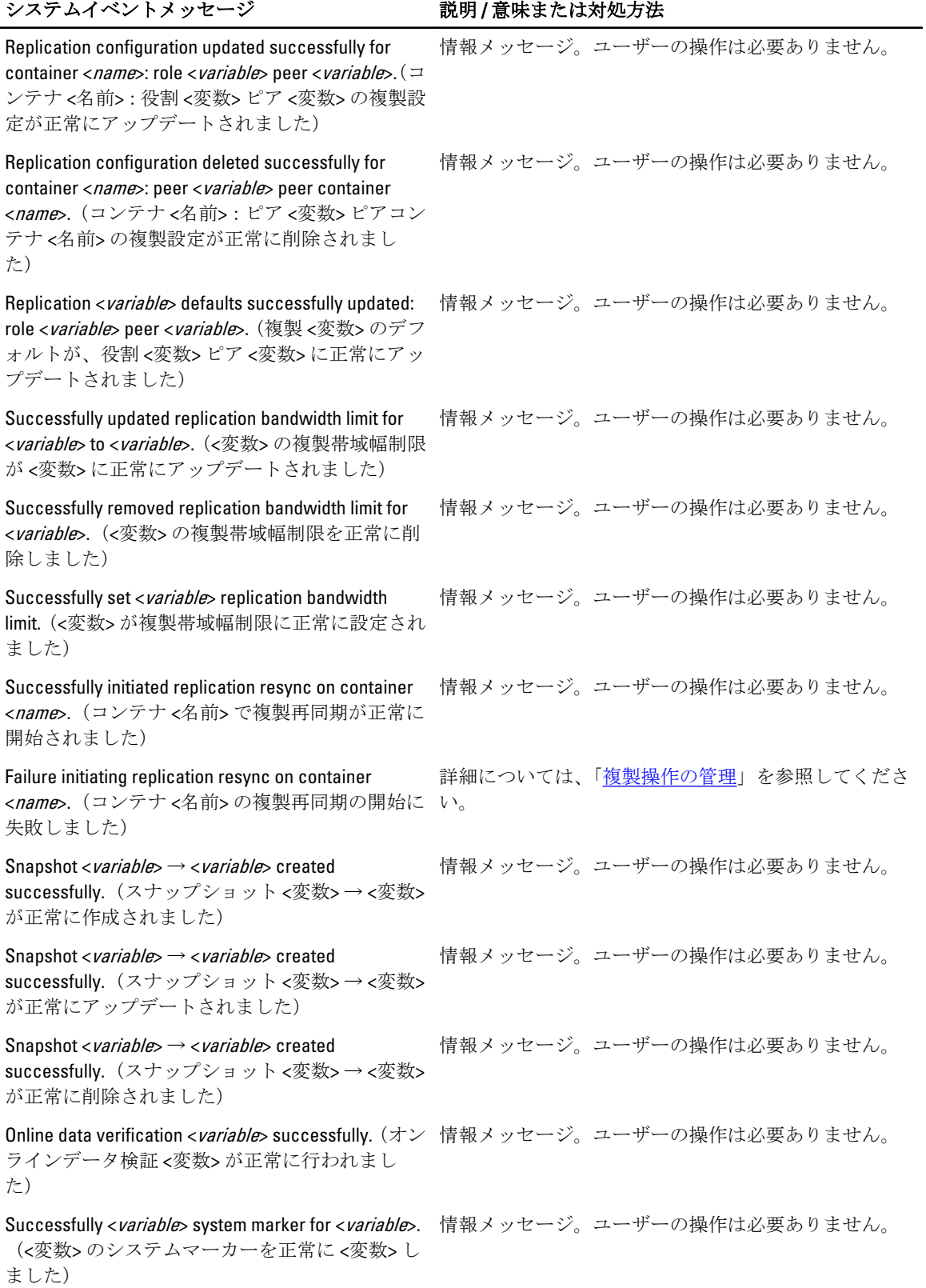

#### システムイベントメッセージ アンチャング 説明/意味または対処方法

Successfully updated <variable> schedule.(<変数> ス 情報メッセージ。ユーザーの操作は必要ありません。 ケジュールが正常にアップデートされました)

#### システムイベント = タイプ3

System entering Maintenance mode.(システムが Maintenance(メンテナンス)モードになります) 情報メッセージ。ユーザーの操作は必要ありません。 テクニカルサポートまたは修理についてデルサポート にお問い合わせください。 System entering Support mode.(システムがサポー トモードになります) 情報メッセージ。ユーザーの操作は必要ありません。 ……<br>テクニカルサポートまたは修理についてデルサポート にお問い合わせください。 Failure - OFS client initialization failure.(障害 - OFS ク テクニカルサポートまたは修理についてデルサポート ライアントの初期化に失敗しました) にお問い合わせください。 Failure - mtab initialization failure for container if <variable>.(障害 - <変数> の場合、コンテナの mtab にお問い合わせください。 初期化に失敗しました) テクニカルサポートまたは修理についてデルサポート Failure - cannot initialize node mtab.(障害 - ノード mtab を初期化できません) テクニカルサポートまたは修理についてデルサポート にお問い合わせください。 Failure retrieving configuration for container ID <*variable*>. (コンテナ ID <変数> の設定取得失敗) にお問い合わせください。 テクニカルサポートまたは修理についてデルサポート Failure deleting container ID <*variable*>. (コンテナ ID テクニカルサポートまたは修理についてデルサポート <変数> の削除失敗) にお問い合わせください。 Failure deleting container ID <*variable*>. (コンテナ ID テクニカルサポートまたは修理についてデルサポート <変数> の削除失敗) にお問い合わせください。 Failure adding connection <*variable*> for container ID テクニカルサポートまたは修理についてデルサポート <variable>.(コンテナ ID <変数> の接続 <変数> の追 にお問い合わせください。 加失敗) Failure deleting connection <*variable*> for container ID テクニカルサポートまたは修理についてデルサポート <variable>.(コンテナ ID <変数> の接続 <変数> の削 にお問い合わせください。 除失敗) Replication started as per schedule, will be active until 情報メッセージ。ユーザーの操作は必要ありません。 <variable>. (スケジュール通りに開始した複製は < 変数> までアクティブです) Replication stopped as per schedule, will restart at <variable>. (スケジュール通りに停止した複製は < 変数> に再開します) 情報メッセージ。ユーザーの操作は必要ありません。 **Container replay failed for container <***variable***>. (コン 情報メッセージ。ユーザーの操作は必要ありません。** テナ <変数> のコンテナリプレイに失敗しまし た) テクニカルサポートまたは修理についてデルサポート にお問い合わせください。 Failure - Name Space subsystem initialization failed. (障害 - 名前空間サブシステムの初期化に失敗し ました) 情報メッセージ。ユーザーの操作は必要ありません。 テクニカルサポートまたは修理についてデルサポート にお問い合わせください。

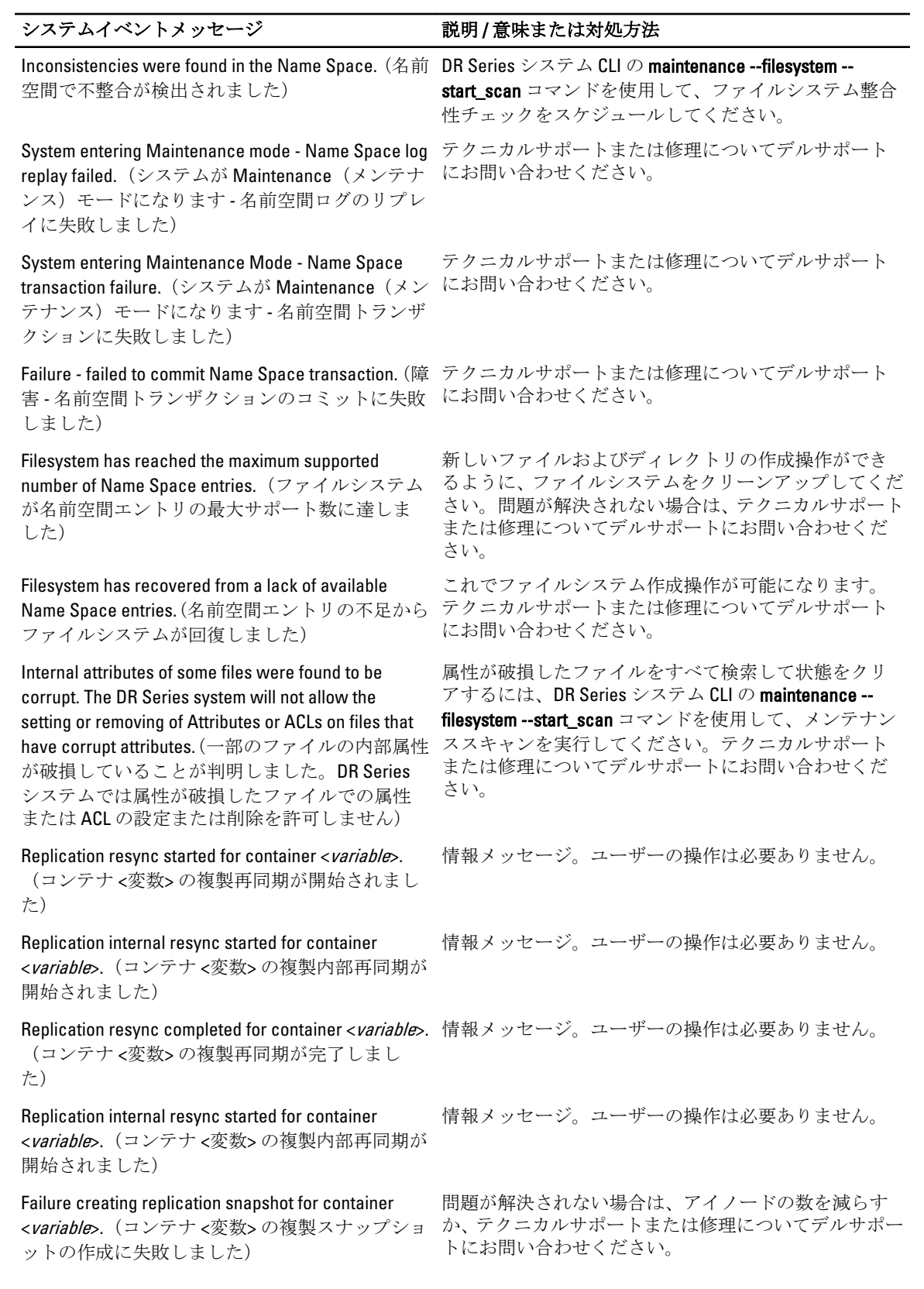

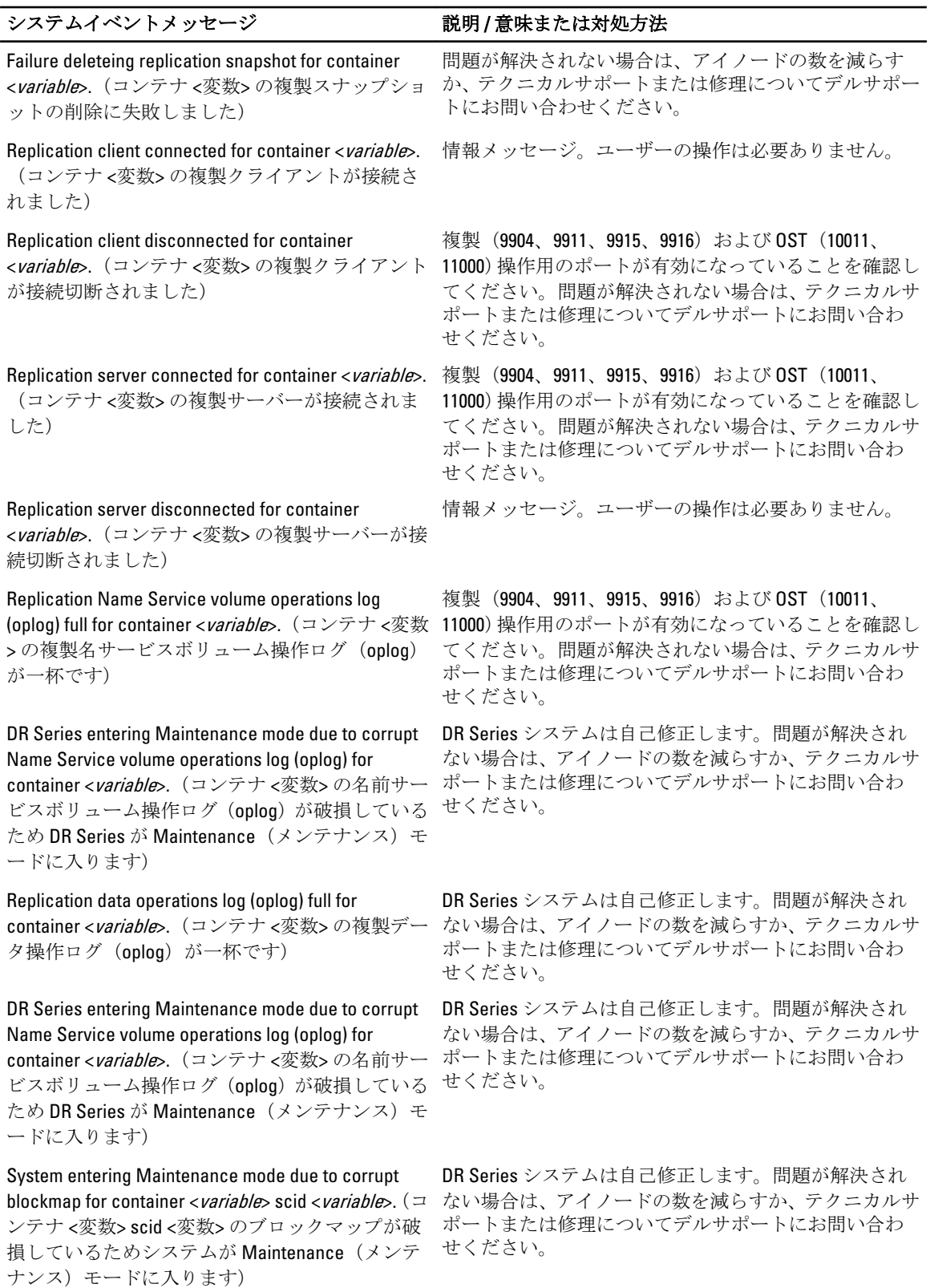

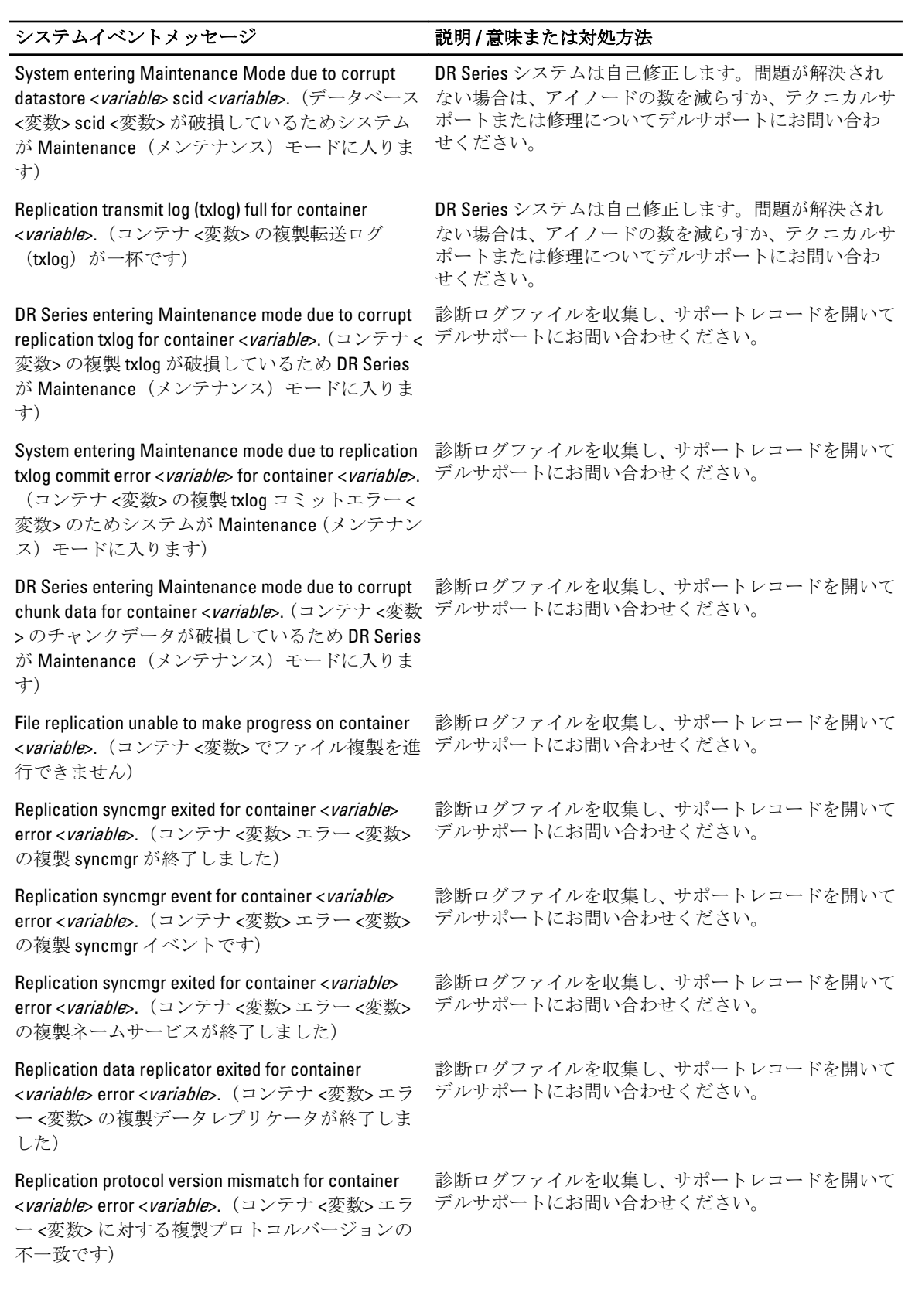

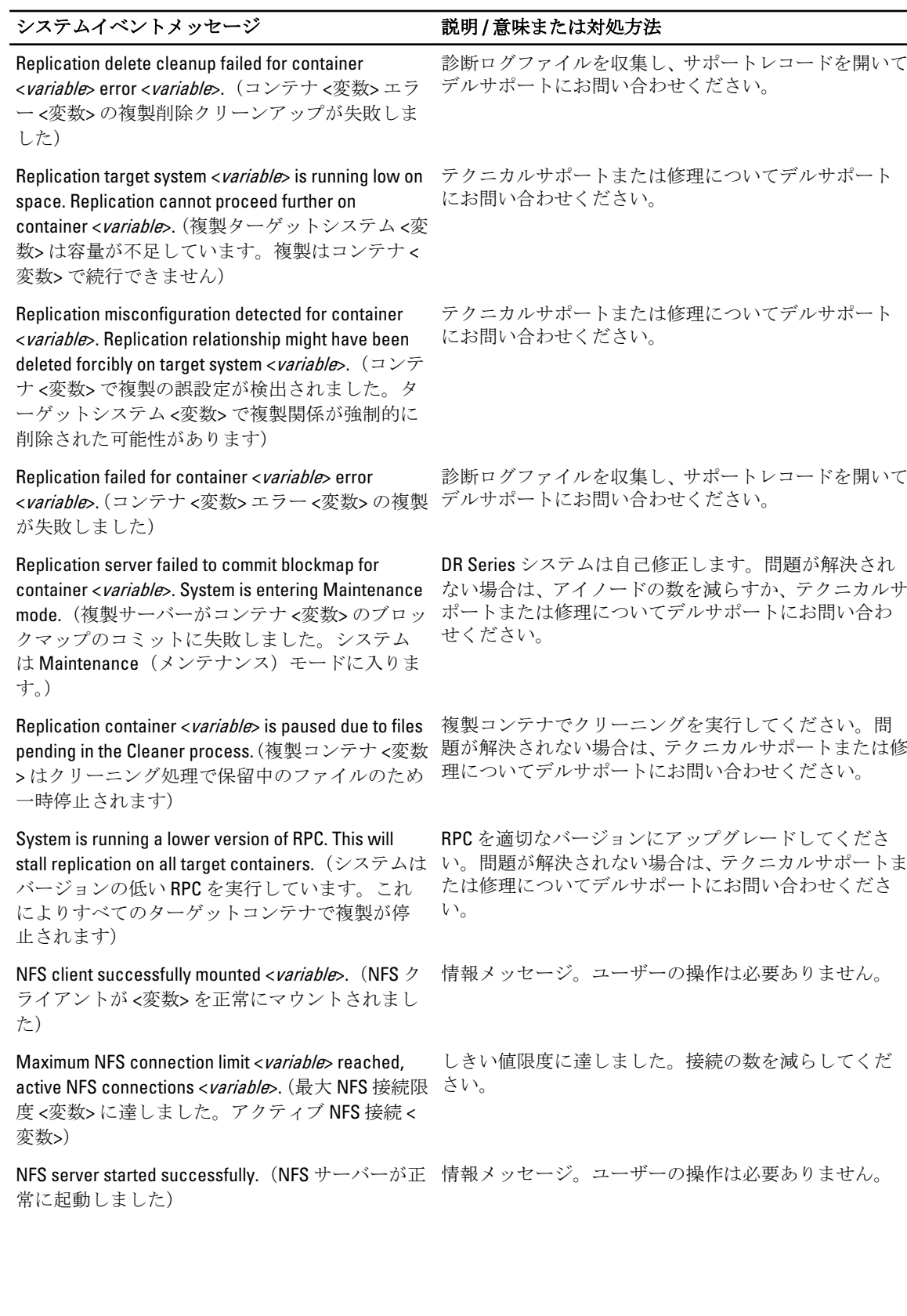

175

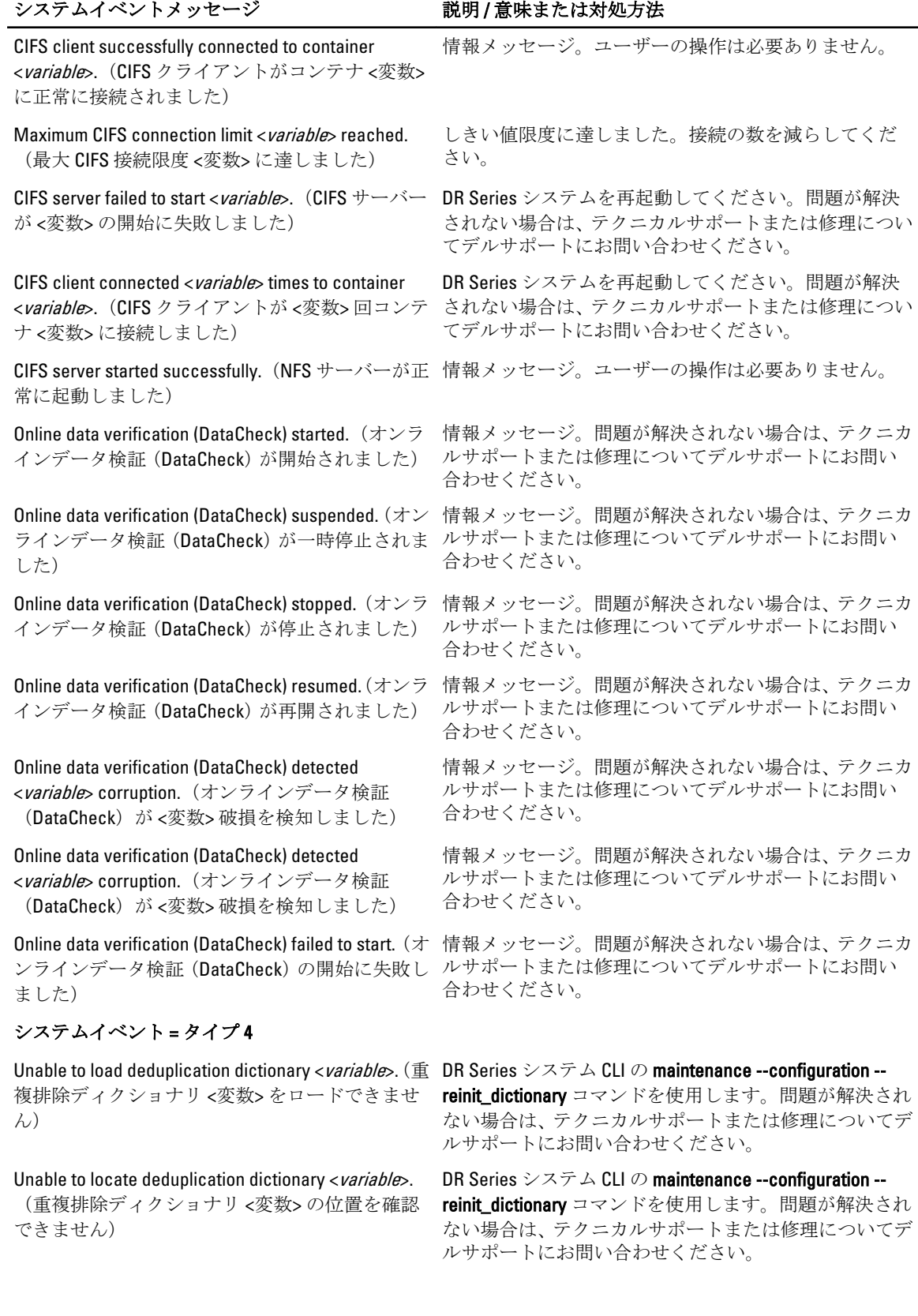

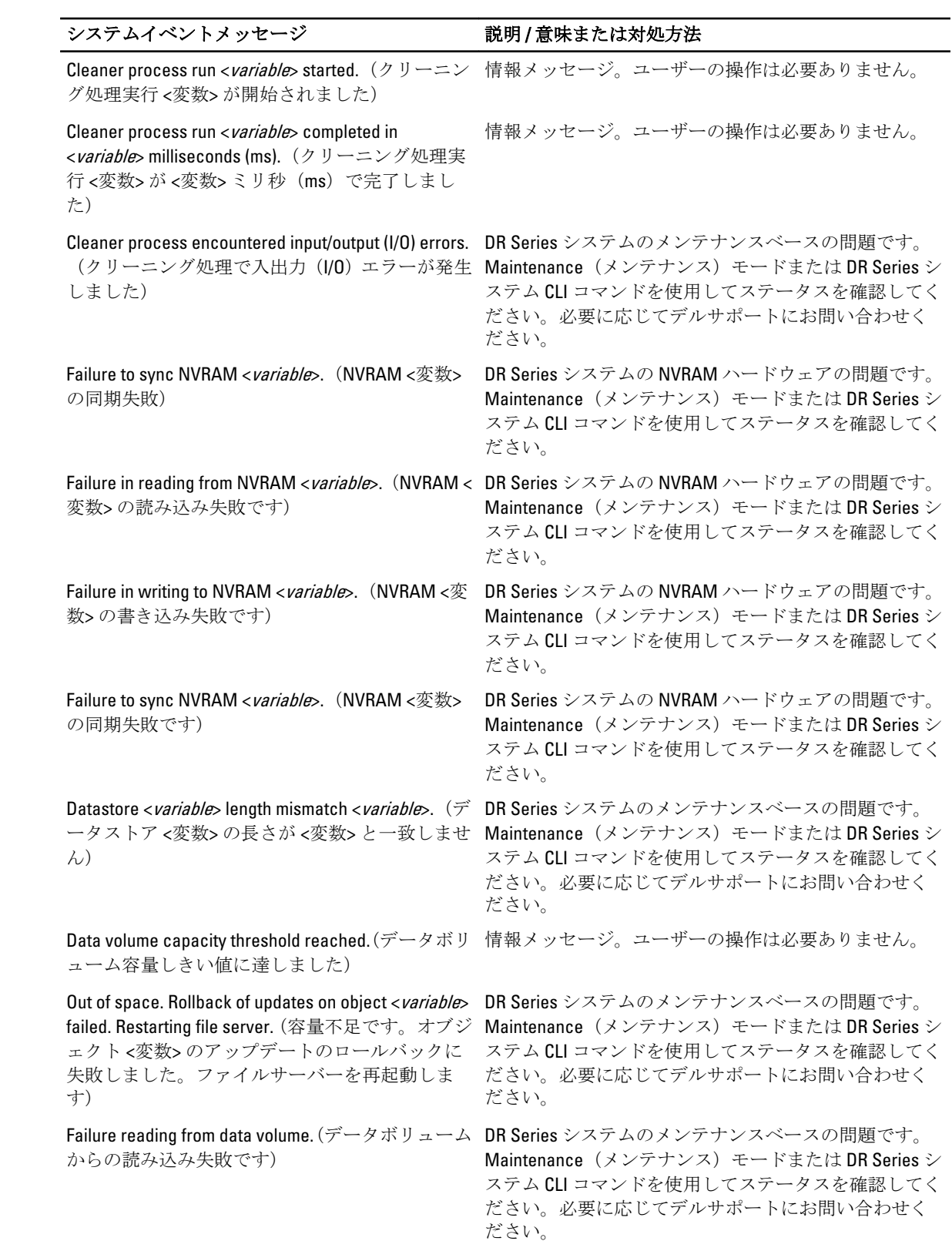

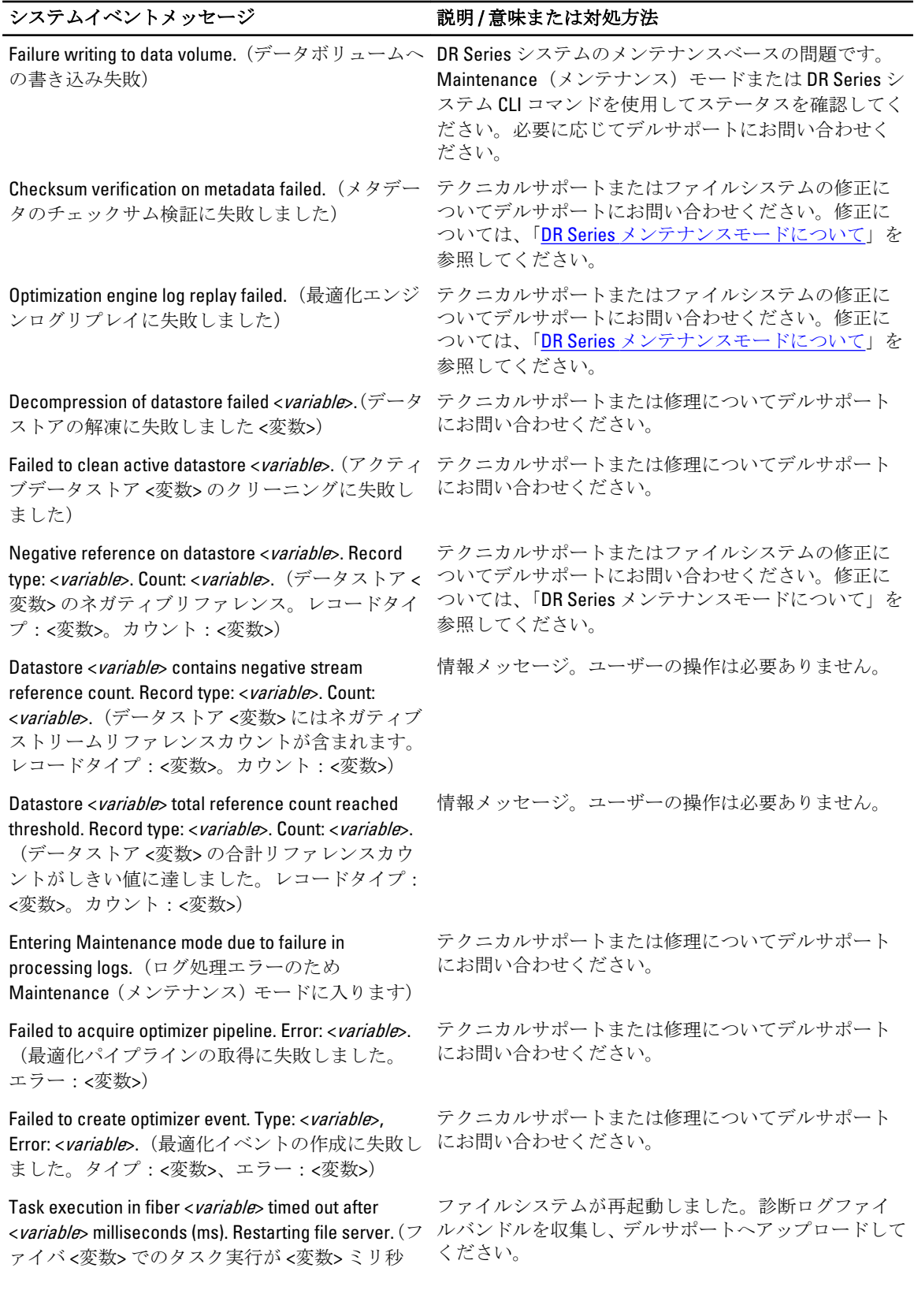

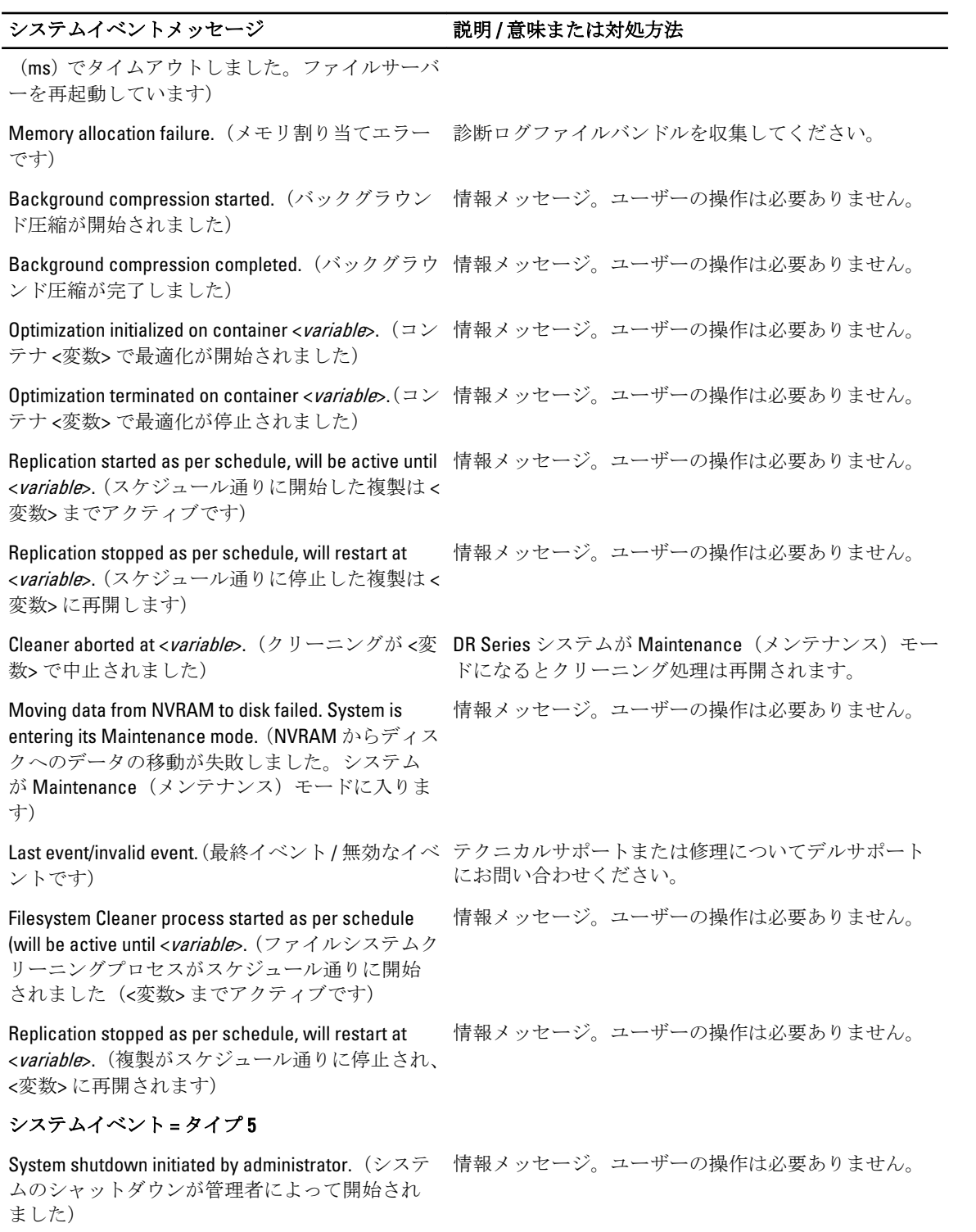

System reboot initiated by administrator.(システムの 再起動が管理者によって開始されました) 情報メッセージ。ユーザーの操作は必要ありません。

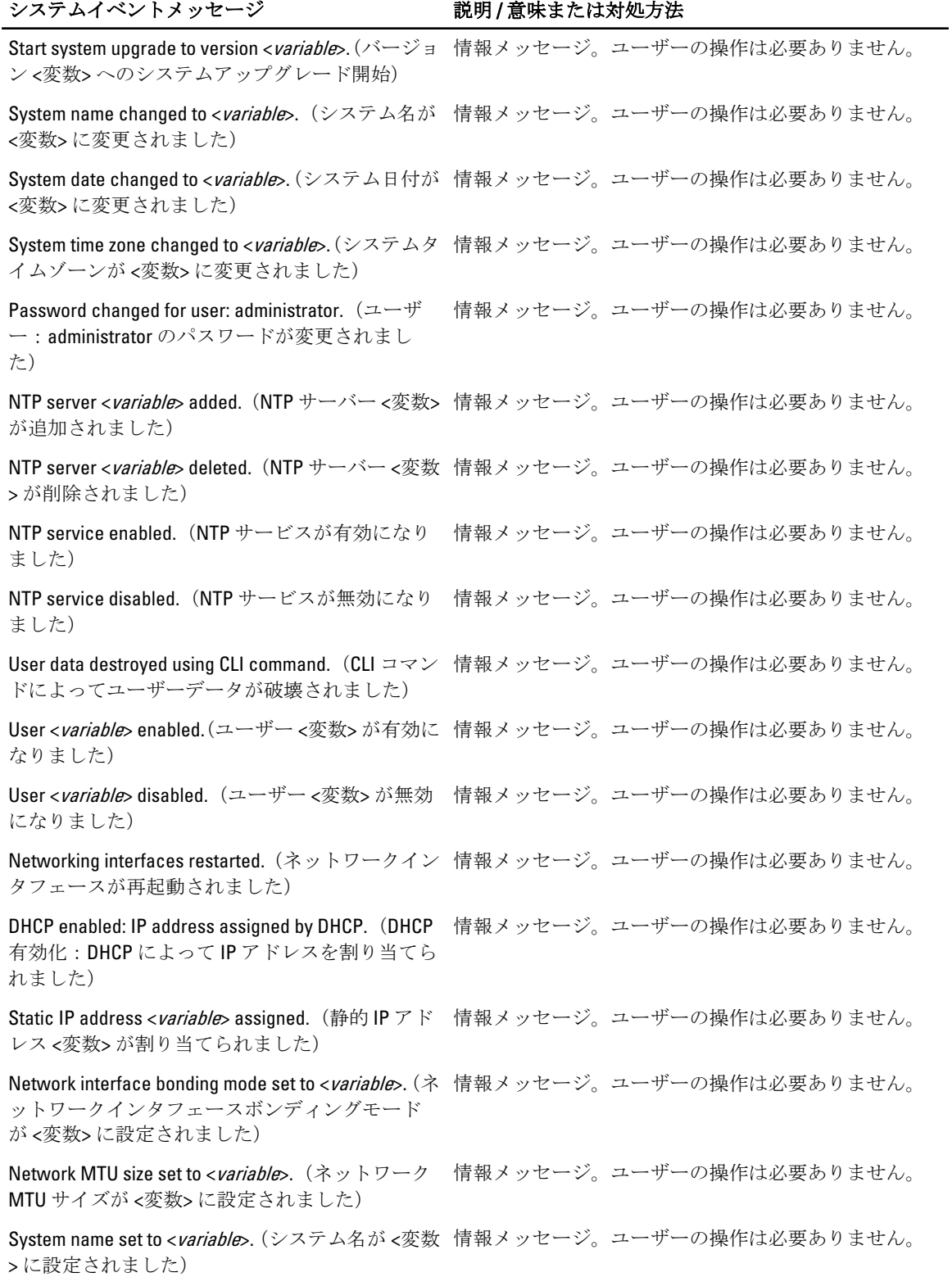
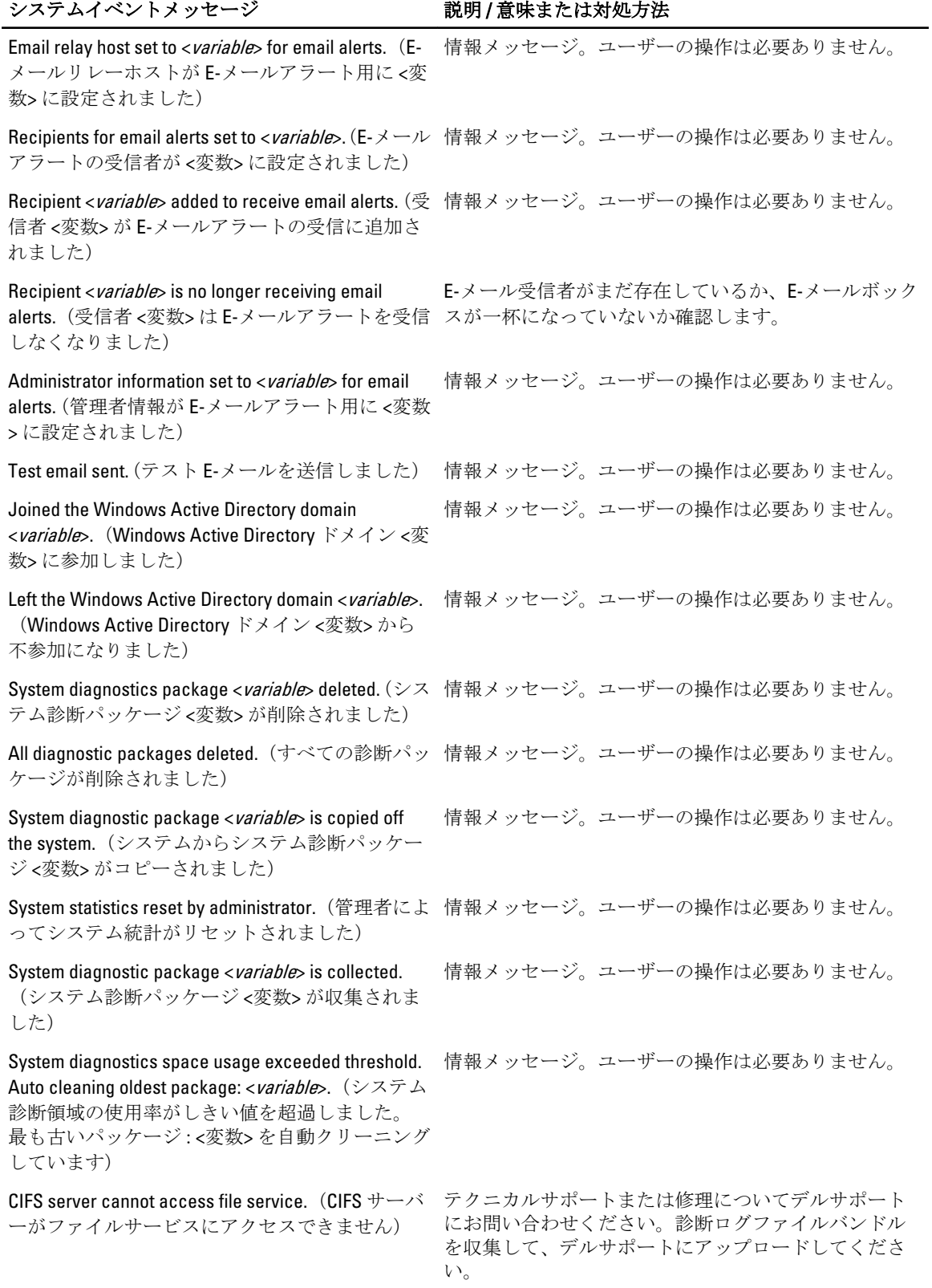

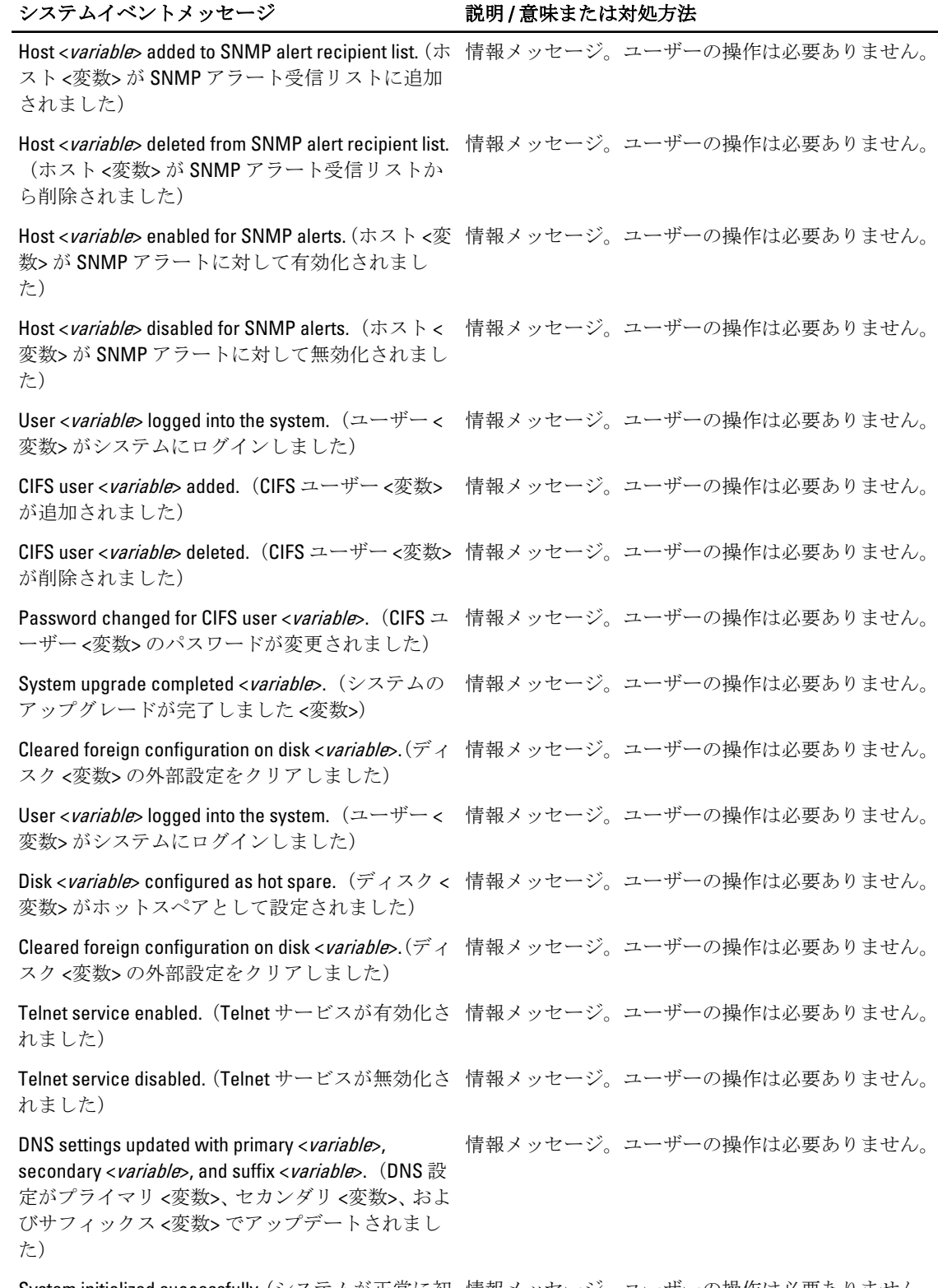

System initialized successfully.(システムが正常に初 情報メッセージ。ユーザーの操作は必要ありません。 期化されました)

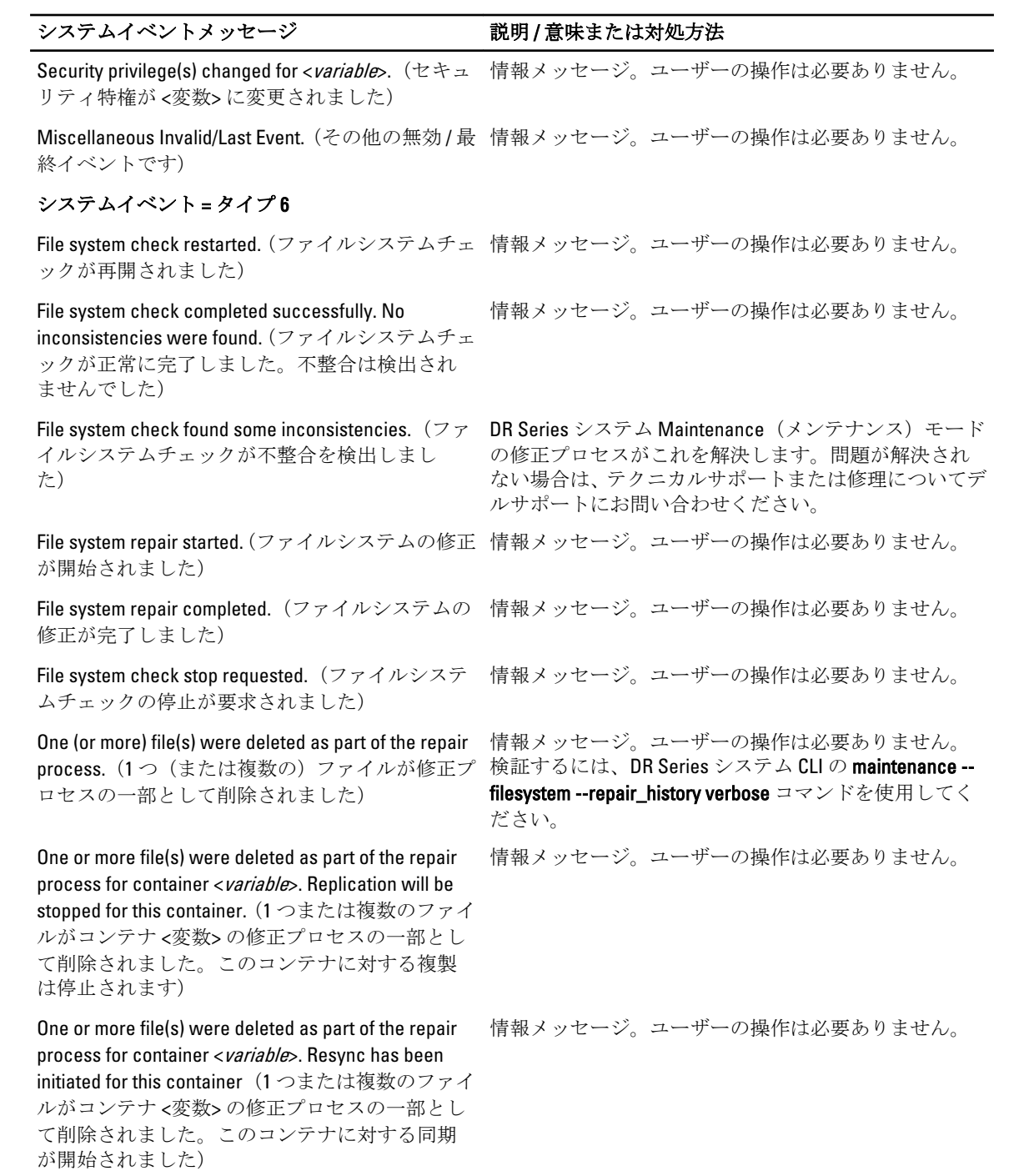

#### システムイベント = タイプ7

OST server started successfully.(OST サーバーが正 情報メッセージ。ユーザーの操作は必要ありません。 常に起動しました)

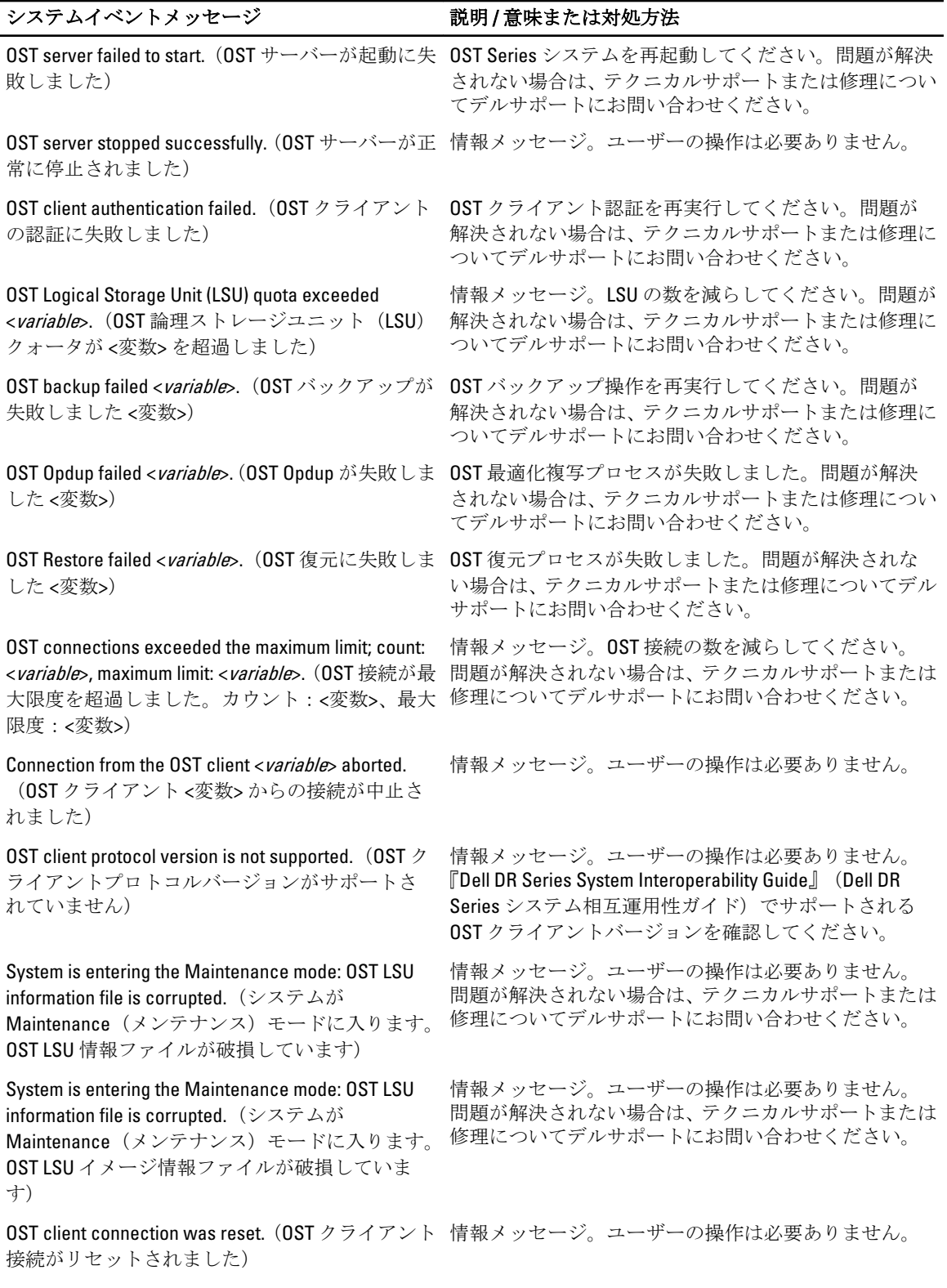

#### <span id="page-184-0"></span>システムイベントメッセージ アンチャング 説明/意味または対処方法

System is entering the Maintenance mode: OST meta directory is corrupted.(システムが Maintenance(メ ンテナンス) モードに入ります。OST メタディレ クトリが破損しています)

情報メッセージ。ユーザーの操作は必要ありません。

OST server initialization failed. (OST サーバーの初期 情報メッセージ。ユーザーの操作は必要ありません。 化に失敗しました)

OST server initialization was successful.(OST サーバ 情報メッセージ。ユーザーの操作は必要ありません。 ー初期化に成功しました)

### 診断サービスについて

DR Series システムの診断サービスを使用すると、システムの診断ログファイルバンドルを表示、収集、およ び管理できます。各診断ログファイルバンドルは次を提供します。

- システム操作の現在のスナップショット
- システム操作を理解する上で役に立つシステム関連情報
- システム操作の記録(デルのテクニカルサポートが必要な場合)

この機能にアクセスするには、次の DR Series システムナビゲーションパネル GUI オプションを使用します。

#### • Support → Diagnostics (サポート > 診断)

診断サービスは、システムの障害またはエラー状態を診断する際に役立つシステム関連情報をすべて収集す ることにより機能します。

診断ログファイルバンドルの詳細については、「[診断ページとオプション](#page-119-0)」を参照してください。

診断はシステムの起動中にサービスとして実行され、このプロセスは受信要求をリッスンします。診断収集 プロセスが開始されるモードは 2 つあります。

- 管理者生成モード:DR Series システム CLI または DR Series システム GUI の要求が管理者によって行わ れた場合(表示されるデフォルトの理由は管理者生成です)。
- 自動生成モード:プロセスまたはサービスの障害が報告された場合、DR Series システムはシステム関 連情報の収集を開始します。自動生成収集が完了したら、システムイベントが生成されます。

診断ログディレクトリが最大ストレージ容量を超えると、1 時間より古いログのすべてが自動的に削除され ます。DR Series システム GUI では、診断ログファイルをダウンロードし、ネットワークの他のシステムに保 存できます。また、DR Series システムは、他のシステム関連情報を収集する別のアーカイブログを保持しま す。これらのアーカイブログも、最大容量を超えたときに自動的に削除されます。

詳細については、[「診断ページとオプション](#page-119-0)」、[「診断ログファイルの生成](#page-119-0)」、[「診断ログファイルのダウンロー](#page-120-0) [ド」](#page-120-0)、および[「診断ログファイルの削除](#page-121-0)」を参照してください。

■ メモ:診断ログファイルバンドルを生成した場合、診断ログファイルバンドルには、デルのテクニカルサ ポートへの連絡時に必要なすべての DR Series システム情報が含まれます。診断ログファイルバンドル が生成されると、このプロセスはまた、以前に自動生成された診断を収集し、これらをシステムから削 除します。

診断ログファイルバンドルは、Dell System E-Support Tool(DSET)と DR Series システム CLI コマンド(diagnostics --collect --dset) を使用したときに収集された、同じ種類のハードウェア、ストレージ、およびオペレーティ ングシステムの情報を収集します。DR Series システムコマンドラインインタフェースコマンドの詳細につ いては、『Dell DR Series Command Line Reference Guide』(Dell DR Series コマンドラインリファレンスガイド) を参照してください。

システムのために収集された DSET ベースの情報は、デルサポートが DR Series システムのトラブルシューテ ィングを行ったり、そのステータスを評価したりするための役に立ちます。

#### 診断収集の理解

Diagnostics (診断) サービス収集ツール処理は以下のガイドラインに従います。

- DR Series システムは、システムプロセスまたはサービスのエラーについて DR Series システムステー タスの自動診断ログ収集を開始します。
- 自動診断収集要求はすべてキューに登録され順番に実行されます。
- DR Series システム GUI では、既存の診断ログの表示、新しい診断ログの生成、既存の診断ログのコピ ーのダウンロードと保存、または既存の診断ログの削除を実行するオプションを提供しています。詳 細については、「[診断ページとオプション」](#page-119-0)および「[診断サービスについて」](#page-184-0)を参照してください。
- DR Series システム CLI では、診断ログファイルの管理、生成、またはダウンロードの方法も提供しま す。詳細については、『Dell DR Series System Command Line Reference Guide』(Dell DR Series システムコ マンドラインリファレンスガイド)を参照してください。

### About the DR Series System Maintenance Mode

In general, the DR Series system enters the **Maintenance** mode whenever the file system has encountered an issue that prevents it from operating normally.

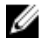

Ø

メモ: In this release of the DR Series systems, you can use the Reason code information available in the Mainenance mode to call Dell support. All maintenance must be conducted using the DR Series systems Command Line Interface.

When in its Maintenance mode, the filesystem is in a read-only state, and the system runs the following maintenancebased operations:

メモ: Whenever the DR Series systems enters or exits from the Maintenance mode state, all communication via CIFS, NFS, RDA, or OST is lost.

- Runs an internal filesystem check.
- Generates a filesystem status report (if the filesystem check finds no issues, the DR Series system switches back to Operational mode without user intervention).

If the filesystem check finds issues, you can choose to make repairs (using Confirm Repair Filesystem) or ignore the detected issue (using Skip Repair Filesystem), at which point the system switches back to Operational mode.

The Maintenance mode process displays a number of stages, indicated on the Maintenance Mode progress bar, which include:

- Preparing for Filesystem Check
- Scan in Progress
- Completed Generating Report

メモ: If the Filesystem Check detects any repairable files, it generates a Repair Report that identifies these reported files. The Maintenance Mode progress bar halts at the Completed Generating Repair stage, and remains in Maintenance mode until you click Confirm Repair Filesystem. The DR Series system does not advance to the Switching to Operation Mode stage until the filesystem repair is completed.

- Switching to Operational Mode
- Operational Mode (Normal State)

The Maintenance Mode page provides the following information:

• Maintenance Mode Progress bar:

- Displays the five stages of Maintenance mode
- Updates the progress bar as each stage completes

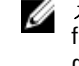

メモ: If an alert displays above the Maintenance Mode progress bar, this indicates that the filesystem check has completed, and it has generated a report on the repairable files (which are displayed in the Repair Report pane under the Maintenance Mode progress bar). To repair all of the reported files listed in the Repair Report, you must click Confirm Repair Filesystem.

- Repair Report:
	- Displays a list of repairable filesystem files that were detected in the Filesystem Check.
	- Identifies the repairable files by Container ID, File/Inode/Directory location, and a brief reason for failure.
	- Provides a search capability that allows you to click prev or next to display the previous or next page in the Repair Report, or lets you display a specific page number of the Repair Report by entering this number in the Goto page and click go.
- System Information pane:
	- System Name
	- Software Version
	- Current Date/Time
	- iDRAC IP Address
- Support Information
	- Service Tag
	- Last Diagnostic Run
	- BIOS Version

 $\overrightarrow{v}$  モ: When in Maintenance mode, the DR Series system navigation panel displays the following options that are links to display the correspond page in the DR Series system GUI:

**Alerts** 

Ø

- **Events**
- Health
- Usage
- Diagnostics
- Software Upgrade

Once the DR Series system enters **Maintenance** mode, there can only be two possible outcome states:

- Operational mode (Normal State): where the filesystem check was successful, and no system files need to be repaired (Filesystem Check: successful).
- Maintenance mode has halted: where the filesystem check detected one or more repairable files (Filesystem Check: unsuccessful).

Filesystem Check — Successful: when the Maintenance mode successfully completes all of its stages, the DR Series system displays its status as having entered Operational mode (Normal State). Only after the Maintenance mode has successfully completed its internal check can it return to an Operational mode.

To return to the Operational mode, click Go to Dashboard on the Maintenance Mode page options bar. Go to Dashboard is only active when all of the internal system checks have completed and the progress bar indicates that all stages have been completed.

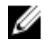

メモ: You may encounter issues when using data management agents (DMAs) such as NetBackup with expired backup images when the DR Series system is in its Maintenance mode.

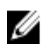

 $\mathbb{Z}$   $\rightarrow$   $\div$ : When in Maintenance mode, image expiration fails because the DR Series system is in a read-only state. If this occurs, the DMA assumes that the backup images have expired. However, the DR Series system administrator may be unaware that the backup data images still reside on the DR Series system.

Filesystem Check — Unsuccessful: when the Maintenance mode halts at the Completed Generating Report stage, this indicates that the filesystem check detected some repairable files, and listed them in the Repair Report pane on the Maintenance Mode page.

To return to the Operational mode, click Confirm Repair Filesystem on the Maintenance Mode page options bar to repair the files listed in the Repair Report. Confirm Repair Filesystem is the only active option you can select when the progress bar indicates that some filesystem files are in need of repair.

### About the DR Series System Support Mode

Generally, the DR Series system enters its Support mode only because of one of the following reasons:

- The filesystem has encountered an issue that could not be resolved by running the internal Maintenance mode.
- Some system processes failed to start properly.
- The system detected an unsupported configuration.

The Support mode puts the DR Series system into a state in which only the following tasks can be performed:

- Generating a DR Series system diagnostics file. For more information, see [Generating a Diagnostics Log File.](#page-119-0)
- Upgrading the DR Series system software. For more information, see [Upgrading the DR Series System Software](#page-122-0).
- Installing a license for the data storage expansion shelf enclosure. For more information, see Expansion Shelf [Licenses](#page-69-0) and [Installing an Expansion Shelf](#page-70-0).
- • [Contacting Dell](#page-193-0) Support for technical assistance. For more information, see Contacting Dell.

メモ: Dell recommends that you generate a DR Series system diagnostics file whenever the DR Series system is in its Maintenance or Support modes if one was not automatically generated.

When in the Support mode, the DR Series system displays the following alert message:

The server is currently in Support mode. To continue, you must contact Dell Support at http://www.support.dell.com or contact your Dell support representative.

### DR Series システム操作のスケジュール

重要な DR Series システム操作のスケジュール時に注意すべき最も重要なことは、他の重要なシステム操作の 実行と重なったり、これらに干渉しない時間に各操作を実行することです。

システム操作の実行タイミングを適切にスケジュールすることにより、システムリソースを最適化し、最良 の DR Series システムパフォーマンスを得ることができます。これを行うには、次の重要なシステム操作を実 行するタイミングを計画およびスケジュールします。

- データ取り込み(DMA に依存)
- 複製プロセス
- クリーニング処理(容量再利用)

操作の計画およびスケジュールの主な目的は、他の重要なシステム操作の実行と重なったり、それらに干渉 しないようにクリーニング操作および複製操作を実行することです。スケジュールおよび計画を適切に行う ことにより、システムは、他の操作に関係なく、これらの重要な各操作を実行できます。

ベストプラクティスは、これらの 2 つの操作を標準業務時間外に実行することで、その結果、これらの操作 は他のバックアップ操作や取り込み操作と競合しなくなります。つまり、効率的なスケジュールは、システ ムリソースの有効利用を最大化するということです。

デルでは、他のシステム操作が実行されない時間にリソースを大量に使用する操作をスケジュールすること をお勧めします。このアプローチはクインドウイングと呼ばれ、特定の時間枠(つまり、「ウィンドウ」)の スケジュールを必要とします。各時間枠には開始時刻と終了時刻が設定されるため、他の操作の実行に干渉 することなくにデータ取り込み操作、複製操作、または容量再利用操作を実行できます。

## Creating a Cleaner Schedule

Performing scheduled disk space reclamation operations are recommended as a method for recovering disk space from system containers in which files were deleted as a result of deduplication. The best method is to schedule a time when you can run the Cleaner on your DR Series system with no other planned processes running. Alternately, another method lets the Cleaner process on the DR Series system run whenever it determines that there are no active data ingests.

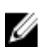

Ø

Ø

 $\overrightarrow{v}$   $\overrightarrow{v}$ : Even if no Cleaner schedule is set, but the system detects that there is disk space that can be reclaimed, the Cleaner process runs. However, the Cleaner will not start until the following conditions are met: it detects that there are no active data ingests, that two minutes of system idle time have elapsed since the last data file ingest was completed, and that the Replication process is not running (the Cleaner process runs as a lower system priority operation than the Replication process).

 $\overrightarrow{v}$  モ: Running the Cleaner while ingesting data, reduces system performance. Ensure that you schedule the Cleaner to run when backup or replication is not in progress.

メモ: The Cleaner Schedule page displays the current DR Series system time zone and current timestamp (using this format: US/Pacific, Fri Nov 2 15:15:10 2012).

To schedule Cleaner operations on your system, complete the following:

- 1. Select Schedules  $\rightarrow$  Cleaner Schedule. The Cleaner Schedule page is displayed.
- 2. Click Schedule to create a new schedule (or click Edit Schedule to modify an existing schedule). The Set Cleaner Schedule page is displayed.
- 3. Select (or modify) the Start Time and Stop Time setpoint values using the Hour and Minutes pull-down lists to create a Cleaner schedule.

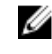

メモ: You must set a corresponding Stop Time for every Start Time set in each Cleaner schedule you create. The DR Series system will not support any Cleaner schedule that does not contain a Start Time/Stop Time pair of setpoints (daily or weekly).

4. Click Set Schedule for the system to accept your Cleaner schedule (or click Cancel to display the Cleaner Schedule page).

メモ: To reset all of the values in the current Cleaner schedule, click Reset in the Set Cleaner Schedule dialog. To selectively modify values in the current schedule, make your changes to the corresponding hours and minutes pull-down lists to represent the Start Time and Stop Time you wish to set, and click Set Schedule.

The current Cleaner Status is represented in the Dashboard page in the System Information pane as one of the three following states:

- Pending—displayed when there is any scheduled window set and the current time is outside the scheduled window for the Cleaner operation.
- Running—displayed when the Cleaner operation is running during a scheduled window.

**Idle**—displayed only if there is no Cleaner operation running during a scheduled window.

Dell recommends that you do not schedule the running of any Cleaner operations during the same time period when replication or ingest operations will be running. Failure to follow this practice will affect the time required to complete the system operations and/or impact your DR Series system performance.

#### クリーニング統計の表示

追加のクリーニング統計を表示するには、DR Series システム CLI stats --cleaner コマンドを使用して次のクリ ーニング統計のカテゴリを表示することができます。

- 処理済み最終実行ファイル(クリーニングが処理したファイル数)
- 処理済み最終実行バイト(クリーニングが処理したバイト数)
- 再生済み最終実行バイト(クリーニングが再生したバイト数)
- 最終実行開始時刻(最終クリーニング処理を開始した日時)
- 最終実行終了時刻(最終クリーニング処理を終了した日時)
- 最終実行完了回数(クリーニング処理が正常に完了した回数)
- 現在実行開始時刻(現在のクリーニング処理を開始した日時)
- 処理済み現在実行ファイル(現在のクリーニング処理が処理したファイル数)
- 処理済み現在実行バイト(現在のクリーニング処理が処理したバイト数)
- 再生済み現在実行バイト(現在のクリーニング処理が再生したバイト数)
- 現在実行フェーズ 1 開始時刻(現在のクリーニング処理フェーズ 1 の開始日時)
- 現在実行フェーズ 1 処理済みレコード(現在のクリーニング処理フェーズ 1 で処理されたデータレコ ード数)
- 現在実行フェーズ 1 終了時刻(現在のクリーニング処理フェーズ 1 の終了日時)
- 現在実行フェーズ 2 開始時刻(現在のクリーニング処理フェーズ 2 の開始日時)
- 現在実行フェーズ 2 処理済みレコード(現在のクリーニング処理フェーズ 2 で処理されたデータレコ ード数)
- 現在実行フェーズ 2 終了時刻(現在のクリーニング処理フェーズ 2 の終了日時)
- 現在実行フェーズ 3 開始時刻(現在のクリーニング処理フェーズ 3 の開始日時)
- 現在実行フェーズ 3 処理済みレコード(現在のクリーニング処理フェーズ 3 で処理されたデータレコ ード数)
- 現在実行フェーズ 3 終了時刻(現在のクリーニング処理フェーズ 3 の終了日時)
- 現在実行フェーズ 4 開始時刻(現在のクリーニング処理フェーズ 4 の開始日時)
- 現在実行フェーズ 4 処理済みレコード(現在のクリーニング処理フェーズ 4 で処理されたデータレコ ード数)
- 現在実行フェーズ 4 終了時刻(現在のクリーニング処理フェーズ 4 の終了日時)

DR Series システム CLI コマンドの詳細については、『Dell DR Series System Command Line Reference Guide』(Dell DR Series システムコマンドラインリファレンスガイド)を参照してください。

# Supported Ports in a DR Series System

The following table lists the application and service ports found on a normally operating DR Series system. There may be other ports that are not listed here, that an administrator may need to open and enable to support specific operations across the network. Be aware that the ports listed in the following table may not reflect your specific network environment, or any planned deployment. While some of these DR Series system ports may not need to be accessible through the firewall, this information is made available when deploying the DR Series system in your own network because it indicates supported ports that may need to be exposed.

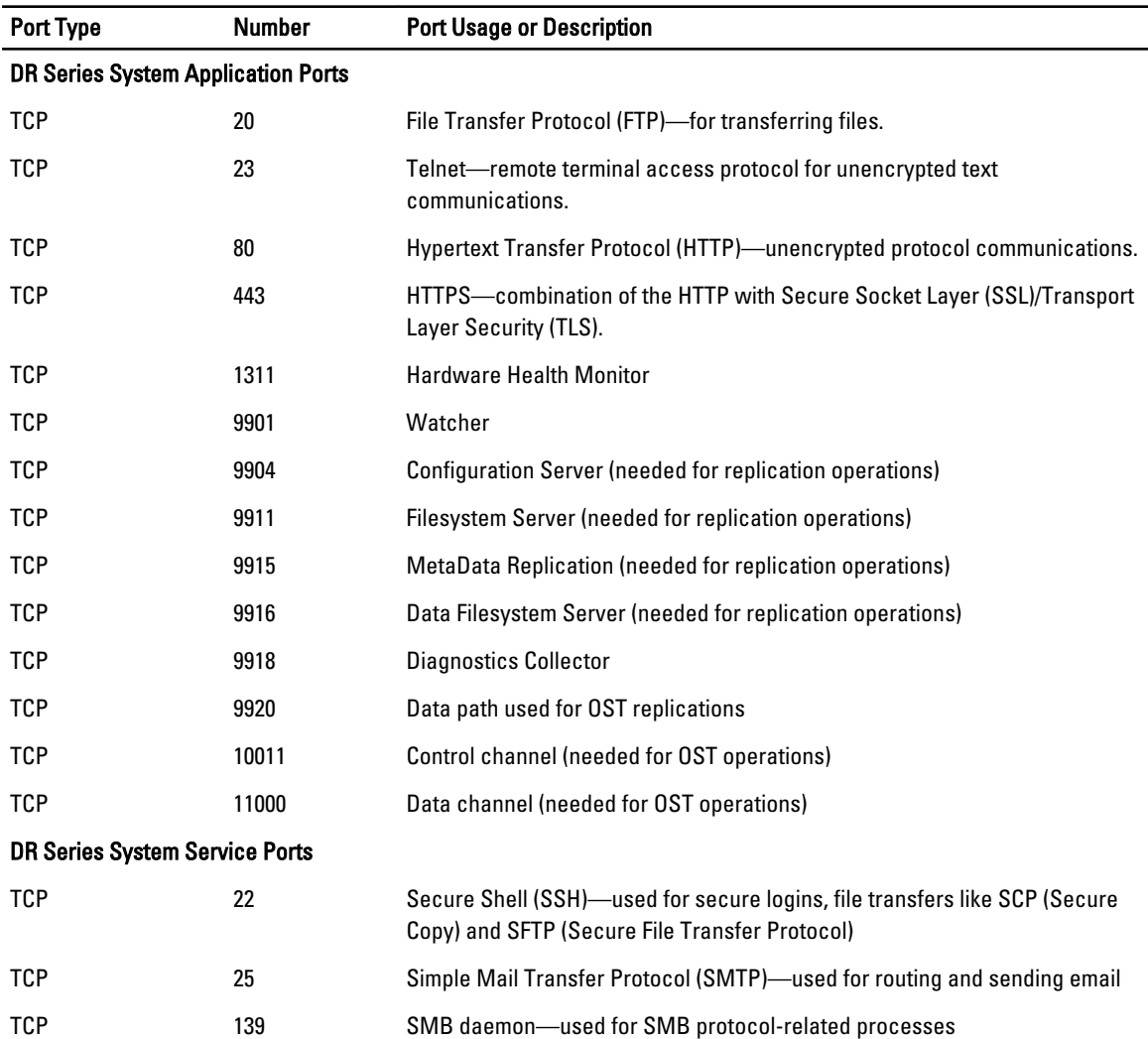

#### 表 9. Supported DR Series System Ports

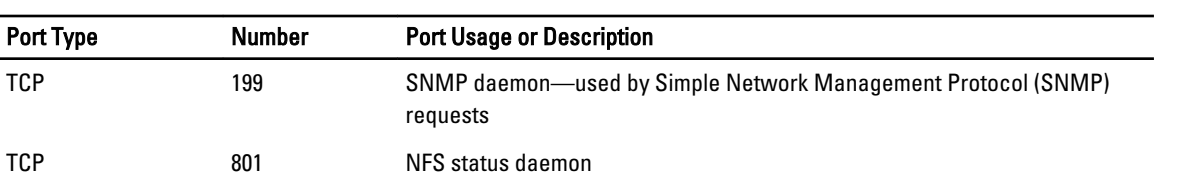

# 困ったときは

DR Series システムに関して、自分で解決できる問題の詳細、またはデルからのテクニカルサポートを受ける 方法については、[「トラブルシューティングとメンテナンス](#page-158-0)」、[「エラー状態のトラブルシューティング](#page-158-0)」、「デ ルサポートに連絡する前に」、および「[デルへのお問い合わせ」](#page-193-0)を参照してください。

### デルサポートに連絡する前に

エラー状態または操作上の問題が発生した場合は、テクニカルサポートについてデルサポートに連絡する前 にサポートサイトの Dell DR Series システムのマニュアルを使用してご自身で解決を試みることをお勧めし ます。

Dell DR Series システムで発生した基本的な問題を特定または診断するため、デルでは次のタスクの実行をお 勧めします。

- 『Dell DR Series システム管理者ガイド』を参照して、問題を説明する情報または解決する情報が記載 されていないか確認します。第 9 章「トラブルシューティングとメンテナンス」を参照してください。
- 『Dell DR Series System Command Line Reference Guide』(Dell DR Series システムコマンドラインリファレ ンスガイド)を参照して、問題を説明する情報または解決する情報が記載されていないか確認しま す。
- 『Dell DR Series System Release Notes』 (Dell DR Series システムリリースノート)の最新のセットを読ん で、問題を説明する情報または解決する情報が記載されていないか確認します。
- デルサポートのアカウント番号とパスワードを確認して、お使いの DR Series システムのサービスタグ を確認します。サポートアカウントのタイプを理解しておき、実行していたシステム操作の具体的な 詳細を提出する準備をしてください。
- 受信したステータスまたはエラーダイアログメッセージの内容とメッセージが表示されたシーケン スを記録します。
- 現在のバージョンの診断ファイルを生成します(それができない場合は最新の既存診断ファイルを見 つけます)。
	- DR Series システム GUI を使用して、Diagnostics → Generate (診断 > 生成) をクリックして診 断ファイルを生成します。
	- DR Series システム CLI を使用して、システムプロンプトでコマンド diagnostics --collect を入力 して診断ファイルを生成します。詳細については、『Dell DR Series System Command Line Reference Guide』(Dell DR Series システムコマンドラインリファレンスガイド)を参照してく ださい。

■ メモ:複製の問題対処で最善の結果を得るには、DR Series ソースシステムとターゲットシステムの両方 でできるだけ時間差がない診断ファイルを生成するようにしてください。

メモ: 生成された各診断ファイルバンドルには、デルサポートが必要とする次の項目に関する最新データ Ø が含まれます。

- システムアラートとイベント
- システム設定ステータス
- システムログファイル
- ストレージおよび複製コンテナのシステム統計
- システムハードウェアコンポーネントステータス

### <span id="page-193-0"></span>デルへのお問い合わせ

このトピックでは、デルのテクニカルサポートに連絡する手順について説明します。米国在住のお客様は、 800-WWW-DELL (800-999-3355) にお問い合わせください。

■ メモ: 有効なインターネット接続がない場合でも、発注書、梱包明細票、請求書、またはデル製品カタロ グで、必要な連絡先情報を確認することができます。

デルでは、オンラインおよび電話ベースのサポートとサービスオプションをいくつかご用意しています。サ ポートとサービスは国および製品によって異なり、お住まいの地域では一部のサービスがご利用いただけな い場合があります。

デルのセールス、テクニカルサポート、またはカスタマーサービスへは、次の手順でお問い合わせいただけ ます。

- 1. support.dell.comにアクセスします。
- 2. support.dell.com ページの最下部でお客様の国/地域をクリックして選択します。国または地域のリスト をすべて表示するには、All(すべて)をクリックしてください。

Choose a Country/Region (国 / 地域の選択) ページが表示されます。

- 3. Americas (南北アメリカ)、Europe, Middle East, & Africa (ヨーロッパ、中東、およびアフリカ)、または Asia Pacific (アジア太平洋)から国/地域をクリックします。
- 4. 必要なサービスまたはサポートのリンクを選択します。
- 5. ご都合の良いお問い合わせの方法を選択します。